# **AURORA 9 – девятиканальная компьютерная система радиоуправления 2,4ГГц для авиамоделей**

## **Раздел 1**

#### **Введение**

Добро пожаловать в мир Aurora!

Aurora 9 – это продвинутый р/у передатчик Hitec, который позволяет пользователю выбирать между технологиями передачи сигнала 72МГц FM, Hitec QPCM и нашей новой технологией широкополосной передачи со скачкообразным изменением частоты.

Разработчики Hitec хорошо потрудились, чтобы создать наиболее лёгкую для программирования и гибкую 9-канальную радиосистему из всех, существовавших ранее. Aurora 9 может управлять почти любым воздушным средством: вертолётом, планером, самолётом с электродвигателем, калильным или ДВС. Самое лучшее то, что программирование очень рационально и производится наиболее логичным путём.

Мы очень надеемся, что вы прочтёте по меньшей мере первые два раздела этой инструкции, поскольку они содержат бесценную информацию, предназначенную для того, чтобы сделать ваш опят работы с Aurora 9 приятным.

#### **Ограничение ответственности за содержание**

Пожалуйста, обратите внимание, что Hitec оставляет за собой право вводить изменения в продукцию, которые могут служить причиной несовпадений с содержанием данной инструкции. Для того, чтобы получить самую последнюю информацию об этом и других продуктах Hitec, посетите наш веб-сайт [www.hitecrcd.com.](http://www.hitecrcd.com/)

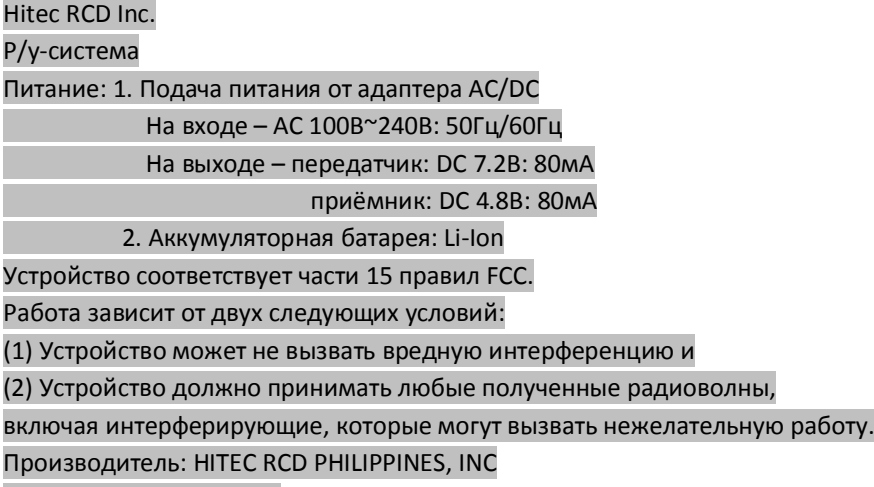

Сделано на Филиппинах

#### **Содержание**

#### **Раздел 1**

#### **Знакомство**

Введение 1 Содержание 2 Шаги для успешного программирования Aurora 5 Использование данной инструкции Руководство по быстрой настройке Архитектура ПО Aurora Что нового? 6 Поддержка продукта 7 Спецификация компонентов системы 7 Словарь терминов 8 Обозначения иконок 8 Информация о безопасности 9 Предупреждения Информация о батарее передатчика 11 Опции модуляции сигнала 12 SPECTRA PRO 72МГц FM PPM/72МГц QPCM Настройка системы Hitec 2,4ГГц 13 Свойства модуля 2,4ГГц SPECRA2,4 Свойства приёмников серии Optima Настройка и использование системы Hitec 2,4ГГц 15 Функция проверки дальности действия Настройка режима сканирования Failsafe Cистема телеметрии Система SPC (дополнительная подача электропитания) Аксессуары передатчика Aurora 20 Ручки управления передатчика Aurora 22 Первый экран 25 Мульти I/O-порт Меню домашнего экрана 27

#### **Раздел 2**

#### **Руководство по быстрой настройке простой авиамодели с двигателем или планера**

Программирование в системном меню 29 Программирование в меню модели 32

#### **Раздел 3**

#### **Руководство по быстрой настройке модели вертолёта**

Перевод ООО «Планета Хобби», © 2009, http://www.planetahobby.ru Программирование системного меню 37 Программирование меню модели 40

#### Раздел 4

#### Системное меню

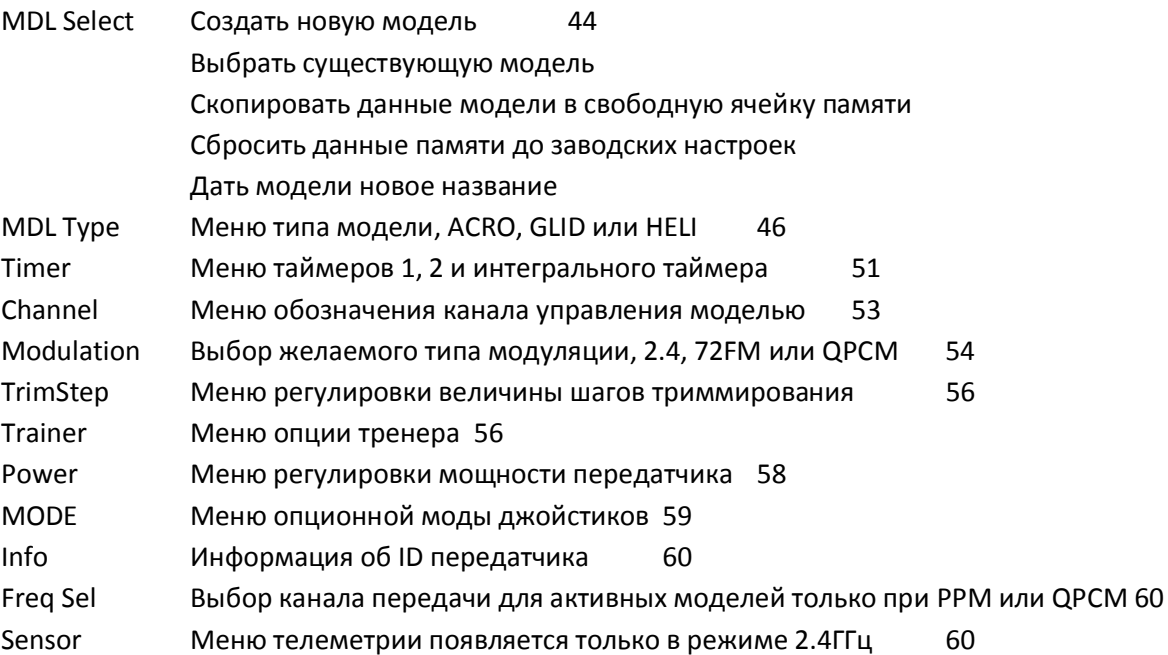

#### Раздел 5

## Меню модели и больше...

## Основные специальные подсказки

Дополнительные меню, функции регулировки и кастомизации 62

## Процесс выбора переключателя

Выбор переключателя 64

Настройка переключателя регулировки функции 67

Дополнительное меню регулировки функций для кривизны профиля и режима запуска (GLID) 68 Функции регулировки кривых газа и шага вертолёта, триммирования зависания и др. 68 Активация связи триммеров 69 Настройка положения отсечки 70 Настройка переключателя отсечки запуска 71

## Общие функции моделей для ACRO, GLID и HELI

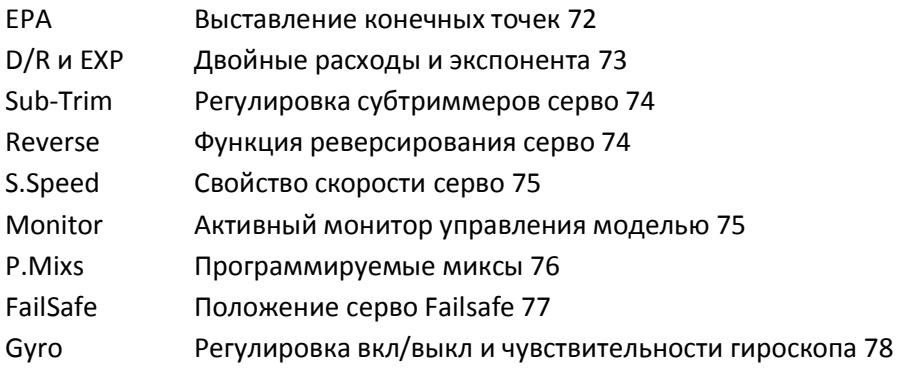

# **Раздел 6**

## **Меню модели**

# **Общие функции модели для ACRO и GLID**

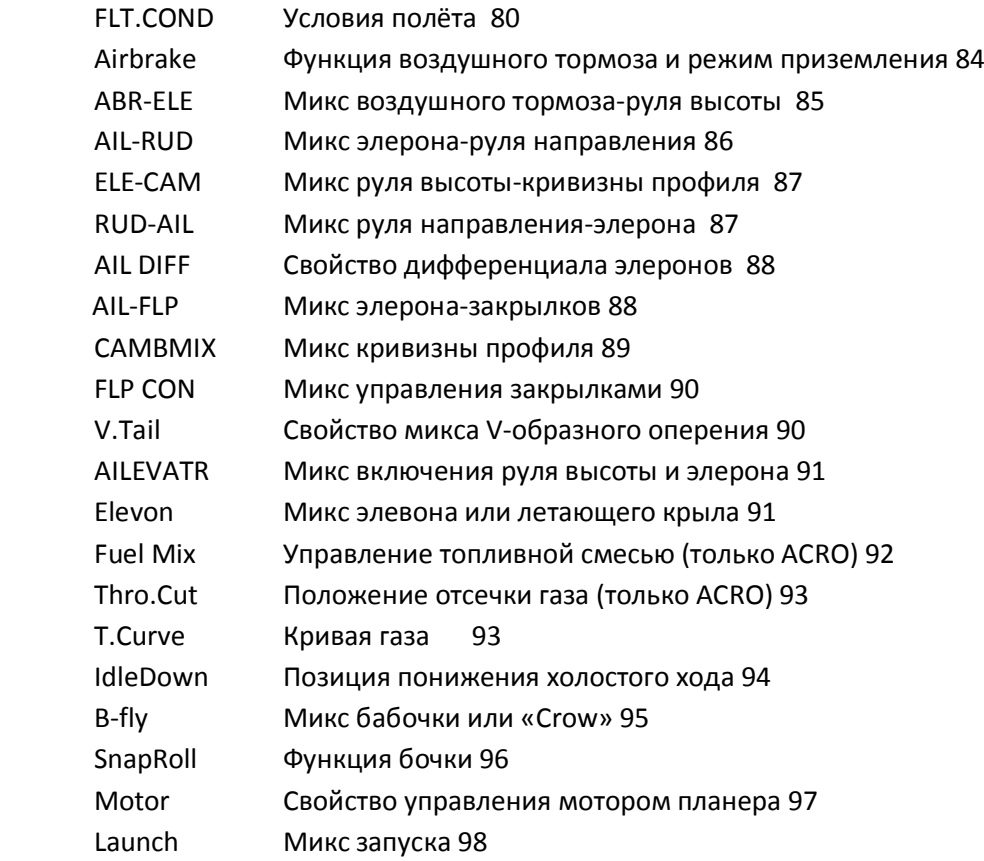

# **Раздел 7**

## **Меню модели**

## **Специфические функции HELI**

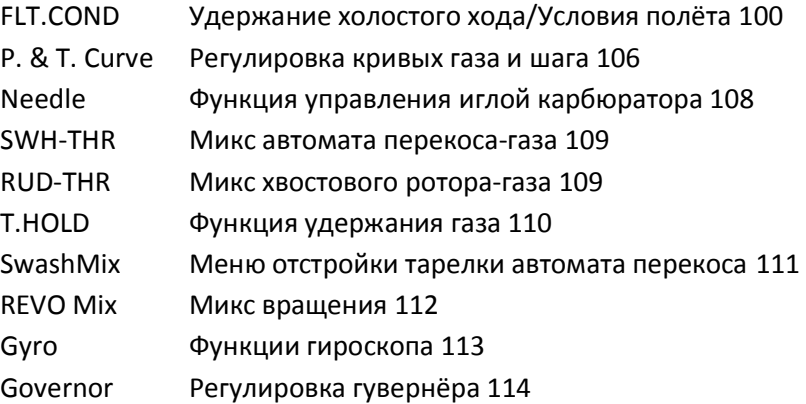

#### **Шаги для успешного программирования Aurora**

#### **Использование данной инструкции**

Мы НЕ рекомендуем вам перечитывать инструкцию снова и снова до тех пор, пока у вас не начнутся проблемы со сном по ночам. Тем не менее, инструкция – это отличный справочный ресурс по методам и программированию Aurora. Если вы используете радиосистему – используйте и инструкцию!

Инструкция Aurora поделена на семь разделов:

1. Ознакомительный материал, обязательный для прочтения. Здесь вы найдёте подробную информацию, без которой успешное программирование Aurora невозможно.

- 2. Руководство по быстрому запуску для авиамодели/планера.
- 3. Руководство по быстрому запуску для вертолёта.
- 4. Программирование системного меню, общее для всех моделей ACRO, GLID и HELI.
- 5. Программироание меню модели, общее для моделей ACRO, GLID и HELI.
- 6. Программирование меню модели для ACRO и GLID.
- 7. Программирование меню модели, специфичное для HELI.

#### **Предупреждения, предостережения, замечания и подсказки.**

В инструкции вы увидите важную информацию, расположенную в отдельных текстовых блоках, выделенных цветом. Обратите на неё внимание.

### **Руководство по быстрой настройке**

Мы рекомендуем вам прочесть ознакомительную информацию из раздела 1, а затем сразу перескочить в один из разделов по быстрой настройке и начать программирование. После того, как вы пройдёте руководство по быстрой настройке, вы начнёте «чувствовать», как построена архитектура ПО Aurora. Мы советуем вам настроить несколько летательных аппаратов, прежде чем приниматься за управление с помощью Aurora. Это не будет временем, потраченным зря, и поможет вам облегчить обучение программированию.

#### **Архитектура ПО Aurora**

В отличие от предыдущих радиосистем Hitec, Aurora поддерживает «открытую» архитектуру ПО. Любая функция может управляться почти любым переключателем, кнопкой, джойстиком или ручкой. Чтобы облегчить вам программирование, множество традиционных для выбора каналов и функций управления назначены по умолчанию до тех пор, пока вы не перейдёте к более изощрённым настройкам. К тому времени, как вы перейдёте к программированию сложных моделей, вы будете уже хорошо ориентироваться в программировании вашей Aurora.

Когда вы будете добавлять больше вариантов выбора функций к программированию моделей, вам может понадобиться сообщить Aurora, какой переключатель вы хотели бы использовать для активирования таких функций, как убираемое шасси, гироскоп, двойные расходы и экспонента, условия полёта и функции микширования.

Aurora – это мощный компьютер. Любой, кто использует компьютер, знает, что единственный способ по-настоящему разобраться в любой программе – это пользоваться ей. Hitec советует вам потратить несколько часов на настройку разнообразных воздушных профилей, прежде чем начать использовать Aurora.

Не торопитесь, когда будете знакомиться с архитектурой программирования. Естественный порядок программирования проведёт вас сквозь весь процесс настройки. После небольшой практики вы обнаружите, что стали повелителем возможностей Aurora.

## **Что нового?**

Многие из вас пользовались предыдущими моделями передатчиков Hitec. Вот семь «новых» свойств, которые выделяют Aurora из всей другой продукции Hitec.

#### 1. **Протокол сигнала**

Ваша Aurora может передавать сигналы трёх различных типов: 72МГц FM, QPCM и 2.4ГГц: 1) С использованием модуля Hitec AFHSS 2.4ГГц, чтобы связываться с приёмниками Hitec Optima AFHSS 2.4ГГц;

2) С использованием синтезированного ВЧ-модуля SPECTRA PRO 72МГц, чтобы управлять приёмником 72МГц любого производителя на любом канале;

3) При выборе опции сигнала QPCM с использованием модуля SPECTRA PRO для работы с приёмником QPCM на любом канале.

#### 2. **Программирование «тач-скрин»**

Поглядите, никаких кнопок! Просто нажимайте на иконки или слова на экране, чтобы легко программировать Aurora.

#### 3. **Синтезирование 72МГц**

Используйте новый модуль SPECTRA PRO в вашей Aurora и выбирайте любой из пятидесяти каналов 72МГц с помощью ПО Aurora. Больше не нужно вытаскивать модуль из передатчика и вставлять обратно, чтобы поменять частоту.

#### 4. **Управление батареей**

Aurora поставляется с шестибаночной батареей NiMH и зарядным устройством 110В либо 220В. У неё есть опция использования шестибаночных батарей NiCd, NiMH либо двухбаночной Li-Po. Использование Li-Po предполагает необходимость вынимать батареи из передатчика для зарядки с помощью соответствующего З/У.

#### 5. **Джойстики на карданных шарнирах**

Почувствуйте гладкий как шёлк ход новых карданных джойстиков Aurora 9 с четырьмя шарикоподшипниками. Эти новые шарниры были созданы для того, чтобы дать вам максимально гладкую работу, которая требуется наиболее производительным авиамоделям.

#### 6. **Назначения переключателей**

В течение программирования модели вас будут спрашивать, какой джойстик, переключатель или ручку будет управлять свойством, которое вы хотите использовать. Это даёт вам неограниченную гибкость для выбора максимально комфортного и практичного способа использования Aurora.

#### 7. **Назначения каналов и управляющих поверхностей**

Aurora автоматически выбирает назначения каналов и управляющих поверхностей, основываясь на модели, которая у вас есть. Эта опция нужна для того, чтобы изменить эти назначения, если вы хотите, и позволяет вам расширить выбор приёмников, которые могут быть использованы с Aurora.

#### **Поддержка продукта**

#### **Поддержка программирования Aurora**

Хотя разработчики Aurora сделали всё возможное, чтобы интерфейс программирования был простым и логичным, большинству пользователей в какой-то момент понадобится помощь. Вот несколько опций «помощи», доступных для вас.

#### **Служба поддержки клиентов Hitec**

Вы можете получить помощь по телефону или e-mail. Офис Hitec в США обычно открыт с понедельника по пятницу, с 8.00 до 16.30. Эти дни и часы могут варьироваться в зависимости от времени года. Мы отвечаем на каждый звонок или письмо в службу поддержки. Если вы оставите голосовое сообщение и номер вашего телефона, член команды Hitec обязательно вам перезвонит.

#### **Веб-сайт Hitec**

Находится на [www.hitecrcd.com](http://www.hitecrcd.com/) либо [www.hitecaurora.com.](http://www.hitecaurora.com/) Он наполнен спецификациями и другой информацией о полной линейке продукции Hitec, а наши страницы FAQ содержат ценную информацию об Aurora.

#### **On-line сообщество**

Один из плюсов он-лайнового Р/У-сообщества – это большой информационный массив архивов. Hitec поддерживает форумы на множестве популярных в мире Р/У-сайтов, на которых работник или представитель Hitec отвечает на все вопросы, связанные с продукцией. Объединять незнакомых людей с общими интересами – это одно из ценнейших преимуществ интернета. Т.к. опыт прошлого помогает нам в будущем, мы уверены, что на некоторых форумах начнутся обсуждения Aurora, архивы которых будут в дальнейшем ценными источниками информации.

Hitec Service 12115 Paine St. Poway CA 92064

1-858-748-6948

E-mail: [service@hitecrcd.com](mailto:service@hitecrcd.com)

#### **Спецификация компонентов системы**

Обратите внимание, что Aurora доступна в нескольких различных конфигурациях. Ниже представлена спецификация для наиболее общего оборудования, доступного для Aurora. Для получения более подробной информации о спецификации этих и других продуктов Hitec посетите веб-сайт [www.hitecrcd.com.](http://www.hitecrcd.com/)

#### **Передатчик Aurora 9**

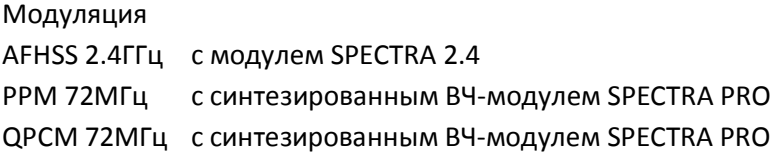

Источник питания: NiMH батарея 7.2В.

Потребление тока: 300мА

#### **Приёмники серии Optima 2.4ГГц**

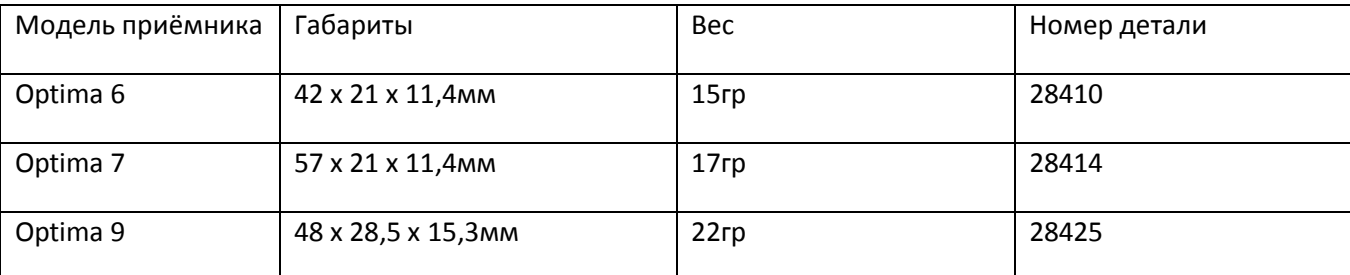

Рабочее напряжение: 4,8 – 7,4В от батареи приёмника или регулятора скорости

4,8 – 35В при использовании функции SPC

#### Потребление тока: 190мА

#### **Словарь терминов**

Сигнал AFHSS 2.4ГГц - Протокол сигнала Hitec 2.4ГГц для Р/У. Адаптивный широкополосный со скачкообразным изменением частоты.

Модуль SPECTRA PRO – Синтезированный модуль сигнала 72МГц FM, используемый с Aurora.

Модуль SPECTRA 2.4 – Модуль Hitec 2.4ГГц, используемый с Aurora.

Приёмник Optima – Линейка приёмников Hitec 2.4ГГц.

Телеметрия – сигнал с данными модели, который передаётся передатчику.

Нормальный режим – Выбор передачи сигнала Hitec 2.4ГГц.

Режим сканирования – Выбор передачи сигнала Hitec 2.4ГГц.

Привязка (установка ID) – Установка связи между приёмником 2.4ГГц и управляющим

## передатчиком

QPCM – Технология передачи сигнала 72МГц FM Hitec с импульсно-кодовой модуляцией Интерфейс для ПК НРР-22 – Интерфейсный аксессуар Aurora для ПК Мульти-I/О формат – режим обмена файлами, тренера и интерфейса ПК OST – Свойство смещённой кривой ЕХР – Свойство кривой экспоненты Задержка – Функция регулировки начальной скорости

### **Обозначения иконок**

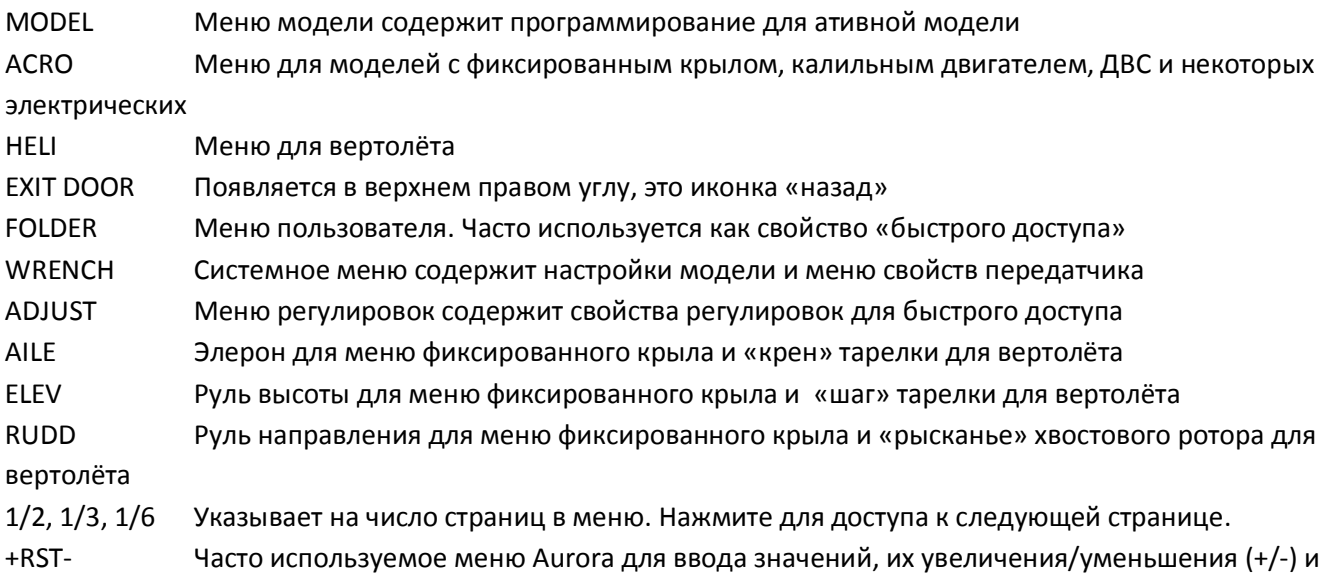

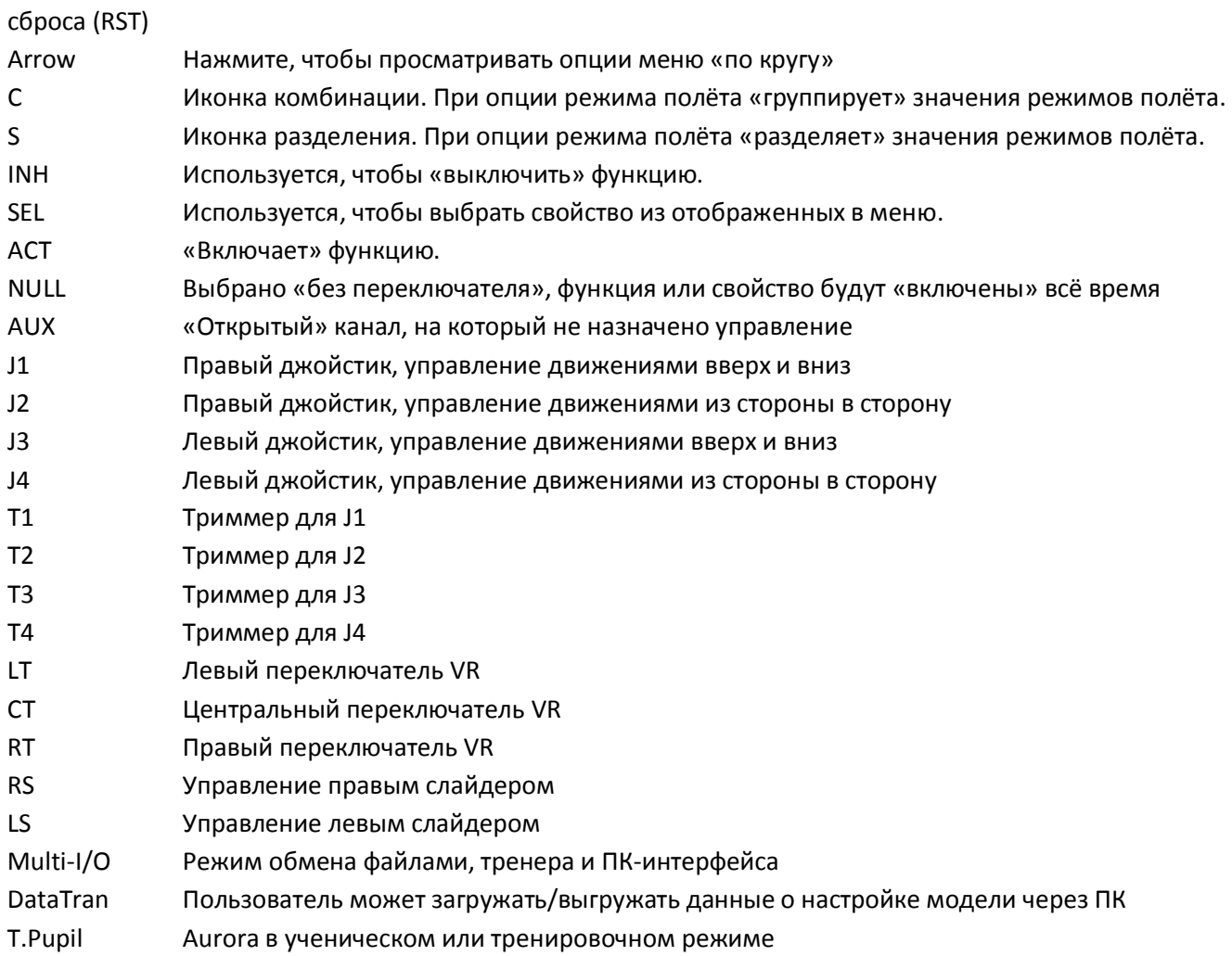

## **Информация о безопасности**

Авиамодели могут быть опасны, если требования безопасности не соблюдаются должным образом. Вот несколько критически важных условий, выполнение которых обеспечит безопасность вашу и окружающих.

#### **Вы опытны?**

Управление летающими моделями – это не интуитивный процесс. Большая часть пилотов училась у других пилотов. Мы советуем вам попросить о помощи в ваших первых полётах и, если это требуется, во время сборки и настройки. В отличие от некоторых других хобби, авиамоделизм имеет черты общественного явления. Друзья и помощники могут найтись совсем рядом. Спросите в вашем местном хобби-магазине о том, есть ли поблизости модельные клубы.

#### **Где летать**

Если у вас есть достаточно свободной поверхности земли для собственного аэропорта – это редкость. Большинство из нас летает на полях модельных клубов. Футбольное поле рядом с вашим домом может показаться подходящим, но на них редко когда есть достаточно места, чтобы вы могли быть уверены в том, что не поломаете чужую собственность и не нанесёте травм невинным жертвам. Мы рекомендуем вам летать на специально предназначенном для этого лётном поле для авиамоделей.

#### **Фундаментальные принципы безопасного полёта**

1. Не летайте над людьми или частной собственностью.

Перевод ООО «Планета Хобби», © 2009, http://www.planetahobby.ru

2. Обязательно производите проверку дальности действия радиоаппаратуры и предполётную проверку модели перед тем, как взлетать.

3. Проверьте, не летает ли кто-нибудь на вашей частоте (это не нужно делать, если вы используете 2.4ГГц).

4. Проверяйте состояние ваших батарей, держите их заряженными.

5. Оборудование, которое мы используем, довольно чувствительно. Проверяйте приёмник после аварии, прежде чем снова его использовать.

6. Используйте функцию «failsafe» в режимах AFHSS и QPCM, чтобы уменьшить газ в случае потери сигнала.

7. Не летайте в одиночестве.

## **Предупреждения передатчика Aurora**

Aurora использует несколько предупредительных сигналов, которых вам следует остерегаться.

### **Предупреждения при запуске**

#### **Большой газ**

Если газ находится выше, чем в положении холостого хода, в то время, как система загружается для передачи сигнала, вы услышите предупредительные звуковые сигналы, и на экране отобразится следующая надпись:

[Condition Warning] NORMAL To transmit radio freqency. -turn off all switch's condition. -descend the throttle stick down.

Опустите джойстик газа, чтобы продолжить работу.

#### **Предупреждение об условиях**

Если для активной модели запрограммированы условия полёта и другие миксы, и они в состоянии «вкл» во время загрузки для передачи сигнала, вы услышите звуковой предупредительный сигнал, и на экране отобразится следующая надпись:

[Condition Warning]Cond-2 To transmit radio freqency. -turn off all switch's condition. -descend the throttle stick down.

Выключите миксы, чтобы продолжить работу.

## **Предупреждения в полёте**

Если передатчик начинает испускать повторяющиеся звуковые сигналы во время полёта, немедленно приземляйтесь и устраняйте причину предупреждения.

#### **Низкий заряд батареи передатчика**

Когда заряд батареи передатчика падает до критически низкого уровня, вы услышите предупреждающий звуковой сигнал.

#### **Низкий заряд бортовой батареи при использовании 2.4**

Если заряд бортовой батареи авиамодели критически падает, модуль SPECTRA 2.4 начнёт издавать звуковой сигнал во время работы.

Перевод ООО «Планета Хобби», © 2009, http://www.planetahobby.ru

## **Информация о батарее передатчика**

Ваш передатчик Aurora укомплектован аккумуляторной 6-баночной NiMH батареей 2000мАч с общим вольтажом 7,2В.

## **Зарядка**

Наиболее предпочтительный метод зарядки – это использование сетевого З/У CG-S45. Подключите его, как показано на рисунке. Обратите внимание на красный огонёк на З/У, означающий, что зарядка в процессе. Он сменится зелёным, когда зарядка будет завершена. Обычно зарядка проводится в течение ночи перед полётом на следующий день.

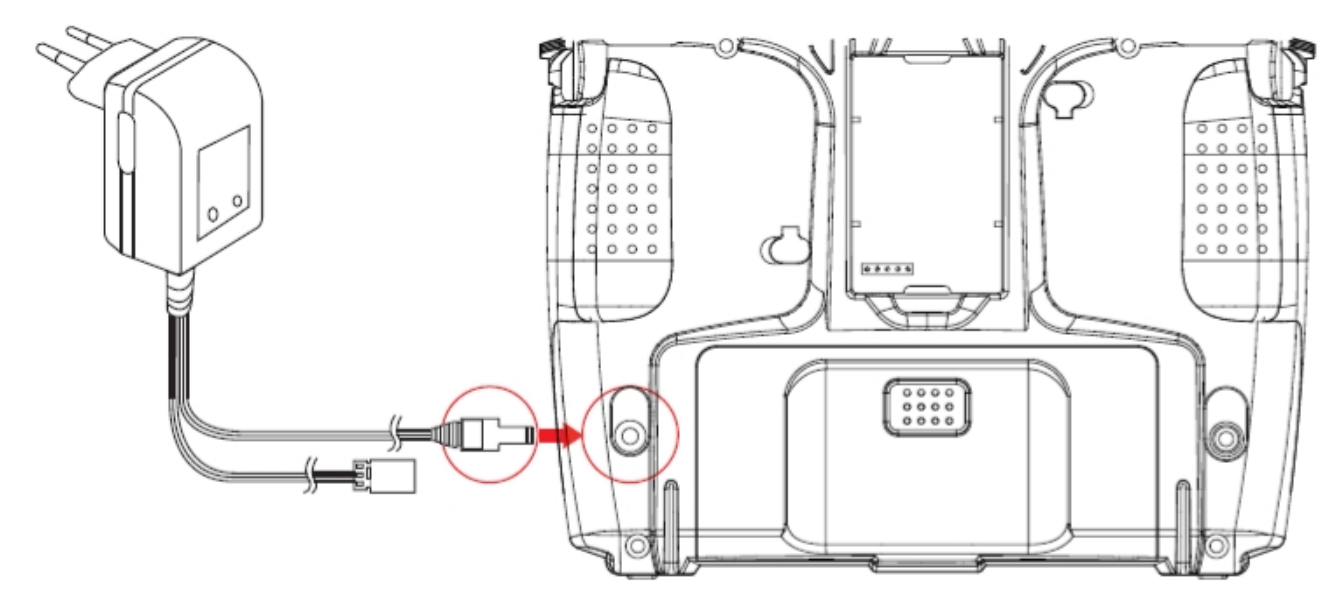

# **\* Предупреждение: во время процесса зарядки Aurora 9 питание передатчика должно быть выключено**

Батарею можно вынуть из передатчика и зарядить «быстрым» зарядным устройством. Рекомендованный уровень зарядки не должен превышать 2А.

## **Измерение мощности**

Есть 2 способа, чтобы посмотреть вольтаж батареи на основном экране Aurora. Отображения «текущее значение вольтажа» и «процентное значение доступной мощности» появятся на экране, если нажать на иконку мощности в главном меню.

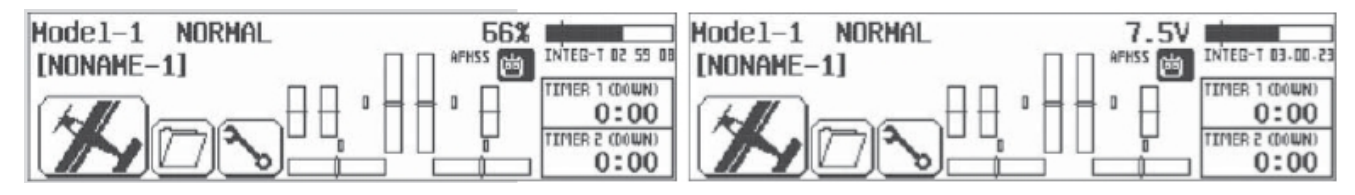

## **Опция Li-Po**

Номинальный вольтаж двухбаночной батареи Li-Po – 7,4В. Пользователь может использовать в Aurora батарею Li-Po 2S, но берёт на себя всю ответственность за безопасность. Для обеспечения безопасного использования Li-Po батареи передатчика, вы должны вынимать батарею из корпуса передатчика для зарядки и затем вставлять обратно.

**Предостережение:** Не пытайтесь зарядить Li-Po батарею внутри Aurora с помощью СЗУ CG-XX. Оно было создано только для батарей NiMH! В случае нарушения этого требования повреждения неизбежны.

11

## Опции модуляции сигнала

Aurora предлагает вам возможность использования модуля SPECTRA PRO 72MГц для работы на 72MГц либо модуля SPECTA 2.4 AFHSS для работы на 2.4ГГц. Пожалуйста, прочтите следующий текст, который объясняет процессы установки и настройки для этих двух случаев.

## SPECTRA PRO 72MFu

С синтезированным ВЧ-модулем SPECTRA PRO вы выбираете, какой канал 72МГц выхотите использовать для каждой из 30 моделей, которые могут храниться в памяти Aurora.

## Совместимость SPECTRA PRO

Совместимость приёмника

При использовании в Aurora SPECTRA PRO будет управлять моделями с приёмниками 72MFц FM PPM любого производителя либо с приёмником Hitec QPCM.

Совместимость передатчика

SPECTRA PRO будет работать только в передатчике Aurora! Из чего вытекает тот факт, что ни в одном другом передатчике из существующих ныне он работать не будет.

## Установка SPECTRA PRO

- а. Чтобы установить модуль SPECTRA PRO, убедитесь, что питание ВЫКЛЮЧЕНО.
- б. Вставьте SPECTRA PRO в углубление для модуля в задней части корпуса Aurora.
- в. Аккуратно воткните штырьки в соответствующий разъём, чтобы модуль надёжно встал на место.

## Как использовать SPECTRA PRO

Вот несколько способов менять частоту в Aurora.

Замечание: Во всех описанных ниже случаях в качестве модуляции сигнала должна быть выбрана РРМ или QPCM.

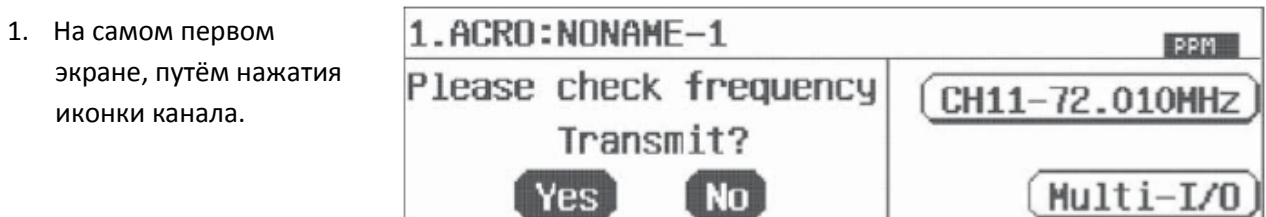

- 2. В домашнем окне, путём  $Model-1$ NORMAL  $CH-11$ 59% нажатия иконки СН-ХХ. **PPM** MONAME-11  $0<sub>n</sub>$  Bic JER 1 (DOWN)  $\mathbf{u}$ 18 TIMER 2 (DOWN)  $0:00$
- 3. В системном меню, меню Freq-Sel.

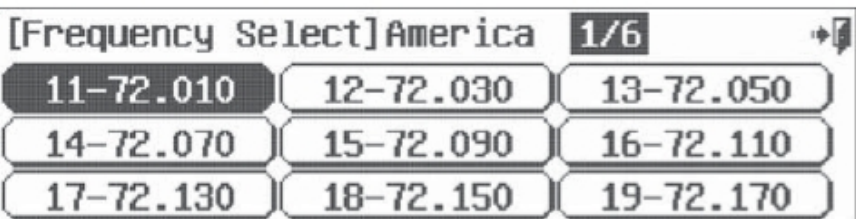

Для получения более

Перевод ООО «Планета Хобби», © 2009, http://www.planetahobby.ru

подробных инструкций по смене канала посмотрите раздел о системном меню, функция «Freq Sel».

## Настройка системы Hitec 2,4ГГц

## Свойства модуля SPECTRA 2.4ГГц

Нижеследующий текст содержит полную инструкцию по использованию приёмников серии Optima 2.4ГГц и модуля SPECTRA 2.4ГГц для получения беспроблемного сигнала 2.4ГГц. Мы советуем вам ознакомится с данной информацией перед использованием этих продуктов.

1. Двойной светодиодный индикатор

- Сигнализирует о процессе установки и статусе работы.

2. Кнопка функций

- Используется для привязки приёмника к модулю или передатчику Hitec 2,4ГГц следующих поколений, активации свойства FAIL-SAFE или удержания.

3. Порт для получения данных с датчиков и апгрейда системы

- В модуле Spectra 2.4 используется трёхштырьковый разъём серво. При использовании интерфейсного аксессуара для ПК НРР-22 этот порт служит для обновления ПО устройств и загрузки информации со всех опционных бортовых датчиков для портов данных приёмников Hitec AFHSS 2.4.

4. Регулируемая антенна

- Антенна модуля Spectra 2.4 - это всенаправленная антенна, которая может передавать и принимать данные радиосистемы и приёмника.

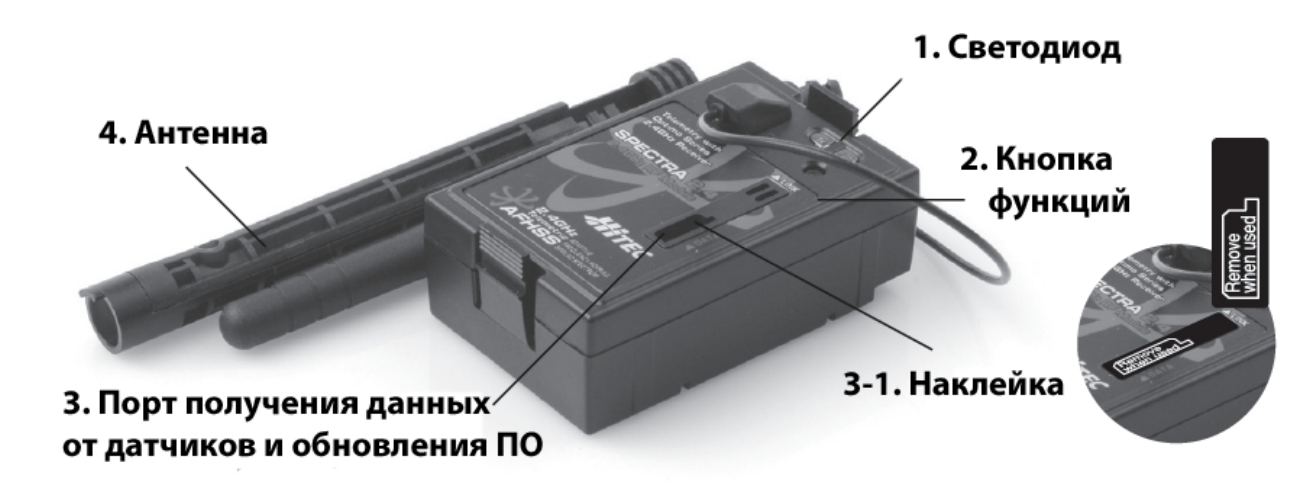

## Свойства приёмников серии Optima

Как было сказано, существуют три вида приёмников Optima 2.4ГГц, совместимых с модулем SPECTRA 2.4ГГц. Optima 6, Optima 7 и Optima 9 включают разнообразные полезные функции.

1. Датчик телеметрии и системный порт

Трёхштырьковый разъём серво, который есть у Optima 7 и Optima 9. Используя интерфейсный аксессуар для ПК НРР-22, вы можете задействовать этот порт для произведения обновлений ПО и работы с опционным бортовым датчиком.

2. Кнопка функций

Используется для привязки (установки ID) приёмника к модулю, установки режима Fail-safe или режима удержания.

3. Двойной светодиодный индикатор состояния

Сигнализирует о процессе установки и статусе работы.

4. SPC Добавочное подключение к питанию (Supplementary Power Connection)

Передатчик Optima требует вплоть до 35В от бортовой батареи. Подробности о системе SPC смотрите далее.

5. Выводной порт канала и вводной порт батареи

- Порты питания батареи, серво, гироскопов и других аксессуаров расположены с каждой короткой стороны вытянутого приёмника Optima.

6.Джамперы (Jumper)

Джампер установлен на заводе и используется, когда приёмник питается от электронного регулятора скорости, через B.E.C. (цепь отсечения батареи), на который выделено от 4,8 до 6В, NiMH или \*2S Li-Po/Io/Fe батареи. Джампер снимается, когда приёмник запитывается с использованием функции SPC, которая будет описана позднее.

**Предупреждение:** \*Убедитесь, что ваши серво выдержат работу с такими батареями, дающими повышенное напряжение, либо используйте регулятор.

#### **Совместимость**

- Приёмники серии Optima совместимы с передатчиками, использующими модуль системы Hitec AFHSS 2.4 Spectra 2.4P, Spectra 2.4 или передатчиками следующих поколений Hitec 2.4 со встроенным AFHSS.

#### **Нормальный режим/режим сканирования**

Выбор между двумя рабочими типами сигналов. Подробнее описан далее.

#### **Опция FAIL-SAFE**

Серво и другие аксессуары могут быть запрограммированы на положение FAIL-SAFE на случай сбоя питания приёмника. См. далее.

#### **Предупреждения бортовой батареи приёмника**

Вы узнаете, когда заряд вашей бортовой батареи слишком низок, благодаря телеметрии, подающейся на ваш передатчик. См. далее.

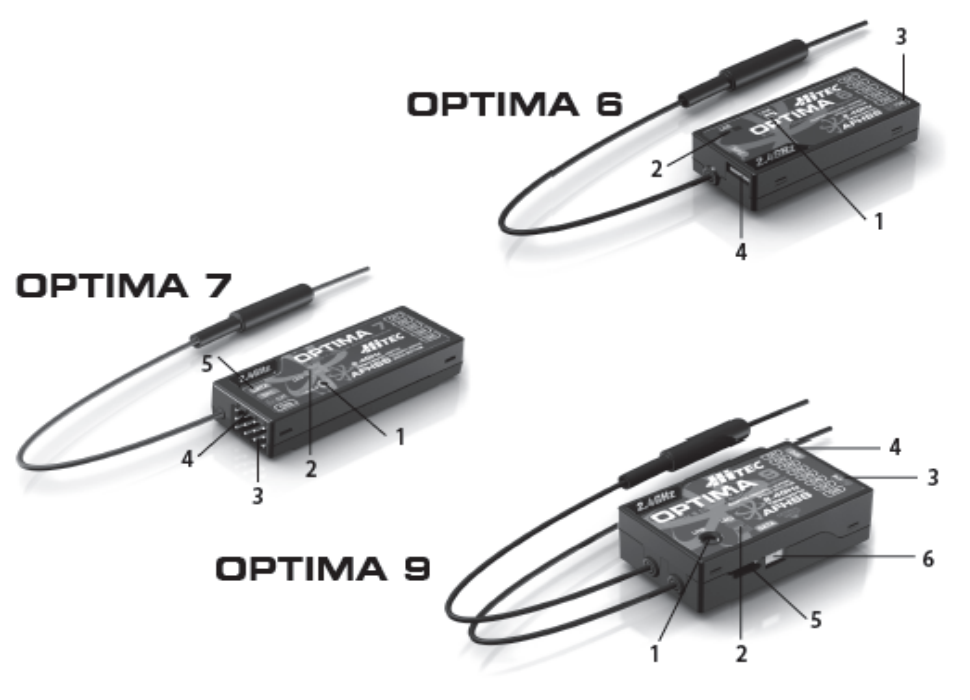

- 
- 2. Двойной светодиодный индикатор 5. Датчик телеметрии и системный порт
- 1. Кнопка функции 4. SPC (Добавочное подключение к питанию)
	-
- 3. Выводной порт канала и вводной порт батареи
	- Перевод ООО «Планета Хобби», © 2009, http://www.planetahobby.ru

### Схемы подключения Optima

Авиамодель с калильным, электрическим двигателем или ДВС, использующая отдельную батарею для питания приёмника.

Следуйте этой схеме при использовании батарей NiMH 4.8B-6B либо \*2S Li-Po/lo/Fe.

Предупреждение: \*Убедитесь, что ваши серво выдержат работу с такими батареями, дающими повышенное напряжение, либо используйте регулятор.

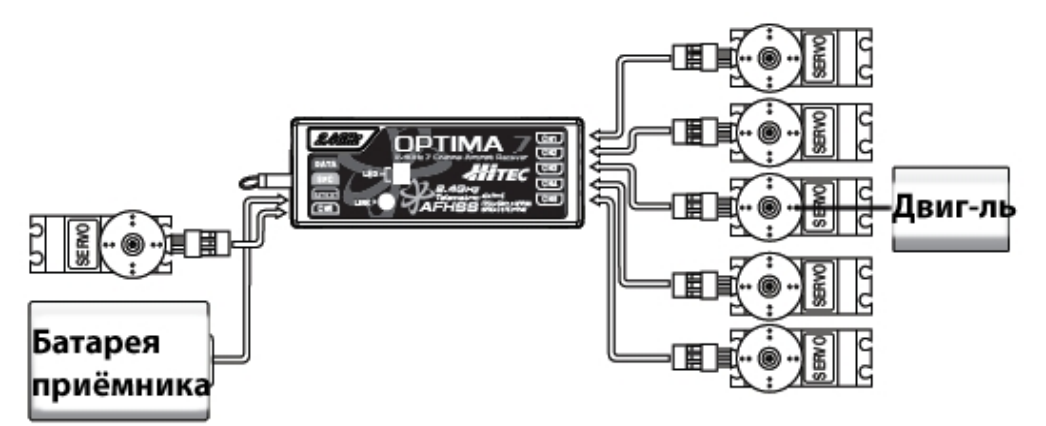

#### Электрическая авиамодель с электронным регулятором скорости

Используйте этот метод с электрическими самолётами, использующими питание ESC для приёмника и серво.

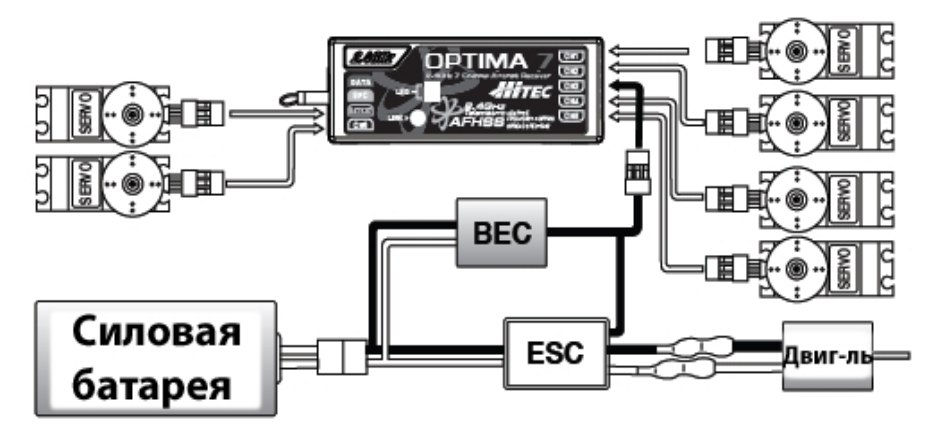

Опционный ВЕС, показанный на диаграмме, используется в том случае, если требования к питанию серво превосходят возможности, предоставляемые ESC.

Настройка и использование системы Hitec 2,4ГГц

## Предупреждение: для того, чтобы включать и выключать систему, используйте данную

последовательность:

Включение - Сначала включить передатчик, выбрать «transmit», затем включить приёмник Выключение 0 Выключить приёмник, затем выключить передатчик.

#### Всегда производите предполётную проверку

Перед тем, как запускать двигатель, включите систему, как описано выше. Затем убедитесь, что все серво и управляющие поверхности работают правильно. Если какая-то управляющая поверхность не движется правильно, не взлетайте до тех пор, пока не решите проблему.

## Проверка дальности действия

Проводите полную проверку дальности действия, как описано далее, перед каждой серией полётов, чтобы убедиться, что радиосистема работает нормально.

Ваша система Hitec AFHSS использует протокол соединения, который привязывает приёмник Optima к передатчику Aurora. После того, как ID установлен, никакой другой передатчик не сможет создать интерференцию для вашего приёмника во время работы. В случае с передатчиками с памятью на несколько моделей, как Aurora, вы можете привязывать к ним столько приёмников Optima, сколько необходимо.

Замечание: Каждая система и модуль/приёмник уже привязаны друг к другу производителем для вашего удобства. Используйте следующую последовательность для привязки, когда добавляете приёмники Optima с другими моделями для управления с того же передатчика Aurora.

#### Привязка, когда передатчик в нормальном режиме

а. После установки модуля на передатчик, нажмите и удерживайте кнопку модуля, включите передатчик, затем отпустите кнопку. Красный светодиод будет мигать, пока модуль будет искать приёмник.

- Для передатчика Aurora нажмите и удерживайте кнопку на модуле, включите передатчик, нажмите "Transmit Yes" в первом экране, затем отпустите кнопку.

b. Нажмите и удерживайте кнопку на приёмнике, включите приёмник (красный светодиод будет гореть постоянно), затем отпустите кнопку на приёмнике. Постоянный сигнал красного и синего светодиодов показывает, что приёмник связался с модулем.

- с. Постоянный красный цвет и мигающий синий на модуле означают, что процесс привязки завершён.
- d. Выключите приёмник, затем передатчик.
- е. Включите передатчик, красный светодиод будет гореть постоянным светом на модуле.

f. Включите приёмник. Красный светодиод будет гореть постоянным цветом, затем, через какое-то время, вы услышите 4 быстрых звуковых сигнала от модуля.

д. Теперь вы можете управлять моделью: передатчик с приёмником связались в нормальном режиме.

#### Привязка, когда передатчик в режиме сканирования

а. После установки модуля на передатчик, нажмите и удерживайте кнопку модуля, включите передатчик, затем отпустите кнопку. Красный светодиод будет мигать, пока модуль будет искать приёмник.

- Для передатчика Aurora нажмите и удерживайте кнопку на модуле, включите передатчик, нажмите "Transmit Yes" в первом экране, затем отпустите кнопку.

b. Нажмите и удерживайте кнопку на приёмнике, включите приёмник (красный светодиод будет гореть постоянно), затем отпустите кнопку на приёмнике. Постоянный сигнал красного и синего светодиодов показывает, что приёмник связался с модулем.

с. Постоянный красный цвет и мигающий синий на модуле означают, что процесс привязки завершён.

d. Выключите приёмник, затем передатчик.

е. Включите передатчик, красный светодиод на модуле будет гореть постоянным светом, а синий мигать.

f. Включите приёмник. Красный светодиод будет гореть постоянным цветом, затем, через какое-то время, загорится синий и вы услышите 2 звуковых сигнала от модуля.

g. Теперь вы можете управлять моделью: передатчик с приёмником связались в режиме сканирования.

#### **Замечание:**

- Необходимо, чтобы приёмник и передатчик находились не более чем в 45см друг от друга, для того, чтобы привязка прошла правильно.

- В режиме сканирования, если передатчик или приёмник отключается ли теряет связь более чем на 1 сек., требуется перезагрузить и модуль, и приёмник (выключить и включить питание).

#### **Выбор режима сканирования и нормального режима**

Модуль Hitec Spectra 2.4ГГц и приёмники серии Optima имеют два различных режима работы на выбор – нормальный и режим сканирования.

Существует 79 каналов 2.4ГГц, которые могут быть использованы вашей системой Hitec AFHSS 2.4. Нижеследующая информация прояснит для вас, как нормальный режим и режим сканирования используют каналы.

#### **Нормальный режим**

- В этом режиме приёмник/передатчик использует только частоту, заданную по умолчанию исходной заводской настройкой.

- Каждодневный запуск системы в работу происходит быстрее в нормальном режиме. В 90% случаев пользователи предпочитают нормальный режим.

- В нормальном режиме, если мощность передатчика или приёмника внезапно садится, а затем восстанавливается, система восстановит связь и будет нормально функционировать.

- По умолчанию заводской настройкой задан нормальный режим.

#### **Режим сканирования**

- В режиме сканирования приёмник/передатчик буду сканировать все доступные каналы каждый раз во время включения. Затем будет выбрана для использования наиболее свободная частота. Режим сканирования предпочтительнее, когда вы летаете в условиях большого количества посторонних радиоволн диапазона 2,4ГГц.

- В режиме сканирования, если передатчик теряет мощность, он не соединится с приёмником заново; а если мощность теряет приёмник, он будет дольше восстанавливать связь, нежели в нормальном режиме.

 - Во всех случаях функция привязки в режиме сканирования занимает больше времени, чем в нормальном режиме, когда вы загружаете систему.

#### **Переход из нормального режима в режим сканирования**

a. Включите передатчик, затем приёмник.

b. После того, как связь установлена, и вы контролируете модель, нажмите кнопку на модуле и удерживайте 6 секунд. Вы услышите одинарный звуковой сигнал, затем двойной. После этого отпустите кнопку.

c. Теперь модуль переключён в режим сканирования, о чём оповещает красный и синий цвет светодиода и одинарный звуковой сигнал.

d. Выключите приёмник и передатчик.

e. Вновь включите систему и подождите, пока она загрузится, после чего вы получите контроль над моделью в режиме сканирования.

#### **Переход из режима сканирования в нормальный режим**

a. Включите передатчик, затем приёмник.

b. После того, как связь установлена, и вы контролируете модель, нажмите кнопку на модуле и удерживайте 6 секунд. Вы услышите одинарный звуковой сигнал, затем двойной. После этого отпустите

Перевод ООО «Планета Хобби», © 2009, http://www.planetahobby.ru

кнопку.

c. Теперь модуль переключён в нормальный режим, о чём оповещает красный цвет светодиода и двойной звуковой сигнал.

d. Выключите приёмник и передатчик.

e. Вновь включите систему и подождите, пока она загрузится, после чего вы получите контроль над моделью в нормальном режиме.

#### **Режим FAIL-SAFE и режим удержания**

Если вы используете правильно настроенную функцию FAIL-SAFE, то при потере приёмником сигнала по какой бы то ни было причине или при возникновении интерференции серво займут точки, которые вы зададите заранее во время настройки функции.

Если функция FAIL-SAFE не была активирована, сигнал отключается после периода удержания длительностью 1 сек. Это значит, что серво становятся «мягкими» и остаются в последней заданной позиции без нагрузки (это может быть позиция полного газа!), пока сигнал вновь не появится.

Из соображений безопасности мы рекомендуем всегда держать FAIL-SAFE активированной, задав её настройки так, чтобы они приводили модель в некритическую ситуацию (например, холостой ход двигателя/выключение электромотора, нейтральное положение управляющих поверхностей, выпущены воздушные тормоза, буксир высвобожден и т. д.)

#### **Настройка FAIL-SAFE**

a. Включите передатчик, затем приёмник, подождите, пока система загрузится и вы сможете контролировать модель.

b. Нажмите и удерживайте кнопку функций приёмника 6 секунд, затем отпустите. Ещё через 2 секунды красный и синий светодиоды быстро замигают.

c. С того момента, как вы отпустите кнопку, приёмник отсчитает 5 секунд. За это время поместите все джойстики передатчика и другие ручки управления в желаемые положения для FAIL-SAFE и удерживайте их там.

d. Через 5 секунд система сохранит позиции FAIL-SAFE. Отпустите все ручки управления.

e. Включите приёмник, затем передатчик.

f. Включите систему для использования. Теперь FAIL-SAFE активирована, и позиции для FAIL-SAFE сохранены. Проверьте это, выключив передатчик, чтобы посмотреть, как управляющие поверхности передвинутся в позиции FAIL-SAFE.

#### **Тестирование настроек FAIL-SAFE**

a. Передвиньте джойстики в положения, отличные от заданных FAIL-SAFE, а затем выключите передатчик. Серво должны занять позиции FAIL-SAFE, сохранённые ранее, после периода удержания.

#### **Как выключить FAIL-SAFE и реактивировать режим удержания.**

a. Включите передатчик, затем приёмник. Подождите, пока система загрузится, и у вас появится контроль над моделью.

b. Нажмите и удерживайте кнопку функций приёмника в течение 6 секунд, затем отпустите. Через 2 секунды красный и синий светодиоды быстро замигают.

c. Немедленно нажмите кнопку и отпустите.

d. Теперь режим FAIL-SAFE деактивирован, и активирован режим удержания.

e. Выключите передатчик, затем приёмник.

#### **Замечание:**

- Если FAIL-SAFE деактивирована, настройки для позиций FAIL-SAFE также удалены! - Настройки FAIL-SAFE необходимо проверять каждый раз перед запуском двигателя.

#### **Функция проверки дальности действия**

Критически важно производить проверку дальности действия перед каждым полётом, чтобы убедиться, что сигнал между передатчиком и приёмником имеет надлежащую мощность. В отличие от радиосистем FM/PPM или PCM, системы 2,4ГГц используют более короткую и толстую антенну передатчика, так что традиционный метод проверки дальности действия с помощью невыдвинутой антенны здесь не сработает.

Система Hitec 2.4ГГц использует режим снижения мощности, чтобы уменьшить силу сигнала передатчика. После того, как режим снижения мощности включён, он действует около 90сек., эффективно сокращая дальность действия до 30метров. В течение работы этого режима вы должны отойти от закреплённой на месте модели с передатчиком в руках на минимальное расстояние 30 метров, производя тест на эффективную дальность.

#### **Как использовать режим снижения мощности**

a. Нажмите кнопку на модуле и удерживайте 3сек., после чего красный и синий светодиоды быстро замигают, и вы услышите повторяющиеся короткие двойные звуковые сигналы. Отпустите кнопку. Отсчёт 90 секунд начнётся с момента освобождения кнопки.

b. Отойдите от зафиксированной на месте модели, держа в руках передатчик, на расстояние около 30м и проверьте дальность действия.

c. Чтобы выйти из режима снижения мощности до истечения 90 секунд, нажмите кнопку снова.

## **Предупреждение:** Если вы не можете успешно провести проверку дальности действия на расстоянии 30м., НЕ ПРОБУЙТЕ ЛЕТАТЬ.

#### **Система телеметрии**

На данный момент система Hitec 2.4 имеет две телеметрических функции обратной связи. В будущем мы планируем выпустить в продажу многие другие устройства. Следите за обновлениями на нашем сайте [www.hitecrcd.com.](http://www.hitecrcd.com/)

#### **1. Предупреждение о низком заряде батареи**

Когда приёмник серии Optima включается, он автоматически определяет уровень напряжения на батарее и делает различие между NiMH и NiCd батареями с четырьмя и пятью банками (4 банки < 5.8В < 5 банок)

- Когда уровень напряжения на батарее безопасен (4 банки > 4.5В, 5 банок > 5.6В), свет светодиода никак не меняется

- Когда уровень напряжения на батарее низок (4 банки < 4,5В, 5 банок < 5,6В), синий светодиод горит постоянным светом, а красный быстро мигает. Вы услышите повторяющийся тройной звуковой сигнал, испускаемый модулем.

В случае, если вы слышите такой сигнал, мы советуем вам немедленно приземлиться.

**Замечание:** Предупреждение о низком заряде батареи может быть запрограммировано пользователем с НРР-22.

## **2. Система SPC (добавочного подключения к питанию)**

Эксклюзивная опционная система питания Hitec для приёмников позволяет вам напрямую питать приёмник от батареи питания двигателя в электрической авиамодели. Таким образом, ТОЛЬКО ПРИЁМНИК может напрямую получать вплоть до 35В. Серво не будут питаться отсюда. Почти любое серво сгорит, если на него некоторое время подавать более 6В.

Заметьте, что некоторые серво Hitec предназначены для использования при напряжении 7,4В. Но вам всё равно понадобится запитывать серво от четырёх-пятибаночной NiMH батареи приёмника либо двухбаночной Li-Po батареи, с настройкой регулятора.

Система SPC отчасти была спроектирована для того, чтобы быть интегрированной в устройства Hitec системы телеметрии следующих поколений.

Зайдите на веб-сайт Hitec, чтобы получить больше информации о доступности систем телеметрии в будущем.

## **Схема подключения SPC**

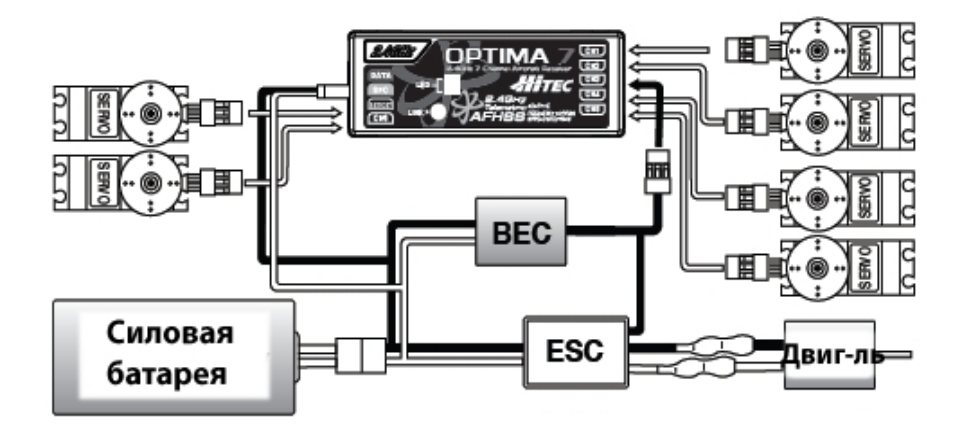

#### **Аксессуары передатчика Aurora**

Существуют различные аксессуары, подходящие к вашему передатчику Aurora. Проверьте веб-сайт Hitec на предмет информации о новых аксессуарах, добавленных к линии продукции.

#### **Модули**

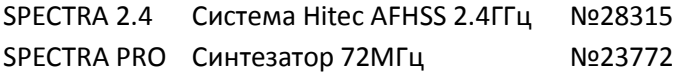

#### **Батарея передатчика**

6 банок, 1300мА NiMH №54128

#### **Интерфейс для ПК НРР-22**

Используется для связи Aurora с ПК, что делает доступными множество функций, включая обновление ПО Aurora до последних версий, №44470

#### **Шейный ремень**

Многие пилоты предпочитают использовать его во время полёта. Hitec предлагает вам удобный ремень с карабином, «58311

## **Провод тренера**

Провод тренера Hitec может использоваться для того, чтобы объединить два передатчика Hitec вместе для обучения полётам. Продукт №58321 включает провод тренера в полном комплекте.

## **Гироскопы**

Мы рекомендуем вам гироскоп Hitec HG-5000, но Aurora была создана для работы практически с любым из популярных гироскопов, доступных на рынке.

Стандартный экономичный комплект гироскопа (гироскоп HG-5000, серво гироскопа HSG-5083, три серво HS-65HB) - №40105

Стандартный комплект с металлическими шестернями (гироскоп HG-5000, серво гироскопа HSG-5083MG, три серво HS-65MG) - №40103

Вертолётный комплект Pro (гироскоп HG-5000, серво гироскопа HSG-5083MG, три серво HS-5065MG) – №40101

## **Зарядное устройство для батареи**

Чтобы заряжать батарею NiMH, входящую в комплект. Используйте ЗУ для батареи CG-S45 (для 110В) - №44450 Используйте ЗУ для батареи CG-S35 (для 220В) - №44350

## **Провода серво**

Hitec предлагает вам большое разнообразие лёгких и обладающих повышенным сроком службы проводов серво . «Y»-образные разветвители, удлинители, длинные и короткие провода с переключателем – всё это доступно у вашего хобби-дилера.

**Предупреждение:** Мы настоятельно рекомендуем использовать усиленный «S» провод с переключателем Hitec с проводом для зарядки приёмника (№54407S) с приёмниками серии Optima.

## **Приёмники**

Система Hitec 2.4ГГц При использовании модуля SPECTRA PRO 2.4ГГц вы можете использовать любой приёмник Hitec серии Optima.

Optima 6 №28410 Optima 7 №28414 Optima 9 №28425

Приёмники Hitec 72МГц FM PPM и QPCM

ВЧ-модуль SPECTRA PRO позволяет вам использовать все приёмники 72МГц с позитивным или негативным сдвигом. Формат приёмника Hitec QPCM также поддерживается Aurora (№191721).

## **Серво**

Современное серво любого производителя с нейтральной позицией 1.5 ©с может использоваться с Aurora. В том числе, любые серво Hitec, производимые ранее или в настоящее время.

## **Ручки управления передатчика Aurora**

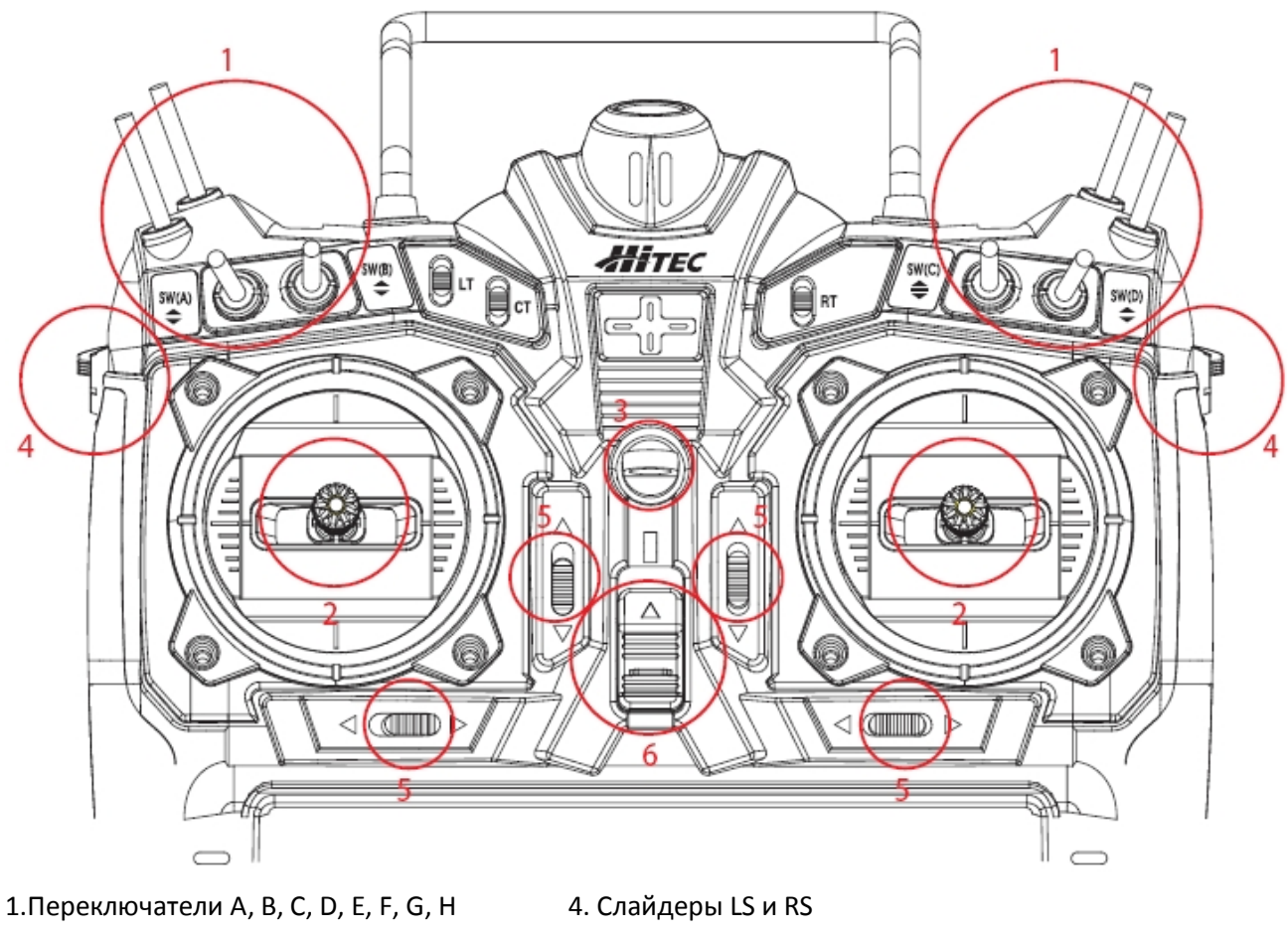

- 
- 
- 2. Джойстики J1, J2, J3, J4 5. Полностью цифровые триммеры Т1, Т2, Т3 и Т4
- 3. Петля для шейного ремня 6. Переключатель «вкл/выкл»

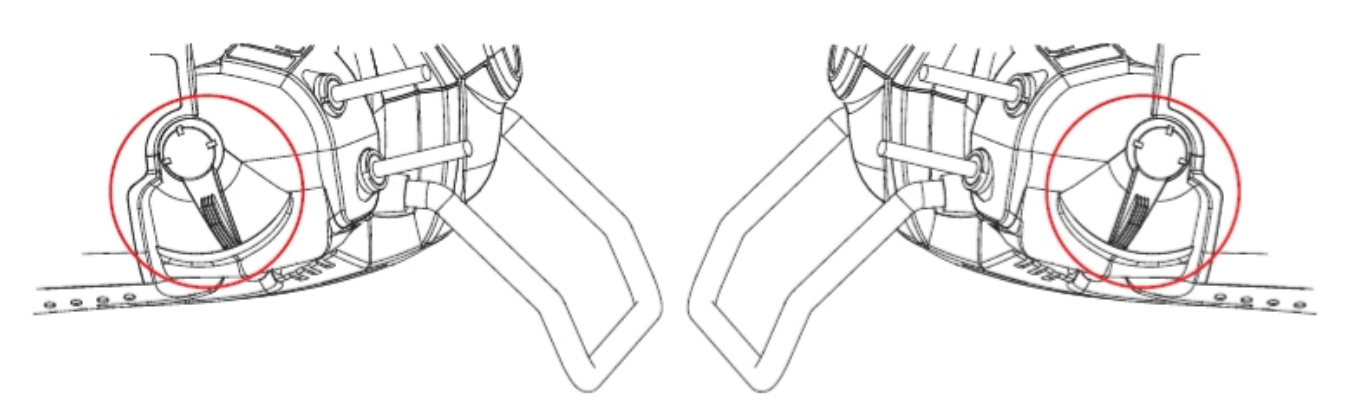

## **Ручки слайдеров**

Боковые слайдеры используются для управления различными функциями по умолчанию, но могут быть настроены на те функции, которые вы хотите. Как и для всех ручек управления Aurora, вы можете назначить для них почти бесконечное число вариантов действий.

## **Переключатели LT, CT, RT**

Эти переключатели могут быть использованы как ручки управления для каналов и для отстройки множества свойств Aurora.

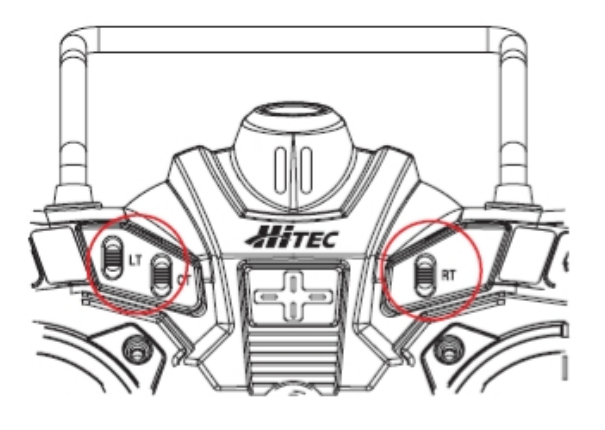

## **Цифровые триммеры**

Цифровые триммеры Aurora на передней части передатчика для триммирования газа и трёх основных функций управления – шага, крена и рысканья.

- Аккуратное нажатие на переключатель в одну сторону вызовет изменение положения управляющей поверхности на один шаг триммирования и одинарный звуковой сигнал системы радиоуправления.

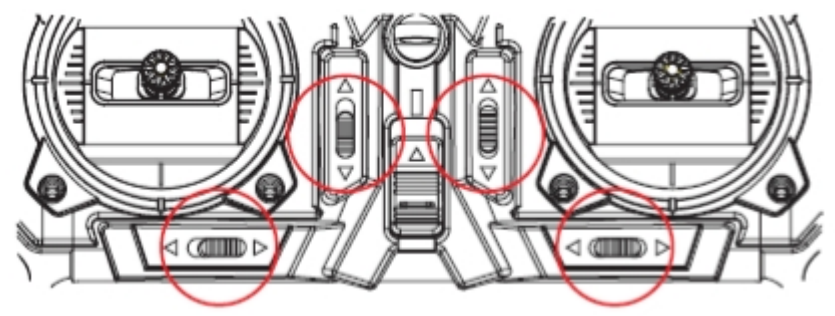

- Нажмите на переключатель и двигайте его в одну сторону, чтобы быстро оттриммировать управляющую поверхность. - Величина шага триммирования может регулироваться в меню функций «System-TrimStep». - График на экране покажет, сколько

движения было применено к управляющей поверхности функцией триммирования. - Последнее положение триммирования будет сохранено в памяти.

#### **Регулировка длины джойстиков**

Руки бывают разных размеров, и, чтобы угодить всем, мы использовали «верх» джойстика из двух частей, которые могут регулироваться.

- Отделите верхнюю часть от нижней, и отрегулируйте её до той длины, которая требуется
- Покрутите нижнюю часть, чтобы всё встало на место

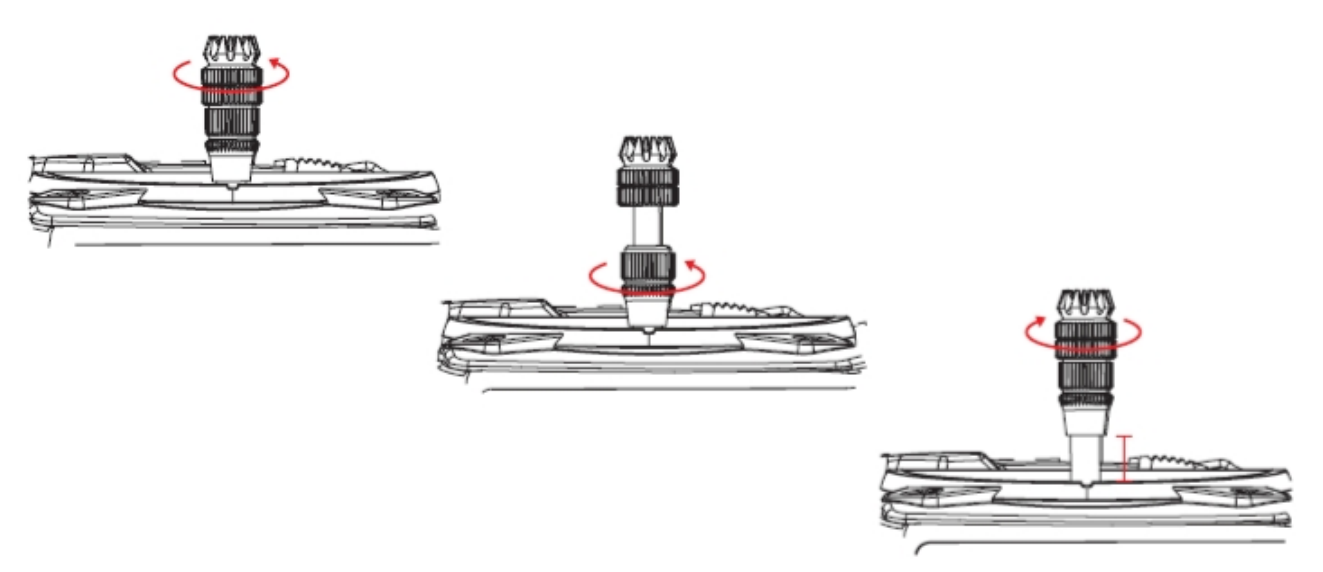

#### **Регулировка лёгкости хода джойстиков**

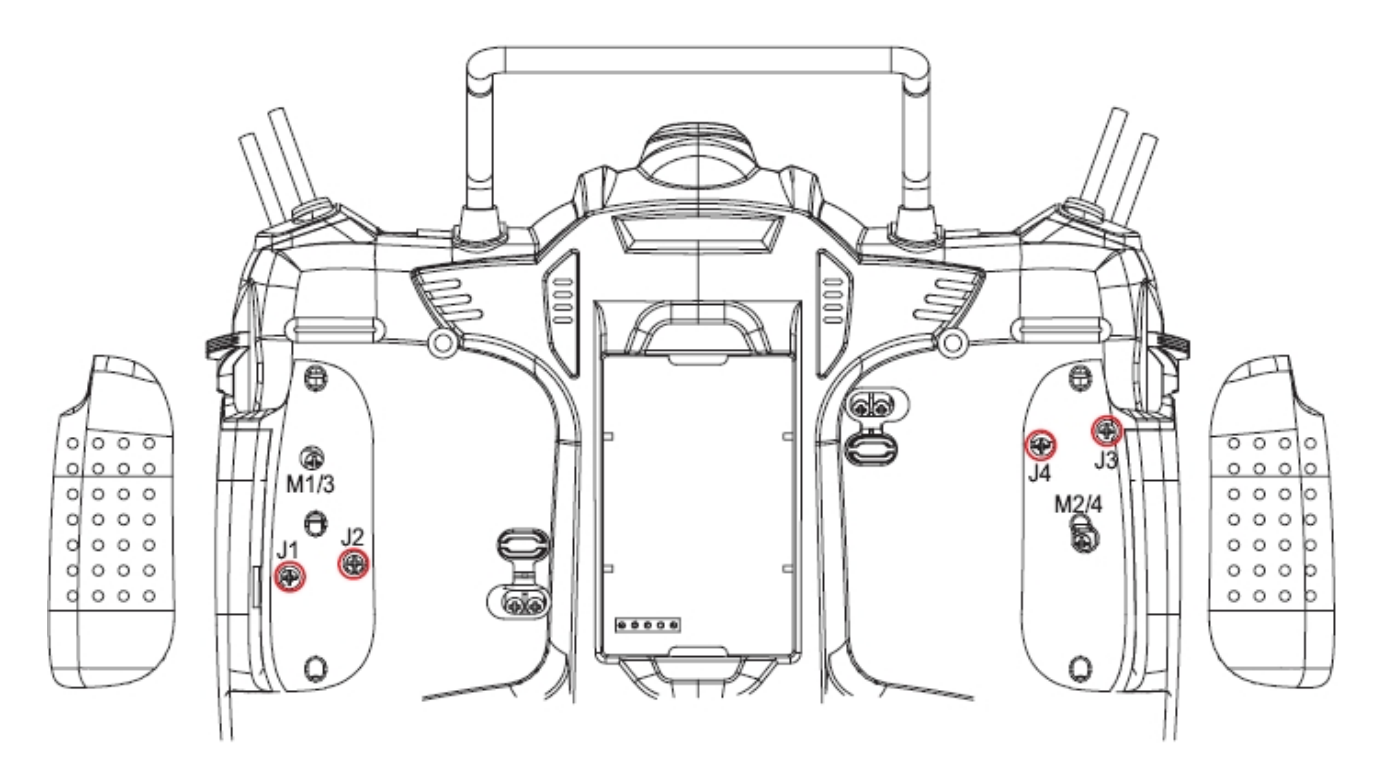

-Снимите резиновые накладки, аккуратно потянув за уголок.

- Используйте маленькую отвёртку под крест, чтобы раскрутить регулировочный винт по часовой стрелке для «затягивания» пружины и против часовой стрелки для её ослабления.

- Поставьте обратно накладки.

#### **Изменение моды**

Aurora предлагает неограниченные возможности кастомизации для Моды 1, 2, 3 и 4. Вдобавок, в Aurora включены два меню ручной настройки моды. Они находятся в функциональном меню «System – Mode». Далее будет подробно объяснено, как выбрать нужную вам моду.

- Лёгкая регулировка пружины для газа на любом джойстике.

- Заводская настройка системы – это Мода 2 (американский вариант).

#### **Регулировка пружины джойстика**

Напряжение пружины джойстика может также регулироваться, чтобы соответствовать разным стилям полёта. Некоторые пользователи предпочитают очень жёсткую пружину, а другие – лёгкое и плавное «ощущение» от джойстика газа/общего.

- Снимите резиновую пылезащитную заглушку с нужного регулировочного винта той моды, в которой вы летаете. По умолчанию система установлена на популярную Моду 2.

- Есть два регулировочных винта. Посмотрите на рисунок, чтобы определить, какой вы хотите регулировать.

- Используйте маленькую отвертку под крест, чтобы подкрутить винт по часовой стрелке для «затягивания» пружины и против часовой стрелки для её ослабления.

- Чтобы переключиться с авиамодели на вертолёт либо обратно, крутите соответствующий винт против часовой стрелки до тех пор, пока движение джойстика не станет плавным, а затем крутите второй винт по часовой стрелке, чтобы увеличить давление пружины и регулируйте по необходимости.

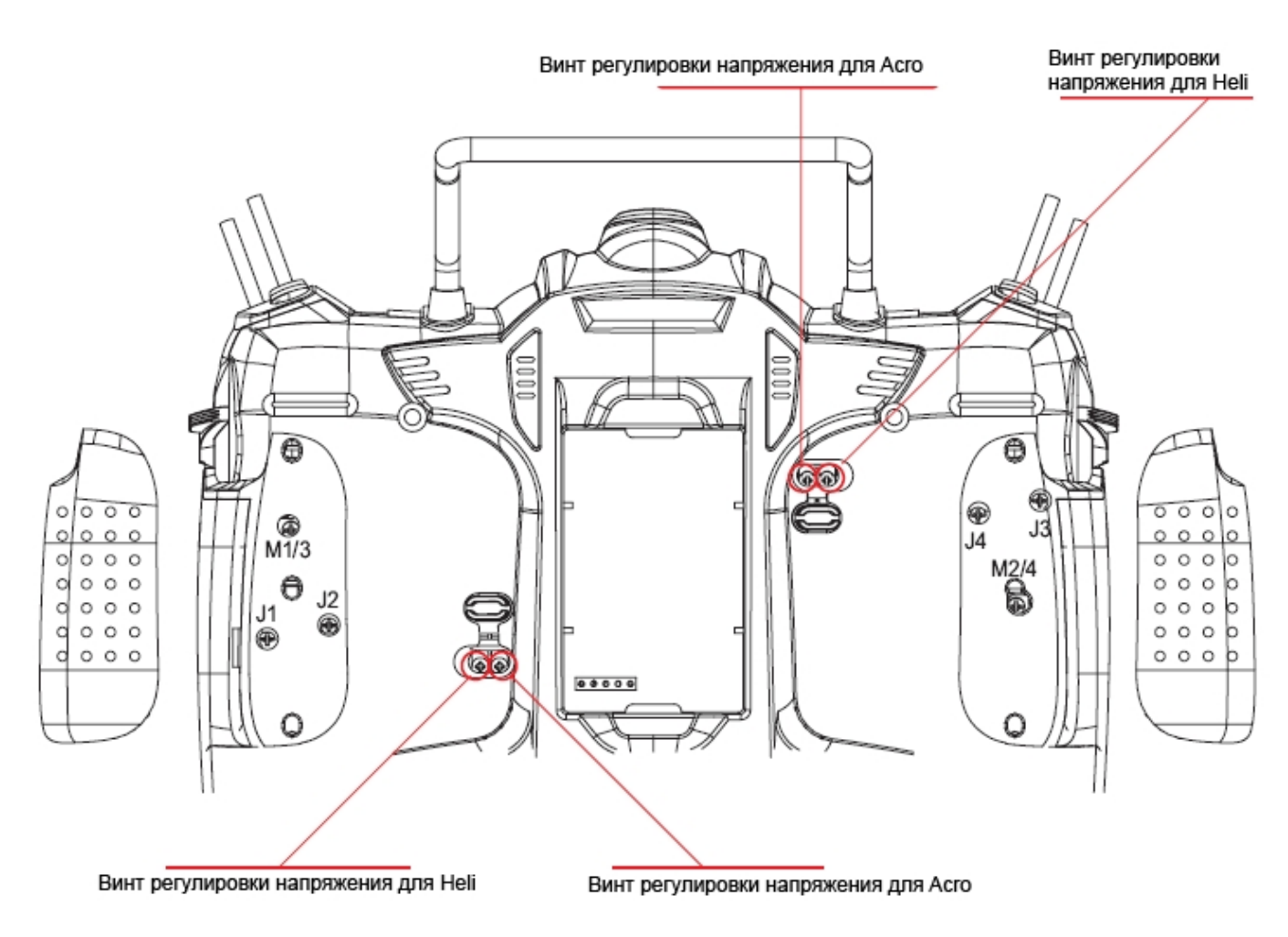

## **Первый экран**

Когда вы впервые включаете Aurora, в зависимости от формата 2.4ГГц или 72МГц появится следующий экран.

## **В режиме 2.4ГГц**

1. В верхней строчке слева – номер

- и название активной модели,
- 2. Обозначение диапазона AFHSS
- 2.4ГГц появляется в верхнем правом углу, а под ним – тип

**RFHSS** Please check frequency Transmit? **No Yes** 

сигнала, «NORMAL» (нормальный) или «ScanMode» (режим сканирования),

3. Вам подсказывают «Please check frequency» («Пожалуйста, проверьте частоту») и спрашивают:

«Transmit?» («Начать передачу сигнала?») – ответьте «Yes» («Да») или «No»(«Нет»).

## **В режиме 72МГц**

1. В верхней строчке слева – номер и название активной модели, 2. Обозначение диапазона

появляется в верхнем правом углу, а под ним – тип сигнала, РРМ или

QPCM,

1.ACRO:NONAME-1 PPM Please check frequency CH11-72.010MHz Transmit? No Yes

3. Канал активной модели отображается справа. Нажмите на иконку с номером частоты, чтобы войти в меню частот. Далее описаны подробные инструкции по изменению частоты,

4. Вам подсказывают «Please check frequency» («Пожалуйста, проверьте частоту») и спрашивают:

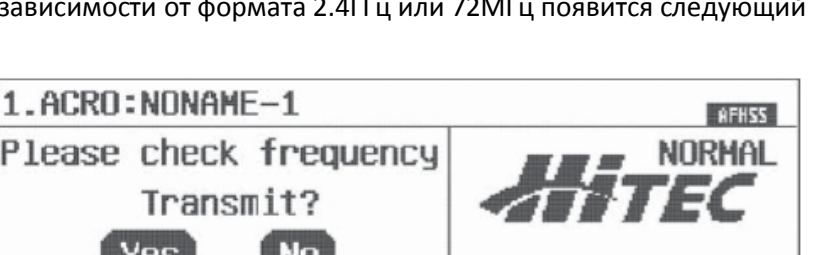

## **Добавочное меню первого экрана**

## **Мульти-I/O порт**

Это ещё одно свойство первого экрана, Aurora отображает формат Мульти-I/O, доступ к которому открыт как из формата 2.4, так и из 72МГц.

## **Чтобы перейти к экрану Мульти-I/O:**

а. Подключите провод тренера или ПКинтерфейс НРР-22 к порту тренера.

б. Включите Aurora.

в. Нажмите на иконку «Multi-I/O», чтобы войти в меню.

г. Нажмите на иконку «DataTran», чтобы

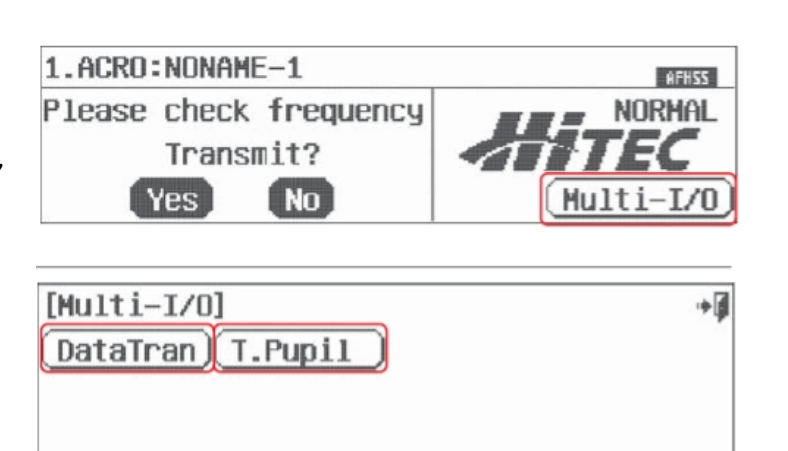

начать передачу данных меж ду передатчиками или выгрузить/загрузить данные с компьютера/в него. д. Нажмите на иконку «Т.Pupil», чтобы перевести Aurora в режим ученика.

Заметьте: в режиме ученика некоторые функции закрыты для использования.

### **Меню домашнего экрана**

#### **DataTran**

Выберите «DataTran» для передачи данных о настройках модели между двумя передатчиками, или для того, чтобы сохранить/загрузить данные в компьютер/с него.

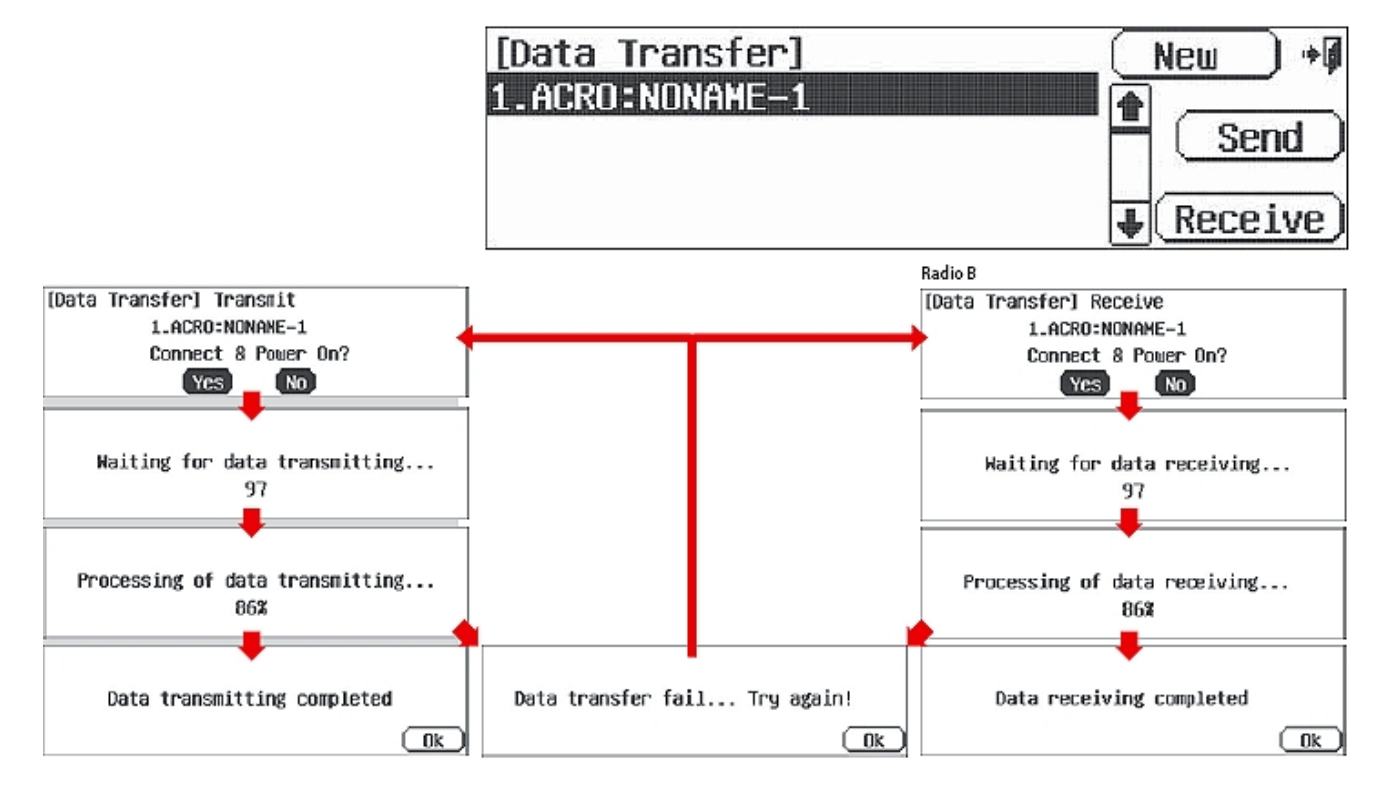

## **T.Pupil**

Выбор T.Pupil выводит на дисплей домашний экран в режиме тренировки. Таким образом Aurora переходит в режим обучаемого. Эта функция не используется, когда

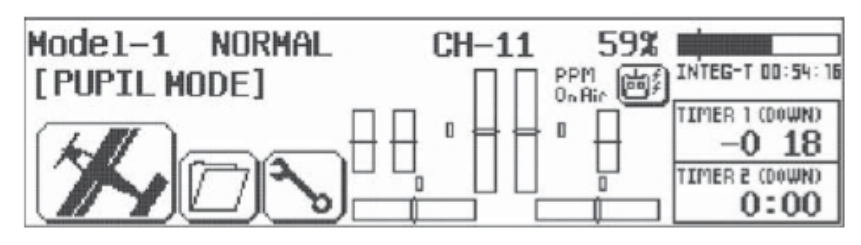

Aurora работает в формате обучающего. Для того, чтобы получить более подробную информацию о том, как использовать режим тренировки, обратитесь к дальнейшему тексту инструкции.

### **Меню домашнего экрана**

Множество общих функций могут быть выбраны для работы с ними из домашнего экрана Aurora путём нажатия на их иконки. Вот обозначения этих иконок. Пожалуйста, обратите внимание на то, что большинство этих функций более подробно описаны в следующих разделах инструкции.

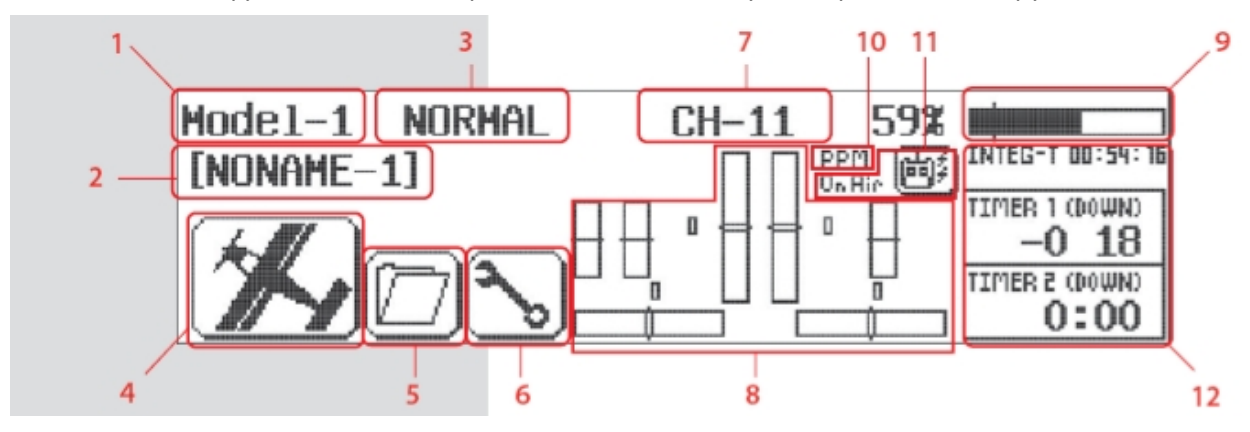

#### **1.Номер модели**

- Отображает номер ячейки памяти текущей модели, от 1 до 30
- Нажмите, чтобы открыть меню выбора модели

### **2.Название модели**

- Отображает название текущей модели
- Нажмите, чтобы перейти в меню выбора модели

#### **3.Условия полёта**

- Отображает текущие условия полёта для активной модели
- нажмите, чтобы перейти в меню условий полёта

#### **4.Иконка типа авиамодели**

- Будет либо АСRO, либо GLID, либо HELI, в зависимости от типа выбранной активной модели
- Нажмите, чтобы перейти в меню функций модели

#### **5.Пользовательская папка**

- Содержит функции модели, скопированные сюда с активной модели
- Нажмите, чтобы перейти в меню кастомизации

#### **6.Системное меню**

-Нажмите, чтобы перейти к меню системных функций для активной модели

### **7.Номер канала**

- Появляется, когда Aurora используется с модулем SPECTA PRO и выбран формат модуляции РРМ или QPCM

- Показывает частотный канал, на котором ведётся передача для активной модели

- Нажмите, чтобы перейти в меню выбора канала

### **8.Индикаторы положения цифровых триммеров**

- Показывает положение цифровых триммеров для газа, крена, шага и рысканья
- Нажмите, чтобы перейти в меню субтриммеров

#### **9. Индикатор питания**

- Нажмите, чтобы сделать выбор между отображением процентного значения оставшейся мощности или вольтажа

### **10.Модуляция сигнала**

- Показывает тип сигнала, выбранный для активной модели, РРМ, QPCM или AFHSS

### **11.Иконка активной или неактивной передачи**

- Отображает статус передачи
- Если иконка тёмная, Aurora не ведёт передачу
- Если иконка светлая с изображениями молний и текстом «on air» значит, Aurora ведёт передачу

## **12.Таймер INTEG-T**

-Отображает общее время работы вашего передатчика Aurora. Значение может быть сброшено в меню «Timer». Таймер 1 и Таймер 2.

- Нажмите, чтобы перейти в меню таймера 1 и таймера 2.

## **Домашний экран при работе на 2,4ГГц немного другой, со следующей информацией:**

**13.Индикатор мощности батареи приёмника**

- Отображает уровень заряда батареи приёмника
- \* Доступно только для системы Hitec AFHSS 2.4ГГц

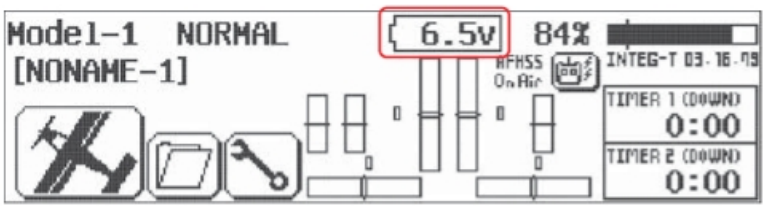

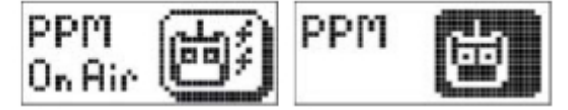

# **Раздел 2**

## **Руководство по быстрой настройке простой авиамодели с двигателем или планера**

Чтобы помочь вам получить максимум пользы от вашей Aurora, мы проведём вас через простую процедуру настройки стандартного спортивного самолёта. Операции, показанные в этом упражнении, помогут вам изучить множество базовых приёмов программирования, которые используются для большинства функций Aurora.

**Замечание:** Если вы настраиваете планер с двигателем или без, мы всё равно будем работать из меню ACRO. Позже вы сможете изучить функции меню GLID.

## **Обозначения каналов:**

**Простой самолёт с двигателем и одним/двумя серво элеронов** №1 Элерон №2 Руль высоты №3 Газ №4 Руль направления №5 Второй элерон (если используется)

## **Простой двухканальный планер без двигателя**

№1 Элерон (подключите серво руля направления или элерона к канн.1) №2 Руль высоты

После установки серво и аксессуаров на модель выполните следующие шаги для настройки вашего первого самолёта.

**Предупреждение:** Из соображений безопасности во время этого упражнения с электро-моделью снимите пропеллер.

## **Программирование в системном меню**

1.Включите передатчик, не включайте авиамодель.

2. Первый экран – опция передачи сигнала, ответьте «No».

3. Это – домашний экран, выберите иконку с гаечным ключом, чтобы попасть в системное меню.

4. Посмотрите на выбор функций в системном меню. Выберите «MDL Sel».

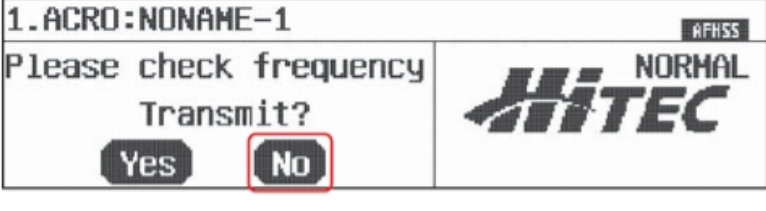

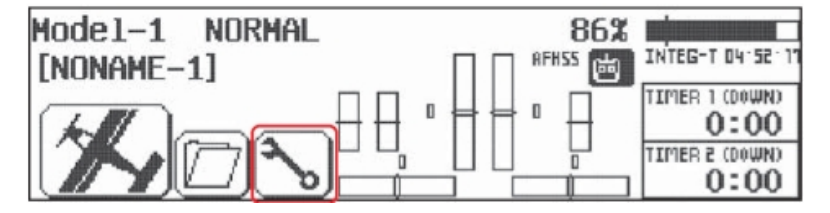

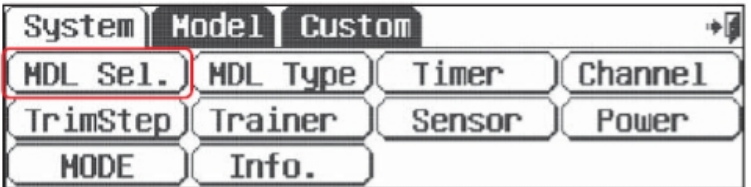

5.В окне выбора модели нажмите «New». **Замечание:** мы программируем новую модель в ячейке памяти номер 2, а не в ячейке №1. Целью этого в данном упражнении является уверенность в том, что мы выбрали пустую ячейку без предыдущего программирования. 6.Выберите «Yes», чтобы подтвердить выбор новой модели.

7. В меню названия модели задайте имя вашей модели, используя клавиатуру. a. Нажмите «Shift», чтобы увидеть остальные буквы.

b. По окончании ввода нажмите «Enter».

8. Здесь, в окне опции ведения передачи, нажмите «No». Мы пока не хотим передавать сигнал.

9. Теперь вы находитесь в экране типа модели, где мы выбираем АCRO (иконка с изображением самолёта слева).10.

Подтвердите выбор ACRO, нажав «Yes» в этом окне.

10. Подтвердите выбор ACRO, нажав «Yes» в этом окне.

11. В этом экране мы сообщаем передатчику, какой тип крыла у вашей модели.

a. Для нашей модели, используемой в качестве примера, вы должны выбрать,

сколько серво на её крыльях, и чем они управляют. Выберите «1AILE», если у вас одно серво управляет обоими элеронами или «2AILE», если у вас два серво элеронов.

b. Затем нажмите иконку «SET».

**Замечание:** В верхнем правом углу этого экрана есть иконка с надписью «1/2». Это значит, что в этом меню две страницы. Нажмите на иконку «1/2», и обратите внимание, что на второй странице предлагается даже больше типов крыла на выбор. Многие меню функций будут иметь более одной страницы; проверяйте, нет ли на экране иконки с надписью «1/2» или другим дробным значением.

Neu

Copy

合

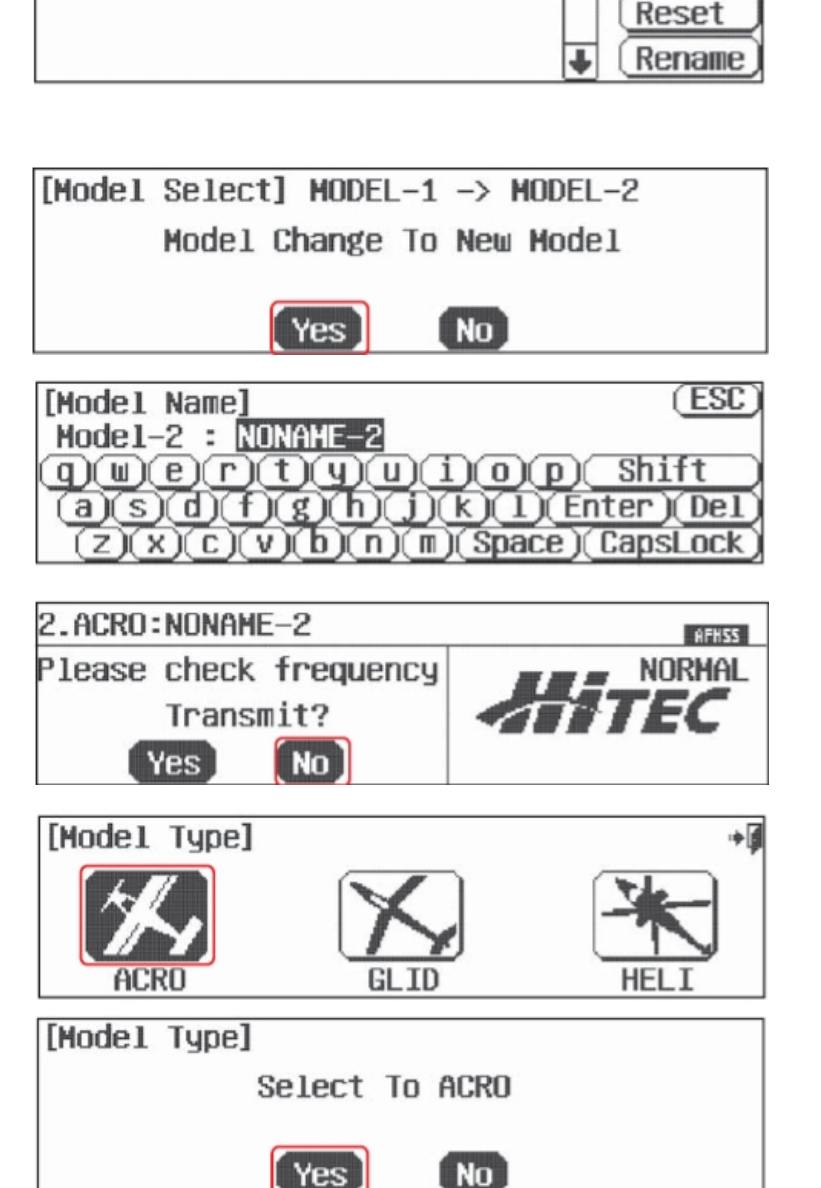

[Model Select] MODEL-1

1.ACRO:NONAME-1

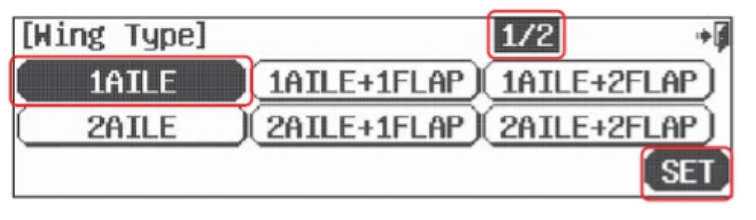

**Замечание:** В зависимости от того, что вы выберете в этом и следующем меню, радиосистема автоматически оптимизирует функции под ваш выбор. Другими словами, если вы выберете тип крыла без закрылков, у вас не появится функции управления закрылками в этой ячейке памяти.

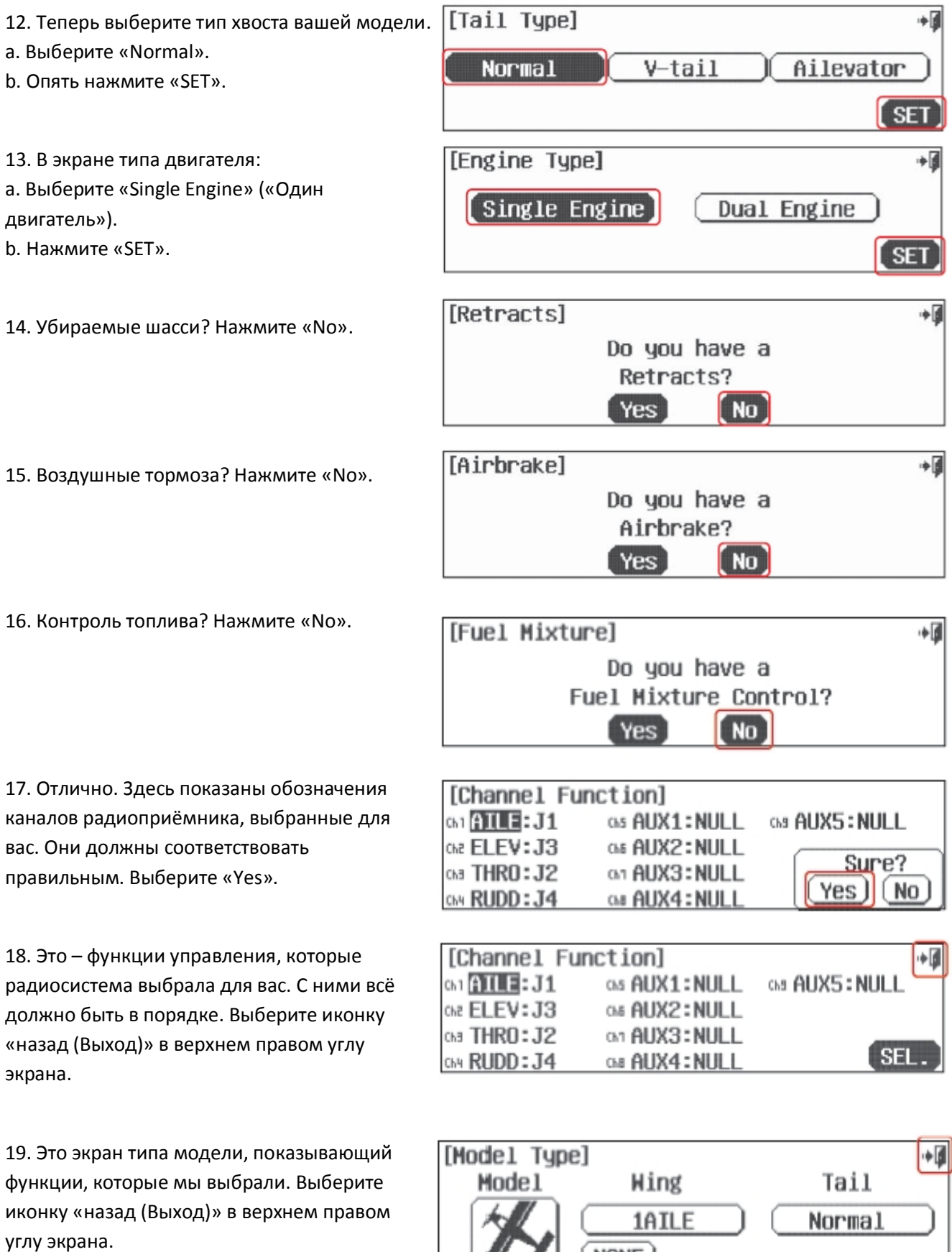

Перевод ООО «Планета Хобби», © 2009, http://www.planetahobby.ru

 $\sqrt{2}$ 

 $(\overline{\text{NONE}})$ 

20. Теперь мы вернулись обратно в экран выбора модели. Выйдите из него с помощью иконки «назад(Выход)».

21. Назад к страничке меню системы – ещё раз нажмите «назад (Выход)».

22. Здесь, в домашнем экране, сделайте перерыв, выключите передатчик и подготовьте модель к настройке.

#### 1.ACRO:NONAME-1 ٠ Copy 2.ACRO:NONAME-2 Reset Rename

[Model Select] MODEL-2

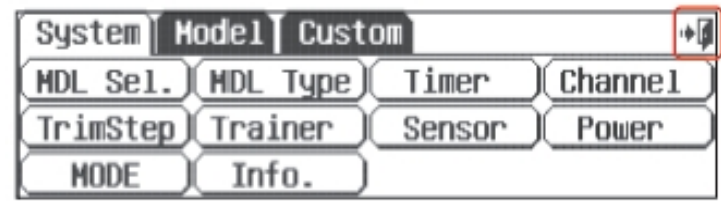

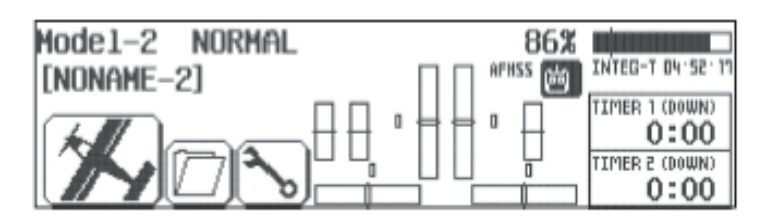

### **Программирование в меню модели**

Итак, вы готовы? Вы полностью подготовили модель к программированию? Тогда поехали!

23. Включите передатчик, выберите «Yes» для передачи сигнала.

24. В базовом экране давайте выберем некоторые функции модели, нажав на иконку с самолётом в нижнем левом углу экрана.

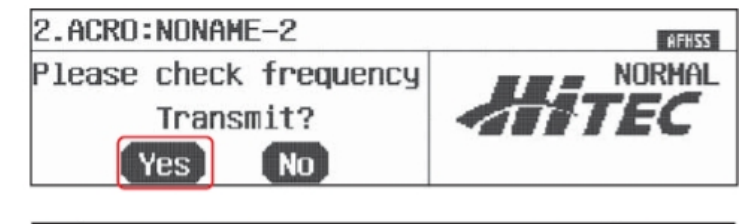

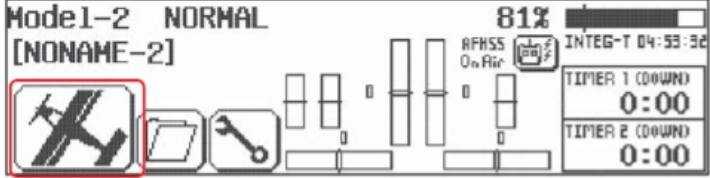

#### **Подсказка:** Запирание газа

Свойство Aurora "Запирание газа" может быть активировано, когда передатчик передаёт сигнал. Мы рекомендуем вам использовать запирание газа в качестве меры предосторожности против внезапного включения газа на модели.

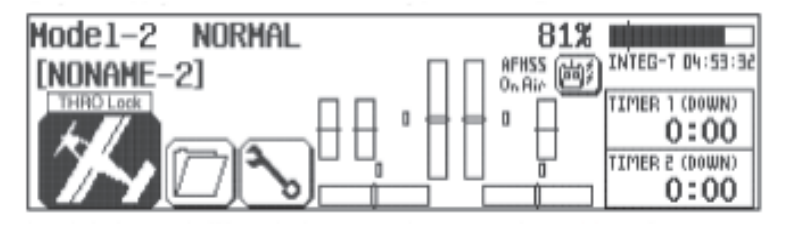

a. Включайте и выключайте функцию запирания газа из базового экрана, нажимая на иконку модели и удерживая её 2сек. Запирание газа включено, когда иконка "THRO Lock" появляется на экране.

New

25. Меню модели состоит из двух страниц, обратите внимание на иконку «1/2». Здесь есть все функции, которые Aurora может применить к нашей, довольно простой, модели.

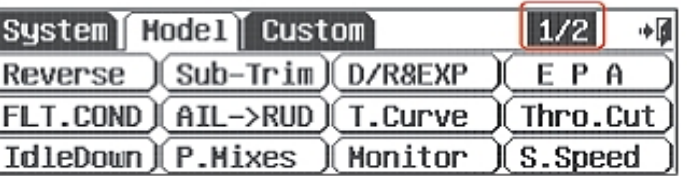

Теперь включите питание модели. Через мгновение вы получите контроль над моделью с передатчика.

[Servo Reverse]

ตา AILE: ROR = os AUX1: NOR

Che ELEV: NOR Che AUX2: NOR

Ga THRO: NOR Ga AUX3: NOR

CAN RUDD: NOR CAB AUX4: NOR

26. Выберите «Reverse».

а. Подвигайте джойстиками - все ли серво

движутся в правильных направлениях? Если нет - выберите канал для

реверсирования и нажмите иконку «REV».

b. Нажмите «Yes», когда вас спрашивают "Sure?" («Вы уверены?»).

с. Проделывайте это до тех пор, пока все направления движения серво не будут правильными.

d. Выйдите обратно в меню модели, выбрав иконку «назад(Выход)».

27. В меню модели выберите «Sub-Trim» Качалки вашего серво должны быть так близко к перпендикуляру, как это возможно, а управляющие поверхности максимально горизонтальны, насколько вы

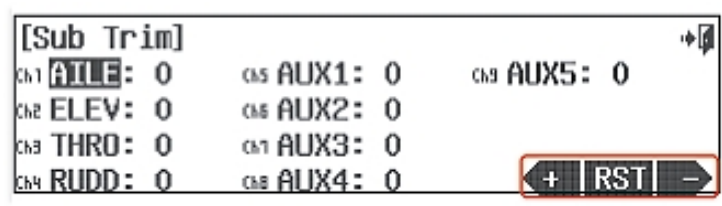

можете расположить их с помощью регулировки тяг. Иногда можно произвести небольшие регулировки, чтобы отцентрировать управляющую поверхность, с помощью использования субтриммеров.

а. Выберите управляющую поверхность/канал, который вы хотите отрегулировать, нажав на нужную иконку.

b. Использование иконки «+ RST -» в нижнем правом углу позволяет регулировать значение по необходимости в сторону увеличения («+») или уменьшения («-»). Нажмите «RST», чтобы обнулить значение, если хотите. Вы должны видеть, как движется контрольная поверхность под влиянием изменений, которые вы задаёте иконкой «+» или «-».

с. Повторите эту процедуру для любого канала, который требует применения субтриммера.

d. Когда вы закончите, возвращайтесь в меню модели с помощью иконки «назад(Выход)».

Предостережение: Меню субтриммеров - не то место, где делаются серьёзные регулировки. Любое серво, требующее регулировки, превышающей 40 шагов движения, должно быть отстроено с помощью перемещения качалки или регулировки тяги.

Замечание: Использование следующих функций не обязательно. Но в наших целях обучения мы рассмотрим их, так как они объясняют большинство фундаментальных техник программирования, доступных с Aurora. Мы крайне рекомендуем вам изучить программирование EPA, двойных расходов и экспоненты. Это будет для вас ценным уроком и даст вам базовые знания, необходимые для извлечения максимума пользы из вашей Aurora.

28. Выберите «ЕРА» из меню модели EPA означает "end point adjustment" («выставление конечных точек»). С помощью функции ЕРА вы можете задавать длину хода качалки серво, уменьшая или

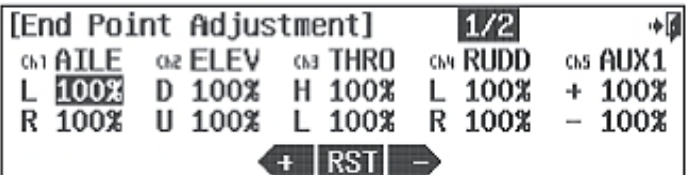

Перевод ООО «Планета Хобби», © 2009, http://www.planetahobby.ru

آ∎⊷

GS AUX5: NOR

**REV** 

увеличивая её. Эта функция, будучи правильно настроенной, помогает избежать «застревания» или повреждения управляющих поверхностей авиамодели.

В нашем примере мы произведём настройку для серво элерона - Кан.1.

а. Передвиньте джойстик элерона до упора вправо. На экране должно высветиться значение R «100%».

b. Используя иконку «+ RST -», задайте подходящее значение, превышающее 100% чтобы увеличить ход качалки серво и менее 100%, чтобы уменьшить.

с. Теперь передвиньте джойстик элерона до упора влево и задайте значение хода для левой стороны. d. Нажмите иконку со значением «100%» для любого другого канала, для которого вы хотите выставить ЕРА, и повторите шаги «а»-«с».

е. Когда закончите, выйдите обратно в меню модели, нажав иконку «назад(Выход)».

29. В меню модели выберите «D/R&EXP»

Этот экран содержит две пропорциональные функции: двойные расходы и экспоненту. Обе функции управляются отсюда.

Использование функции двойных расходов

позволяет вам выбрать переключатель, который может менять дальность хода или расстояние, на которое перемещается качалка серво, двигая управляющую поверхность.

Сперва мы продемонстрируем работу двойных расходов, а затем покажем, как программировать экспоненту.

Вот хороший пример: даже очень быстрый самолёт должен оторваться от земли и приземлиться на относительно малой скорости (по сравнению с той, с какой он в принципе может лететь на полном ходу). Для этого-то и нужны двойные расходы - это изменённые пропорции хода серво, которые можно запрограммировать и затем, используя переключатель, переключаться между ними и нормальными пропорциями.

Когда вы летите медленно, вам нужны нормальные пропорции управления, мы назовём их «большими расходами», а они, в свою очередь, в точности соответствуют тем значениям, которые вы установили. настраивая ЕРА.

Когда вы летите очень быстро, требуются небольшие, аккуратные движения управляющих поверхностей. Мы назовём их «малыми расходами».

Так как наши большие расходы уже настроены, давайте настроим малые - то есть, меньшие величины хода серво и управляющих поверхностей при тех же движениях джойстиков. Эти малые расходы могут быть активированы во время полёта с помощью выбранного переключателя.

Вот как настроить ваши элерон и руль высоты, используя двойные расходы.

а. Первая управляющая поверхность, значение для которой мы изменим, это элерон; «AILE» высвечивается как активная функция, когда мы входим в этот экран.

b. Выберите "Rate" чтобы подсветились одновременно значения «R» и «L». Это позволит вам менять значения хода серво для обеих сторон одновременно.

с. Передвиньте джойстик элерона влево, удерживайте его там и нажимайте иконку «-» до тех пор, пока значение не уменьшится до 75%.

d. Теперь выберите переключатель, который вы сможете использовать во время полёта для снижения

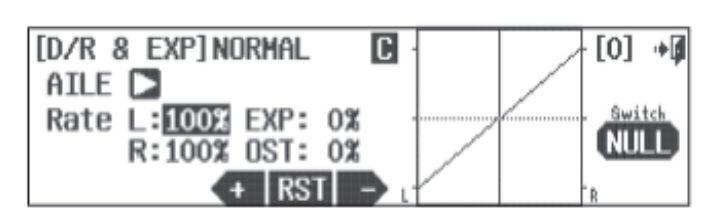

хода элеронов до нашей настройки в 75%.

e. Нажмите иконку «NULL», чтобы выбрать переключатель для нашей функции двойных расходов.

[D/R & EXP]NORMAL

[D/R & EXP] NORMAL

[D/R & EXP] NORMAL

30. Во вспомогательном экране переключателя нажмите иконку «SEL».

 31. Перед вами – схема раскладки переключателей Aurora. Вы можете назначить функцию двойных расходов любому переключателю из показанных.

a. Давайте выберем переключатель "A".

b. Нажмите на иконку «назад(Выход)» дважды, чтобы попасть обратно.

32. Теперь мы опять находимся в экране «D/R&EXP».

 Повторите те же шаги, чтобы настроить двойные расходы для вашего руля высоты. Мы меняем параметр, для которого задаём регулировки,

нажав на иконку со стрелочкой справа от «AILE». Теперь там должно быть написано «ELEV».

33. Повторите шаги 29 -31, чтобы задать значение 75% для двойных расходов руля высоты. Выберите активацию двойных расходов руля высоты тем же переключателем, в данном примере «А». Убедитесь, что вы задали 75% хода

руля высоты для того же положения переключателя, что и 75% хода элерона.

34. Использование экспоненциальных расходов Теперь мы можем применить к джойстикам элерона и руля высоты экспоненциальные расходы.

Использование экспоненты позволяет вам

«придать форму» линейному движению управляющей поверхности. Наша цель – смягчить движения джойстика посередине, рядом с центральной точкой, для больших расходов. Вы увидите кривую соответствующей формы, отображаемую на экране. Использование отрицательного значения экспоненты помогает пилоту лететь более плавно при больших расходах, лучше контролируя модель. Мы применим значение -40% для экспоненты больших расходов и руля высоты, и элерона.

a. Примените экспоненту к элерону, выбрав «AILE» с помощью иконки-стрелки.

b. Установив переключатель "A" в положение, в котором он даёт нам значение 100% хода для двойных расходов (большие расходы), нажмите иконку «EXP 0%», чтобы активировать её.

c. Теперь нажимайте «-», чтобы достичь значения -40%. Посмотрите, как изменилась кривая движения серво элерона в сторону «смягчения» рядом с центральным положением джойстика элерона.

d. Перейдите к рулю высоты, нажав на иконку-стрелку справа от «AILE».

e. Повторите вышеописанные шаги, чтобы задать значение «EXPO» -40% для больших расходов.

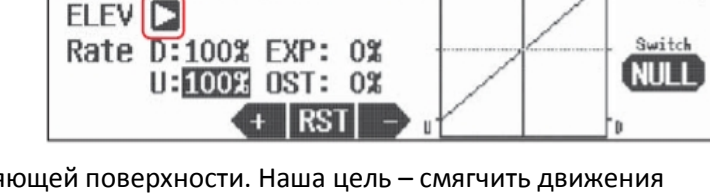

Rate 1:1008 EXP: 0% SH-A R:100% OST: 0%  $+$  RST

AILE<sup>D</sup>

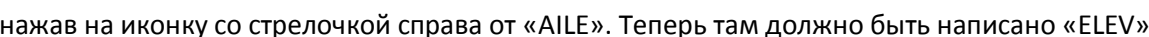

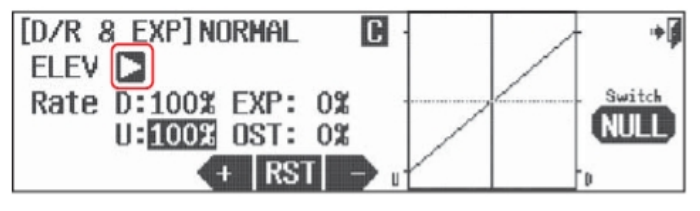

 $\overline{G}$ 

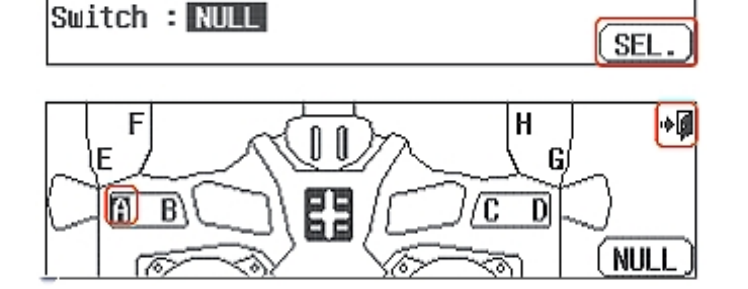

G

آ∎∻

 $[0]$ آ∉ا

Switch

ı bili

Теперь одним переключателем вы можете задействовать либо двойные расходы, либо экспоненту для руля высоты и элеронов.

**Замечание:** Более продвинутые пользователи могут назначать различные значения экспоненты и двойных расходов для разных переключателей и/или при нескольких разных условиях полёта.

Теперь ваша модель должна быть готова к полёту. Проверьте дальность действия, проведите предполётную проверку и наслаждайтесь!
# **Раздел 3**

# **Руководство по быстрой настройке модели вертолёта**

Чтобы помочь вам извлечь максимум пользы из вашей Aurora, мы покажем вам, как произвести общие настройки для простой модели вертолёта с общим шагом 120CCPM. Операции, продемонстрированные в ходе этого упражнения, помогут вам узнать многие основные шаги программирования, которые требуются для большинства свойств Aurora.

Обозначения каналов: #1 Элерон или циклический крен #2 Руль высоты или циклический шаг #3 Газ #4 Руль направления или шаг хвостового ротора #5 Функция гироскопа #6 Общий шаг

После установки серво и аксессуаров на ваш вертолёт выполняйте следующие шаги, чтобы настроить его.

# **Программирование в системном меню**

1. Включите передатчик; не включайте питание модели.

**Предостережение:** Из соображений безопасности во время этого упражнения по настройке с использованием модели вертолёта с электродвигателем снимите с неё лопасти и/или отключите двигатель от регулятора скорости.

2. Первый экран – опция ведения передачи. Выберите «No».

3. Это базовый экран; выберите иконку с гаечным ключом, чтобы попасть в системное меню.

4. Обратите внимание на варианты, которые предлагаются в меню системы. Выберите «MDL Sel»

5. В экране выбора модели нажмите «New».

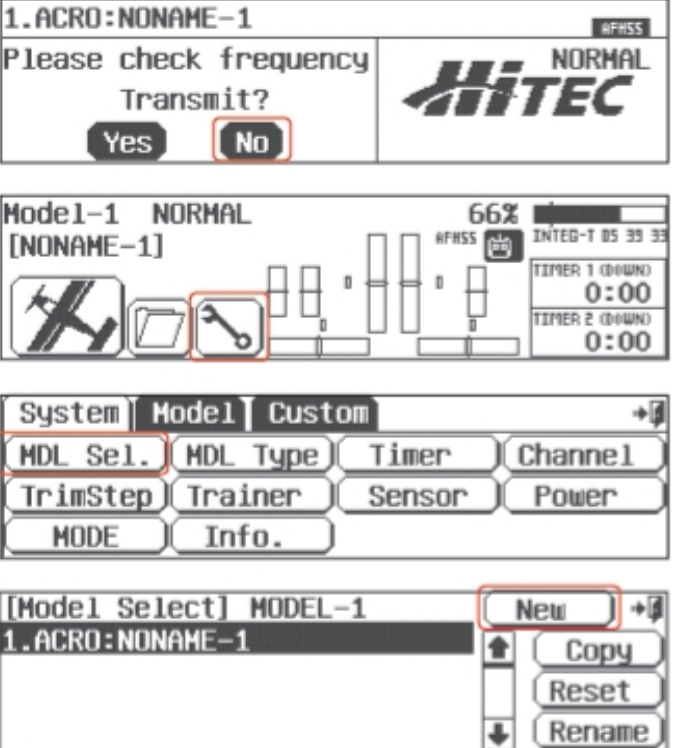

# **Замечание:** Мы программируем новую модель в ячейке памяти номер 2, а не модель в ячейке номер 1. Для пользы упражнения нам понадобится пустая ячейка памяти, без готовой программы.

6. Выберите «Yes», чтобы подтвердить выбор новой модели.

[Model Select] MODEL-1 -> MODEL-2 Model Change To New Model Yes No.

7. В меню названия модели задайте имя вашей модели, используя клавиатуру.

a. Нажмите «Shift», чтобы увидеть остальные буквы.

b. По окончании ввода нажмите «Enter».

8. Здесь, в окне опции ведения передачи, нажмите «No». Мы пока не хотим передавать сигнал.

9. Теперь вы находитесь в экране типа модели, где мы выбираем HELI (иконка с изображением вертолёта справа).

10. Подтвердите выбор HELI, нажав «Yes» в этом окне.

11. В этом экране мы сообщаем передатчику, какой тип автомата перекоса у вашей модели. a. Для вертолёта из нашего примера вы должны выбрать используемый тип автомата перекоса. Обычно это 120° либо 90° ССРМ.

Посмотрите инструкцию к вашему вертолёту, чтобы выяснить, какой тип автомата перекоса в нём используется. Затем нажмите на иконку «SET».

**Замечание:** В верхнем правом углу этого экрана есть иконка с надписью «1/2». Это значит, что в этом меню две страницы. Нажмите на иконку «1/2», и обратите внимание, что на второй странице предлагается даже больше типов крыла на выбор. Многие меню функций будут иметь более одной страницы; проверяйте, нет ли на экране иконки с надписью «1/2» или другим дробным значением.

**Замечание:** В зависимости от того, что вы выберете в этом и следующем меню, радиосистема автоматически оптимизирует функции под ваш выбор

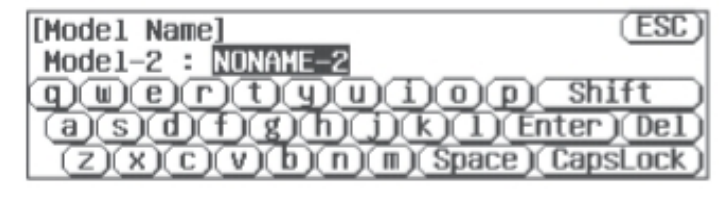

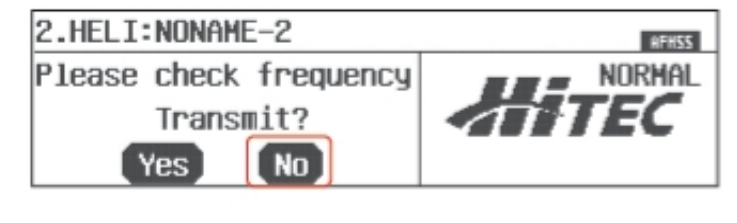

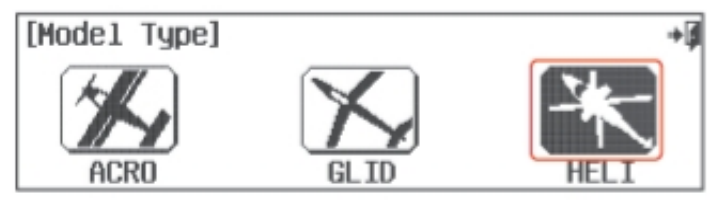

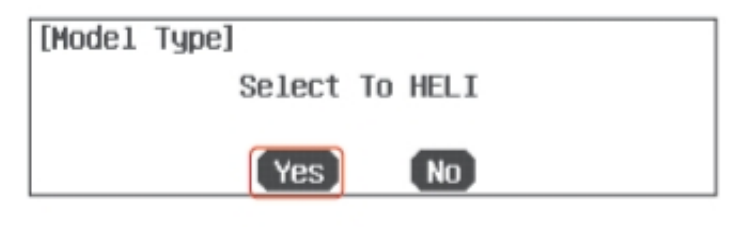

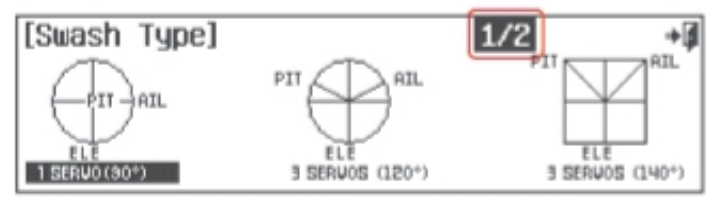

13. Управление топливной иглой? Нажмите «No».

14. Управление смесью? Нажмите «No».

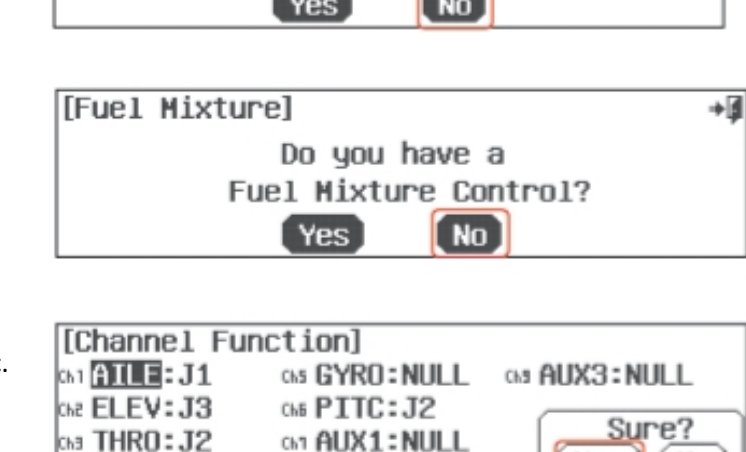

ChB AUX2: NULL

Do you have a Governor?

Do you have a Needle Control?

[ No

Yes]

[Governor]

Ch4 RUDD: J4

[Needle Control]

каналов радиоприёмника, выбранные для вас. Они должны соответствовать правильным. Выберите «Yes».

15. Отлично. Здесь показаны обозначения

16. Этот экран даёт вам возможность поменять функции управления. Сейчас нажмите на иконку «назад (Выход)» в верхнем правом углу экрана.

17. Это экран типа модели, показывающий функции, которые мы выбрали. Выберите иконку «назад (Выход)» в верхнем правом углу экрана.

18. Теперь мы вернулись обратно в экран выбора модели. Выйдите из него с помощью иконки «назад(Выход)».

19. Назад к страничке системного меню – ещё раз нажмите «назад(Выход)».

20. Здесь, в домашнем экране, сделайте перерыв, выключите передатчик и подготовьте модель к настройке.

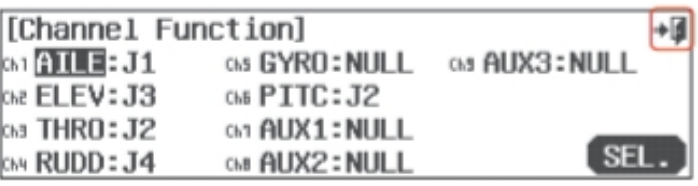

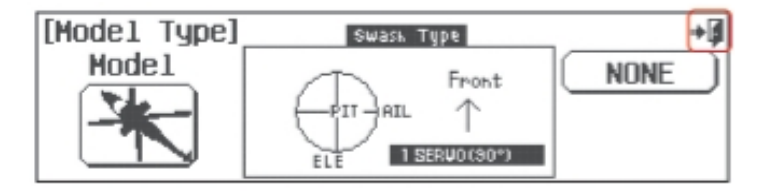

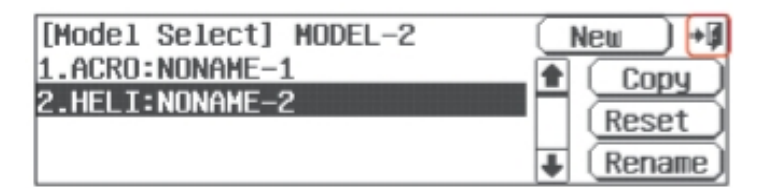

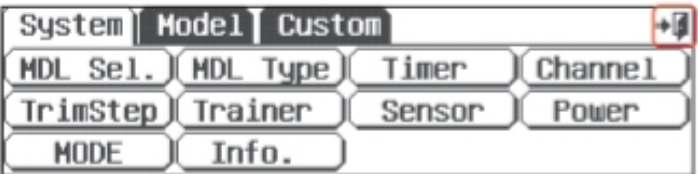

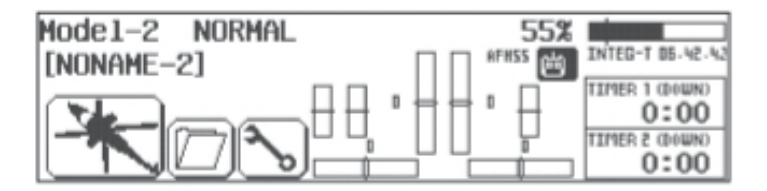

∎≁

آ∎∻

Yes

**No** 

Перевод ООО «Планета Хобби», © 2009, http://www.planetahobby.ru

21. Включите передатчик, выберите «Yes» для передачи сигнала.

**Подсказка:** Запирание газа

Свойство Aurora "Запирание газа" может быть

активировано, когда передатчик передаёт сигнал. Мы рекомендуем вам использовать запирание газа в качестве меры предосторожности против внезапного включения газа на модели.

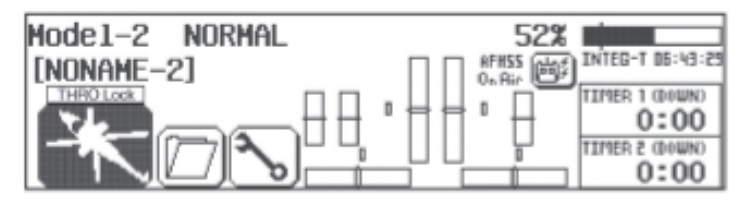

a. Включайте и выключайте функцию запирания газа из базового экрана, нажимая на иконку модели и удерживая её 2сек. Запирание газа включено, когда иконка "THRO Lock" появляется на экране.

22. В базовом экране давайте выберем некоторые функции модели, нажав на иконку с вертолётом в нижнем левом углу экрана.

23. Меню модели состоит из двух страниц, обратите внимание на иконку «1/2». Здесь есть все функции, которые Aurora может применить к нашей, довольно простой, модели.

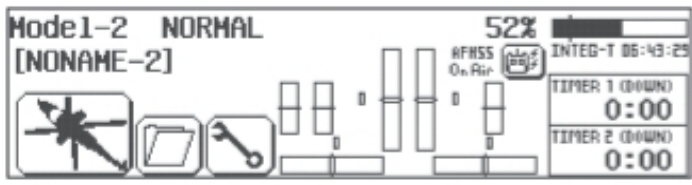

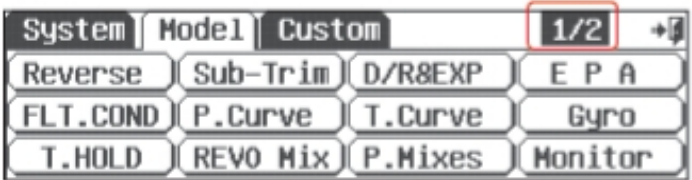

Теперь включите питание модели. Через мгновение вы получите контроль над моделью с передатчика.

**Предупреждение:** Если какое-нибудь из серво застревает или останавливается, выключите питание модели и исправьте ситуацию. Снимите качалки и поставьте их заново, затем отрегулируйте тяги соответственным образом.

Для настройки вашей модели мы собираемся использовать следующие функции: **Reverse (Реверсирование)** – Чтобы скорректировать направление движений серво **Sub-trims (Субтриммеры)** – Чтобы выровнять небольшие отклонения управляющих поверхностей **EPA** – Чтобы установить конечные точки хода серво в обоих направлениях **Gyro** – Программирует чувствительность гироскопа и другие функции **Pitch Curve (Кривая шага)** – Отстройка кривой общего шага для лучшей производительности **Throttle Curve (Кривая газа)** – Отстройка кривой газа для лучшей производительности **D/R&EXP** – Функция настройки двойных расходов и/или экспоненты

Конечно, есть много других функций, которые вы можете захотеть испробовать, но в нашем примере давайте использовать те, что мы предложили, для первичной настройки модели.

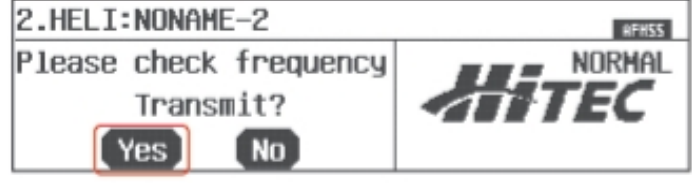

24. Выберите «Reverse» в меню модели.

а. Подвигайте джойстиками - все ли серво движутся в правильных направлениях?

Если нет - выберите канал для

реверсирования и нажмите иконку «REV».

b. Нажмите «Yes», когда вас спрашивают "Sure?" («Вы уверены?»).

с. Проделывайте это до тех пор, пока все направления движения серво не будут правильными.

[Servo Reverse]

**G1 AILE: NOR** 

Che ELEV: NOR

Ch3 THRO: NOR

Ch4 RUDD: NOR

d. Выйдите обратно в меню модели, выбрав иконку «назад(Выход)».

25. В меню модели выберите «Sub-Trim» Обыкновенно, за несколькими

исключениями (обычно это серво общего шага при «нормальной» кривой и серво газа в калильных или ДВС-авиамоделях), качалки ваших серво должны быть

настолько перпендикулярны, насколько это возможно, а управляющие поверхности так близки к горизонтали, как вы только сможете их расположить, регулируя тяги. Иногда могут потребоваться небольшие корректировки для центрирования управляющих поверхностей, для которых используется функция субтриммеров.

а. Выберите управляющую поверхность/канал, который вы хотите отрегулировать, нажав на нужную иконку.

b. Использование иконки «+ RST -» в нижнем правом углу позволяет регулировать значение по необходимости в сторону увеличения («+») или уменьшения («-»). Нажмите «RST», чтобы обнулить значение, если хотите. Вы должны видеть, как движется контрольная поверхность под влиянием изменений, которые вы задаёте иконкой «+» или «-».

с. Повторите эту процедуру для любого канала, который требует применения субтриммера.

d. Когда вы закончите, возвращайтесь в меню модели с помощью иконки «назад(Выход)».

Предостережение: Меню субтриммеров - не то место, где делаются серьёзные регулировки. Любое серво, требующее регулировки, превышающей 40 шагов движения, должно быть отстроено с помощью перемещения качалки или регулировки тяги.

26. Выберите «ЕРА» из меню модели EPA означает "end point adjustment" («выставление конечных точек»). С помощью функции ЕРА вы можете задавать длину хода качалки серво, уменьшая или

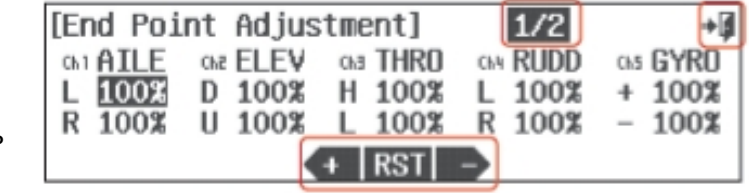

أأحبننا

**Gal** 

увеличивая её. Эта функция, будучи правильно настроенной, помогает избежать «застревания» или повреждения управляющих поверхностей вертолёта.

В нашем примере мы будем производить настройку на шестом канале, канале шага, чтобы помочь вам задать конечные точки для общего шага.

Предупреждение: Когда вы производите эти фундаментальные регулировки, лопасти должны быть на вертолёте, и вы должны использовать угломер для правильного выставления конечных точек шага согласно спецификации вашей модели. Убедитесь, что двигатель отключён (если у вас электромодель), чтобы предотвратить травму.

GAS AUX3: NOR

**RF1** 

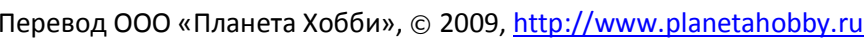

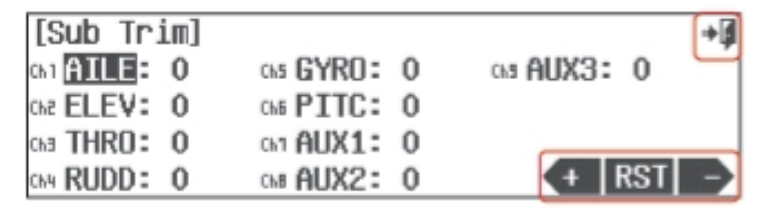

Ch5 GYRO: NOR Chā PITC: NOR

G1 AUX1: NOR

Cha AUX2: NOR

a. Нажмите на иконку «1/2», чтобы открыть вторую страницу меню «EPA».

b. Подвигайте джойстик газа вверх-вниз, чтобы увидеть, как изменяется значение подсвеченных «Н» и «L». Когда джойстик в положении полного хода (до упора вверху), нам нужен полный общий шаг (вверх). Должно высветиться «H 100%».

**Предостережение:** Именно в этой точке вы можете определить, что ваши тяги общего шага нуждаются в механической регулировке, чтобы достичь значений отрицательного и положительного углов шага, заявленных в спецификации производителя.

c. Используя иконку «+ RST –», задайте требуемое значение, превышающее 100%, чтобы увеличить ход, или меньше 100%, чтобы снизить ход серво.

d. Теперь передвиньте джойстик газа до упора вниз в точку малого газа/малого общего шага и задайте значения для этого положения.

e. Повторите эти шаги для всех каналов, на которых вы хотите выставить ЕРА.

f. Когда вы закончите, вернитесь в меню модели, нажав на иконку «назад(Выход)».

**Подсказка:** EPA – это удобная функция для регулировки точек тяг большого и малого газа в калильных вертолётах.

#### 27. Функции гироскопа

Так как существует множество типов гироскопов с разнообразными функциями, здесь нам придётся отослать вас к полной инструкции по использованию Aurora. Вернитесь к следующему пункту этого руководства, когда изучите функцию гироскопа.

28. Настройка кривых шага и газа

Настройка кривых шага и газа для максимизации производительности вашего вертолёта может быть растянутым по времени процессом, требующим терпения и некоторого опыта.

Хорошая новость заключается в том, что предустановленная линейная кривая уже запрограммирована в системе радиоуправления, и вам может не потребоваться настройка этой кривой, чтобы успешно летать на вашем вертолёте.

Если вам нужно или вы хотите настроить кривую либо шага, либо газа, мы перенаправляем вас к основной инструкции Aurora, чтобы вы разобрались, как ими манипулировать.

29. Выберите «D/R&EXP» из основного меню. Этот экран содержит и меню двойных расходов, и меню экспоненты.

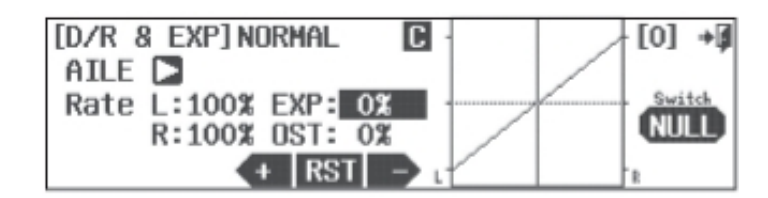

#### Использование экспоненты.

Использование экспоненты позволяет вам «придать форму» линейному движению управляющей поверхности. Наша цель – смягчить движения джойстика посередине, рядом с центральной точкой, для элерона (крена) или руля высоты (шага). Вы увидите кривую соответствующей формы, отображаемую на экране. Использование отрицательного значения экспоненты помогает пилоту лететь более плавно, лучше контролируя модель.

a. Нажмите на иконку «EXP 0%», чтобы активировать её.

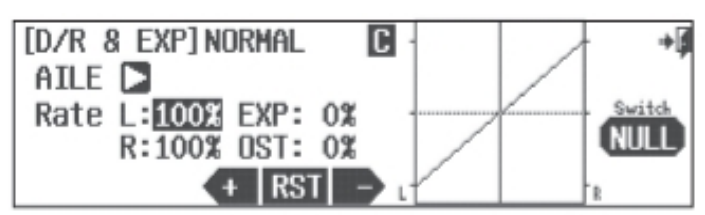

Перевод ООО «Планета Хобби», © 2009, http://www.planetahobby.ru

b. Теперь нажимайте «-», чтобы достичь значения -40%. Посмотрите, как изменилась кривая движения серво элерона или крена в сторону «смягчения» рядом с центральным положением джойстика элерона.

[D/R & EXP] NORMAL c  $AILE$   $\triangleright$ Rate L:100% EXP: - 40% **NULL**  $R:100X$  OST:  $0X$  $+$  RST  $-$ 

с. Нажмите на иконку «NULL», чтобы выбрать переключатель для нашей функции экспоненты циклического шага.

F

E

30. Во вспомогательном экране переключателя нажмите иконку «SEL».

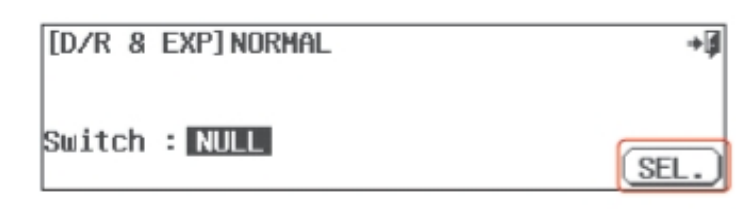

31. Перед вами – схема раскладки переключателей Aurora. Вы можете назначить функцию экспоненты для «AILE» любому переключателю из показанных. Затем нажмите на иконку «назад (Выход)».

32. Теперь мы опять находимся в экране «D/R&EXP».

 a. Перейдите к работе с серво руля высоты или шага, нажав на стрелку справа от «AILE».

b. Теперь запрограммируйте значение -40% для «EXPO» руля высоты (шага).

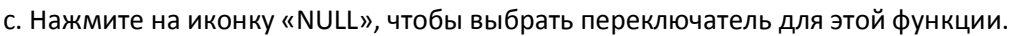

d. Повторите шаги 30 и 31, чтобы назначить функцию на переключатель «A». Убедитесь, что

переключатель находится в правильном положении, прежде чем вводить значение функции.

Вы должны получить возможность включать и выключать экспоненту на обоих серво одним переключателем.

**Замечание:** Более продвинутые пользователи могут применять разные значения экспоненты и двойных расходов в разных полётных условиях.

Теперь ваш вертолёт должен быть готов к полёту. Проделайте проверку дальности действия и предполётную проверку и наслаждайтесь!

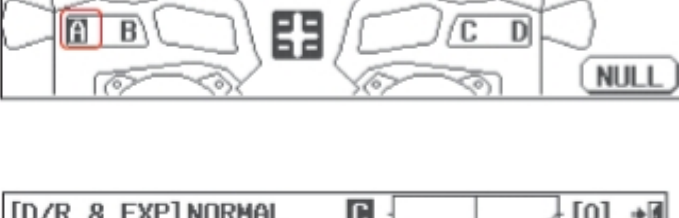

ſ

н

G

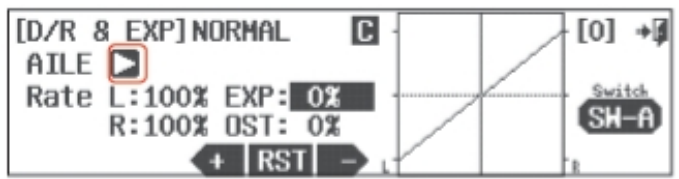

+Ø

## **Системное меню**

Есть два начальных меню в программировании Aurora: меню системных функций и меню функций модели. Сперва мы исследуем системное меню.

**Подсказка:** Если вы не программировали модель в предыдущем разделе, мы советуем вам проделать это, прежде чем погружаться в разделы инструкции «Системное меню» и «Программирование модели».

В разделе системного меню описаны следующие свойства.

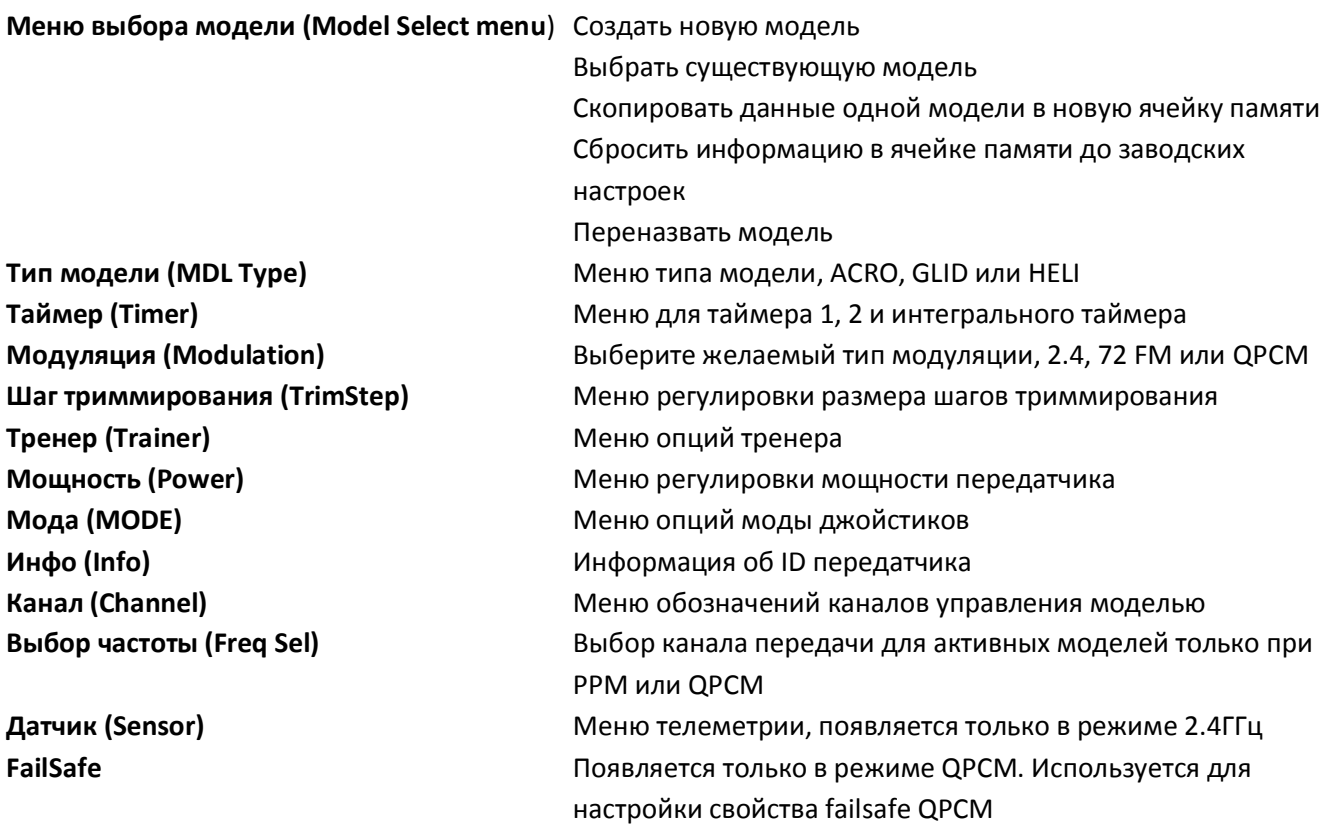

1.Включите передатчик 2. Первый экран – опция ведения передачи. Выберите «No».

**Подсказка:** Если вы хотите передавать

1.ACRO:NONAME-1 **AFHSS** Please check frequency **NORHAL** Transmit? [ Yes ] **No** 

сигнал, в любой точке процесса программирования выключите передатчик и включите его обратно. Вас опять спросят о том, хотите ли вы вести передачу, тогда нажмите на «Yes».

3. Это базовый экран; выберите иконку с гаечным ключом, чтобы попасть в системное меню.

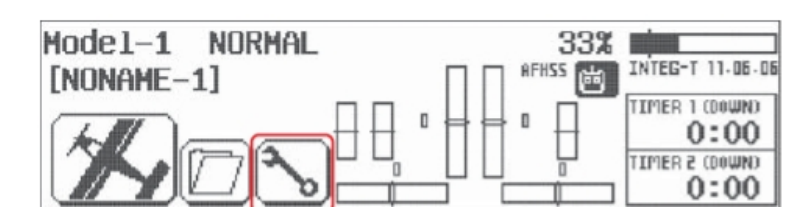

Это все свойства системного меню. связанные с активной моделью. Полное объяснение их функционирования будет дано в нижеследующем тексте.

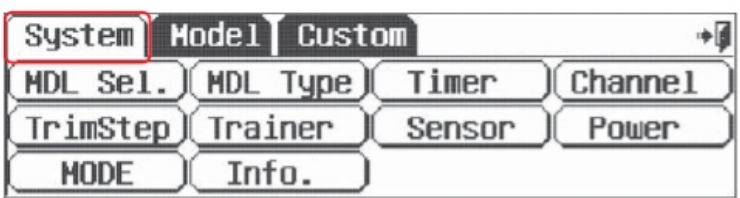

#### Замечание: В зависимости от используемой

модуляции сигнала, домашний экран будет иметь немного отличающиеся функции.

#### Меню выбора модели

В этом меню вы можете:

- 1. Создать новую модель
- 2. Выбрать для использования существующую модель
- 3. Скопировать данные одной модели в чистую ячейку памяти
- 4. Сбросить данные из ячейки памяти до заводских установок
- 5. Переназвать модель

#### 1. Создание новой модели

Эта функция – одна из наиболее долгих для объяснения и также одна из наиболее интересных для выполнения, поскольку этот раздел обеспечивает «базу» для всего будущего программирования выбранной модели.

Так как подразделы этого меню могут быть очень многочисленными, в зависимости от параметров конструкции, которые вы зададите, мы хотим описать их только один раз. Пожалуйста, прочтите и выполните рекомендации из предыдущих разделов для вертолёта либо самолёта/планера, а затем следуйте инструкциям, изложенным далее. После того, как вы это сделаете всего один раз, вы уже будете видеть перед собой меню как на ладони и вряд ли ошибётесь в дальнейшем.

Чтобы разобраться в выборе конструкции, просмотрите описание меню типа модели далее.

#### 2.Выбор существующей модели

а. Используйте полосу прокрутки, чтобы найти модель, которую вы хотите загрузить, и нажмите на её название.

б. Нажмите «Select».

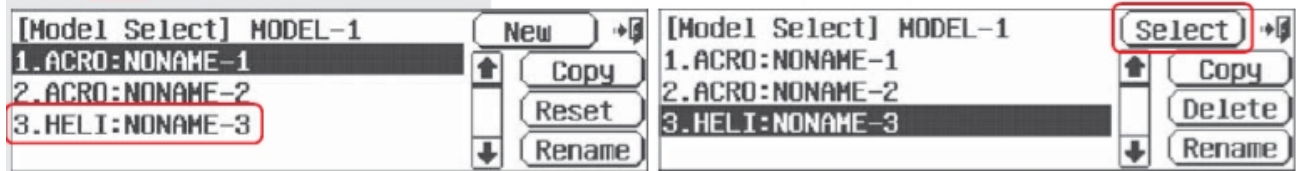

в. Вас попросят подтвердить изменения, нажав «Yes» или «No»; нажмите «Yes».

г. Вас попросят подтвердить канал передачи

в диапазоне 72МГц. Этот экран не появится, если вы используете 2.4ГГц

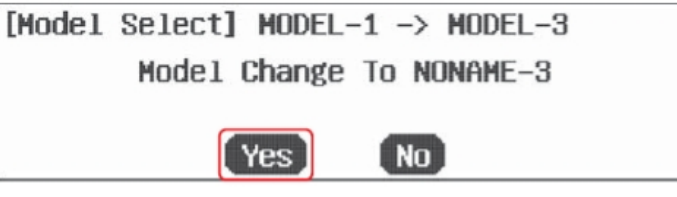

е. Затем, когда вы окажетесь в экране опции передачи сигнала, нажмите «No». Нам пока не надо передавать сигнал. Теперь мы снова в домашнем экране.

#### 3. Копирование данных одной модели в новую ячейку памяти

а. В системном меню выберите «MDL Sel».

б. Выберите модель, которую вы хотите скопировать, из списка; выберите «Copy».

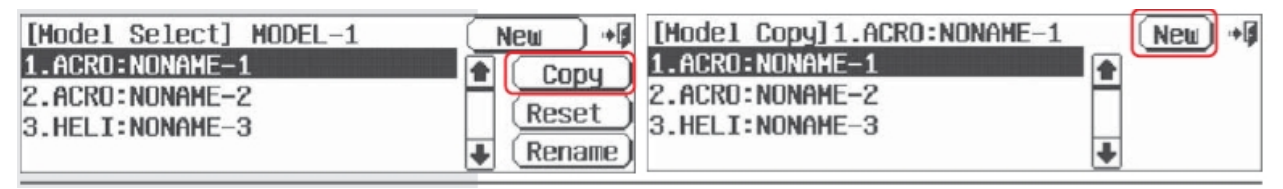

## в. Нажмите «New»

г. Вас спрашивают, хотите ли вы скопировать выбранную модель в следующую свободную ячейку памяти. Нажмите «Yes». Заметьте, что следующая ячейка памяти имеет то же название и тот е набор программирования, что и выбранная модель. Вы можете захотеть изменить название модели, используя шаг 5, свойство «перенаименования модели» в этом разделе.

д. Нажмите «Exit», когда закончите.

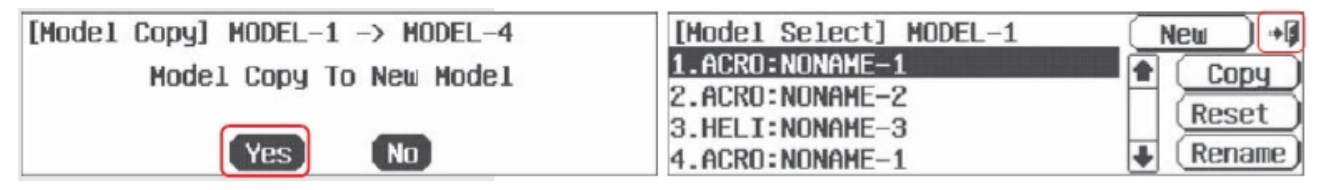

### **4. Сброс информации в ячейке памяти активной модели до заводских настроек по умолчанию.**

- а. В системном меню выберите MDL Sel
- б. Выберите модель, которую вы хотите удалить из списка моделей слева.
- в. Нажмите «Delete».
- г. Нажмите «Yes», чтобы подтвердить

удаление программирования для активной модели.

д. Теперь мы вернулись в меню выбора модели, нажмите «Exit», чтобы войти в

системное меню.

**Замечание:** Вы не можете стереть активную модель.

#### **5. Перенаименование модели**

а. В системном меню выберите «MDL Sel».

б. Выберите модель, которую вы хотите

переназвать, из списка моделей слева.

в. Переназовите её, используя клавиатуру на экране, затем нажмите «Enter» г. Теперь, вернувшись в экран выбора модели, нажмите иконку «Exit», чтобы вернуться в системное меню.

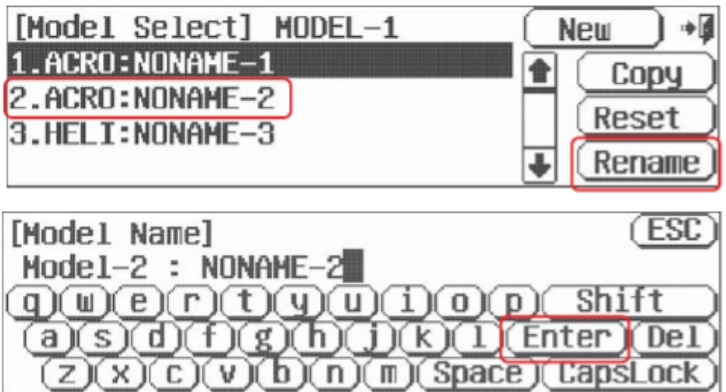

 $\overline{a}$ 

#### **Меню типа модели**

Экран типа модели определяет свойства активной модели. Это свойства, которые мы задавали системе радиоуправления во время процесса создания новой модели плюс все свойства, заданные по

# [Model Delete] MODEL-1 Model Delete NONAME-1 Yes **No**

умолчанию. Здесь мы определяем все варианты выбора, которые у вас есть во время настройки вашей авиамодели в Aurora.

Есть три типа меню «тип модели» для авиамоделей:

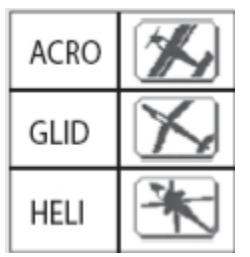

- Для всех моделей с фиксированным крылом, калильных, бензиновых и некоторых электрических - Для всех «чистых» планеров и некоторых летательных аппаратов с электродвигателем

- Все вертолёты

Прежде всего мы определимся с ACRO.

### **Программирование в меню типа модели для ACRO**

- а. В системном меню выберите «MDL Type»
- б. Нажмите на иконку «Model» слева.

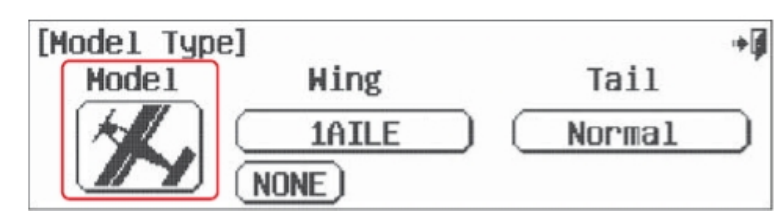

в. Выберите ACRO.

г. Подтвердите смену на ACRO, нажмите «Yes».

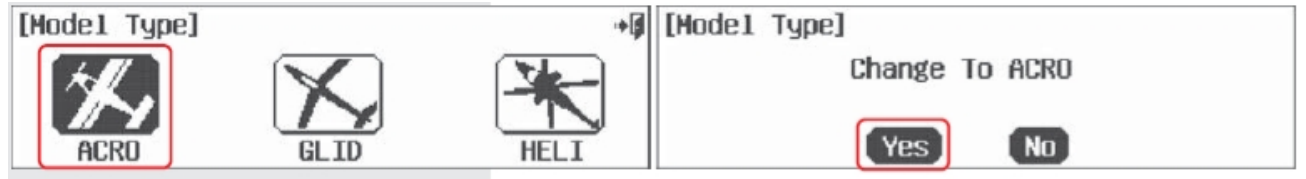

д. Есть два экрана для выбора типа крыла. Нажмите иконку «1/2», чтобы посмотреть второй экран.

е. Меню типа крыла содержит три варианта выбора. Выберите тот, что вам подходит, и нажмите «SET».

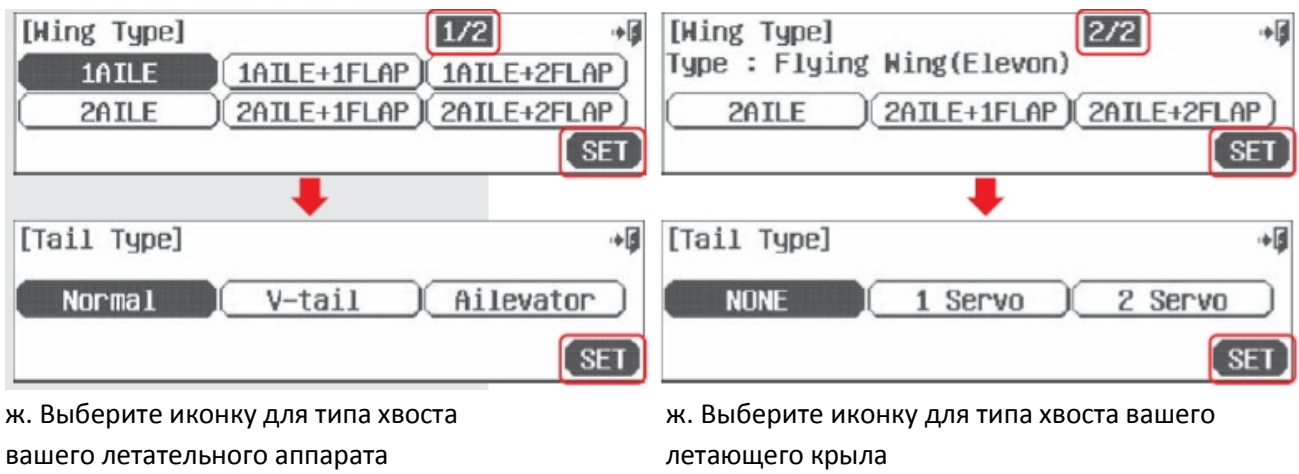

- з. Нажмите «SET»
- и. Выберите иконку одного двигателя
- «Single Engine» или двух «Dual Engine».

к. Нажмите «SET»

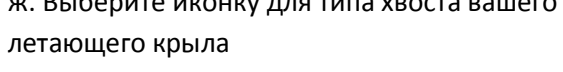

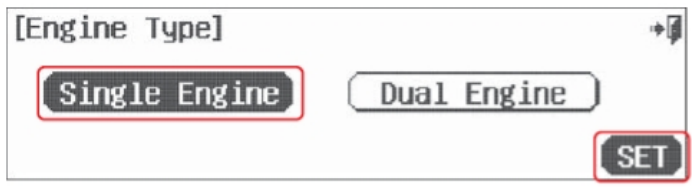

л. Есть ли у вашей модели убирающиеся шасси? Нажмите «Yes» или «No».

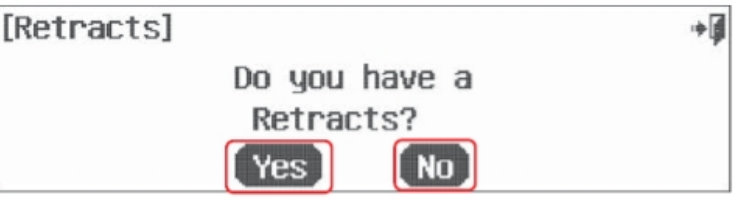

**Замечание:** Если вы отвечаете «Yes» на вопрос об убираемых шасси, «шасси» будет связано с каналом, показанным в меню функций каналов (подробнее описано далее), и позже будет продемонстрировано вам в шаге «о». Вам понадобится назначить функцию «шасси» на переключатель или ручку управления. Способ сделать это описан в меню функций каналов далее.

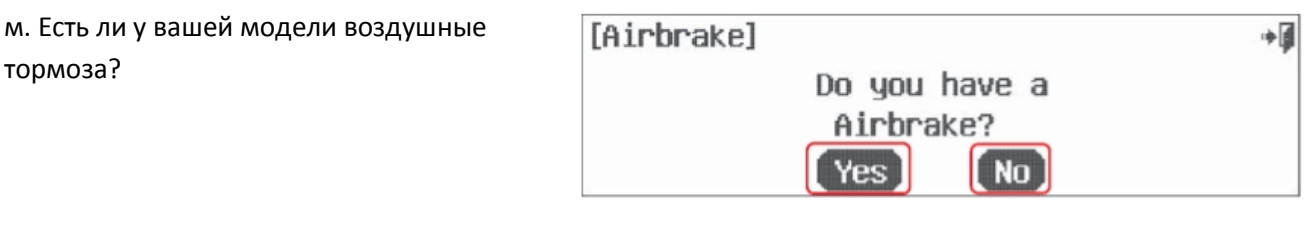

[Fuel Mixture]

н. Есть ли у вашей модели контроль топливной смеси? Нажмите «Yes» или «No».

о. Это – меню функций каналов. Оно показывает, какие ручки управления передатчика управляют поверхностями модели. Более подробное описание этого меню приведено далее. Сейчас нажмите «Yes».

п. Нажмите иконку «назад (Выход)», чтобы вернуться в экран меню типа модели.

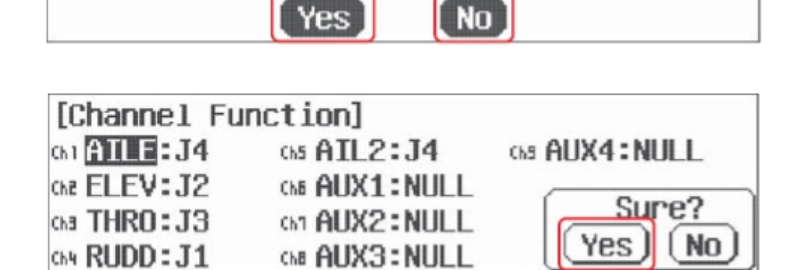

Do you have a Fuel Mixture Control?

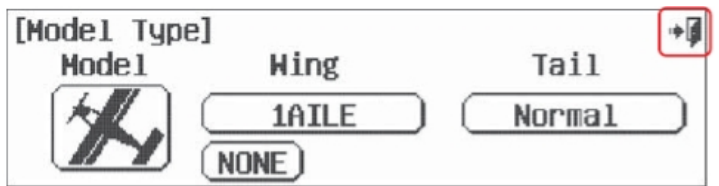

На этом меню типа модели ACRO заканчивается. Для получения полного описания меню типов модели GLID и HELI посмотрите соответствующие разделы.

### **Программирование в меню типа модели для GLID**

- а. В системном меню выберите «MDL Type».
- б. Нажмите иконку «Model» слева.

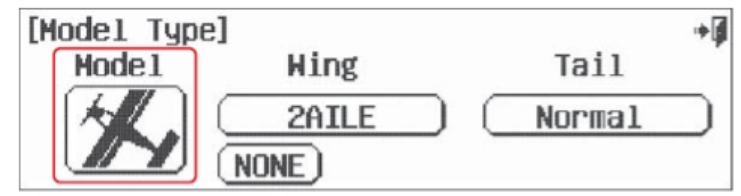

в. Выберите «GLID».

г. Подтвердите смену на GLID, нажав «Yes».

آ÷

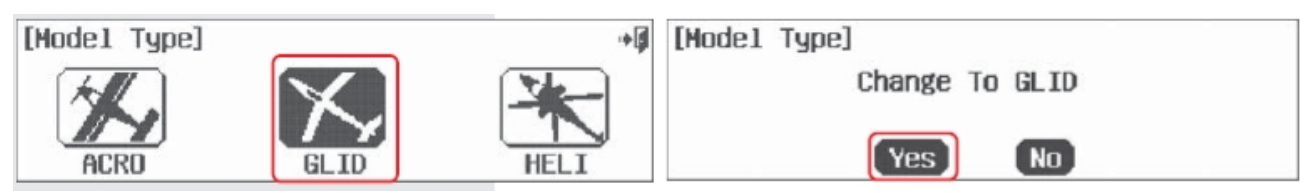

- д. Есть два экрана для выбора типа крыла. Нажмите иконку «1/2», чтобы увидеть второй из них.
- е. Меню типа крыла содержит три варианта выбора. Выберите тип вашей конструкции и нажмите «SET».

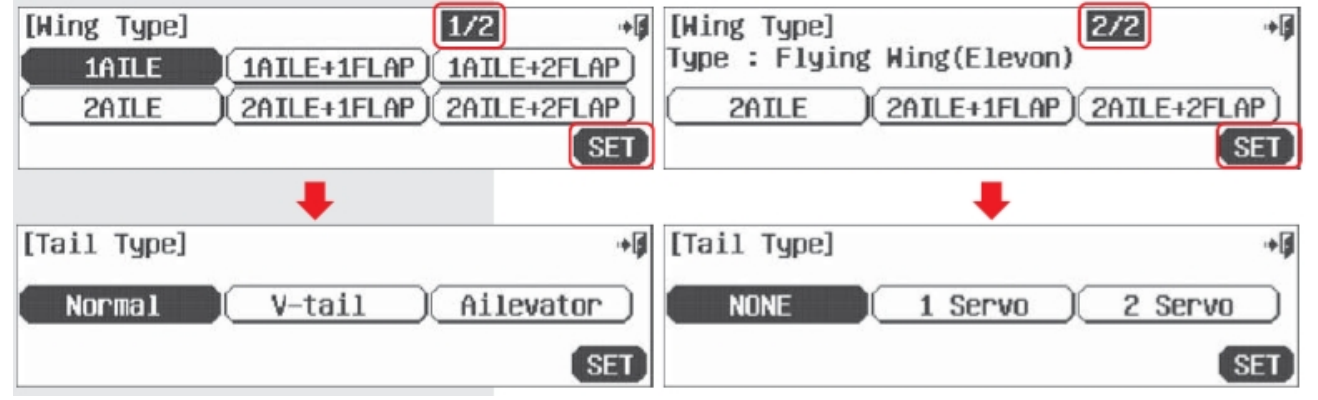

- аппарата
- ж. Выберите тип хвоста вашего летательного ж. Выберите тип хвоста вашего летающего крыла.
- з. Нажмите «SET» з. Нажмите «SET»

и. Выберите «Yes», если вам нужна функция канала управления двигателем.

к. У вашей модели есть убирающееся шасси? Нажмите «Yes» или «No».

л. У вашей модели есть воздушные тормоза? Нажмите «Yes» или «No».

м. Это – меню функций каналов. Оно показывает, какие ручки управления передатчика управляют поверхностями модели. Более подробное описание этого меню приведено далее. Сейчас нажмите «Yes».

н. Нажмите иконку «назад (Выход)» дважды, чтобы вернуться в экран меню типа модели.

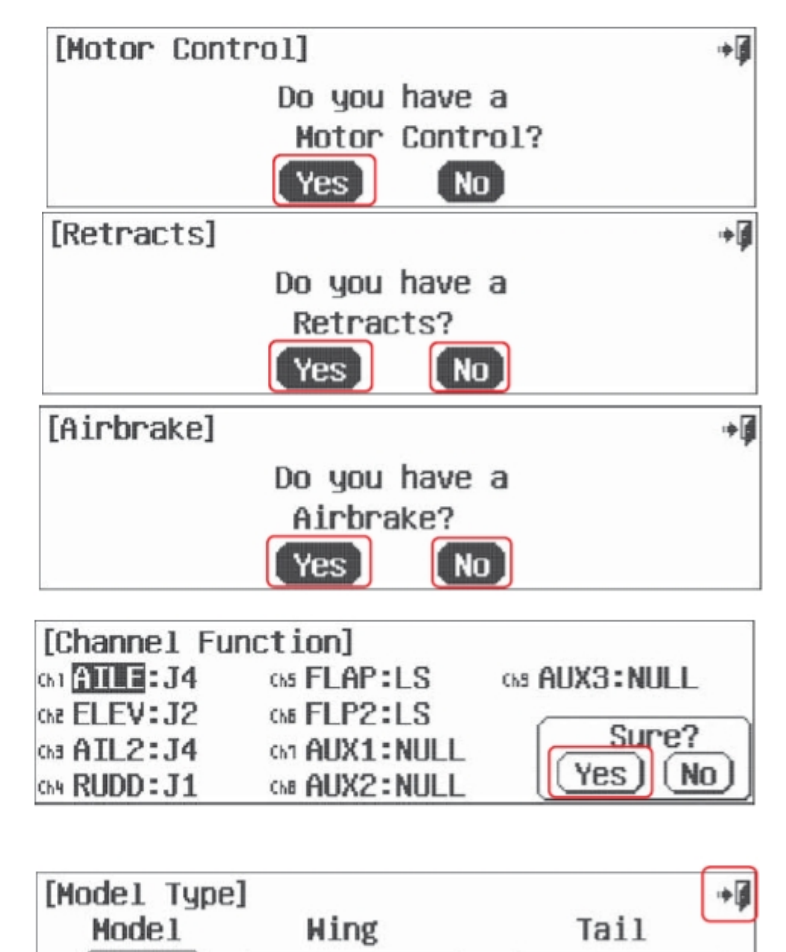

1AILE

NONE

**Normal** 

#### **Программирование в меню типа модели для HELI**

Используйте следующую информацию для настройки свойств вашего вертолёта в меню типа модели.

а. Нажмите на иконку «Model» [Model Type] آ≑ **Hing** Tail Mode<sub>1</sub> 2AILE+2FLAP Normal MOTOR [Model Type] آد∻ б. Выберите «HELI» в. Подтвердите смену на HELI, нажав [Model Type] «Yes» Change To HELI

г. Есть два экрана для выбора автомата перекоса. Нажмите на иконку «1/2», чтобы увидеть второй экран.

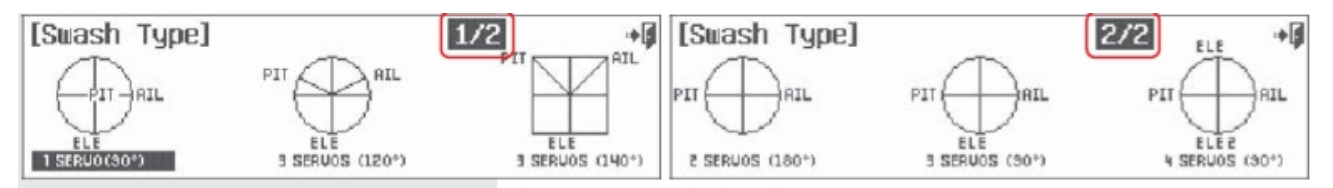

д. Меню типов автомата перекоса содержит три варианта выбора. Нажмите на тот, что подходит вашему вертолёту.

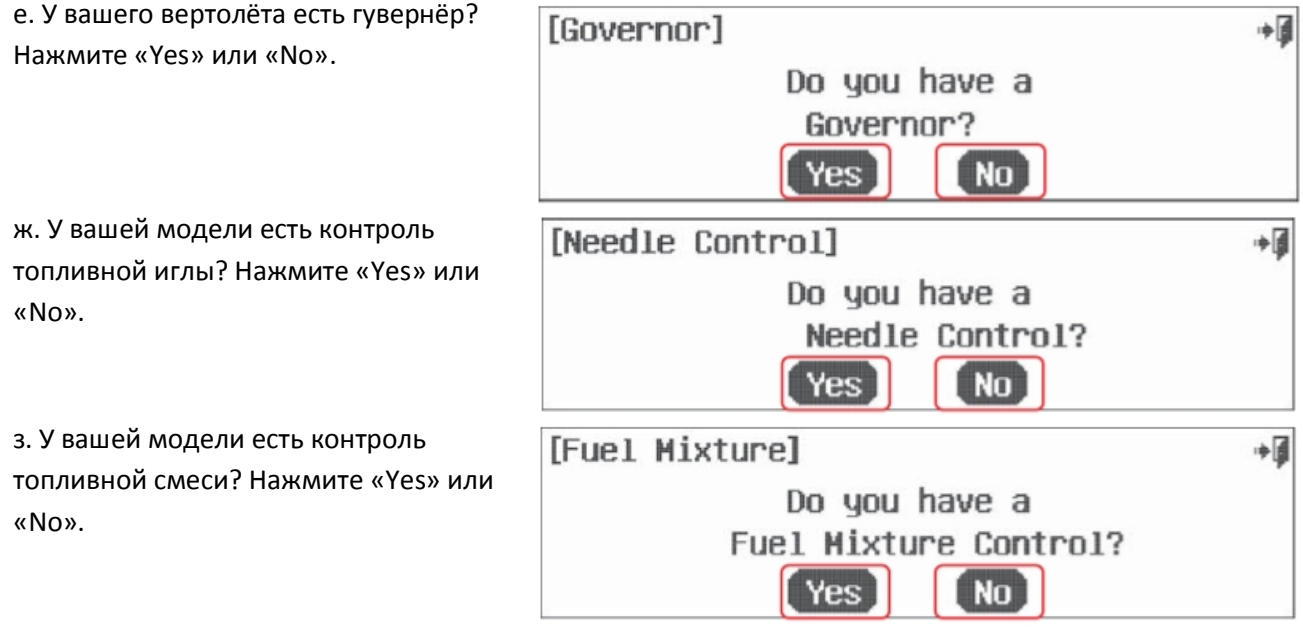

 $\boxed{\text{No}}$ 

Yes

50

и. Это – меню функций каналов. Оно показывает, какие ручки управления передатчика управляют поверхностями модели. Более подробное описание этого меню приведено далее. Сейчас нажмите «Yes».

к. Нажмите иконку «назад (Выход)» дважды, чтобы вернуться в экран меню типа модели.

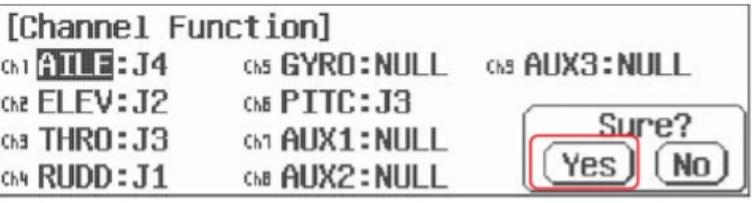

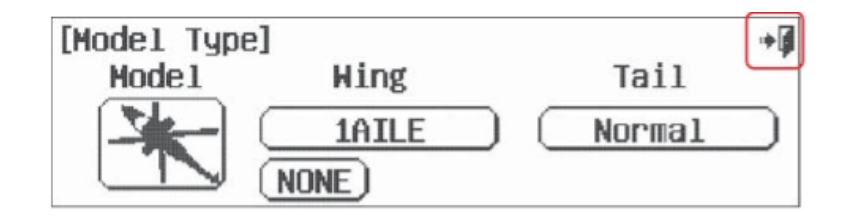

#### **Меню таймеров**

У Aurora есть три таймера, интегральный или «общего времени работы», таймер 1 и таймер 2. Сперва мы покажем вам меню таймера 1 и таймера 2, а затем обсудим интегральный таймер.

#### **Настройка таймера 1 и таймера 2**

- Вы выбираете активировать таймер 1

и/или таймер 2

- Устанавливаете время

- Выбираете формат работы «обратный

отсчёт» или «прямой отсчёт»

- Выбираете переключатель для активации таймера 1 и таймера 2

а. Войдите в меню таймера из системного меню, «Timer», иле нажмите на иконку «timer 1» или «timer 2» на домашней странице.

б. Нажмите «АСТ», чтобы активировать функцию таймера.

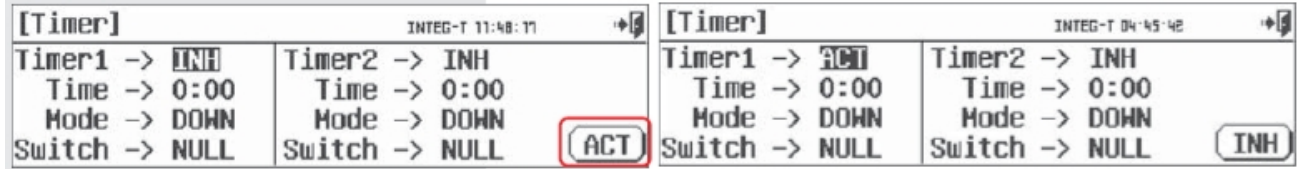

в. Нажмите «0:00», чтобы задать время с помощью иконок «вверх, вниз, RST».

г. По умолчанию формат отсчёта – обратный отсчёт («DOWN»), выберите «UP», если хотите использовать прямой отсчёт.

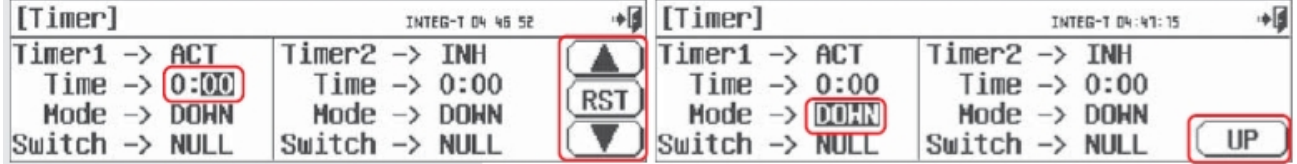

д. Выберите иконку «NULL», чтобы назначить функцию таймера переключателю или газу.

е. В экране нужного переключателя нажмите «SEL»

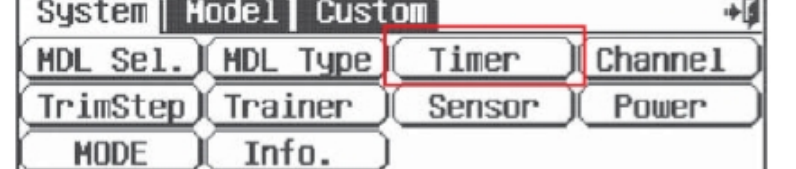

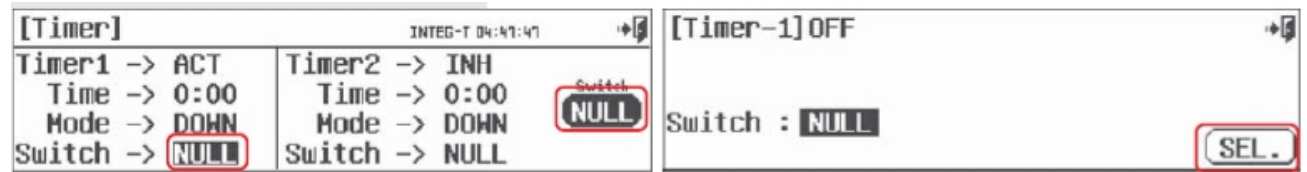

ж. Это карта расположения

переключателей Aurora. Вы можете назначить таймер на любой из них, либо на джойстик газа. Мы покажем примеры для обоих этих вариантов.

з. Давайте выберем переключатель F

и. Выберите иконку «назад (Выход)», чтобы выйти из этого экрана.

**Подсказка:** - Некоторые переключатели являются двухпозиционными, а некоторые – трёхпозиционными.

- Переключатель «Н» - это переключатель «мертвеца», который обычно используется в целях тренировки и/или отсечки газа.

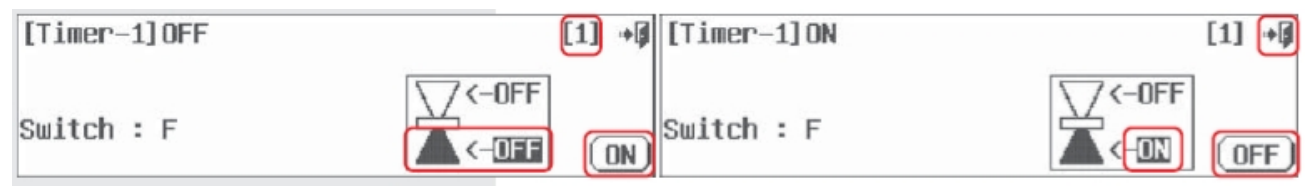

к. Подвигайте переключатель F вперёд-назад и посмотрите, как меняется его иконка.

В зависимости от ваших предпочтений, вы можете выбрать верхнюю или нижнюю позицию как «вкл» или «выкл».

л. Передвиньте переключатель F к себе. Нижнее положение иконки должно быть подсвечено. Нажмите на иконку «OFF».

м. Теперь нажмите на иконку «ON».

н. Теперь ваш таймер включается, когда вы ставите переключатель F в позицию «к себе»

о. Вернитесь обратно, нажав иконку «назад (Выход)»

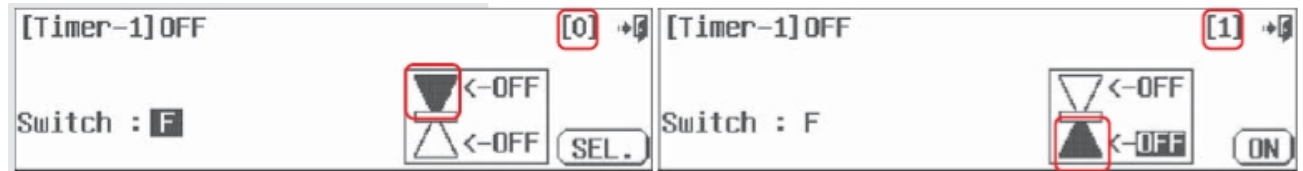

### **Чтобы выбрать джойстик газа в качестве переключателя активации Таймера 2:**

п. Повторите шаги «а»-«е» в этом

разделе, чтобы активировать таймер 2.

р. В меню переключателей выберите

иконку «THR

с. Нажмите иконку «назад (Выход)»,

чтобы вернуться.

т. Нажмите верхнюю иконку «OFF» в

маленьком квадратике

у. Нажмите иконку «ON»

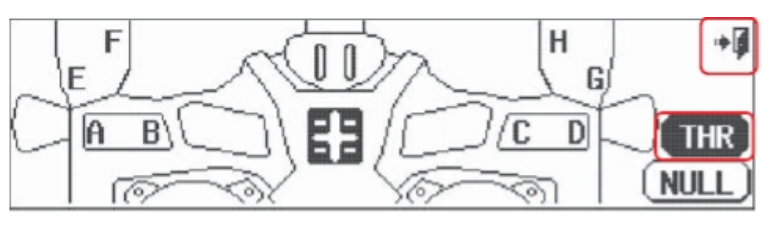

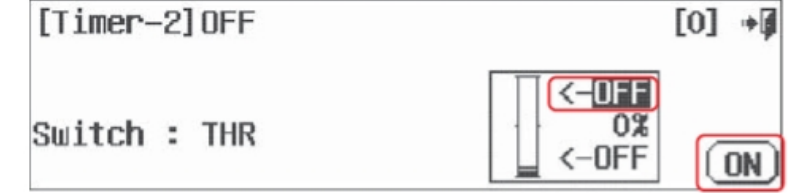

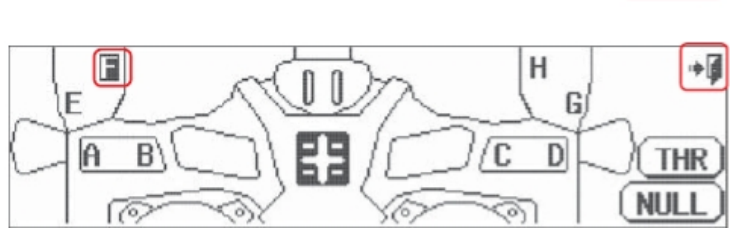

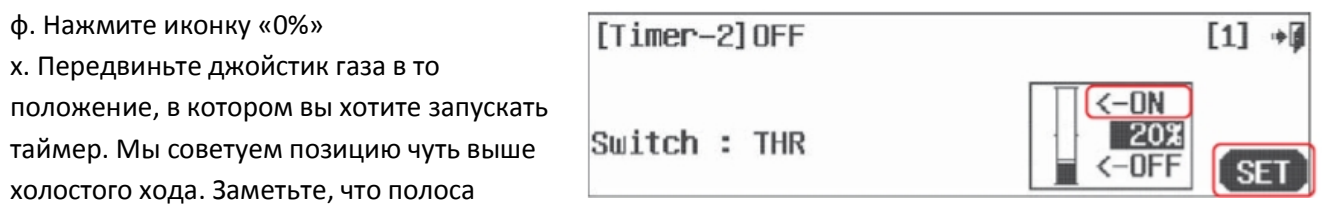

движется вверх и вниз на вертикальном графике, нажмите «SET».

Теперь мы выбрали джойстик газа, чтобы активировать таймер №2, когда вы прибавляете газ. Когда джойстик газа в положении холостого хода, таймер не работает.

#### **Интегральный таймер**

Расположенный на домашнем экране, интегральный таймер показывает общее время работы.

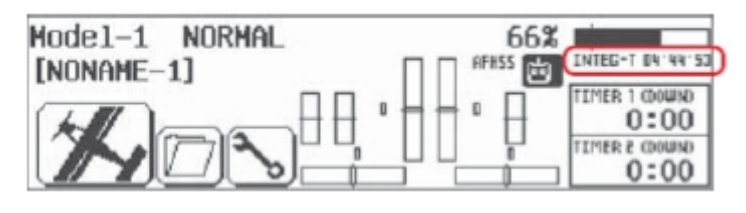

#### **Чтобы сбросить показания интегрального таймера на 00:00:00**

- а. Выберите иконку «Timer» в системном меню
- б. Нажмите на иконку INTEG-T «ХХ:ХХ:ХХ» в верхней парвой части экрана
- в. Выберите «RST», чтобы сбросить показания таймера до нуля
- г. Нажмите «назад (Выход)», чтобы вернуться в системное меню.

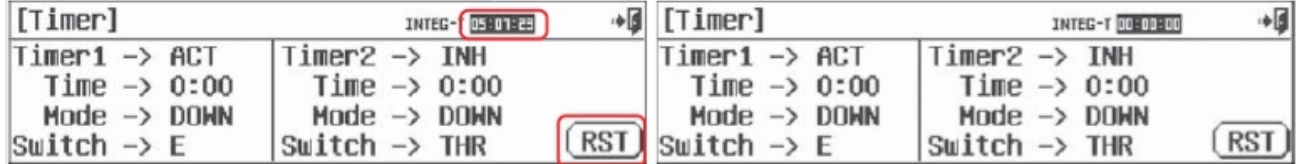

## **Меню каналов**

Этот экран отображает, как ручки управления связаны с каналами. Здесь все функции ручек. Используя функции выбора каналов, вы можете кастомизировать программирование Aurora.

Для нашего примера мы привяжем управление топливной смесью к каналу 9.

а. Выберите иконку «Channel» в системном меню

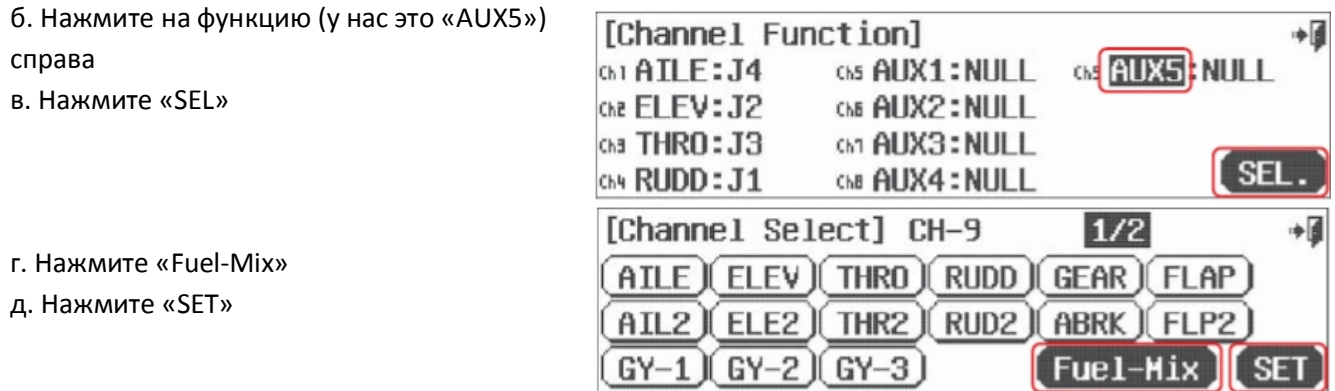

#### **Замечание:** В этом меню два экрана. Нажмите на иконку «1/2», чтобы увидеть второй.

е. Вернитесь в экран функций каналов, нажмите на иконку «NULL» рядом с Ch9 Fuel.

ж. Нажмите «SEL»

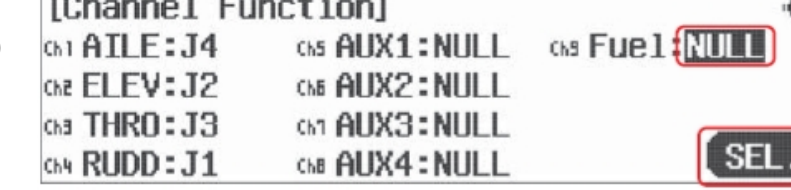

з. Выберите ручку управления для функции управления топливной смесью, возможно, джойстик газа или J3 для обогащения или обеднения топливной смеси при управлении газом? Нажмите «J3».

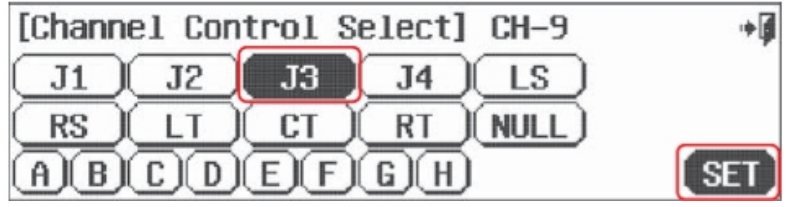

и. Нажмите «SET»

к. Нажмите «назад (Выход)» для возвращения в системное меню.

Именно такими возможностями выбора определяется «открытый» тип архитектуры ПО Aurora. Поэкспериментируйте, чтобы определить, что вы можете здесь сделать, и помните: здесь нет «правильных» или «неправильных» шагов.

 $F - 1$ 

#### **Меню модуляции**

Меню модуляции позволяет вам выбирать, какой из трёх типов сигналов вы хотите использовать. Это меню не появляется, если в передатчик установлен модуль 2.4ГГц.

# **Приёмники Hitec PPM/N или /Р для 72МГц FM (с отрицательным или положительным сдвигом) или QPCM.**

**Замечание:** Aurora знает, модуль с каким типом модуляции установлен, и по умолчанию настроится на этот формат.

**Смена 2.4ГГц на 72МГц. Отрицательный и положительный сдвиг РРМ либо QPCM.**

**Замечание:** Если вы меняете модуляцию на 72Мгу FM, вы должны сообщить радиосистеме о том,

приёмник с каким сдвигом (+ или -) РРМ вы используете.

- Hitec выпускает приёмники с обоими типами сдвигов. Посмотрите на этикетку.

- Приёмники Futaba – с отрицательным сдвигом

- Приёмники JR – с положительным сдвигом

- Приёмники Airtronics – с положительным сдвигом

- Приёмники Multiplex – с положительным сдвигом

а. Выньте модуль SPECTRA 2.4 и замените его модулем SPECTRA PRO 72МГц.

б. Снимите антенну 2.4 и замените антенной 72МГц.

в. Включите передатчик

г. Нажмите «No» в ответ на вопрос о

передаче.

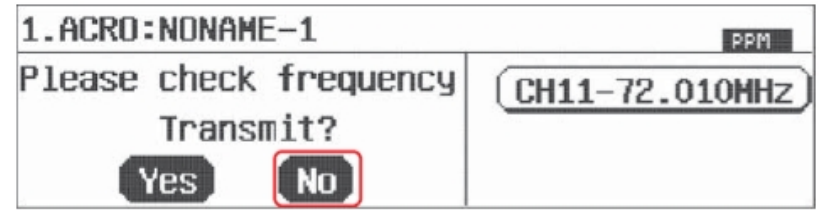

д. Нажмите на иконку системного меню.

е. В системном меню выберите «Modulat».

ж. Выберите РРМ/N, если ваш приёмник с отрицательным сдвигом з. Выберите РРМ/Р, если ваш приёмник с положительным сдвигом и. Выберите QPCM, если ваш приёмник QPCM.

к. Здесь вас просят подтвердить изменение модуляции на ту, которую вы выбрали. В нашем примере это РРМ/N.

л. Нажмите «Yes», если вы

удовлетворены выбором сдвига сигнала 72МГц.

м. Нажмите на иконку с номером частотного канала в правой части экрана, чтобы задать канал, на котором вы хотите вести передачу.

н. Нажмите на иконку «1/2» в верхнем правом углу экрана, чтобы перейти к следующей группе вариантов выбора частотных каналов.

о. Выберите канал, который хотите, нажав на соответствующую иконку п. Проверьте, правильная ли частота, и нажми те «Yes». Aurora должны подтвердить частоту передачи на домашнем экране рядом с иконкой «on air».

р. Произведите проверку дальности действия и летайте!

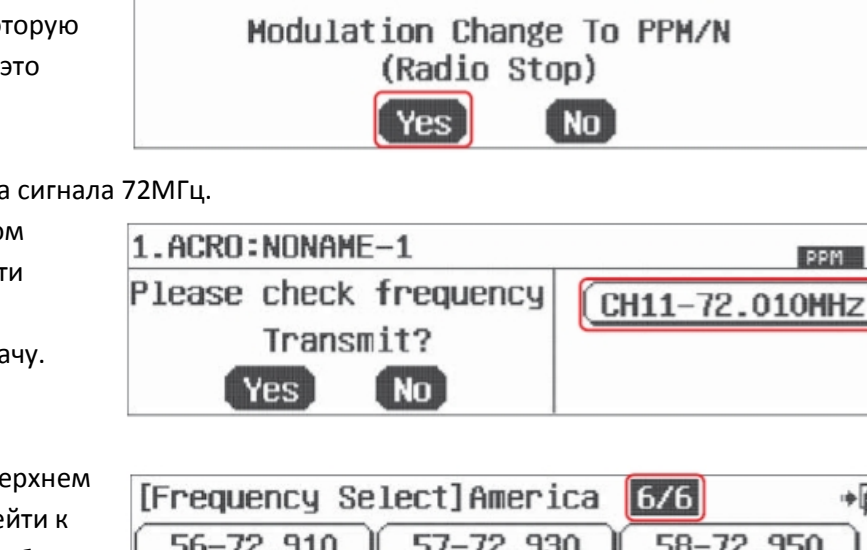

Power

[Modulation]

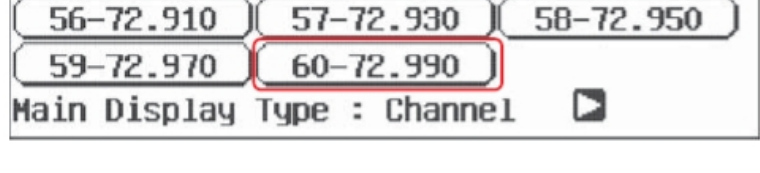

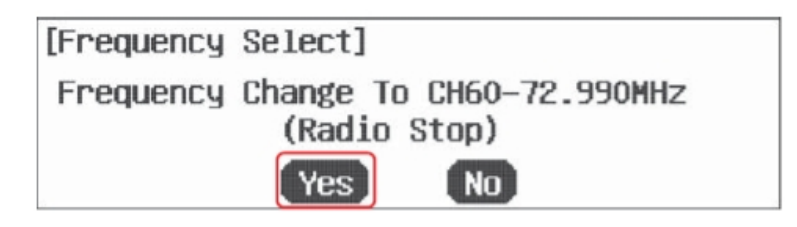

**NORMAL**  $CH-11$  $Mode  $1-1$$ 59% INTEG-T 00-44-40 PPM [NONAME-1] 崗 TIMER 1 (DOWN)  $22 - 14$ TIMER 2 (DOWN)  $0:00$ Custom Sustem)  $Model$ 中国 **MDL** Sel. **MDL** Type) Timer Channel Modulat TrimStep) Trainer Freq Sel

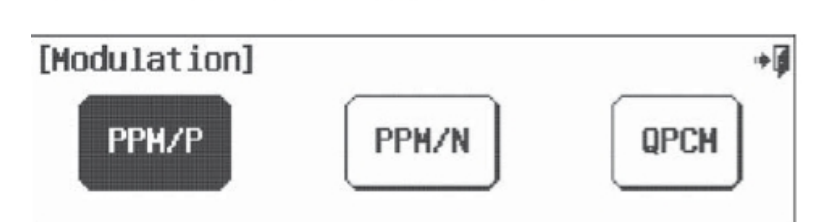

Info.

**MODE** 

PPM

آ≑

### **Чтобы сменить 72МГц на 2.4ГГц**

- а. Снимите антенну 72МГц и поставьте на её место нижнюю половину антенны 2.4.
- б. Выньте модуль SPECTRA 2 и замените его модулем SPECTRA 2.4
- в. Прикрепите верхнюю антенну
- г. Включите передатчик

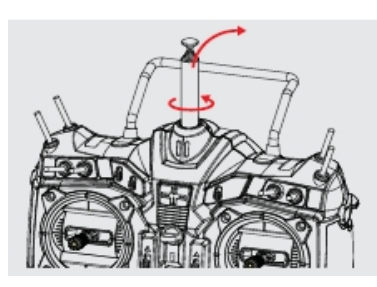

д. Нажмите «Yes» в ответ на вопрос о передаче

е. Теперь вы в домашнем экране, а Aurora передаёт сигнал 2.4ГГц.

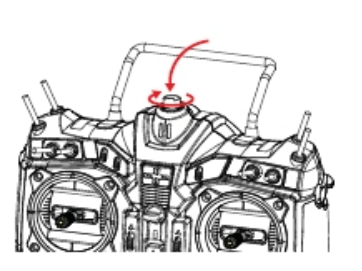

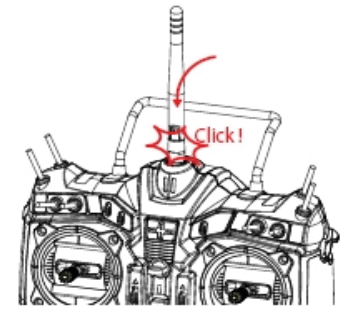

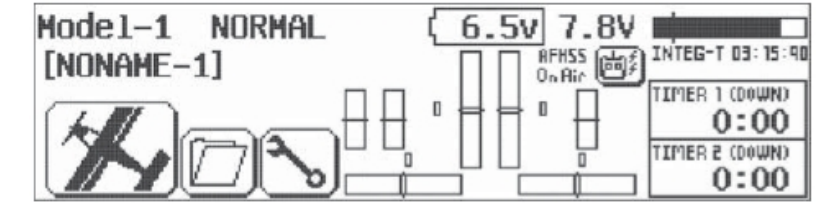

#### **Шаг триммирования**

В этом экране мы можем изменять размер каждого шага цифровых триммеров, который они делают на один «писк» или «шаг движения» цифрового переключателя.

- а. Нажмите на иконку «TrimStep» в системном меню.
- б. Чтобы увеличить или уменьшить размер шага триммирования, нажмите на числовое значение справа от обозначения триммера, шаг которого вы хотите изменить.
- в. Измените значение с помощью иконки «+ RST –»
- г. По завершении выйдите с помощью иконки «назад (Выход)»

**Замечание:** Значение шага триммирования может быть выбрано от 1 до 200. По умолчанию оно равно 12.

#### **Меню опции тренера**

Aurora может использоваться для того, чтобы помогать обучению новичков полётам с помощью множества разнообразных свойств, описанных в этом разделе. Среди них будут такие:

- Передача полного или частичного контроля ученику благодаря выбору ручек управления, которые ученику позволяется использовать

- Использование свойства микса, чтобы позволить студенту управлять неким процентным значением газа, а учителю – остальным газом!

Aurora совместима со всеми остальными передатчиками Hitec, которые используют стерео-разъём 3,2мм или разъём DINN.

**Предупреждение:** Когда вы используете передатчики в режиме тренера

- Передатчик учителя должен быть запрограммирован на модель, которой вы управляете

- Подчинённый (ученический) передатчик должен иметь правильное реверсирование серво и настройки

# триммеров, чтобы соответствовать передатчику учителя. Проверьте это перед взлётом. - Лучше снять с передатчика ученика ВЧ-модуль или кварц

# **Чтобы использовать Aurora в качестве главного передатчика, настроим переключатель тренера и другие свойства**.

а. Выберите «Trainer» в системном меню.

б. Нажмите «АСТ», чтобы войти в меню тренера.

в. Выберите переключатель для функции тренера. Нажмите «NULL».

г. Нажмите «SEL»

д. Выберите переключатель «мертвеца» Н е. Нажмите на иконку «назад (Выход)» и вернитесь к экрану меню переключателя тренера.

ж. Нажмите на нижнюю иконку «OFF» з. Нажмите на иконку «On», двигайте переключатель Н из положения в положение, чтобы активировать передатчик

ученика или вернуть управление главной Aurora.

и. Нажмите на «назад (Выход)» и вернитесь в экран меню тренера.

к. Чтобы дальше манипулировать с функцией тренера, нажмите стрелку рядом с надписью «MODE ALL».

л. Здесь мы можем выбрать ограничение

контроля для передатчика ученика с помощью выбора нижнего диапазона хода вертикальных бегунков рядом с иконкой «OFF».

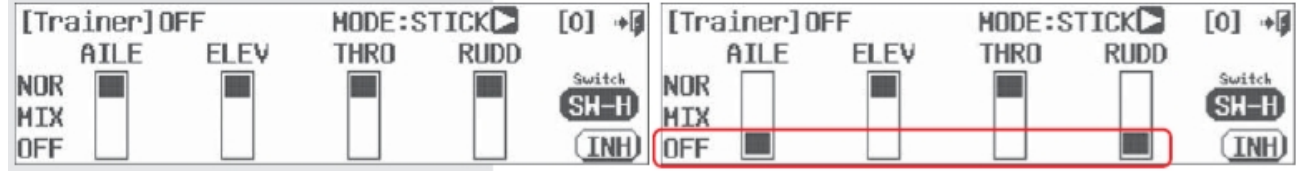

м. Другая опция поможет ограничить «уровень», который будет у ученика для индивидуального управления с помощью свойства «MIX». Выберите середину диапазона вертикального бегунка, чтобы

[Trainer] OFF MODE: STICKE **[0]**  $+ 6$ ATLE **THRO FLEV RUDD NOR MIX** ▦ 0FF

задать «микс» между передатчиками ученика и учителя.

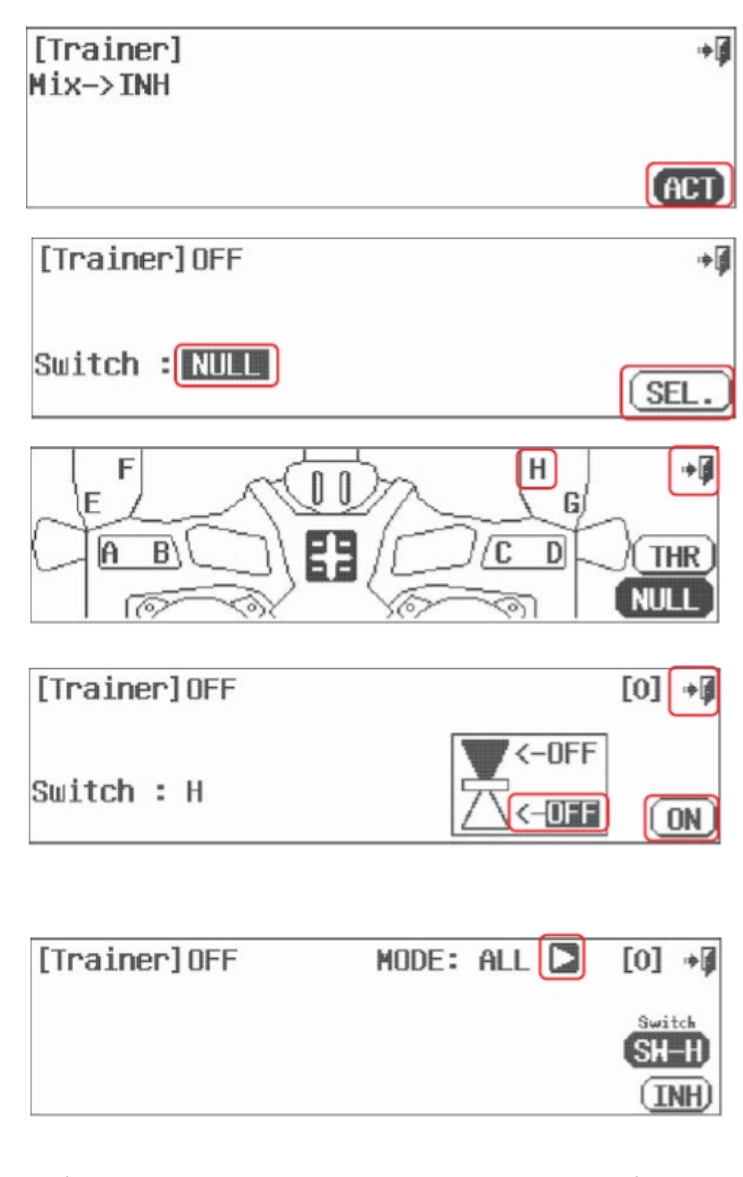

**[0]**  $\frac{1}{2}$ 

н. Теперь нажмите иконку «SW-H», чтобы войти в меню переключателей для того, чтобы задать процентное соотношение микса.

о. Нажмите на иконку «Mix Rate:100%» и задайте значение 50% с помощью иконокстрелок. Результат будет такой:

п. Когда переключатель Н активен, передатчик учителя будет иметь 50% способности к

управлению, даже если переключатель тренера находится в положении «на себя». В то же время, передатчик ученика сохраняет доступ к 50% возможностей всех ручек управления. Это похоже на «автоматические двойные расходы» для ученика и «мгновенное переуправление» для инструктора.

[Trainer] OFF

Switch : H Mix Rate: 100%

# **Меню мощности**

Меню мощности позволяет вам выбрать:

- Опции времени работы подсветки

- Автоматическую функцию выключения на случай, если вы случайно оставите передатчик включённым

- Тип меню батареи

а. Нажмите «Power», находясь в системном меню.

б. Здесь вы можете выбирать опции подсветки. Просматривайте это меню, нажимая на стрелку.

в. Просматривайте меню «Auto Power Off»

(автоматическое отключение питания), чтобы увидеть варианты выбора.

г. Нажмите на иконку «Battery», чтобы войти в меню выбора батареи.

# **Смена батареи на Li-Po, опция Li-Po.**

Номинальный вольтаж двухбаночной Li-Po батареи – 7,4В. Пользователь имеет возможность запитать Aurora от батареи 2S Li-Po, но на нём лежит ответственность за то, чтобы проделать это безопасным путём. Для безопасного использования Li-Po батареи вам необходимо вынимать её из передатчика для зарядки и вставлять обратно после неё.

**Предостережение:** НЕ ВСТАВЛЯЙТЕ Li-Po батарею в Aurora, чтобы попытаться зарядить её с помощью З/У CG-S45. Это З/У создано для работы только с батареями NiMH! Если вы не последуете этому предостережению, вы обязательно добьётесь поломки.

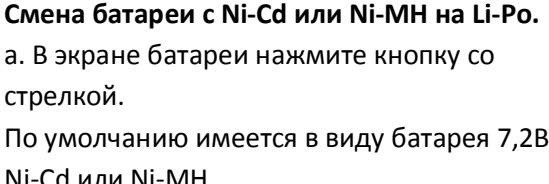

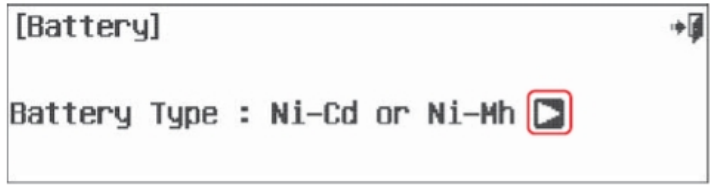

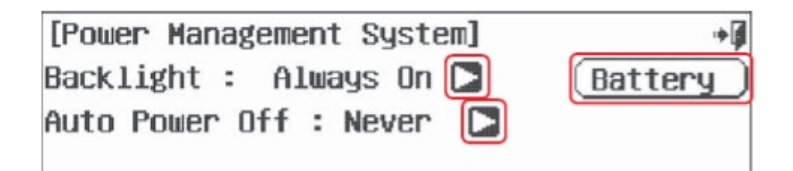

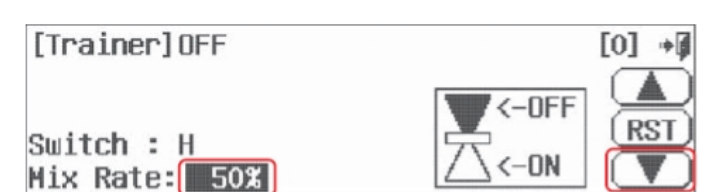

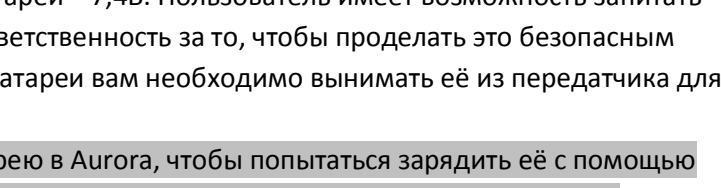

б. Вас спросят, изменить ли тип на Li-Po, нажмите «Yes». tonu Phondo to Li Po

в. Здесь вы можете изменить значение напряжения, при котором подаётся тревожный сигнал, задав его в диапазоне от 6,0В до 6,5В с шагом 0,1В с помощью иконки  $x + RST - y$ .

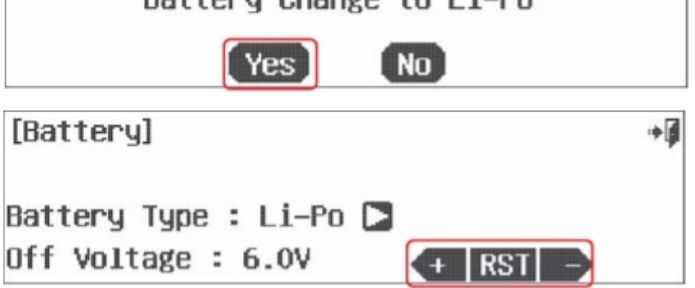

г. Когда закончите, нажмите иконку «назад (Выход)».

**Подсказка:** Многие производители батарей Li-Po не рекомендуют опускать вольтаж банки ниже 3В. Двухбаночная батарея Li-Po не должна долгое время сохранять напряжение ниже 6В.

### **Меню моды**

Меню моды или джойстиков даёт вам возможность лёгкого выбора моды для использования. Aurora поддерживает моды 1, 2, 3, 4 и две пользовательские моды. В Америке мода 2 наиболее популярна (95% предпочтений). Следом идёт мода 1 и только некоторые выбирают моды 2 и 3. **Замечание:** Мода 2 – это заводская установка Aurora 9 на рынке в США.

1.Чтобы изменить моду джойстиков, выберите соответственную иконку в экране моды джойстика.

2. Если вы хотите создать собственную кастомизированную моду, выберите иконку «Manual 1» или «Manual 2».

1.Идентифицируйте джойстик J1, J2 и т. д., нажав на него, а затем нажмите на соответствующую функцию, чтобы связать её с джойстиком. Делайте это, пока не закончите.

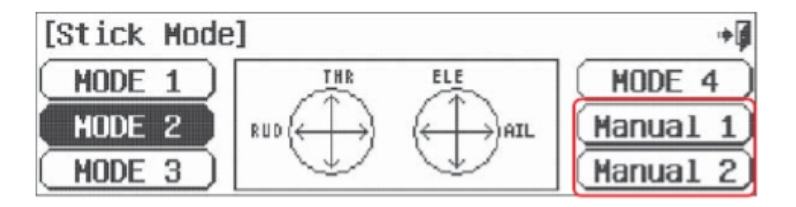

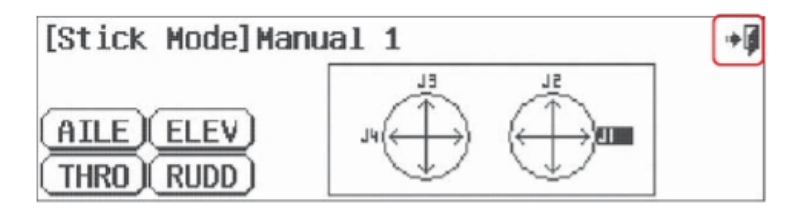

2.Нажмите иконку «назад (Выход)» дважды, чтобы вернуться в системное меню.

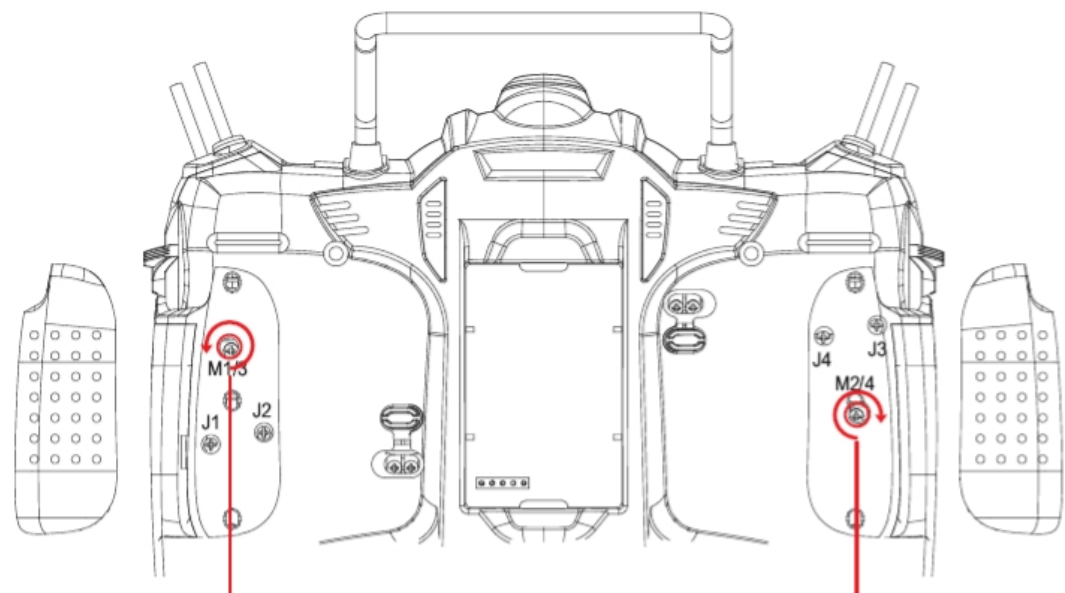

Перевод ООО «Планета Хобби», © 2009, http://www.planetahobby.ru

Для смены моды техническим способом вам понадобится отвёртка под крест. Для того, чтобы поменять Моду 1 на Моду 2, поверните винты, как показано выше. Чтобы произвести регулировку пружины, необходимую для смены моды, посмотрите инструкции, данные ранее.

# **Экран информации**

Экран информации содержит следующую информацию о вашей Aurora.

- Ваше имя, заданное свойством «User Name»
- Текущую версию ПО Aurora
- Параметр «Area», определяющий, какой диапазон частот появится в программировании Aurora. Для США это будет выбор между 72МГц и AFHSS 2.4.

P

D

- Уникальный ID-номер Aurora.

### **Чтобы задать ваше имя в Aurora:**

- а. В системном меню выберите «Info».
- б. Нажмите иконку «Rename».

в. Напечатайте ваше имя в меню имени пользователя.

г. Нажмите «Enter» по окончании ввода.

д. Нажмите «назад (Выход)», чтобы попасть обратно в системное меню.

### **Меню выбора частоты**

**Когда вы находитесь в режимах модуляции РРМ или QPCM, ВЧ-модуль SPECTAR RPO позволяет вам выбрать, какой канал диапазона 72МГц FM вы хотите использовать для передачи сигнала для активной модели. Этот экран не появится в режиме AFHSS 2.4.**

а. В системном меню выберите «Freq Sel». Видите иконку 1/6? Она сообщает о том, что в этом меню больше одной страницы. Нажмите на иконку, чтобы перейти к странице 2. Каждый раз, когда вы

касаетесь этой иконки, отображается новая страница.

б. Нажимайте на иконку, пока не

дойдёте до страницы 6.

- в. На странице 6 есть выбор типа
- отображения используемой частоты, которое будет показано на домашнем
- экране. Мы советуем вам
- ознакомиться с информацией о
- каналах, размещённой ранее.

Нажмите на стрелку, чтобы выбрать «Канал».

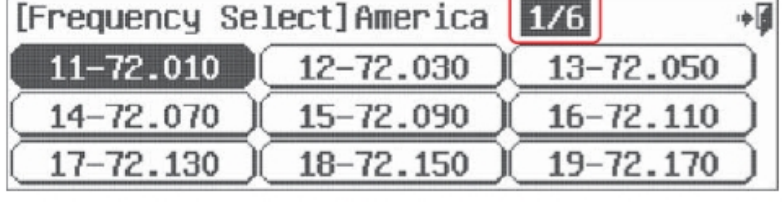

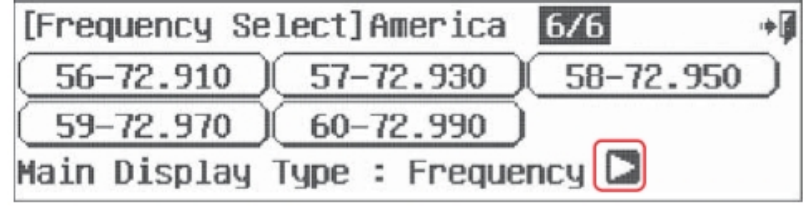

г. Вернитесь на страницу, на которой был номер канала, который вы хотите выбрать для активной модели. Нажмите на иконку с номером канала, который использует приёмник вашей модели.

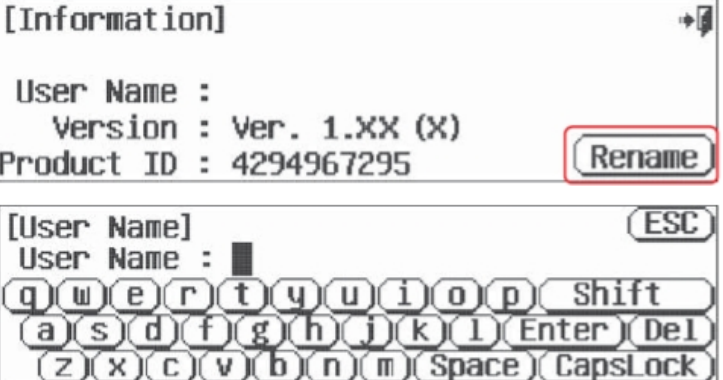

д. нажмите «Yes», чтобы подтвердить смену частоты.

е. Теперь в экране передачи (для него нет рисунка) выберите «Yes», если вы хотите вести передачу или «No», чтобы

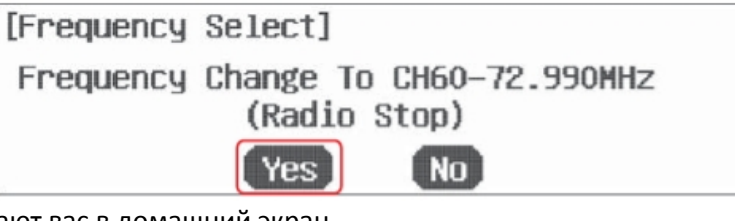

не передавать сигнал. Оба выбора возвращают вас в домашний экран.

# **Датчик**

Технология Hitec AFHSS 2.4ГГц поддерживает использование бортовых датчиков.

Сенсорная станция и связанные с ней датчики планируются для выпуска в ближайшее время. Пожалуйста, посетите веб-сайт Hitec по адресу [Sensor]

Sensors are not connected.

[www.hitecrcd.com,](http://www.hitecrcd.com/) чтобы получить информацию о доступности этих аксессуаров.

آ÷

# **Раздел 5**

## **Меню модели и больше… Основные специальные подсказки**

#### **Этот раздел содержит следующую информацию:**

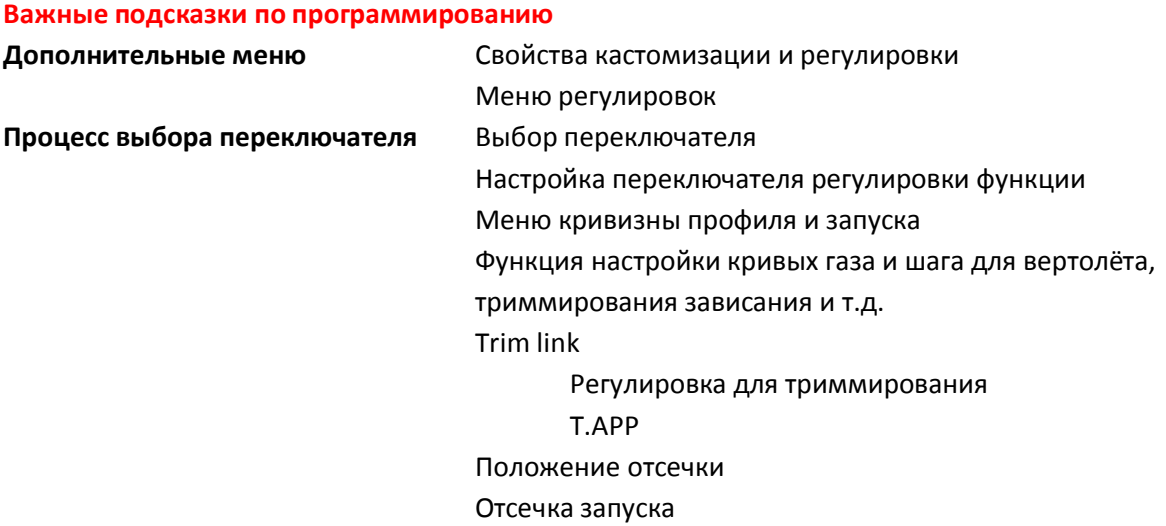

Свойства меню модели, общие для всех типов модели (самолёта, планера или вертолёта).

**Подсказка:** мы в очередной раз советуем вам использовать руководство по быстрому запуску, чтобы запрограммировать ваш первый летательный аппарат, прежде чем вы начнёте путешествие по функциям меню модели. Есть много базовых, фундаментальных уроков, которые можно усвоить за 20 минут изучения руководства по быстрому запуску. Сделав это, вы существенно повысите скорость освоения Aurora.

#### **Важные подсказки по программированию**

#### **Запирание газа**

Во время процесса настройки, когда передатчик передаёт сигнал модели, так что вы можете видеть изменение положения управляющих поверхностей, на домашнем экране нажмите на иконку модели и удерживайте её две секунды. Это действие включает и выключает запирание газа.

#### **Сброс, самая лучшая подсказка**

Так как вы программируете модель с помощью компьютерной радиосистемы, особенно, с помощью такой сложной, как Aurora, вы легко можете ошибиться. Если что-то не работает так, как должно, начните сначала. Есть тридцать ячеек памяти для моделей в Aurora. Начните программирование в новой ячейке или сбросьте значения в текущей с помощью меню «System-MDL Sel». Вы потеряете всё программирование, которое уже произвели для этой модели, но начать сначала – это лучшее средство против 90% всех проблем, которые появляются у моделистов в ходе программирования. С очень сложными моделями будет мудро «сохранить» последовательность программирования, периодически используя опцию копирования в меню выбора модели.

#### **Переключатели**

Функции, которые вы программируете в Aurora таким образом, чтобы они были включены всё время, имеют отметку «NULL» в специфическом экране меню свойств. Все эти функции могут включаться и выключаться с помощью двухпозиционного переключателя, либо иметь несколько различных значений, переключаемых трёхпозиционным переключателем. В то время, как другие свойства, например,

кривизна профиля, управляются слайдером, так что управление ими пропорционально. Все эти различные методы для выбора и определения переключателей и других ручек управления описаны далее в инструкции.

#### Полётные условия

Возможно, одно из самых мощных свойств Aurora - это множество разных опций, которые могут быть использованы в программировании свойства полётных условий. По ходу продвижения в деле изучения Aurora мы советуем вам изучать, как полётные условия могут влиять почти на каждое свойство Aurora. Особое внимание следует обратить на совмещённые опции (С) и раздельные опции (S), которые предоставляют вам почти бесконечное число комбинаций программирования.

#### Выбор серво или канала для регулировки значения

Есть три способа для выбора серво для регулировки

- Использование джойстика для того, чтобы произвести регулировку. Двигайте его в четырёх направлениях для выбора того из них, которое вы хотите отстроить. Таким образом, вы увидите результаты действия ваших управляющих сигналов, если модель будет двигаться. - Нажмите на иконку с процентным значением для каждого отдельного серво одного направления

- Нажмите иконку с названием управляющей поверхности, чтобы произвести регулировку одновременно в обоих направлениях.

#### Дополнительные меню. Свойства кастомизации и регулировки.

В дополнение к системному меню и меню модели есть два других меню, которые могут быть использованы во время процесса программирования Aurora.

Меню пользователя

Это меню создаётся пользователем во время программирования модели. То один экран меню из нескольких страниц, который вбирает те функции, которые вы больше всего использовали для активной модели.

а. В домашнем экране нажмите иконку с папкой.

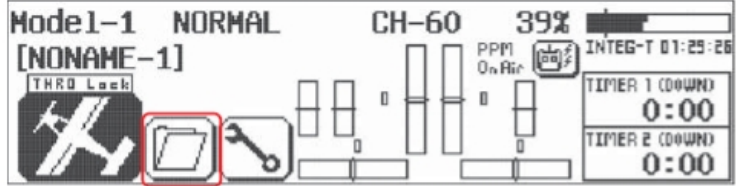

б. Нажмите вкладку «Custom», и надпись на ней сменится на «Edit».

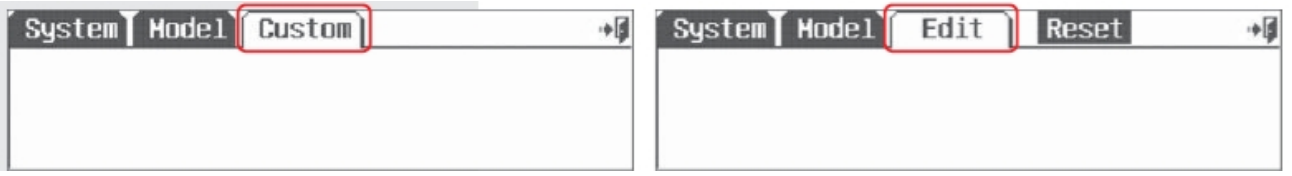

в. Вы можете добавить свойства меню модели и системного меню в эту папку. Для нашего примера мы выберем меню модели.

г. Добавьте иконки свойств в пользовательское меню, нажимая на них; скажем, вы часто используете микс «элерон-руль направления», нажмите на иконку с такой надписью, так что она подсветится.

д. Нажмите вкладку «Edit», чтобы сохранить изменения и выйти

е. Теперь, вместо того, чтобы копаться во множестве разных иконок со свойствами в системном и модельном меню, вы сможете быстро добраться до тех свойств, которые вы используете чаще всего. ж. Чтобы очистить меню пользователя, нажмите на вкладку «Custom» и на «Edit», выберите «Reset».

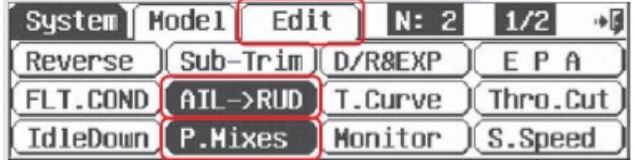

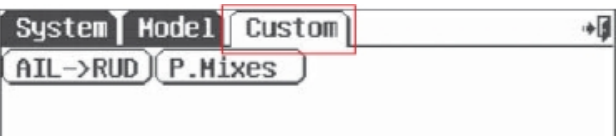

#### Меню регулировки

Многие из свойств Aurora могут использовать процесс выбора переключателя. Некоторым из этих свойств требуется «регулировочный» переключатель. Наиболее часто это переключатели «VR», «СТ», «RT» или слайдеры «LS» или «RS».

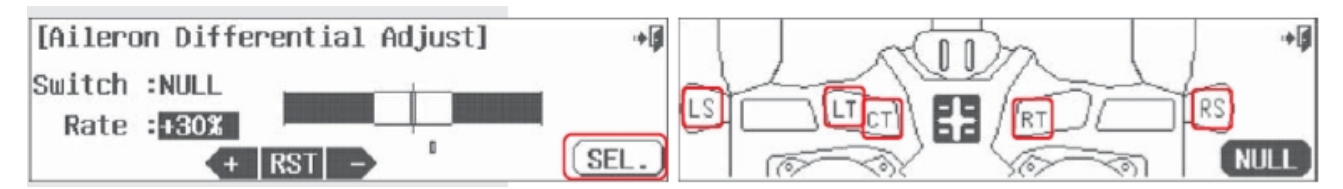

Если вы выбрали регулировать функцию с помощью переключателей LT, CT, RT или слайдера, вы можете быстро попасть в экран регулировки с помощью вкладки «Adjust», которая появляется автоматически, когда выбрана опция регулировки во время процесса выбора переключателя.

Замечание: Когда на переключатель VR назначено больше одной функции, и положение переключателя меняется, появляется меню регулировки, так что вы можете выбрать иконку для функции, которую хотите регулировать.

#### Выбор переключателя

Многие из свойств Aurora могут быть назначены на переключатель, который будет включать/выключать функцию, либо на многопозиционный переключатель, как, например, двойные расходы и экспонента. Чтобы избежать повторения описания процесса выбора переключателя в этой инструкции, мы полностью опишем его в этом разделе. Здесь вы научитесь программировать следующие свойства переключателей Aurora:

- 1. Состояние NULL
- 2. Выбор двух- и трёхпозиционного переключателя
- 3. Настройка переключателя регулировки функции
	- Меню кривизны профиля и запуска
	- Функция регулировки кривых газа и шага вертолёта
- 4. Активация триммера

Регулировка триммирования

- T.APP (trim link)
- 5. Установка функции отсечки
	- Отсечка запуска

#### 1. Состояние NULL

Функции, которые вы программируете в Aurora таким образом, чтобы они были включены всё время, имеют отметку «NULL» в специфическом экране меню свойств. Все эти функции могут включаться и выключаться с помощью двухпозиционного переключателя, либо иметь несколько различных значений, переключаемых трёхпозиционным переключателем. В то время, как другие свойства, например, кривизна профиля, управляются слайдером, так что управление ими пропорционально.

Вопрос, на который вы должны отвечать чуть ли не каждый раз, когда программируете какую-то функцию Aurora, таков:

#### «Хочу ли я назначить эту функцию на переключатель?»

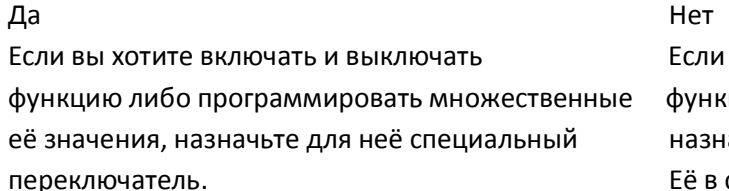

вы хотите один раз запрограммировать цию, чтобы она работала всё время, НЕ ачайте переключатель для неё. Оставьте состоянии NULL.

#### 2. Выбор двух- или трёхпозиционного переключателя

В Aurora есть как двух-, так и трёхпозиционные переключатели. Они используются для того, чтобы делать две вещи: либо включать и выключать функцию, либо на каждое положение переключателя может быть задана величина хода.

#### Вкл и Выкл

Включает и выключает функцию; например, когда вы используете переключаемое свойство, такое как, скажем, микс «элерон-руль направления». Либо работают те значения, которые вы задали в миксе заранее (вкл), либо микс не работает (выкл).

#### Множественные значения

Другие функции, как, например, двойные расходы, позволяют вам использовать множественные значения для разных положений переключателя. Скажем, используя трёхпозиционный переключатель, вы можете программировать различное «количество» движения для каждой позиции переключателя.

#### Двухпозиционный (вкл и выкл)

Мы используем микс «элерон-руль направления», чтобы настроить двухпозиционный переключатель. а. Выберите иконку «AIL-RUD» из меню модели

- б. Нажмите АСТ, чтобы войти в меню микса
- [AILE to RUDD Mix] آ÷  $Mix \rightarrow TMH$ **ACT** *<u>FAILE to RUDD Mixl</u>* آا⇔ Mix: On NORMAL R Rate L: 1802 EXP: 0% NULL OST: 0%  $R: +30%$  $+$  RST  $-$ **INH FAILE to RUDD Mix1NORMAL** Switch : NULL T.App : INH **SEL** Adjust Function F Н آد⊹ E G A  $\overline{\mathsf{D}}$ **NULL**
- в. Нажмите на иконку «NULL»
- г. Нажмите «SEL»

г. Давайте назначим микс «элерон-руль направления» на переключатель А. Нажмите на иконку «А».

д. Нажмите на «назад (Выход)», чтобы вернуться к экрану переключателя микса

Перевод ООО «Планета Хобби», © 2009, http://www.planetahobby.ru

«элерон-руль направления».

е. Нажмите на иконку «ON»

ж. Нажмите на иконку «OFF» в углу экрана.

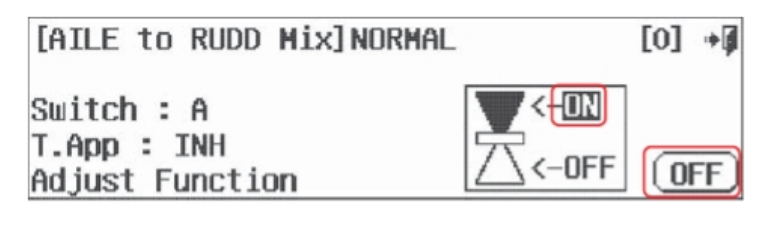

#### **Трёхпозиционный (множественное значение)**

Для этого примера мы настроим три уровня хода элерона на три позиции переключателя **Замечание:** Следуйте этому методу, чтобы задавать множественные значения и для двухпозиционного переключателя.

а. Выберите «D/R & EXP» в меню модели.

б. Нажмите «NULL»

в. Нажмите «SEL»

[D/R & EXP] NORMAL

Switch  $: \mathbb{R}$ 

среднее положение.

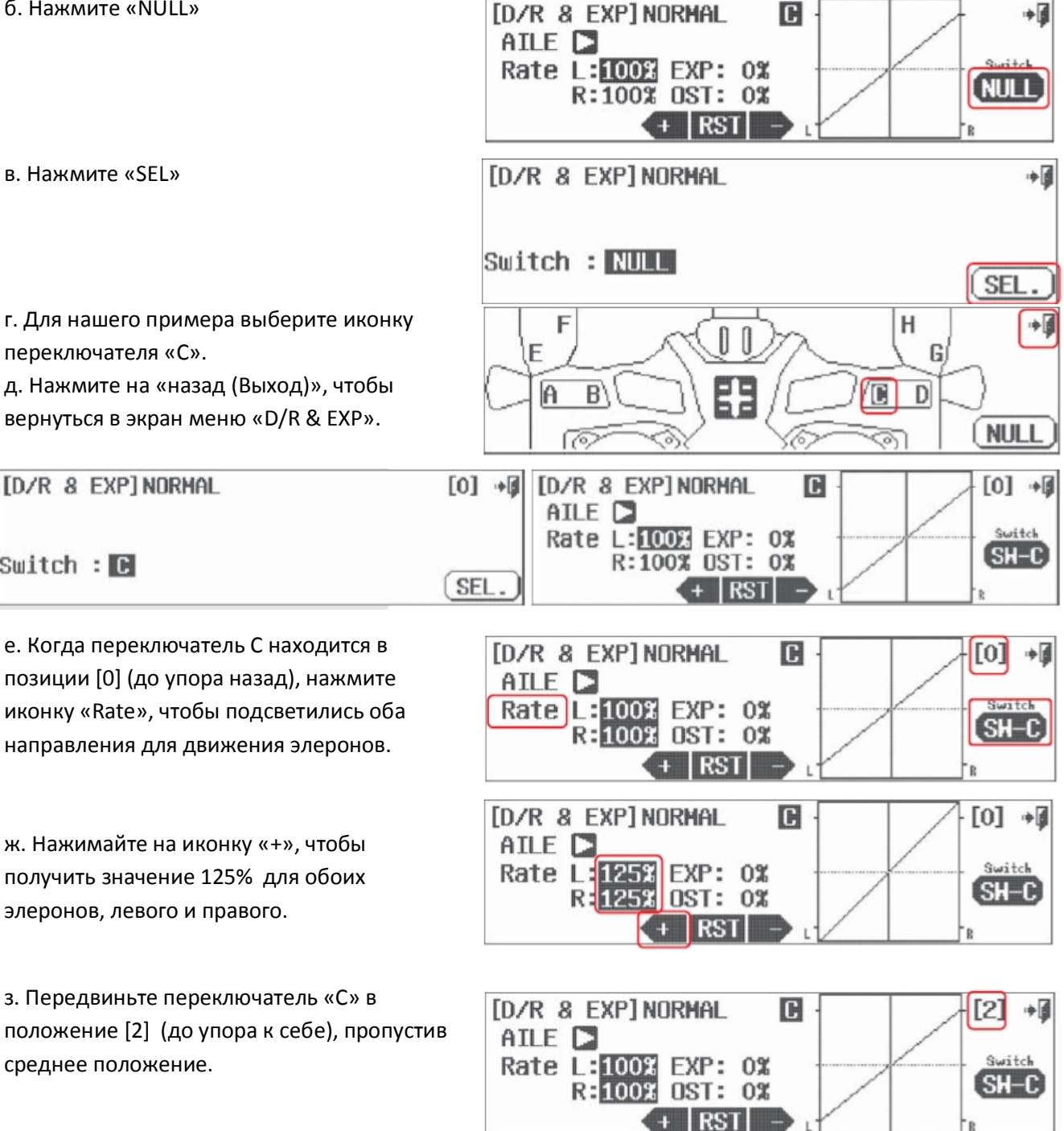

переключателя «С». д. Нажмите на «назад (Выход)», чтобы

вернуться в экран меню «D/R & EXP».

и. Когда переключатель «С» будет находиться в позиции [2], используйте иконку «-», чтобы задать значение 75% для движения элеронов.

к. Теперь, двигая переключатель «С», мы можем выбирать значение в 125%, 100% или 75% хода для наших элеронов.

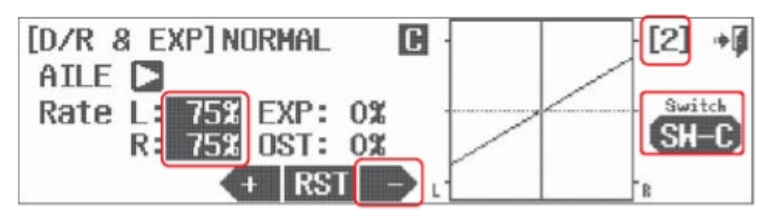

**Замечание:** Разберитесь в этом простом примере. Вы сможете так усложнить программирование, как сочтёте необходимым для управления вашей моделью, с помощью использования условий полёта в сочетании со свойствами «С» и «S».

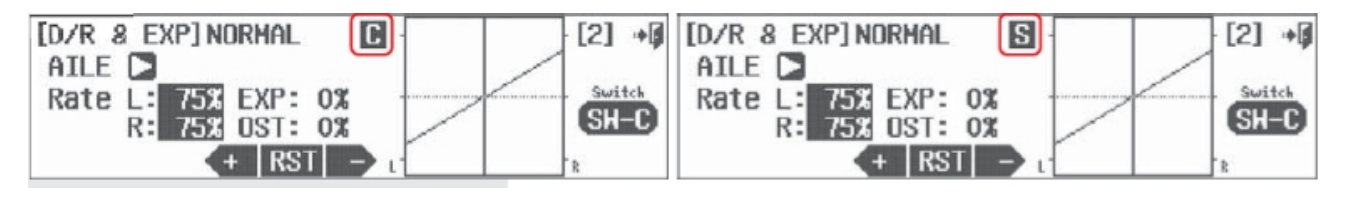

Нажмите на «С», чтобы перейти на «S» (раздельное) Нажмите на «S», чтобы перейти на «С» (комбинированное)

Более подробное описание функций «С» и «S» будет дано далее.

#### **Настройка переключателя регулировки функций**

Свойство регулировки было создано для того, чтобы сделать возможной отстройку таких функций, как микс элерон-руль направления, во время полёта. Чтобы показать пример для этого свойства, мы вернёмся к экрану переключателя микса элерон-руль направления.

а. Нажмите «AIL->RUD» в меню модели.

б. Нажмите иконку «SW-A».

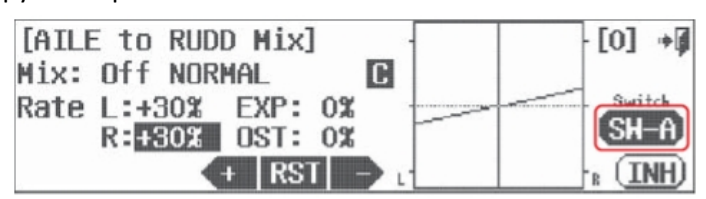

в. Нажмите на иконку «Adjust Function».

г. Выберите «SET».

д. Нажмите «SEL».

е. Давайте выберем переключатель «LT», чтобы регулировать микс элерон-руль направления.

ж. Нажмите на иконку «Exit», чтобы вернуться к экрану регулировки микса элерон-руль направления.

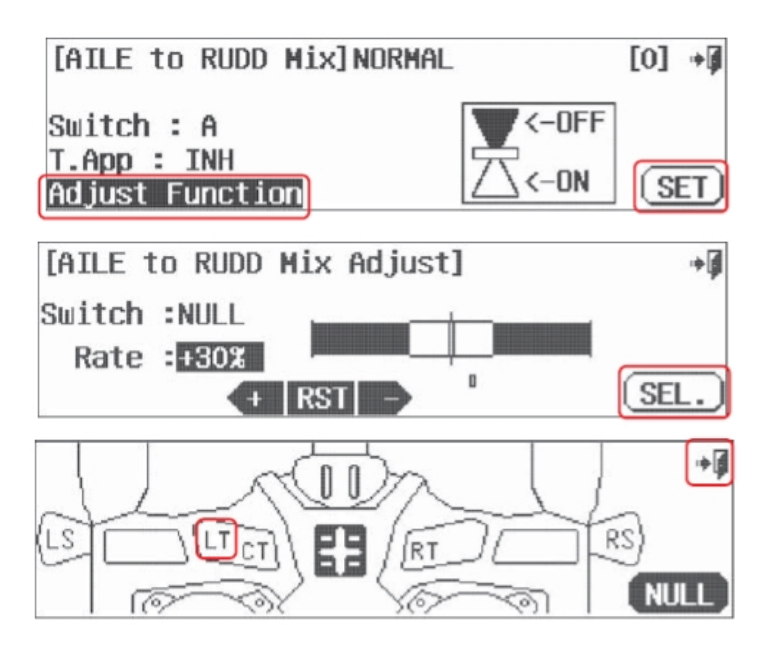

67

Перевод ООО «Планета Хобби», © 2009, http://www.planetahobby.ru

з. Если мы хотим расширить или сузить диапазон регулировки переключателя «LT», понажимаем на

иконку «+RST-» и понаблюдаем за эффектом.

и. Несколько раз нажмите на «назад

(Выход)», до тех пор, пока мне окажетесь в домашнем экране.

к. Используйте переключатель «LT» и задайте значение

для микса элерон-руль направления. Посмотрите, как он влияет на модель.

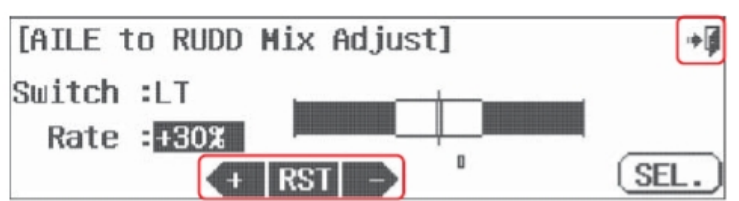

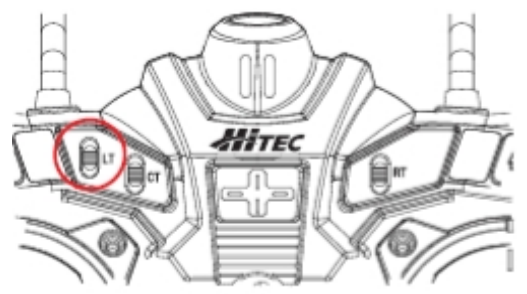

# Дополнительное меню регулировки функций для кривизны профиля и режима запуска  $(GLID)$

Свойства микса кривизны профиля и режима запуска имеют несколько экранов в меню регулировки, позволяющих вам задавать значения хода управляющих поверхностей, используемых в функциях кривизны профиля и запуска (если функция активна). Выберите значение для хода управляющей поверхности, которое вы хотите изменить, и задайте его с помощью иконки «+RST-».

Это экран микса кривизны профиля 2/2.

Это экран микса запуска 2/2.

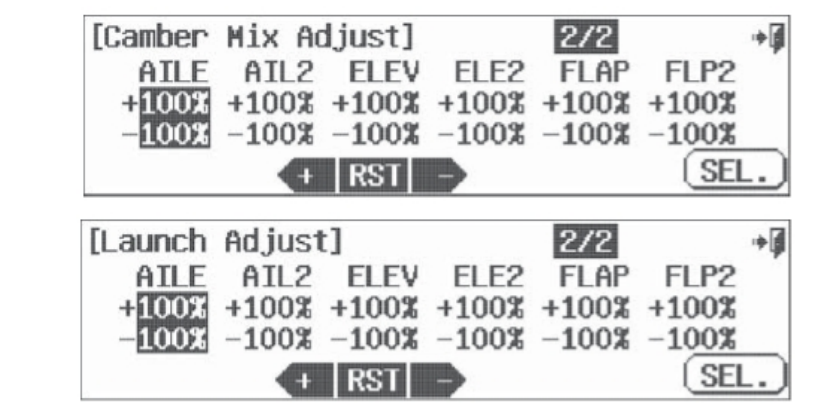

# Регулировка функций кривых шага и газа для вертолёта, триммирование зависания и др.

Меню регулировки кривых газа и шага для режима HELI предлагают вам различные опции для настроек во время полёта. Кривая шага также включает опцию переключателя регулировке большого шага и малого шага.

В меню регулировки функции кривой газа есть выбор между:

- Газом зависания

- Газом и шагом зависания

В меню регулировки функции кривой шага есть выбор между:

- Шагом зависания
- Кривой шага для большого шага
- Кривой шага для малого шага

#### **Подсказка:**

- Проверьте все функции регулировки кривых газа и шага. Изучение использования этих функций может сильно улучшить производительность вашего вертолёта без апгрейдов механики.

- Используйте их все одновременно или выбирайте между ними.

Сперва мы опишем меню регулировки газа зависания. Все остальные меню регулировок кривых газа и шага идентичны по методам программирования, так что во избежание повторений в тексте мы предлагаем вам только одно описание этого процесса.

Программирование функции регулировки кривых газа и шага Мы будем использовать экран один регулировки кривой газа, настройка переключателя зависания.

а. Нажмите на иконку «АСТ», чтобы активировать свойство.

б. Войдите в меню переключателя кривой газа, выбрав «NULL» в экране меню кривой газа.

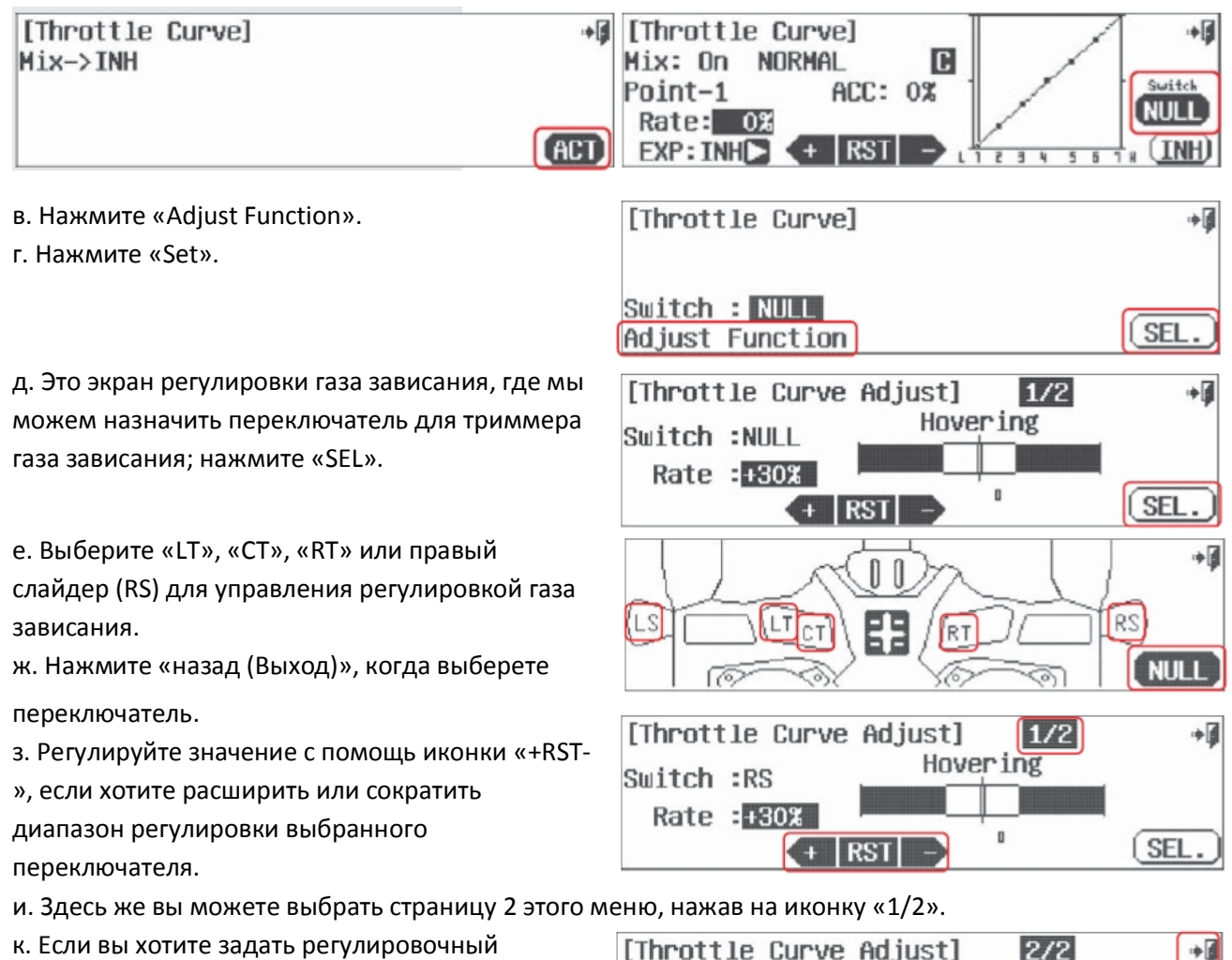

переключатель для газа зависания с помощью опции шага, сделайте это, как описано в данном разделе, с пункта «г» до пункта «з». л. Нажмите на «назад (Выход)», чтобы вернуться в меню кривой газа.

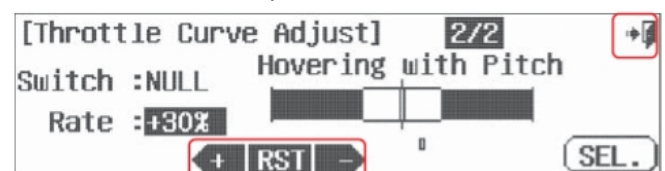

**Активация связи триммеров**

Современные компьютерные радиосистемы используют систему цифровых триммеров. Aurora включает четыре триммера для газа и трёх основных осей перемещения в полёте: шага (руль высоты),

Перевод ООО «Планета Хобби», © 2009, http://www.planetahobby.ru

крена (элерон) и рысканья (руль направления).

В некоторых случаях мы можем захотеть связать триммер одной управляющей поверхности с другой. Aurora предлагает два различных свойства связи триммеров; «Регулировка триммера» и «Т.АРР» (применение триммера). Обе они описаны далее.

#### **Регулировка триммера**

Вы увидите опцию «Adjust to Trim» в меню управления газом, отсечки газа, понижения оборотов холостого хода и удержания газа. Цель активирования свойства «Adjust to Trim» состоит в том, чтобы связать значения, которые мы программируем для позиций газа таким образом, чтобы их можно было регулировать с помощью триммера газа.

Наш пример будет о функции понижения холостого хода.

а. В экране меню переключателя функции

понижения холостого хода нажмите «Adjust to Trim: INH».

б. Выберите «АСТ», чтобы активировать связь триммеров (этот экран не показан).

в. Произведите обратный процесс для отключения функции связи триммеров.

#### **Т.АРР**

«Т.АРР» - это свойство связи триммеров, которое позволяет привязывать две функции триммирования управляющих поверхностей друг к другу, подобно функции микса.

Вновь мы используем в качестве примера микс элерон-руль направления. По умолчанию триммеры работают отдельно. Чтобы активировать связь триммеров между элероном и рулём направления, так чтобы управление триммером элерона также сказывалось на триммере руля направления:

а. В экране меню переключателя руля направления/элерона нажмите «Т.Арр: UNH».

б. Нажмите «АСТ», связь триммеров включена.

в. Произведите обратный процесс, чтобы

отключить связь триммеров.

# **Настройка позиции отсечки**

Позиция отсечки используется в качестве начальной точки или точки отрыва для специфических функций. Мы используем в нашем примере свойство отсечки газа.

После выбора рекомендованного для отсечки газа переключателя «Н», выполните следующее:

а. В экране меню переключателя отсечки газа нажмите на иконку «Cut Position».

б. Подвигайте джойстик газа вверх-вниз,

обратите внимание на движение столбика на графике.

в. Нажмите на иконку «50%» рядом с графиком.

г. Передвиньте джойстик газа в положение, в котором должна сработать отсечка газа.

Заметьте, что газ снизится до уровня, который

вы предварительно выбрали, при перемещении переключателя «Н», ТОЛЬКО В ТОМ СЛУЧАЕ, ЕСЛИ ПОЛОЖЕНИЕ ДЖОЙСТИКА ГАЗА НАХОДИТСЯ ВЫШЕ ПОЛОЖЕНИЯ ОТСЕЧКИ, которое вы задали. д. Мы рекомендуем вам передвинуть джойстик газа в положение 30%, а затем нажать «SET».

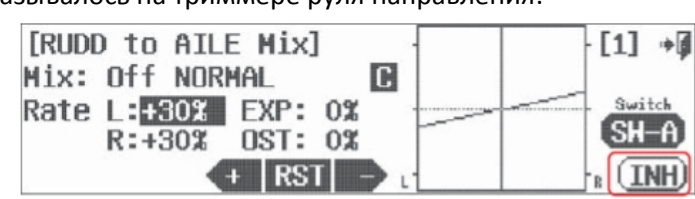

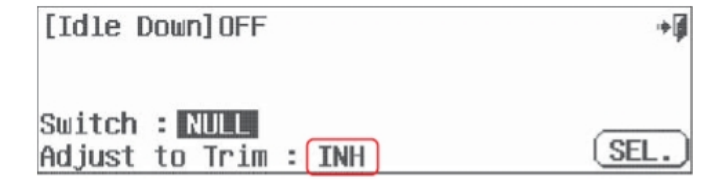

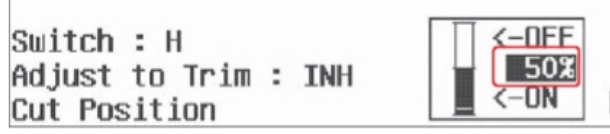

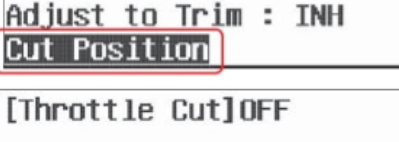

Throttle CutlOFF

Switch : NULL

 $11 + 1$ 

**SET** 

• 1

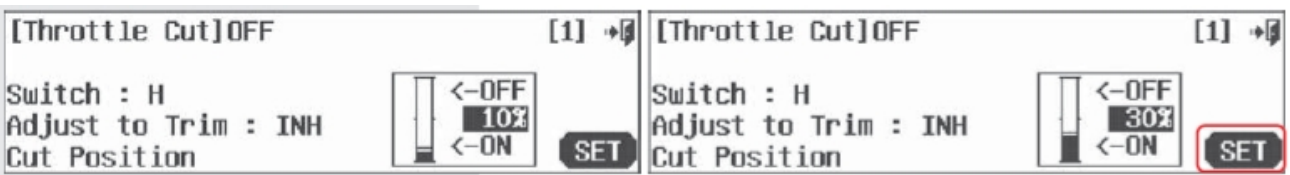

Свойство отсечки газа теперь сработает, только когда джойстик газа будет находиться в нижней трети своего хода, и только тогда, когда переключатель «Н» будет в соответствующем положении.

#### **Настройка переключателя отсечки запуска**

Режим запуска включает опцию, позволяющую применить отсечку к движению джойстика. **Замечание:** Функция запуска должна иметь назначенный для неё переключатель, иначе функция

#### отсечки не будет работать.

а. В меню переключателя режима запуска

нажмите «Cut Function: Null».

б. Нажмите «SEL».

в. Для нашего примера мы поместим отсечку запуска на руль высоты. Нажмите «ELEV». г. Нажмите «назад (Выход)» и вернитесь в меню переключателя режима запуска.

д. Нажмите на «Cut Function: ELEV».

е. Подвигайте джойстик руля высоты вверхвниз. Обратите внимание на изменение отображения на графике.

ж. Нажмите на иконку «100%» рядом с графиком.

з. Передвиньте джойстик руля высоты в положение отсечки. Для нашего примера передвиньте его на половину хода вверх (от вас, как для направления движения вниз), удерживайте там и нажмите на иконку «SET». Мы ищем примерно 75%.

и. Нажмите на верхнюю иконку «OFF». к. Затем нажмите на иконку «On».

Результатом этих действий будет возможность выбирать режим запуска,

[Launch] OFF ا⊪ Switch : NULL Cut Function : NULL **SEL** Adjust Function [Stick Select] 中国 THE ELE AILE **FLFV ATL** Thro )( Rudd ) **NULL** [Launch] OFF  $[0]$  +  $\leftarrow$  OFF Switch :  $D$ Cut Function : ELEV  $<-ON$ **SEI** Adjust Function **[Launch] OFF**  $11 \div 4$  $\leftarrow$ DFF  $Switch: D$ 100% Cut Function : ELEV  $\leftarrow$ OFF **SEL** Adjust Function [Launch] OFF  $[1]$  +

 $<-$ OFF  $S$ witch :  $D$ -752 Cut Function : ELEV -NFF **SET** Adjust Function [Launch] OFF  $[1]$  + -OFF  $S$ witch :  $D$ 75% Cut Function : ELEV -OFF  $(ON)$ Adjust Function

включая его с помощью вашего переключателя. Закрылки, элероны и руль высоты должны принять заранее запрограммированные положения для запуска. В верхней точке запуска, когда начинается процесс скругления траектории путём применения руля высоты для движения вниз, микс запуска будет «отсечён» (деактивирован). Это произойдёт, как только вы примените руль высоты для движения вниз.

# Общие функции моделей для ACRO, GLID и HELI

Следующие свойства являются общими для программирования моделей типов ACRO, GLID и HELI. В зависимости от свойств активной модели, которые заданы вами во время процесса настройки модели, эти функции могут появиться в меню модели (а могут и не появиться). В этой секции описаны следующие функции:

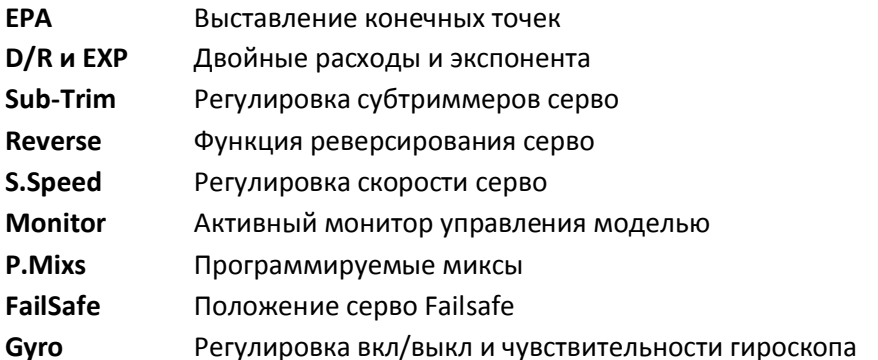

Войдите в меню модели из домашнего экрана, нажав на иконку с изображением летательного аппарата, тип которого соответствует активной модели.

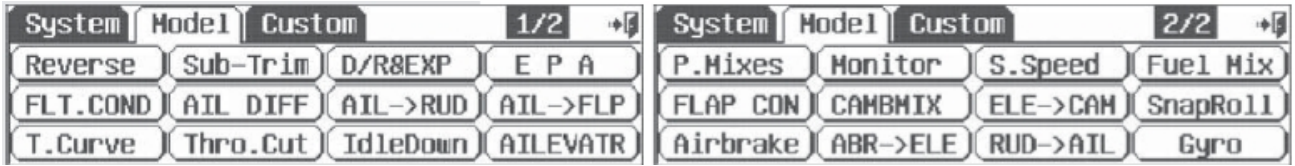

Обратите внимание на иконку «1/2». Обычно в меню функций модели две страницы, для очень сложных летательных аппаратов их может быть три.

Подсказка: Рекомендуем вам начать настройку вашей модели, используя перечисленные функции в следующем порядке:

1) Реверсирование серво

2) Субтриммеры

3) ЕРА (выставление конечных точек)

После программирования этих самых основных функций ваша модель будет готова к более сложному программированию.

### ЕРА (Выставление конечных точек)

С помощью функции ЕРА вы можете задавать ход серво в обе стороны одновременно или порознь. Эта функция может помочь вам избежать «застревания» или повреждения управляющих поверхностей летательного аппарата.

#### Замечание:

- Есть два экрана в меня ЕРА. Обратите внимание на иконку «1/2»

- Диапазон выставления ЕРА - от 0% до 140%

- Функции субтриммеров и двойных расходов могут влиять на запрограммированные значения ЕРА.

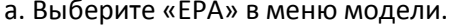

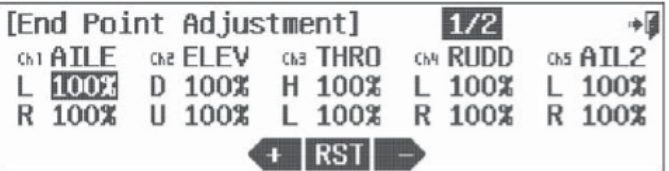
- в. Используя иконку «+RST-», задайте подходящее значение.
- г. Теперь передвиньте джойстик вправо и задайте значение хода для правого элерона.
- д. Повторите эти шаги для всех каналов, на которых вы хотите задать значение ЕРА.
- е. Когда закончите, выйдите в меню модели, нажав «назад (Выход)».

# Двойные расходы и экспонента

Это меню содержит три важных свойства. Мы сперва обсудим и покажем настройку двойных расходов, затем экспоненты. Свойство OST (отклонения) может быть применено к графику движения любого канала, если это требуется. Позднее это будет обсуждаться подробнее.

# На эту функцию может влиять свойство условий полёта

# Свойства двойных расходов, экспоненты и отклонения кривой.

Двойные расходы позволяют пользователю задать два или три набора «расходов» хода серво для управляющих поверхностей или каналов. Эти расходы затем включаются во время полёта с помощью переключателя.

Экспонента - это великолепное свойство, на которое часто не обращают внимание; экспонента может даже слабого пилота заставить выглядеть круто. Мы убеждены, что вы захотите использовать отрицательное значение экспоненты для элеронов и руля высоты всех ваших летательных аппаратов. Не так широко используемое, как двойные расходы и экспонента, отклонение кривой позволяет вам другим способом изменить обычное линейное движение серво и «отклонить» его.

а. Выберите «D/R & EXP» из меню модели.

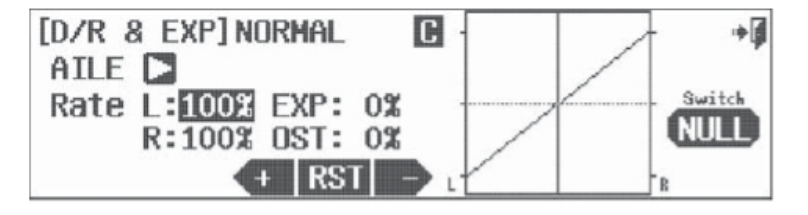

# Опция переключателя

б. Нажмите «NULL», чтобы применить функцию двойных расходов к двух- или трёхпозиционному переключателю. Вы можете задать разные расходы на каждое положение переключателя. Посмотрите описание выбора переключателя, приведённое ранее.

Тип переключателя Функция

двух- или трёхпозиционный Множественные значения

в. Перемещайтесь между поверхностями управления активной модели, используя иконку-стрелку.

Выберите ту поверхность, для которой вы хотите задать двойные расходы.

г. Передвиньте джойстик, управляющий этой поверхностью, в крайнее положение. Выберите значение «малых расходов» для этого положения, используя иконки «+RST-».

д. Передвиньте джойстик в противоположное положение до упора, удерживая его там, задайте значение «малых расходов» для этого положения.

е. Это значение «малых расходов» теперь будет активно в той позиции переключателя, которую вы задали в пункте «б». Передвиньте переключатель в соседнюю позицию, и значения будут на уровне 100%. 100% - это ваши «Большие расходы» для этой поверхности.

ж. Здесь мы советуем вам нажать на иконку «ЕХР: 0%». Добавление отрицательного значения здесь отклонит кривую движения от линейной в сторону экспоненциальной. Мы рекомендуем значение -50% для положений переключателя как для «больших», так и для «малых» расходов.

з. Нажмите «ОST: %». Посмотрите, какой эффект оказывает применение «-» и «+» иконки «+RST-». Модифицируйте кривые управляющих поверхностей, как требуется.

и. Задайте двойные расходы, экспоненту и отклонение кривой для любого другого канала или серво, нажимая на иконку со стрелкой для пролистывания списка поверхностей управления активной модели. к. Нажмите «назад (Выход)», чтобы вернуться в меню модели.

### Подсказка

- Есть сотни комбинаций значений экспоненты и двойных расходов, которые могут быть созданы с помощью меню программирования модели Aurora. Экспериментируйте, чтобы узнать, что лучше для Bac.

- Назначайте двойные расходы для нескольких управляющих поверхностей на один переключатель или активируйте их разными.

- Убедитесь, что вы задаёте значения для каналов при правильном положении переключателя.

- Добавьте значение для экспоненты, когда настраиваете двойные расходы, когда будете уже иметь некоторый опыт в программировании Aurora.

### Регулировка субтриммеров

Тяги ваших серво должны быть расположены настолько близко к перпендикуляру, насколько это возможно, а управляющие поверхности должны быть настолько ровно расположены, насколько вы только можете их установить, регулируя управляющие тяги. Используйте свойство субтриммеров, чтобы произвести совсем небольшую отстройку для «центрирования» поверхностей.

а. Выберите «Sub-Trim» из меню модели.

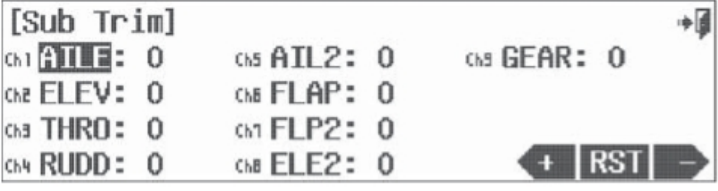

б. Выберите управляющую поверхность/канал для регулировки, нажав соответствующую иконку. в. Используя иконку «+RST-» в нижнем правом углу экрана, отрегулируйте значение, насколько необходимо. Выберите «RST», чтобы сбросить значение до нуля, если хотите. Вы должны видеть, как двигается управляющая поверхность в соответствии с изменениями, производимыми иконками «+» и «- $\mathbf{v}$ .

г. Повторите эту процедуру для любого канала, на котором требуется применение субтриммеров. д. Когда закончите, нажмите «назад (Выход)».

Предостережение: Субтриммеры - это не средство для серьёзной отстройки. Любое серво, требующее регулировку более чем 40 шагов, нужно отстраивать с помощью перемещения качалки и регулировки тяги.

### Реверсирование

Все ли ваши серво движутся в правильных направлениях? Используйте это меню, чтобы изменить направление движения для каналов любой активной модели.

а. Выберите «Reverse» из меню модели.

б. Подвигайте ручками управления. Все серво движутся правильно? Если нет, выберите канал для реверсирования, затем нажмите иконку «Rev».

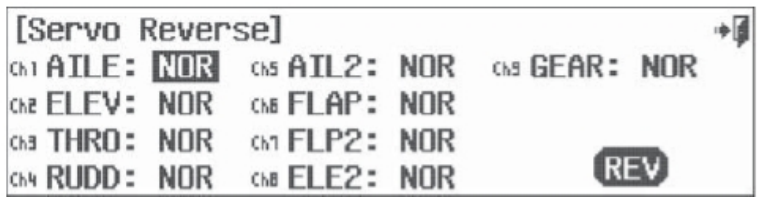

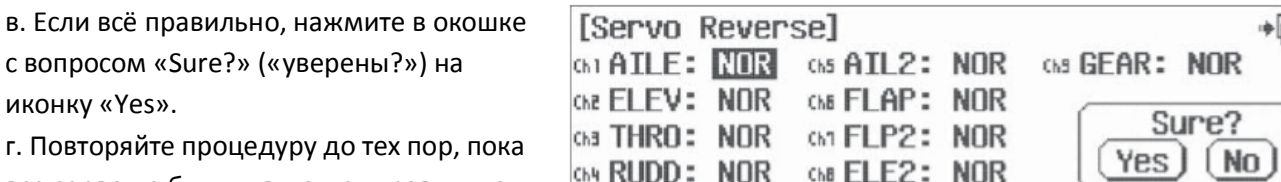

все серво не будут двигаться правильно.

д. Выйдите в меню модели с помощью иконки «назад (Выход)».

# **Регулировка скорости серво**

Меню скорости серво позволит вам производить манипуляции со скоростью серво через его ход. Скорость серво также может быть изменена в некоторых других меню, с помощью использования свойства АСС (ускорения) и опции скорости.

# **На эту функцию может влиять свойство условий полёта**

### **Замечание:**

иконку «Yes».

- Скорость серво можно только замедлить

- Вы можете замедлить транзитную скорость на выбранном канале для одного направления или для обоих

- Значение измеряется в секундах

- Меню функции скорости серво имеет два экрана. Обратите внимание на иконку «1/2».

- Значения скорости серво могут быть изменены в различных режимах полёта.

а. Выберите «S.Speed» из меню модели.

б. Нажмите «АСТ», чтобы активировать

функцию скорости серво.

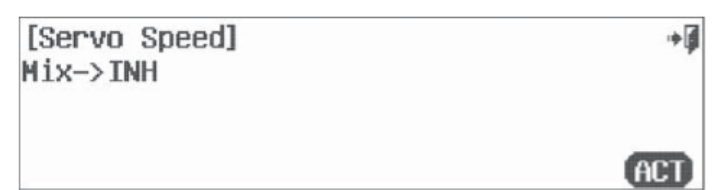

Ch3 THRO

 $\bf{0}$ 

 $+$  RST  $-$ 

н  $\Omega$ 

L

G

 $\mathsf R$  $\bf{0}$ 

 $1/2$ 

**GM RUDD** 

 $\Omega$ 

画

Ch5 ATI 2

L

R  $\bf{0}$ 

 $\bf{0}$ 

**TNH** 

[Servo Speed] NORMAL

D

U

Che EL EV

 $\Omega$ 

 $\Omega$ 

G1 ATLE

 $\Omega$ 

 $\Box$  0

 $\mathsf{R}$ 

в. Выберите канал, нажав на соответствующую иконку.

г. Нажимайте на иконку «+», чтобы выбрать значение для замедления серво.

д. Нажмите «RST», чтобы сбросить значение до нулевого.

е. По окончании нажмите «назад (Выход)», чтобы вернуться в меню модели.

# **Монитор контроля движений**

Функция монитора серво будет отображать графическое представление всех девяти каналов в соответствии с управлением Aurora. Также есть автоматическая тестовая функция, которая отслеживает движение серво автоматически.

**Замечание:** Только каналы, используемые активной моделью, будут отображаться на экране функции монитора.

а. Выберите «Monitor» из меню модели.

б. Подвигайте ручки управления, чтобы увидеть, как движутся столбцы на графике. в. Выберите иконку «назад (Выход)», чтобы вернуться в меню модели.

Автоматическая тестовая функция монитора

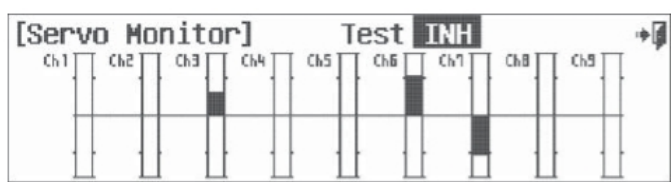

Перевод ООО «Планета Хобби», © 2009, http://www.planetahobby.ru

серво

а. В экране функции монитора нажмите на иконку «INH» рядом с «Test»

б. Это вызовет активацию функции автоматического тестирования для всех каналов управления активной модели.

- в. Используйте джойстик газа для того, чтобы увеличить или уменьшить скорость тестирования.
- г. Нажмите «АСТ» рядом в «Test», чтобы вернуться в режим ручного тестирования.

д. Выберите иконку «назад (Выход)», чтобы вернуться в меню модели.

### Меню программируемых миксов

Aurora может использовать восемь программируемых миксов. Согласно количеству комбинаций, которые могут быть получены при микшировании девяти каналов, мы хотим продемонстрировать пример программируемого микса. Для этого примера мы возьмём микс «газ-руль направления». Цель применять небольшое количество руля направления каждый раз, когда газ начинает вызывать нежелательную тенденцию Р-фактора (фактор пропеллера).

### На эту функцию может влиять свойство условий полёта

а. Выберите «Р. Mixes» в меню модели.

б. Выберите «INH» для первого в списке микса на странице 2/2.

в. Нажмите «АСТ», чтобы войти в меню программирования микса.

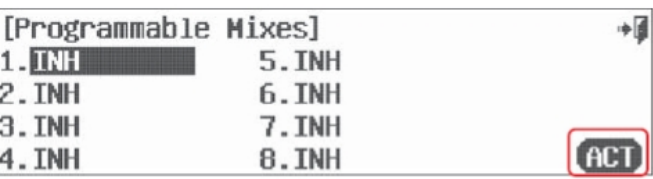

Ch<sub>3</sub>

Ch<sub>3</sub>

GEAR J

RUDD J(AIL2

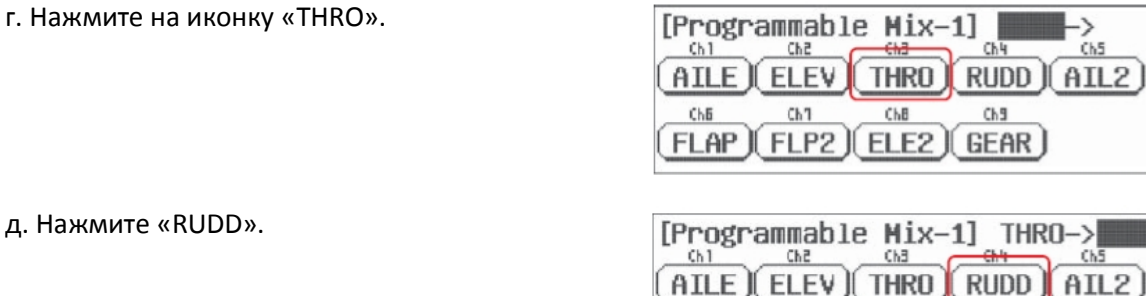

е. Нажмите «назад (Выход)».

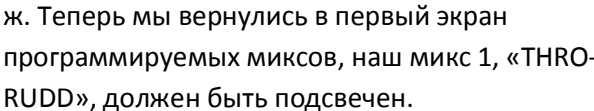

з. Нажмите «Select».

 $FLP2$   $|ELE2$ [Programmable Mixes] آ÷ Select 1. THRO->RUDD 5. INH 2. INH 6. TNH 3.INH 7. INH 4. INH 8.INH

и. В нашем примере газ - «управляющий» параметр, если значение для газа изменяется - значение для руля направления тоже будет изменяться. Мы должны задать «величину» изменения значения для руля направления. Подвигайте джойстик газа вверх-вниз, и вы увидите, как будут подсвечена попеременно процентные значения радом с литерами «Н:» и «L:», а линия газа на графике будет двигаться.

ChE

 $FLAP$ 

AILE

ChB

**FLAP** 

Ch<sub>1</sub>

Chē

**ELEV** 

 $Ch1$ 

CNB

 $FLP2$   $|$   $ELE2$   $|$   $GEAR$   $|$ 

[Programmable Mix-1] THRO->RUDD Ch3

THRO I

ChB

آ÷

آ≑

آ←

к. При джойстике газа в нижней позиции задайте значение +10%.

л. При джойстике газа в верхней позиции задайте значение +10%.

м. Нажмите на иконку «OST: 0%».

[Programmable Mix-1]ON آ⇔ THRO™RUDD NORMAL C Switch Rate H: 0% ACC: 0% **NULL**  $L: 0.8$  0.8T: 0.2  $+$  RST  $(IMH)$ 

н. Задайте значение +10% для функции OST, обратите внимание на движение линии.

о. Используйте свойство АСС, чтобы изменить скорость микса. Нажмите на иконку «АСС: 0%».

Экспериментируйте с положительными и отрицательными значениями и наблюдайте за результатами.

Наша цель достигнута. Теперь, как только вы будете прибавлять газ, небольшое количество руля направление будет добавляться автоматически для того, чтобы компенсировать тенденцию летательного аппарата к повороту в направлении вращения пропеллера.

### **Опция переключателя**

п. Мы можем выбрать двухпозиционный переключатель для включения и выключения микса и активации связи триммеров. Нажмите «NULL» и посмотрите инструкции по выбору переключателя, данные ранее.

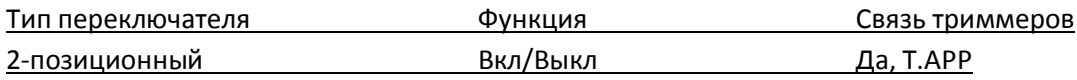

р. Нажмите «назад (Выход)», чтобы вернуться в меню модели.

# **FAIL SAFE (Настройка Fail Safe Hitec QPCM)**

Failsafe доступна как в режиме QPCM, так и в режиме 2.4. Из соображений безопасности мы рекомендуем всегда держать функцию активной, а настройки Failsafe задавать таким образом, чтобы вывести модель из критической ситуации (например, холостой ход двигателя/выключение электродвигателя, управляющие поверхности в нейтральных позициях, воздушные тормоза выпущены и т. д.)

Если вы используете функцию FAILSAFE, и она настроена правильно, то в случае потери приёмником сигнала или интерференции серво займут предустановленные позиции, которые были сохранены в процессе настройки функции.

Замечание: Настройка FAILSAFE для системы 2.4 была описана ранее.

### **Настройка FAILSAFE QPCM**

а. Выберите «FailSafe» в меню модели.

б. Для этого шага убедитесь, что ваш передатчик передаёт сигнал, а летательный аппарат включён и все ручки управления работают правильно.

- в. Передвиньте все ручки управления в
- положения, соответствующие тем позициям, которые должны занять управляющие
- поверхности в случае отказа связи в полёте.
- г. Теперь нажмите на иконку «Set». Отпустите все

[Fail Safe] آ⇒  $Channel(A11):$  OFF  $F/S$  $SET$ [Fail Safe] آ÷  $Channel(A11) : F/S$  $(DFF)$  $SFI$ 

ручки управления. Теперь FailSafe активирована для данной модели.

д. Нажмите «назад (Выход)», чтобы сохранить настройку FailSafe.

е. Проверьте настройку FailSafe, выключив передатчик и убедившись, что все управляющие поверхности заняли те позиции, которые вы хотели.

# **Регулировка вкл/выкл и чувствительности гироскопа**

Часто желательно использовать гироскоп на одной или более управляющих поверхностях для летательных аппаратов с фиксированным крылом, так же как и для хвостового ротора вертолётов. Aurora позволяет сохранять до трёх настроек чувствительности гироскопа и опций управляющего переключателя для одной модели, сохранённой в памяти – GY-1, GY-2 и GY-3.

# **На эту функцию может влиять свойство условий полёта**

# **Замечание:** Для эффективной настройки функции чувствительности гироскопа вы должны иметь под руками инструкцию по использованию гироскопа от его производителя.

System | Hodel

MDL Sel. MDL

Che ELEV: J3

Cha THRO: J2

Ch4 RUDD: J4

Monitor

Gyro

System | Model | Custom

Настройка гироскопа для летательного аппарата с фиксированным крылом

а. Сперва мы свяжем функцию чувствительности гироскопа со свободным каналом.

б. В системном меню выберите «Channel».

в. Выберите канал для гироскопа, нажав на иконку «AUX1».

г. Нажмите «Sel».

д. Выберите «GY-1».

е. Нажмите «SЕТ».

- ж. Нажмите на «назад (Выход)» один раз.
- з. Выберите «Model menu».

и. Выберите «Gyro» из меню модели.

к. Нажмите «АСТ», чтобы активировать меню чувствительности гироскопа.

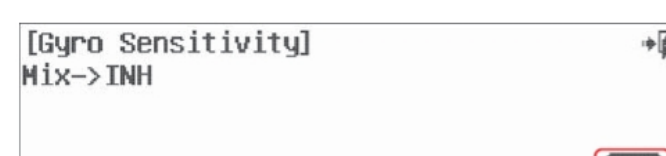

Ch6 ELE2: J3

ELE->CAM ) SnapRoll ) Airbrake )

CM **GY-1: NULL** 

ChB AUX2: NULL

S. Speed ) FLAP CON ) CAMBMIX

# **Опции переключателя**

л. Здесь мы можем выбрать двух- или трёхпозиционный переключатель, на который можно назначить различные значения чувствительности. Посмотрите инструкции по выбору переключателя, описанные ранее.

Тип переключателя Сергетингия 2- или 3-позиционный Множественные значения

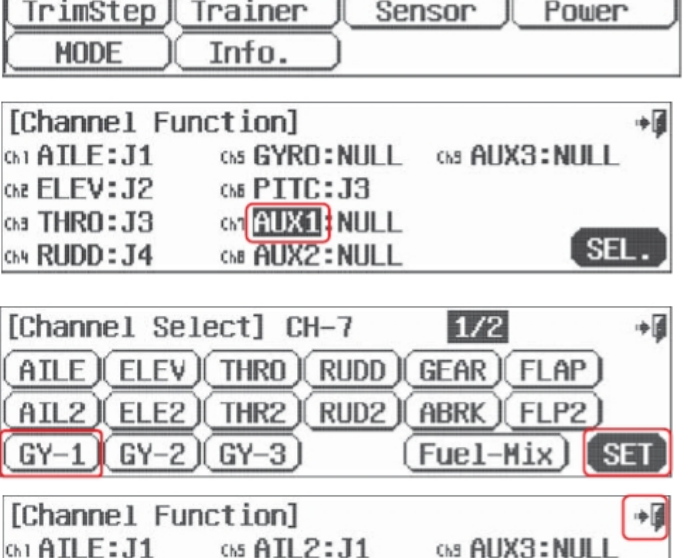

Custom

Type J

Timer

Channe]

**SFL** 

**LACT** 

 $2/2$ 

RUD->AIL

м. Значение чувствительности, заданное по умолчанию, равно 50%. Согласно

информации от производителя гироскопа, задайте подходящее процентное значение с

помощью иконок «+RST-» для всех

[Gyro Sensitivity]NORMAL  $\mathbb{G}$  $+1$  $GY-1$  50% Switch **NULL** + RST  $(IMH)$ 

положений переключателя, который вы выбрали.

н. Нажмите «назад (Выход)», чтобы вернуться в меню модели.

# Раздел 6

# Меню модели. Общие функции модели для ACRO и GLID.

Следующие свойства являются общими для программирования моделей типа ACRO и GLID. В зависимости от свойств активной модели, которые вы задали в процессе настройки, эти функции могут появиться в меню модели (а могут и не появиться).

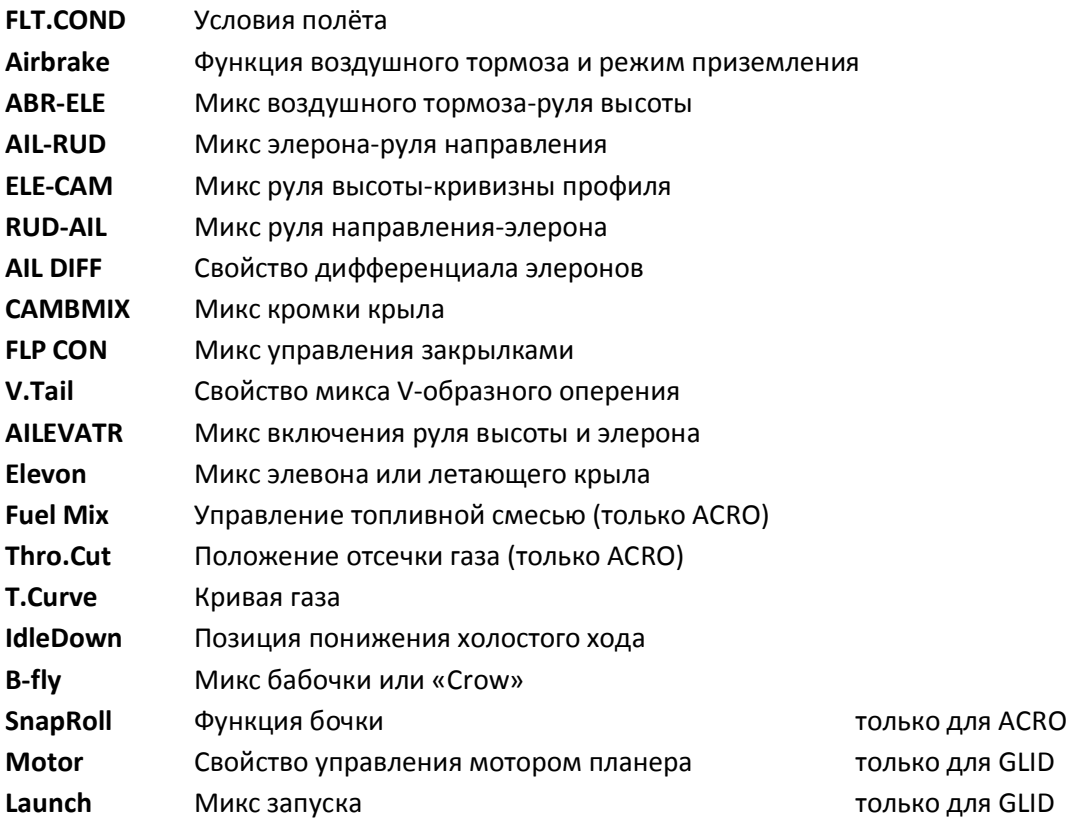

# Условия полёта

Условия полёта – это, пожалуй, наиболее сложная и гибкая из всех функций Aurora. Существуют 7 условий полёта, от условия 2 до условия 8. Это добавление к НОРМАЛЬНЫМ условиям, вместе с которыми получается 8 различных условий полёта, которые вы можете программировать для активных моделей из памяти.

Во время чтения этой инструкции вы замечали оповещение, которое появлялось в некоторых разделах: На эту функцию может влиять свойство условий полёта

Следующие функции Aurora поддерживают программирование условий полёта в режимах ACRO и GLID:

- 1. Двойные расходы и экспонента
- 2. Скорость серво
- 3. Программируемые миксы
- 4. Кривая газа
- 5. Топливная смесь
- 16. Бочка 6. Микс «воздушный тормоз-руль высоты»
- 7. Микс «элерон-руль направления»
- 8. Микс «руль высоты-кривизна профиля»
- 9. Микс «руль направления-элерон»
- 10. Дифференциал элеронов
- 11. Микс «элерон-закрылки»
- 12. Микс кривизны профиля
- 13. Запуск
- 14. Управление закрылками
- 15. Чувствительность гироскопа
- 17. Микс V-образного оперения
- 18. Микс элевона
- 19. Микс эйлеватора

### Замечание: Вы не обязаны использовать условия полёта для управления летательным аппаратом.

### **Руководство по условиям полёта**

Чтобы понять, как настраивать и использовать условия полёта Aurora, прочитайте это руководство. Позднее вы самостоятельно сможете менять положение переключателя и другие опции, когда захотите. Мы создадим двое условий полёта, 2 и 3. Эти двое новых условий будут дополнением к НОРМАЛЬНЫМ условиям. Когда мы закончим, нормальные условия будут назначены на заднее положение переключателя «С», или на его позицию [0] . Условия 2 будут активны, когда переключатель находится посередине, в позиции [1]. Условия 3 будут активны, когда переключатель находится в переднем положении, позиция [2].

а. Нажмите «FLT.COND» в меню модели.

д. Нажмите «NULL», чтобы выбрать

трёхпозиционного переключателя С.

б. Нажмите «Insert».

в. Нажмите «Cond-2». г. Нажмите «SET».

переключатель. е. Нажмите «SEL».

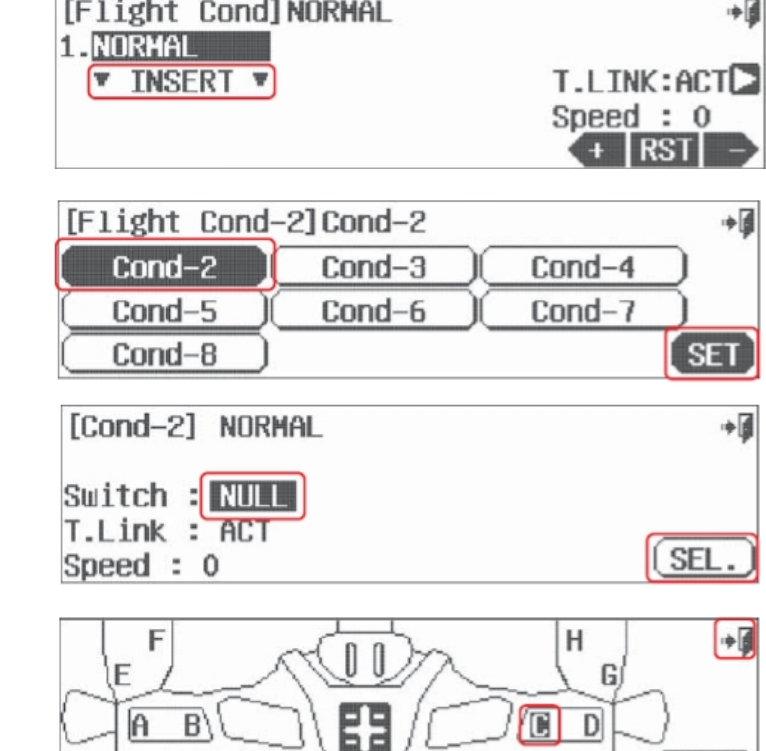

10 и. Подвигайте переключатель «С» и посмотрите, какие происходят изменения с его иконкой. Когда переключатель находится в средней позиции, нажмите на среднюю иконку «OFF».

к. Нажмите на иконку «ON».

ж. Нажмите иконку «С» для

з. Нажмите «назад (Выход)».

л. Нажмите на «назад (Выход)».

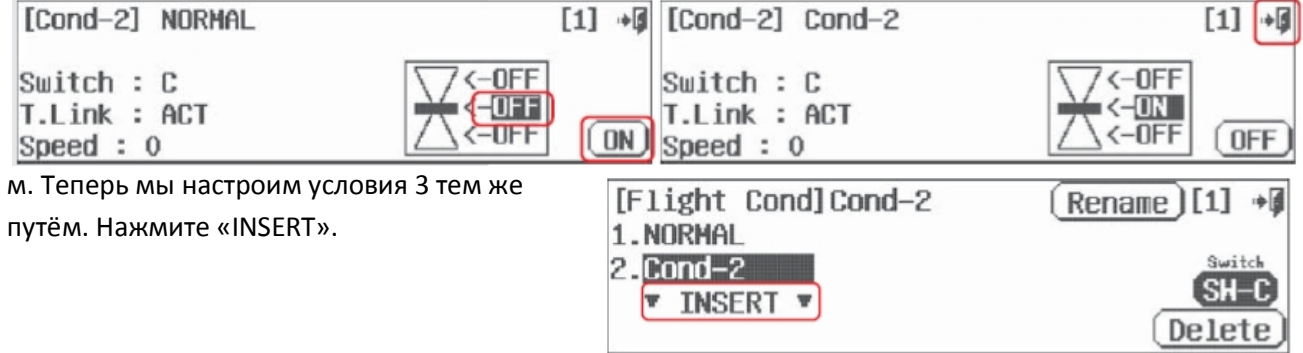

**NUL** 

н. Нажмите «Cond-3».

о. Нажмите «SET».

п. Выберите «NULL». р. Нажмите «SEL».

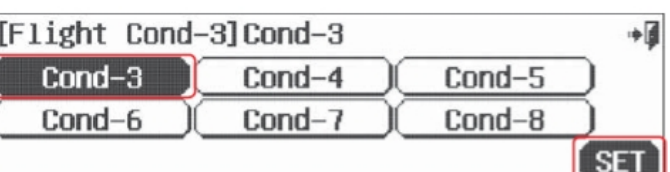

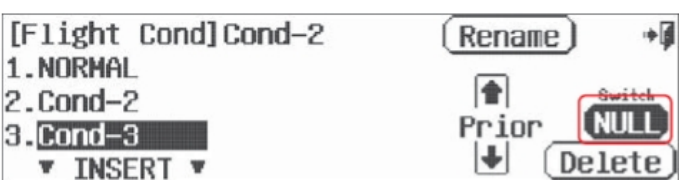

H F آ∎∻ G ĥ  $\overline{D}$ B Т **NULL** 

у. Передвиньте переключатель С в переднее положение [2]. Нажмите на нижнюю иконку «OFF».

ф. Нажмите на иконку «ON».

с. Нажмите на иконку «С» для

т. Нажмите «назад (Выход)».

трёхпозиционного переключателя С.

х. Нажмите на «назад (Выход)».

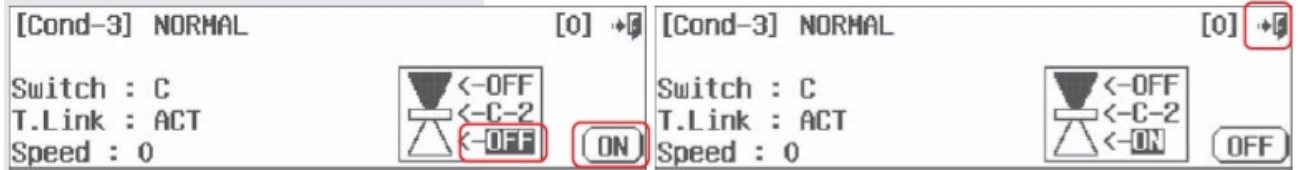

Сейчас мы запрограммировали настройки нормальных условий полёта, условий 2 и условий 3 на переключатель «С».

# **Теперь мы можем модифицировать существующие условия полёта, которые мы создали.**

- 1. Удалить любые условия из созданных вами
- 2. Переименовать существующий набор условий, чтобы отразить их цель
- 3. Добавить другие условия полёта и назначить их на другие переключатели
- 4. Изменить выбранный приоритет условий полёта
- 5. Решить, хотите ли вы, чтобы добавленные условия полёта имели связь триммеров
- 6. Добавить отсрочку времени для активации условий полёта

# **1. Удаление любых условий из созданных вами**

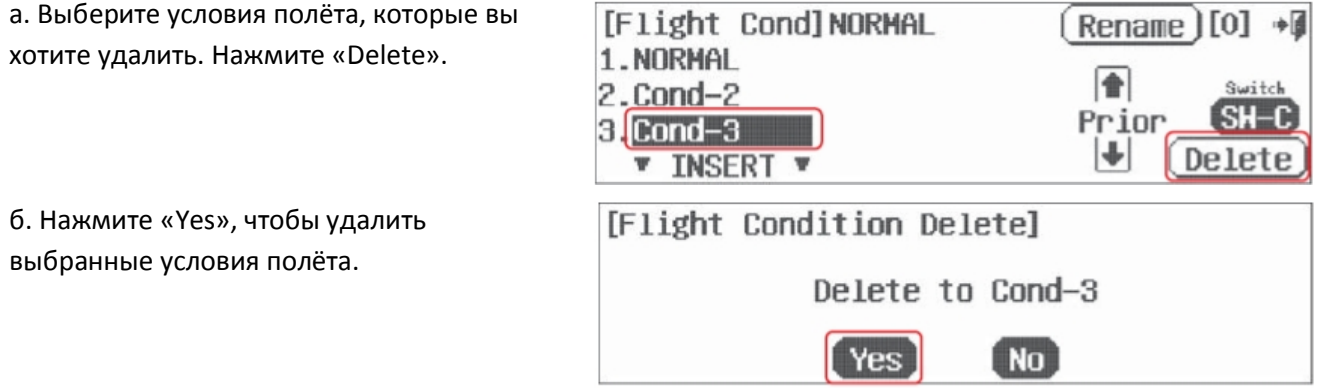

# 2. Переименование существующего набора условий для отражения их цели.

- а. Нажмите «Cond-2»
- б. Выберите «Rename»

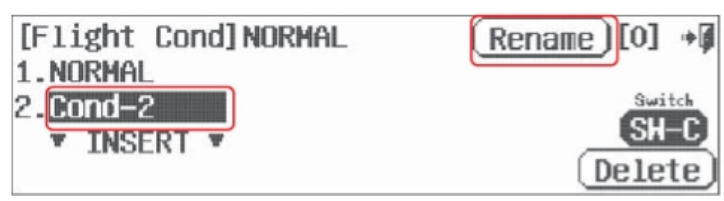

в. Назовите условия полёта так, чтобы по названию было понятно «что они делают». Если, например, этот набор условий создан для медленного полёта, напишите «Slow Flv».

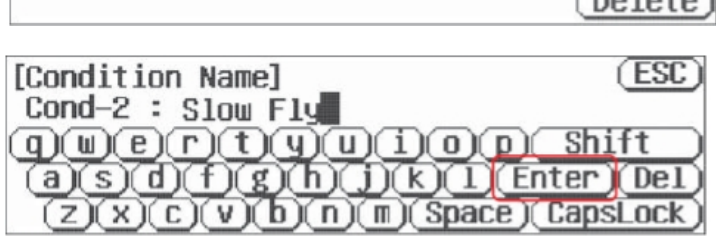

г. Нажмите «Enter», когда закончите.

### 3. Добавление новых условий полёта и назначение их на другие переключатели

Выполните инструкции из предыдущей части раздела, с шага «б» по шаг «л».

### 4. Изменение приоритета выбранных условий полёта

Когда запрограммированы двое или больше условий полёта, вы можете распределить приоритетность, выбрав какие-нибудь из них и нажав на стрелку на панели с иконкой «Prior».

# 5. Определение того, хотите ли вы, чтобы добавленные условия полёта имели связь триммеров

Чтобы отстроить движения в условиях полёта, вы можете захотеть изменяемые триммеры либо триммеры, соответствующие другим режимам полёта. Для этого используется стрелка рядом с «T.LINK: INH». Нажатие на стрелку будет переключать вас между режимами «INH» и «АСТ», соответственно, отключая либо включая связь триммеров для выбранных условий полёта.

Замечание: Связь триммеров и скорость условий могут регулироваться в экране списка нормальных полётных условий. Для всех других условий полёта производите изменения для связи триммеров и активационной скорости условий в соответствующих экранах выбора переключателя.

# 6. Добавление временной задержки для активации полётных условий

Большинство пользователей захотят, чтобы полётные условия включались и выключались плавно. Регулируйте скорость условий с помощью иконки «Speed: 0» и иконок «+RST-».

# Настройки комбинированного («С») и раздельного («S») «количества движения».

Это мощное свойство. Разберитесь в нём, не торопясь, так как использование опции «С или S» может весьма существенно расширить возможности Aurora.

Когда у вас несколько различных настроек режимов полёта, если вы задаете значения для движений управляющих поверхностей в каком-либо из следующих свойств, вы можете выбрать, связать эти значения с иконкой «С» или «S». Из этого следует, что:

- Значения, отмеченные «С», будут работать в комбинации со всеми другими свойствами, отмеченными «C»;

- Значения, отмеченные «S», будут работать раздельно с функциями, отмеченными «С».

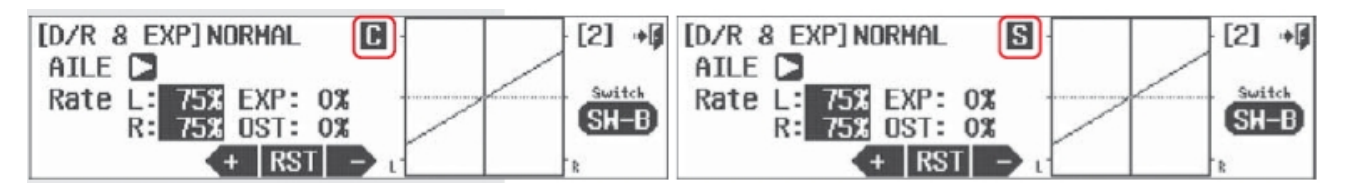

Нажмите «С», чтобы сменить на «S» (раздельно) Нажмите «S», чтобы сменить на «С» (комбинированно)

**Подсказка:** Применение опции «С или S» к любому свойству с опцией условий полёта умножает возможности Aurora. По умолчанию все свойства отмечены «С». Как и с большинством свойств Aurora, эксперименты приветствуются, так как в действительности опыт – лучший учитель.

# **Функция воздушного тормоза и режим приземления**

Функция воздушного тормоза будет использоваться для того, чтобы развернуть поверхность воздушного тормоза.

### **Замечание:**

- Эта функция должна быть назначена на переключатель. Она либо включена, либо выключена. Для пропорционального, по нарастающей, развёртывания воздушного тормоза с помощью управления слайдером, используйте функцию микса «воздушный тормоз-руль высоты», описанную далее. - Если вы назначаете функцию воздушного тормоза на выключатель в этом меню, свойство пропорционального развёртывания воздушного тормоза (микс «воздушный тормоз-руль высоты») не будет работать.

- Если у вашей модели нет воздушного тормоза, эта функция может быть применена отдельно к элеронам, рулю высоты и закрылкам, чтобы превратить их в «спойлерон», «crow»/«бабочку» и другие креативные конфигурации, управляемые переключателем.

- Во время настроек типа модели в системном меню выберите «Airbrake», если ваша модель будет использовать воздушный тормоз. Это присвоит воздушному тормозу свой канал при программировании модели.

а. Выберите «Airbrake» в меню модели.

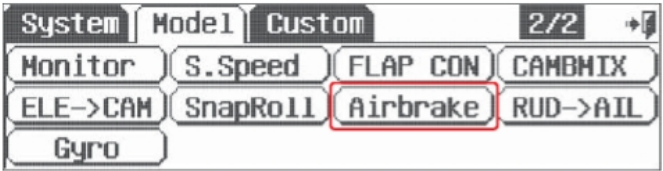

б. Нажмите на «АСТ», чтобы войти в меню воздушного тормоза.

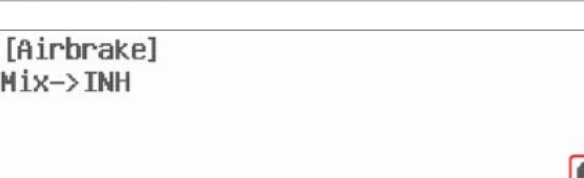

# **Опции переключателя**

в. Нажмите «NULL», чтобы назначить воздушный тормоз на двухпозиционный переключатель.

Посмотрите инструкцию по выбору переключателя, приведённую ранее.

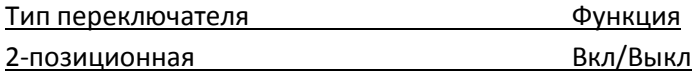

г. Развёртывание воздушного тормоза может быть замиксовано с большинством главных каналов управления. Выберите ручку управления, чтобы назначить на неё значение функции, и нажимайте на иконки «+RST-».

д. Выберите значение для «Speed» (скорости), чтобы развёртывание воздушного тормоза началось через определённый период времени.

ا∎

AC.

е. Нажмите «назад (Выход)», чтобы вернуться в меню модели.

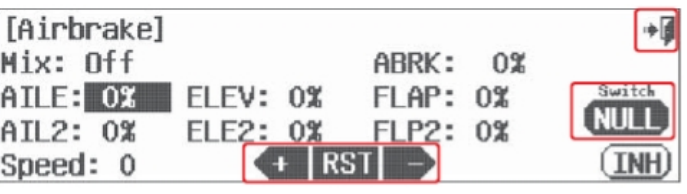

 $40\%$   $\equiv$ 

#### **Микс «воздушный тормоз-руль высоты»**

Это микс используется для пропорционально последовательной развёртки воздушного тормоза и/или конфигурации приземления. Компенсационная работа руля высоты будет противодействовать «клеванию носом», когда воздушный тормоз будет развёрнут. По умолчанию воздушный тормоз назначен на RS (правый слайдер).

**Предупреждение:** Эта функция не будет работать, если вы уже запрограммировали функцию воздушного тормоза на выключатель, как описано разделом ранее.

#### **Назначение воздушного тормоза на ручку управления**

а. Во время настройки меню типа модели вы должны были добавить воздушный тормоз к списку свойств модели. Воздушный тормоз необходимо назначить на ручку управления, мы советуем для этого правый слайдер (RS).

Model-1 NORMAL

ENOMANE 47

б. В домашнем экране нажмите иконку системного меню (с гаечным ключом).

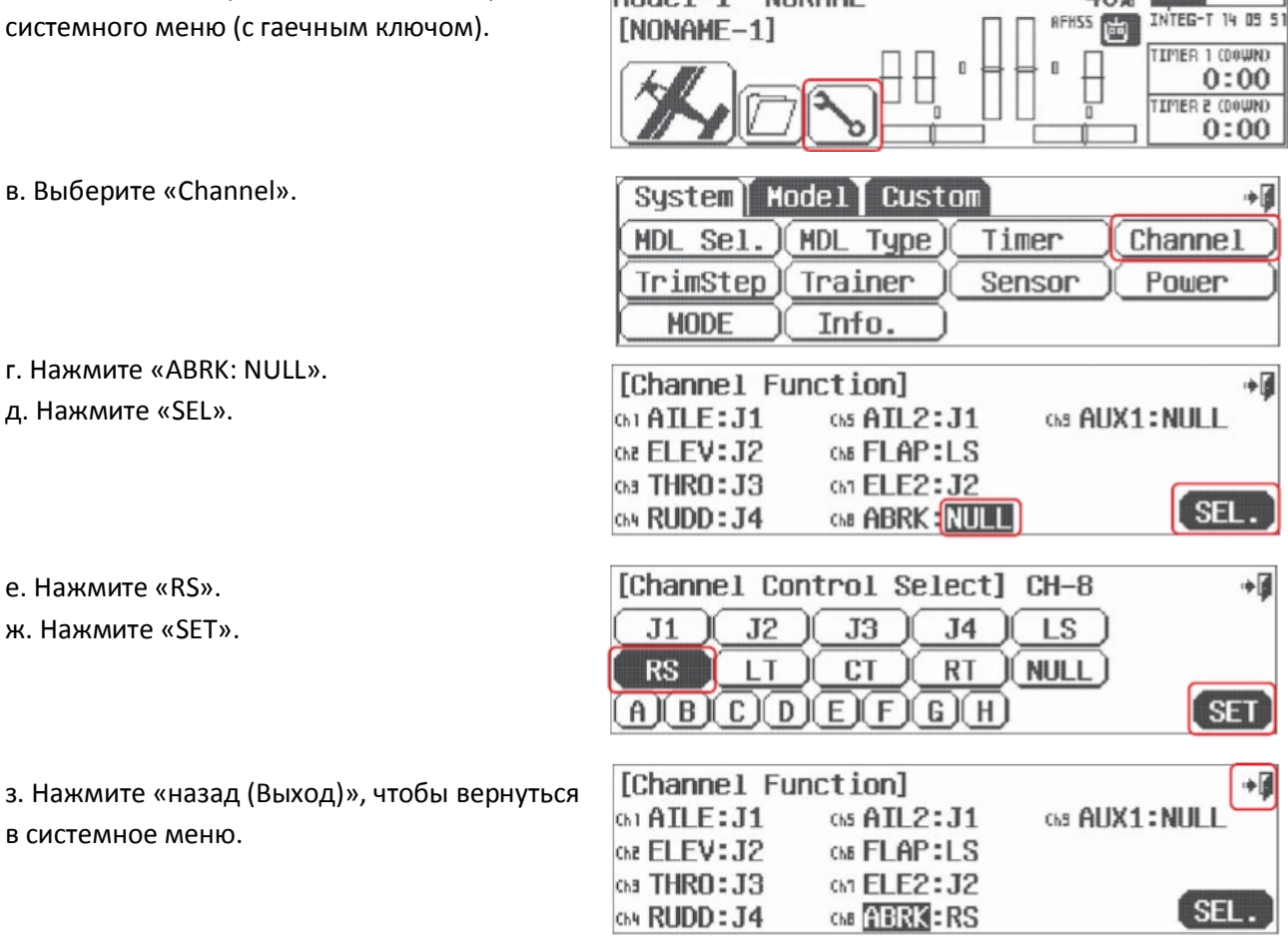

### **Программирование микса «воздушный тормоз-руль высоты»**

и. Выберите иконку функции «ABR-ELE» в меню модели.

к. Нажмите «АСТ», чтобы попасть в экран меню.

л. Задайте процентное значение для движе руля высоты, используя иконки «+RST-». Обратите внимание на движение линии, отображающей руль высоты, на графике.

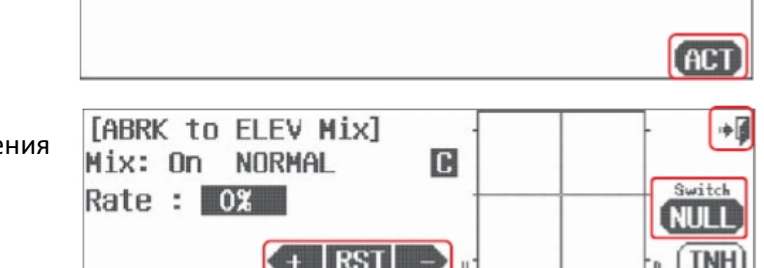

*FABRK to ELEV Mixl* 

 $Mix \rightarrow TMH$ 

Добавьте достаточно движения руля высоты, чтобы летательный аппарат оставался устойчивым в полёте во время развёртывания воздушного тормоза.

м. Нажмите «назад (Выход)», чтобы вернуться в меню модели.

### **Опции переключателя и отстройка в полёте**

н. Чтобы выбрать выключатель, который будет включать и выключать микс, и чтобы выбрать «полётный» РЕГУЛИРОВОЧНЫЙ переключатель, нажмите на «NULL» и произведите процесс активации переключателя, как было описано ранее.

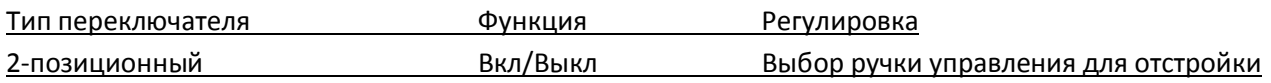

### **Микс «элерон-руль направления»**

Этот микс используется в больших самолётах или планерах для плавных, координированных поворотов.

### **На эту функцию может влиять свойство условий полёта**

- а. Выберите иконку «AIL-RUD» в меню модели.
- б. Нажмите «АСТ», чтобы попасть в экран меню микса.

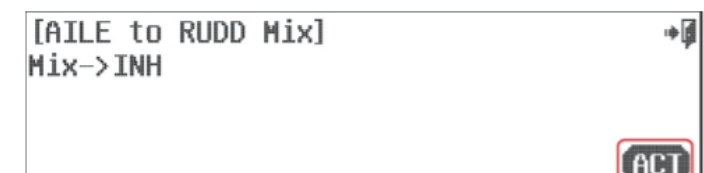

### **Опции переключателя и полётная отстройка с помощью переключателя**

в. Чтобы выбрать двухпозиционный переключатель, который будет включать и выключать микс, выбрать «полётный» РЕГУЛИРОВОЧНЫЙ переключатель и активировать функцию связи триммеров

нажмите «NULL» и произведите процесс активации переключателя, описанный ранее. Тип переключателя Функция Связь триммеров Регулировка

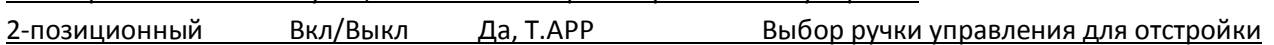

г. Значение, заданное по умолчанию для микса – 30%. Изменяйте значение для движения руля направления с помощью иконки «+RST-». Обратите внимание на то, как изменяется линия, обозначающая движение руля направления, на графике.

**TAILE to RUDD Mixl** Mix: On NORMAL  $\lfloor$ C Rate L: 30% EXP: 0% NH I  $R: +30%$  OST: 0% **IRST INF** 

д. Чтобы отстроить значение для руля направления на входе, задайте негативное значение для экспоненциальной функции, отображённой как «ЕХР: 0%».

е. Дополнительные регулировки могут быть добавлены к миксу путём использования значения отклонения «OST: 0%».

آ≑

# Микс «руль высоты-кривизна профиля»

Этот микс позволяет модели опускать или поднимать всю заднюю кромку крыла целиком (все управляющие поверхности крыла) при применении руля высоты.

Как и для многих опций меню Aurora, есть несколько вариаций воздушного профиля, которые появляются в различных экранах меню. В случае с миксом руля высоты-кривизны профиля количество закрылков и элеронов будет различным, в зависимости от типа воздушного профиля, который вы указали вначале, во время начальных настроек в системном меню.

# На эту функцию может влиять свойство условий полёта

- а. Выберите «ELE-CAM» в меню модели.
- б. Нажмите «АСТ», чтобы активировать микс.

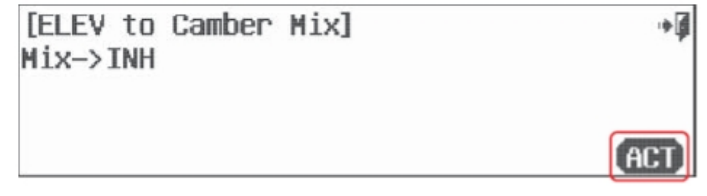

# Опции переключателя и полётная отстройка с помощью переключателя

в. Чтобы выбрать выключатель, который будет включать и выключать микс, выбрать «полётный» РЕГУЛИРОВОЧНЫЙ переключатель и активировать связь триммеров нажмите на «NULL» и произведите процесс активации переключателя, как было описано ранее.

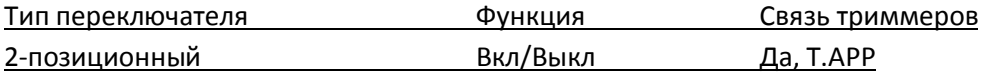

г. По умолчанию показаны регулировочные значения для элеронов. Используйте иконки «+RST-», чтобы задать значение микса для элеронов вашей модели.

д. Нажмите иконку со стрелкой, чтобы

перейти к экрану значения для закрылков.

е. Снова используйте иконку «+RST-», чтобы задать значение для закрылков. Заметьте, что закрылки появятся в этой функции только если вы при начальной настройке сообщили радиосистеме, что они есть у вашей модели.

ж. Нажмите «назад (Выход)», чтобы вернуться в меню модели.

# Микс руля направления-элерона

Если вы хотите замиксовать элерон на руль направления, следуйте инструкциям ниже.

# На эту функцию может влиять свойство условий полёта

а. Выберите «RUD-AILE» в меню модели.

б. Нажмите «АСТ», чтобы войти в меню микса руля направления-элерона.

*<u>RUDD</u>* to AILE Mixl Mix->INH

# Опции переключателя и полётная отстройка с помощью переключателя

в. Чтобы выбрать выключатель, который будет включать и выключать микс, и выбирать «полётный»

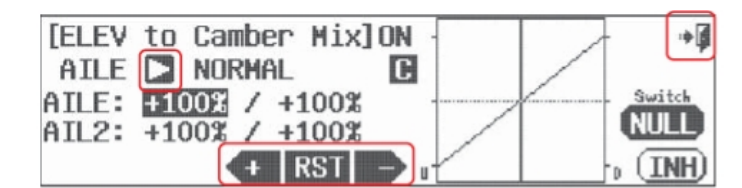

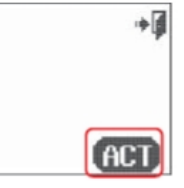

РЕГУЛИРОВОЧНЫЙ переключатель и активируйте связь триммеров; нажмите на «NULL» и произведите процесс активации переключателя, как было описано ранее.

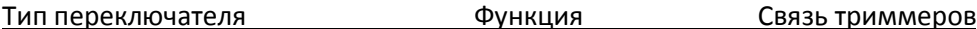

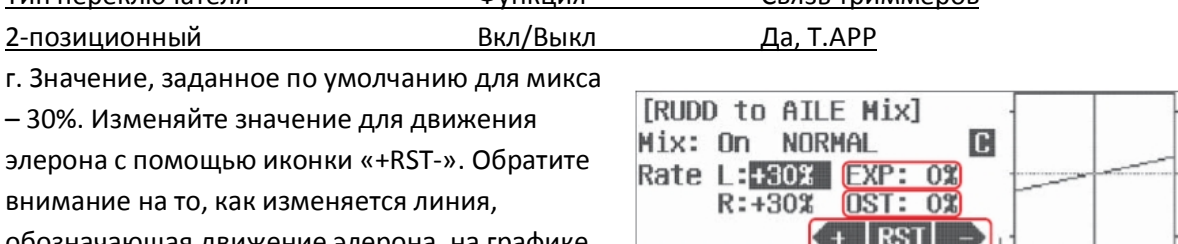

обозначающая движение элерона, на графике.

д. Чтобы отстроить значение для элерона на

входе, задайте негативное значение для экспоненциальной функции, отображённой как «EXP: 0%». е. Дополнительные регулировки могут быть добавлены к миксу путём использования значения отклонения «OST: 0%».

ж. Нажмите на «назад (Выход)», чтобы вернуться в меню модели.

# Дифференциал элеронов

Обычно дифференциал элеронов используется для того, чтобы обеспечить больший ход элеронов вверх, нежели вниз. Это помогает предотвратить неблагоприятную тенденцию к рысканью во время поворотов.

# На эту функцию может влиять свойство условий полёта

а. Выберите «AIL DIFF» в меню модели.

# Опции переключателя и полётная отстройка с помощью переключателя

б. Чтобы выбрать двух-или трёхпозиционный переключатель, который позволит использование множественных значений а также включение/выключение функции, и для выбора «полётного» РЕГУЛИРОВОЧНОГО переключателя нажмите «NULL» и произведите процесс активации переключателя, описанный ранее.

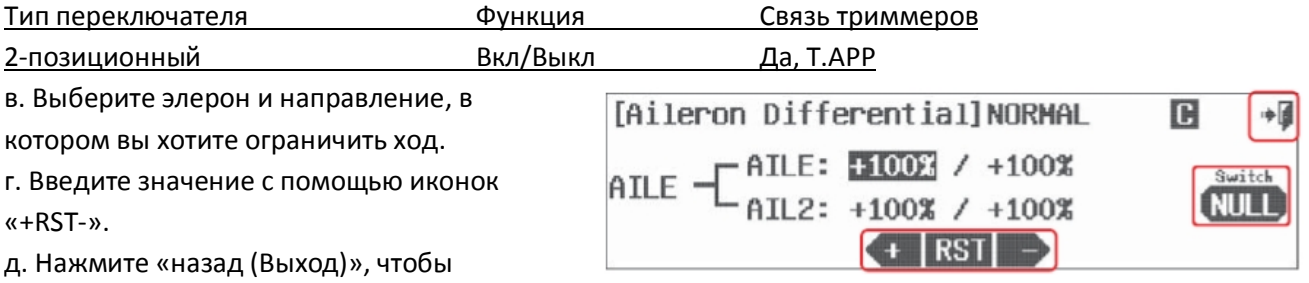

вернуться в меню модели.

# Подсказка:

- Значение 50% для хода элерона вниз при значении 100% для хода элерона вверх - это хороший вариант для начала.

- Используйте свойство регулировки, описанное в процессе настройки переключателя, чтобы произвести окончательные отстройки в полёте.

# Микс «элерон-закрылки»

Этот микс может быть использован для того, чтобы вся задняя кромка крыла (закрылки и элероны) двигалась согласованно, как один большой элерон.

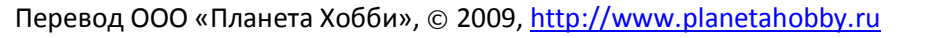

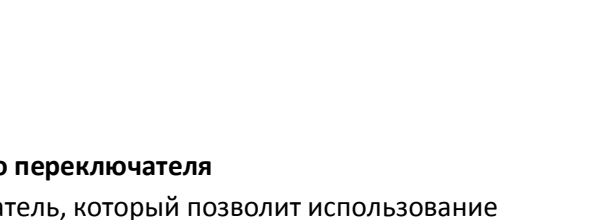

آ÷

### **На эту функцию может влиять свойство условий полёта**

- а. Выберите «AIL-FLP» в меню модели.
- б. Нажмите «АСТ», чтобы активировать

г. Выберите закрылок и направление хода, значение для которого вы хотите изменить.

совпадала с величиной хода элерона.

величину хода. Вы можете захотеть, чтобы она

свойство.

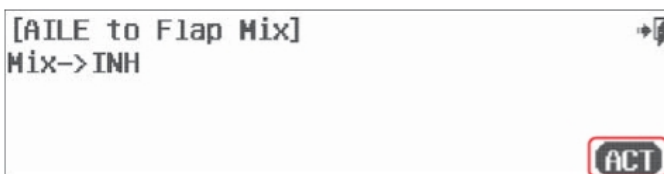

### **Опции переключателя и полётная отстройка с помощью переключателя**

в. Чтобы выбрать двухпозиционный выключатель, который будет включать и выключать микс, и выбрать «полётный» РЕГУЛИРОВОЧНЫЙ переключатель и активируйте связь триммеров; нажмите на «NULL» и произведите процесс активации переключателя, как было описано ранее.

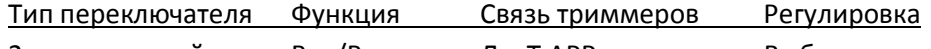

2-позиционный Вкл/Выкл Да, Т.АРР Выбор ручки управления для отстройки

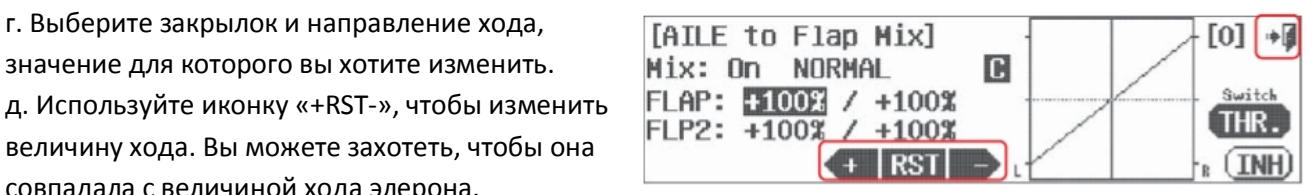

е. Нажмите «назад (Выход)», чтобы вернуться в меню модели.

### **Микс кривизны профиля**

В этом миксе Aurora объединены элероны, закрылки и руль высоты. Одним переключателем вы сможете опускать и поднимать заднюю кромку одновременно с использованием компенсирующего движения руля высоты.

# **На эту функцию может влиять свойство условий полёта**

а. Выберите «CAMBMIX» в меню модели.

б. Нажмите «АСТ», чтобы активировать меню свойства.

в. Первый вопрос – куда назначить управление функцией кривизны профиля. Мы рекомендуем начать с правого слайдера (RS). Позже вы

[Camber Mix] Mix->INH

можете поменять его, если захотите, с помощью стрелки в верхней строчке экрана, и выбрать другую ручку управления для этого микса.

### **Опции переключателя и полётная отстройка с помощью переключателя**

в. Чтобы выбрать двухпозиционный выключатель, который будет включать и выключать микс, и чтобы выбрать «полётный» РЕГУЛИРОВОЧНЫЙ переключатель, нажмите на «NULL» и произведите процесс активации переключателя, как было описано ранее.

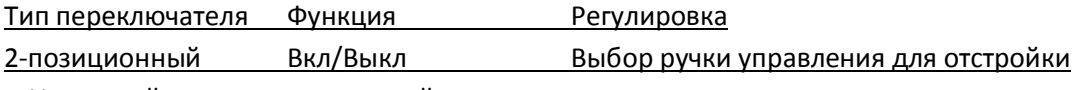

г. Используйте иконку со стрелкой рядом с «AILE», чтобы перемещаться по списку управляющих поверхностей, которыми можно манипулировать с помощью этого свойства. Выберите какую-нибудь из них.

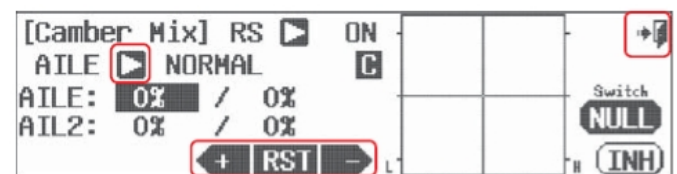

Перевод ООО «Планета Хобби», © 2009, http://www.planetahobby.ru

آ÷

Перевод ООО «Планета Хобби», © 2009, http://www.planetahobby.ru

д. Задайте значение для хода с помощью иконок «+RST-».

е. Повторяйте этот процесс до тех пор, пока элероны, закрылки и руль высоты не будут двигаться так, как вы хотите.

ж. Нажмите «назад (Выход)», чтобы перейти в меню модели.

Замечание: Свойство микса кривизны профиля имеет второй экран в регулировочном меню, который позволяет вам задать регулировочные значения хода для всех управляющих поверхностей. См. стр. 67.

# Микс управления закрылками

Этот микс прибавляет руль высоты к любому движению закрылков, чтобы избежать изменений тангажа во время их выпуска.

# На эту функцию может влиять свойство условий полёта

а. Выберите «FLP CON» в меню модели.

б. Нажмите «АСТ», чтобы активировать меню свойства.

# Опции переключателя и полётная отстройка с помошью переключателя

в. Чтобы выбрать двух- или трёхпозиционный переключатель, который позволит использование множественных значений микса, и выбрать «полётный» РЕГУЛИРОВОЧНЫЙ переключатель, нажмите «NULL» и произведите процесс активации переключателя, описанный ранее.

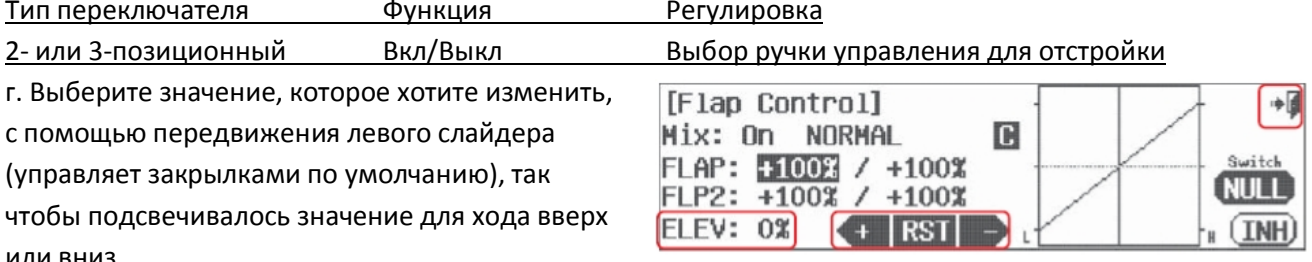

д. Задайте значение для движения закрылков, какое хотите, с помощью иконки «+RST-».

е. Выберите «ELEV: 0%» и задайте значение для руля высоты с помощью иконок «+RST-».

ж. Посмотрите, как движения руля высоты сопровождают любое движение ручки управления закрылками.

з. Нажмите «назад (Выход)» для возврата в меню модели.

# Настройка V-образного оперения

Летательный аппарат с V-образным оперением может использовать эту функцию для ограничения хода управляющих хвостом серво вверх, вниз или в обоих направлениях.

Подсказка: Нет необходимости использовать это меню для того, чтобы управлять летательным аппаратом с V-образным хвостовым оперением.

Значения, заданные для хода по умолчанию - 100% во всех направлениях.

# На эту функцию может влиять свойство условий полёта

Для того, чтобы изменить конечные точки для серво, отвечающих за V-образное оперение, в то время, как они выполняют функции рулей направления и высоты:

а. Выберите «V.Tail» из меню модели.

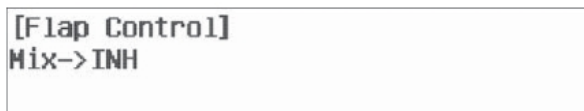

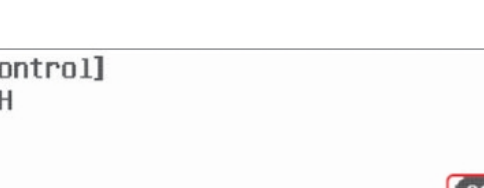

б. В первом экране вы можете производить регулировки для функции руля высоты. Выберите ручку

управления и направление, значения для которого вы хотите изменить.

в. Нажимайте на иконки «+RST-», чтобы изменить значения для серво руля высоты, которое выполняет функции управления и

рулём высоты, и рулём направления. Повторяйте процесс для всех значений, которые вы хотите изменить на этой странице меню.

г. Нажмите на иконку «1/2», чтобы попасть на следующую страницу, предназначенную для регулировки управляющих поверхностей руля направления в том же виде.

д. Изменяйте значения для серво руля направления, которое выполняет функции управления и рулём направления, и рулём высоты. Повторяйте процесс для всех значений, которые вы хотите изменить на этой странице меню.

е. Нажмите на «назад (Выход)», чтобы вернуться в меню модели.

# Микс руля высоты и элерона (эйлеватора)

Это свойство позволяет осуществлять регулировку микса «элерон-раздельный руль высоты», который обеспечивает движение рулей высоты в сторону, противоположную движению элеронов, или раздельного руля высоты. Это полезно, в частности, для реактивных моделей.

# На эту функцию может влиять свойство условий полёта

а. Выберите «AILEVATR» в меню модели. Экран функции эйлеватора №1 предназначен для регулировки элеронов.

б. Из двух экранов первый предназначен для регулировки величины хода руля высоты, который должен быть применён при движении элеронов.

в. Нажмите на иконку «1/2», чтобы перейти ко второму экрану.

г. Второй экран предназначен для

регулировки движений серво руля высоты. Это эффективный способ выставить конечные точки для серво руля высоты.

д. Выбирайте между экранами и серво,

чтобы задать те значения, которые вам хочется.

е. Нажмите «назад (Выход)», чтобы вернуться в меню модели.

# Микс элевона

Летательный аппарат типа «летающее крыло» в большинстве случаем настраивается для использования элевонов. Aurora микширует функции элерона и руля высоты, чтобы превратить эти управляющие поверхности в единую поверхность, по одной на каждом крыле.

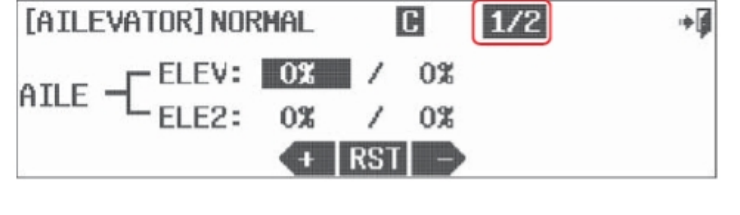

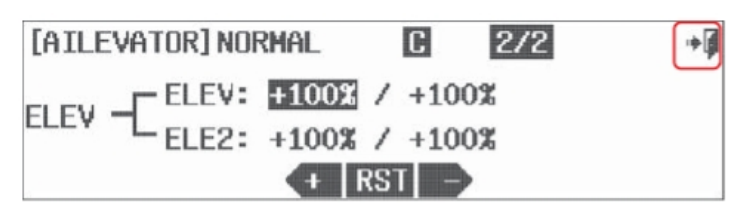

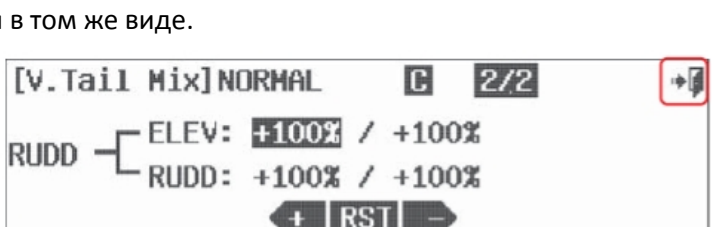

[V.Tail Mix]NORMAL  $\begin{bmatrix} 1/2 \end{bmatrix}$ ELEV  $\frac{\text{ELEV: } +100\% \ / +100\%}{\text{RUDD: } +100\% \ / +100\%}$ 

Подсказка: Нет необходимости использовать это меню для того, чтобы управлять летательным аппаратом типа «летающее крыло».

Значения, заданные для хода по умолчанию - 100% во всех направлениях.

#### На эту функцию может влиять свойство условий полёта

Для того, чтобы изменить конечные точки для серво, отвечающих за элевон, в то время, как они выполняют функции элеронов и рулей высоты:

а. Выберите «Elevon» из меню модели.

б. В первом экране вы можете производить регулировки для функции элерона. Выберите ручку управления и направление, значения для которого вы хотите изменить.

в. Нажимайте на иконки «+RST-», чтобы

изменить значения. Повторяйте процесс для всех значений, которые вы хотите изменить на этой странице меню.

г. Нажмите на иконку «1/2», чтобы попасть на следующую страницу, предназначенную для регулировки управляющих поверхностей руля высоты в

[Elevon Mix]NORMAL

ELEV  $\frac{\text{AILE: 11000}}{\text{ELEV: +1000} / +1000}$ 

том же виде.

д. Изменяйте значения так, чтобы достичь желаемого результата.

е. Нажмите на «назад (Выход)», чтобы вернуться в меню модели.

### Управление топливной смесью

Воздушный профиль летательного аппарата может быть таким, что желательно будет обеднять и обогащать топливную смесь при использовании газа. Свойство топливного микса объединяет каналы так, что отдельное серво может использоваться для управления игольчатым клапаном. Во время настройки модели в системном меню выберите «Fuel Mix», если ваша модель будет использовать серво для контроля за топливом. Это добавит соответствующий пункт в меню программирования модели. Канал для управления топливной смесью также может быть добавлен в системном меню - меню «MDL Type».

#### На эту функцию может влиять свойство условий полёта

Замечание: Это свойство должно быть хорошо отстроено и с помощью радиосистемы, и с помощью технической регулировки тяг вашей модели.

а. Выберите «Fuel Mix» в меню модели.

б. Нажмите на «АСТ», чтобы попасть в меню топливного микса.

[Fuel Mixture]  $Mix \rightarrow TMH$ 

**ACT** 

#### Опции переключателя и полётная отстройка с помощью переключателя

в. Чтобы выбрать двухпозиционный переключатель, который позволит включать и выключать микс, и выбрать «полётный» РЕГУЛИРОВОЧНЫЙ переключатель, нажмите «NULL» и произведите процесс активации переключателя, описанный ранее.

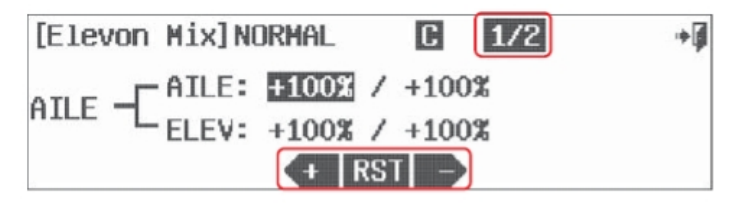

 $2/2$ 

آ÷

آ⇔

**TNH** 

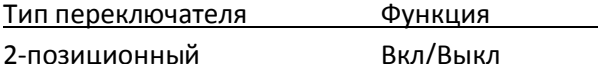

г. Обратите внимание на то, что по

умолчанию топливное серво настроено так, чтобы двигаться линейно.

д. Отстройте конечные точки серво топливной смеси, используя джойстик газа. Задайте

значение для хода джойстика вверх и вниз с помощью иконки «+RST-».

е. Используйте разные значения «OST: 0%», чтобы отклонить график движения от прямой линии. ж. Используйте свойство «АСС: 0%», чтобы изменить скорость микса. Экспериментируйте с положительными и отрицательными значениями, и следите за результатами по поведению вашей модели.

Регулировка

з. Нажмите на «назад (Выход)», чтобы вернуться в меню модели.

# **Отсечка газа**

Многие согласятся, что функция отсечки газа необходима для обеспечения безопасности летательного аппарата с калильным двигателем или ДВС. Свойство отсечки газа Aurora переведёт серво газа в запрограммированную позицию, позволяя двигателю снизить обороты до малого холостого хода или

вообще выключиться. Вам выбирать, какую настройку задать.

а. Нажмите на «Thro.Cut» в меню модели.

Откроется экран активации функции.

б. Нажмите «АСТ», чтобы активировать меню функции.

# **Выбор переключателя**

в. Чтобы выбрать переключатель, который позволит вам активировать функцию отсечки газа, выбрать «полётный» РЕГУЛИРОВОЧНЫЙ

[Throttle CutlOFF

 $Rate: 0.1$ 

переключатель и связать триммер газа с включённым свойством отсечки, нажмите «NULL» и произведите процесс активации переключателя, описанный ранее.

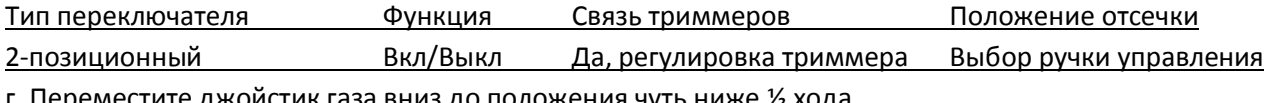

г. Переместите джойстик газа вниз до положения чуть ниже ½ хода. д. Удерживая переключатель «Н» в переднем положении, так чтобы отсечка газа была активирована,

осторожно задайте значение «RATE: 0%», используя иконки «+RST-». Наблюдайте за направлением движения качалки серво, чтобы увидеть, требуется ли значение «+» или «-», чтобы уменьшить газ до значения, которое «заглушит» двигатель. Делайте это медленно и убедитесь, что тяга серво не застревает и не стопорит серво. Часто необходима ручная регулировка карбюратора.

е. Нажмите на «назад (Выход)», чтобы вернуться в меню модели.

**Подсказка:** Значение для отсечки газа, заданное по умолчанию, ниже ½ хода. Измените эту позицию с помощью свойства отсечки, которое объясняется в разделе выбора переключателя.

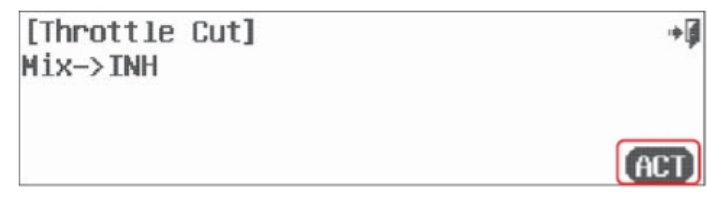

 $+$  RST

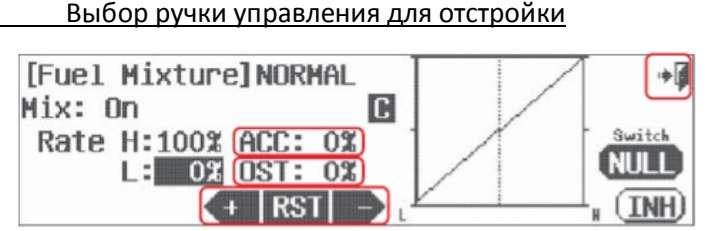

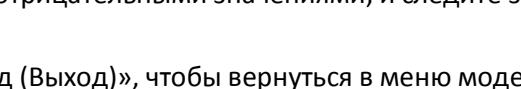

### Кривая газа

Функция кривой газа позволяет вам модифицировать нормальное линейное движение серво с помощью использования семи различных точек на протяжении кривой графика движения, которым можно присвоить разные значения.

Для свойства кривой газа есть множество опций. К вашему удивлению, эта функция может оказаться одной из самых сложных в Aurora. Хорошие новости заключаются в том, что вы можете выбрать использование множества функций этого меню или всего нескольких, согласно вашему желанию.

### На эту функцию может влиять свойство условий полёта

а. Выберите «Т. Curve» в меню модели.

б. Нажмите на «АСТ», чтобы активировать меню кривой газа.

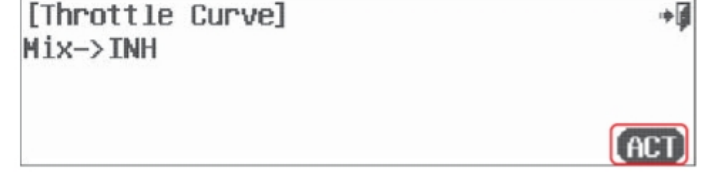

### Опции переключателя

в. Чтобы выбрать двух- или трёхпозиционный переключатель, который позволит вам использовать множественные значения, нажмите «NULL» и произведите процесс активации переключателя, описанный ранее.

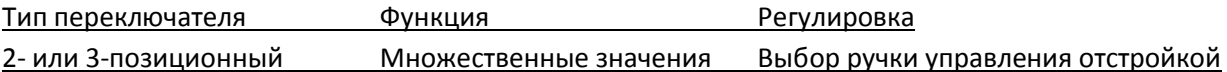

- Обратите внимание на то, как движение газа отображается на графике в виде процентного значения, когда газ прибавляется или убавляется.

г. Если вы хотите изменить одну из точек кривой, используйте джойстик газа, чтобы переместить линию графика в эту точку. Используйте иконки «+RST-», чтобы задать новое значение. Обратите внимание на изменение кривой графика.

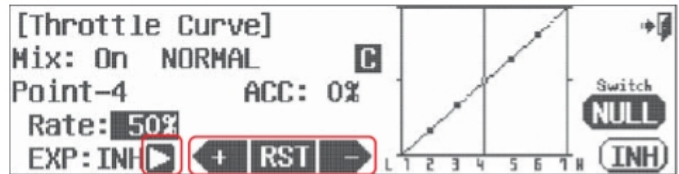

д. Вывести из работы (выключить) или ввести в работу (включить) точку можно, переместив в неё линию графика с помошью джойстика газа и нажав на «RST».

е. Добавьте кривую экспоненты от одной точки до другой, нажав на стрелку рядом с «ЕХР: INH», так чтобы надпись сменилась на «EXP:

АСТ». Это активирует опцию экспоненты между предыдущей и следующей точкой.

Используйте иконки «+RST-», чтобы добавлять значения, моделируя кривую.

ж. Измените скорость активации с помощью «АСС» (свойства ускорения). Опять используйте джойстик газа, чтобы поместить линию графика в ту точку, которую вы хотите поменять.

з. Нажмите «назад (Выход)», чтобы вернуться в меню модели.

### Понижение холостого хода

Функция понижения холостого хода задаёт определённое значение на канале газа, прибавляя или убавляя его до позиции, определённой пользователем, когда переключатель активирован. Эта позиция становится точкой малого газа на всё то время, что переключатель стоит в соответствующем положении. а. Выберите «Idle Down» в меню модели.

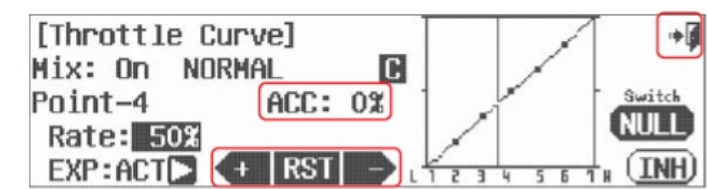

б. Нажмите на «АСТ», чтобы активировать меню понижения холостого хода.

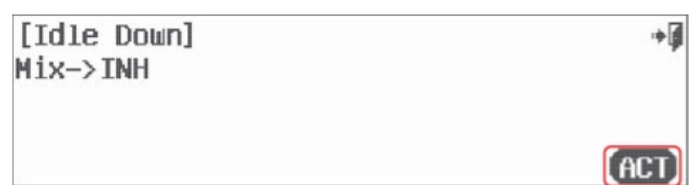

#### **Опции переключателя**

в. Чтобы выбрать двухпозиционный переключатель, который будет активировать свойство понижения холостого хода и связь триммеров газа, нажмите «NULL» и произведите процесс активации переключателя, описанный ранее.

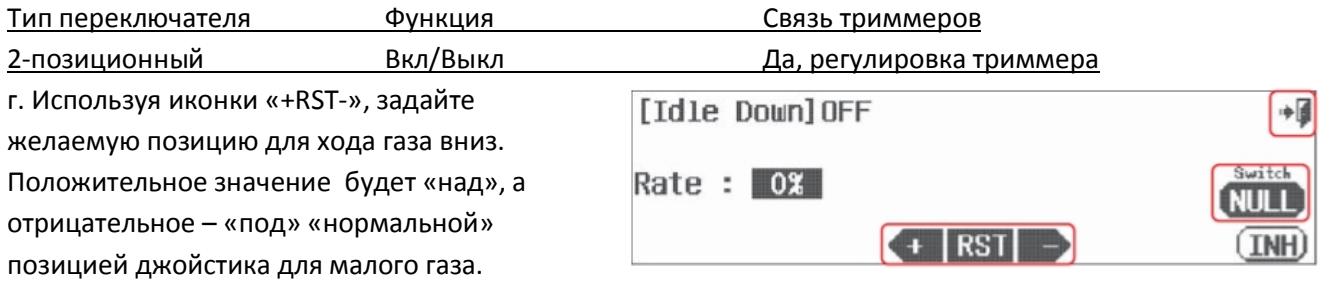

д. Нажмите «назад (Выход)», чтобы вернуться в меню модели.

### **Микс бабочки или «Crow»**

Микс бабочки, также известный как «Crow», используется для того, чтобы сажать вёрткие планеры с большей лёгкостью и точностью. Этот микс обычно активируется линейным ходом джойстика, который выпускает закрылки, поднимает элероны и добавляет небольшой ход руля высоты вверх, чтобы компенсировать тенденцию «клевания носом», которая вызывается лобовым сопротивлением остальных управляющих поверхностей.

#### **На эту функцию может влиять свойство условий полёта**

а. Выберите «B-fly» в меню модели.

б. Нажмите на «АСТ», чтобы активировать меню управления свойством бабочки.

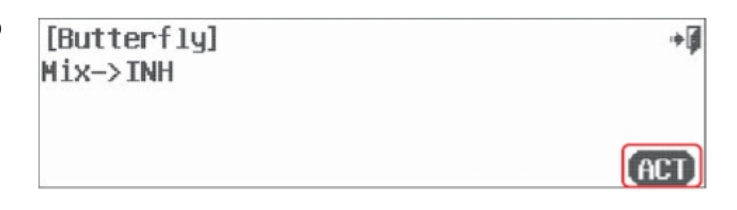

### **Опции переключателя**

в. Выберите двухпозиционный переключатель и/или джойстик газа, чтобы активировать микс бабочки. Выберите точку «отсечки», если хотите, и задействуйте переключатель полётных регулировок, нажав «NULL» и произведя процесс активации переключателя, описанный ранее.

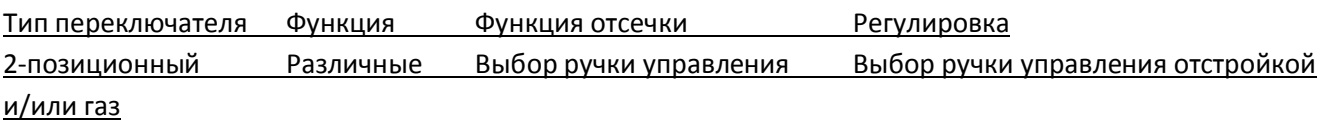

**Подсказка:** Мы советуем вам выбрать джойстик газа, «THR», в качестве «выключателя», активирующего микс. Это даст вам линейный, по нарастающей, выпуск и убирание управляющих поверхностей.

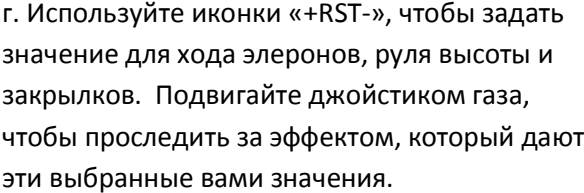

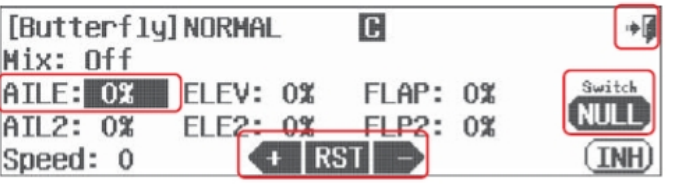

д. Нажмите на «назад (Выход)», чтобы вернуться в меню модели.

### **Автоматическая функция бочки**

Свойство быстрой бочки позволит вам запрограммировать элероны, руль высоты и руль направления для выполнения бочек наружу и внутрь, вправо или влево.

#### **На эту функцию может влиять свойство условий полёта**

Есть четыре типа бочек, которые можно запрограммировать в Aurora:

R/U = вправо, внутрь

L/U = влево, внутрь

R/D = вправо, наружу

L/D = влево, наружу

#### **Есть два способа запрограммировать бочки.**

1. Программирование единственной бочки, т.е., настройка главного переключателя (обычно «Н») для одного типа бочки.

2. Программирование нескольких бочек, т.е., настройка главного переключателя (обычно «Н») на активацию программ для двух или более типов бочки, заданных на позиции другого переключателя. Сначала мы рассмотрим метод задания функции одной бочки для одного выключателя, а затем научимся программировать несколько переключателей на разные типы бочек.

#### **Единственный тип бочки**

а. Выберите «SnapRoll» из меню модели.

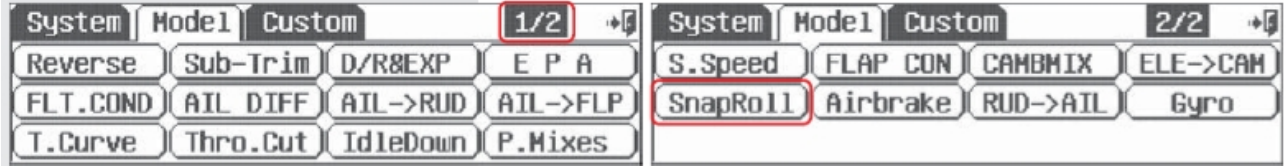

б. Нажмите «АСТ», чтобы активировать меню функции бочки.

### **Выбор главного переключателя бочки**

в. Чтобы выбрать переключатель, который

позволит вам активировать свойство бочки, нажмите «NULL» и произведите процесс активации переключателя, описанный ранее. Вообще в этой инструкции мы не рекомендуем определённые положения переключателей, но в качестве главного переключателя для свойства бочки, мы уверены, наиболее удачное положение имеет переключатель «мертвеца» («Н»).

Тип переключателя Функция 2-позиционный Вкл/Выкл

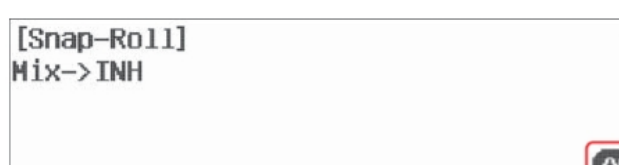

г. Нажмите на стрелку рядом с «Direction».

д. Выберите тип бочки.

е. Выберите канал управления для

регулировки, «AILE», «ELEV» или «RUDD».

ж. Измените значение с помощью иконок «+RST-».

з. Повторите процесс для всех управляющих поверхностей.

и. Перекидывая переключатель, который вы выбрали для свойства бочки, вы можете видеть движение управляющих поверхностей вашего летательного аппарата. Будьте готовы к тому, чтобы производить небольшие настройки заданных вами значений, после того как вы полетаете с использованием этого свойства.

к. Нажмите «назад (Выход)», чтобы вернуться в меню модели.

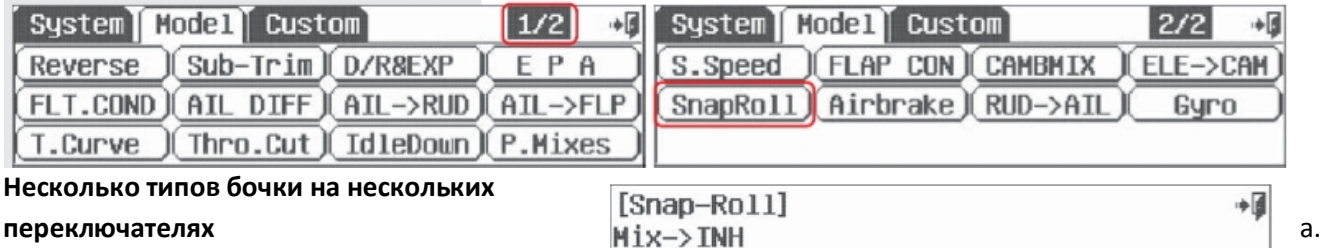

Нажмите «АСТ», чтобы активировать меню функции бочки.

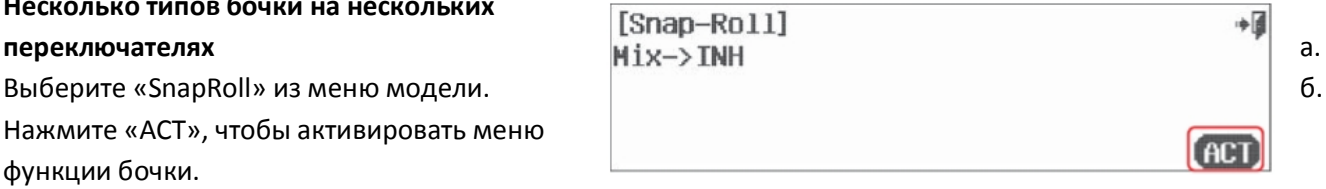

### **Выбор главного переключателя бочки**

в. Чтобы выбрать переключатель, который позволит вам активировать свойство бочки, нажмите «NULL» и произведите процесс активации переключателя, описанный ранее. Вообще в этой инструкции мы не рекомендуем определённые положения переключателей, но в качестве главного переключателя для свойства бочки, мы уверены, наиболее удачное положение имеет переключатель «мертвеца» («Н»).

Тип переключателя Функция

2-позиционный Вкл/Выкл

в. Нажмите на иконку «Single», и она сменится на «Multi».

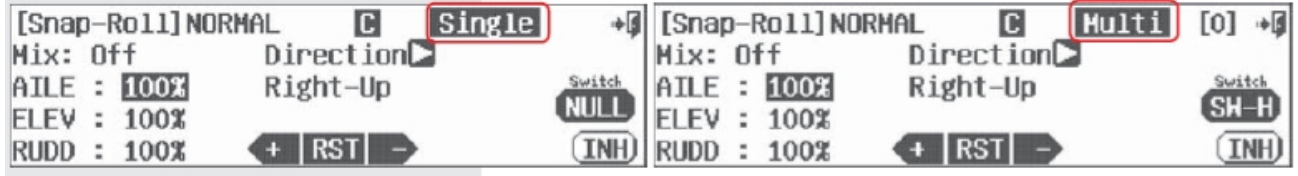

г. Выберите тип бочки R/U, L/U, R/D или L/D.

д. Нажмите на «NULL» и выполните

инструкции, приведённые ранее, для того, чтобы назначить переключатель для того типа бочки, какой вы выбрали. Выбрав

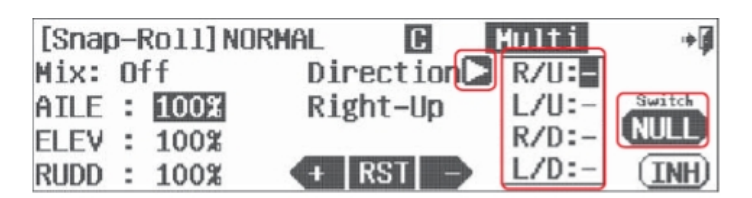

переключатель, обратите внимание на то, что его обозначение появилось в разделе экрана рядом с «Direction», связанном с типом бочки.

Тип переключателя Функция

2- или 3-позиционный Вкл/Выкл

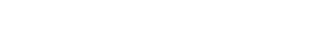

ж. Задайте значение для её хода с помощью «+RST-».

з. Повторите процесс для всех управляющих поверхностей, используемых в бочке.

и. Перекиньте переключатель, который вы выбрали для конкретного типа бочки; затем нажмите на главный переключатель «Н» - управляющие поверхности должны начать движение, соответствующее тому типу бочки, какой вы выбрали. Будьте готовы к тому, что понадобятся небольшие регулировки после полёта с этим свойством.

к. Чтобы добавить настройки для бочки другого типа, повторите шаги «д»-«и».

л. Нажмите «назад (Выход)» для возврата в главное меню.

### **Меню управления мотором**

Эта функция доступна при программировании GLID, чтобы включать и выключать электромотор с помощью двухпозиционного переключателя.

### **На эту функцию может влиять свойство условий полёта**

а. Выберите «Motor» в меню модели.

б. Нажмите на «АСТ», чтобы активировать меню свойства управления мотором.

[Motor Control]  $Mix \rightarrow TMH$ 

#### **Опции переключателя**

в. Чтобы выбрать двухпозиционный переключатель, который будет запускать и останавливать мотор, нажмите на «NULL» и выполните инструкции по выбору переключателя, приведённые ранее.

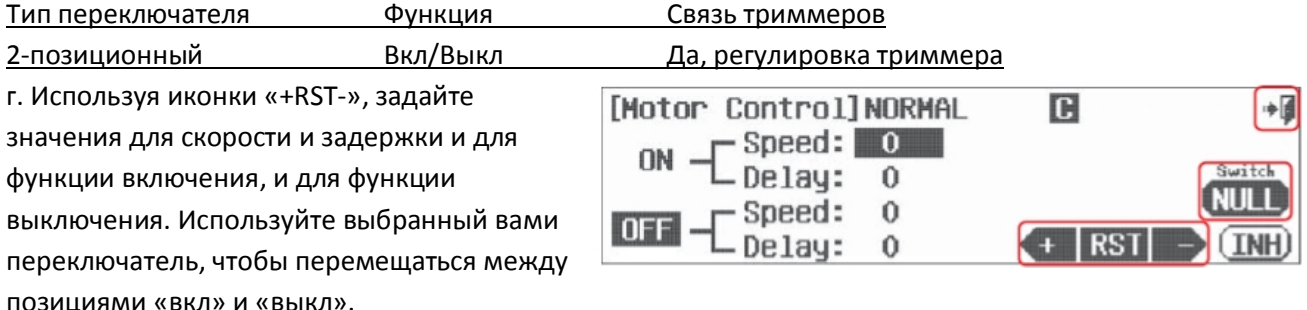

д. Нажмите на «назад (Выход)», чтобы вернуться в меню модели.

**Замечание:** Шаг для значений скорости и задержки – 0,1 сек.

#### **Меню запуска планера**

Микс запуска позволяет микшировать функции элеронов, закрылков и руля высоты и выпускать все эти поверхности с помощью выбранного переключателя. Как следует из названия, он используется для того, чтобы оптимизировать конфигурацию задней кромки крыла в режиме запуска. Попробуйте опустить заднюю кромку на пару градусов и добавить ход руля высоты вверх в качестве компенсации.

### **На эту функцию может влиять свойство условий полёта**

[Snap-Roll] NORMAL G Multi  $Direct$ ion $\square$ Mix: Off ATLE : 100% Right-Up ELEV : 100% RUDD : 100%

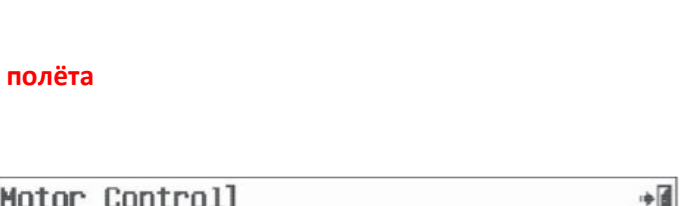

AC T

а. Выберите «Launch» в меню модели.

б. Нажмите на «АСТ», чтобы активировать меню свойства запуска.

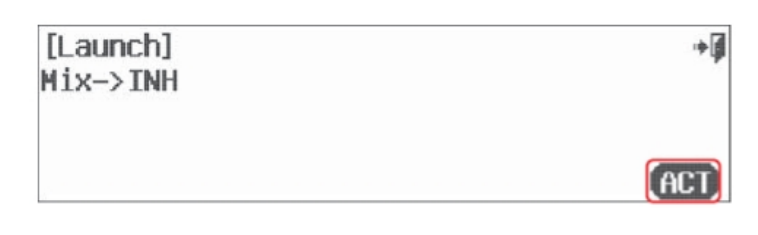

### **Опции переключателя**

в. Выберите двухпозиционный переключатель, который будет активировать микс запуска, создайте

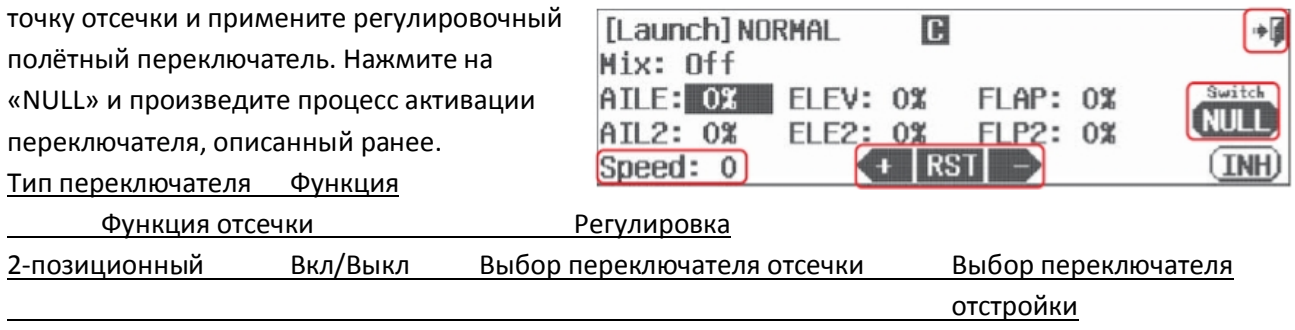

г. Используйте иконку «+RST-», чтобы задать значения для хода элеронов, руля высоты и закрылков.

д. Выберите «Speed: 0» и измените значение для времени, используя иконку «+», чтобы назначить замедленную скорость для выпуска поверхностей.

е. Используйте двухпозиционный переключатель, который вы выбрали, чтобы включать и выключать микс. Обратите внимание на движение управляющих поверхностей.

ж. Нажмите иконку «назад (Выход)» и вернитесь в меню модели.

**Подсказка:** Функция отсечки для режима запуска отличается от всех других функций отсечки Aurora. Обратите внимание на метод использования этой функции, описанный на стр. 70.

# Раздел 7

# Меню модели. Специфические функции HELI.

Aurora предлагает вам богатый выбор свойств для управления самыми разными вертолётами, от максимально простых до очень сложных моделей.

Подсказка: Владельцу вертолёта, использующему эту инструкцию впервые, рекомендуется прочесть

- и выполнить все предписания, содержащиеся в инструкции:
- 1. Вводная информация в разделе 1
- 2. Руководство по быстрому запуску вертолёта в разделе 3
- 3. Описание системного меню в разделе 4
- 4. Описание общих свойств для всех типов моделей в разделе 5

После настройки модели вертолёта в системном меню Aurora с помощью свойства «MDL. Sel», как описано во втором разделе, просмотрите раздел 5 для того, чтобы освоиться в базовых функциях, а потом вернитесь сюда, чтобы получить остальную информацию.

Следующие свойства Aurora специфичны для модели вертолёта:

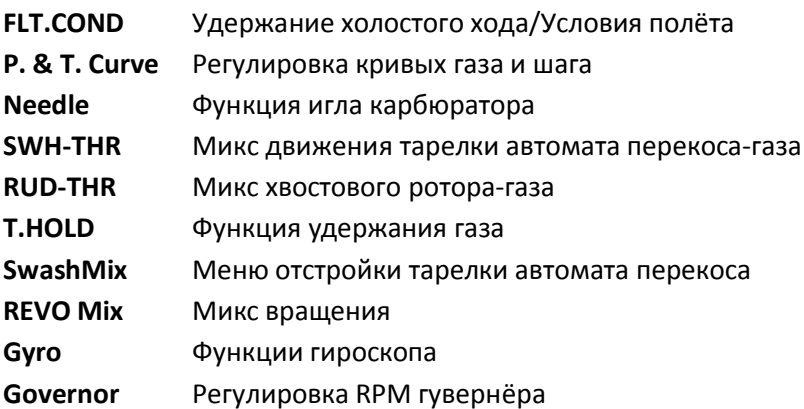

Дополнительные функции описаны в данной инструкции ранее:

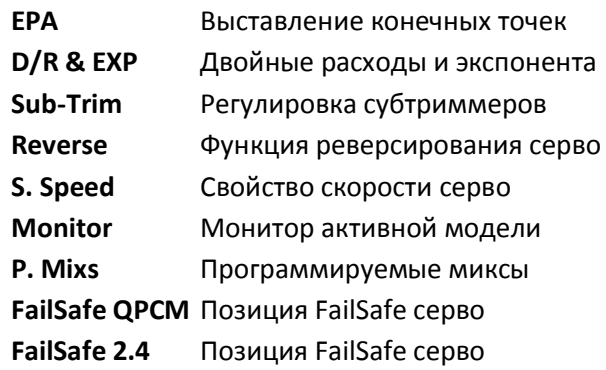

# Подсказка: Запирание газа

Функция Aurora «запирание газа» может быть активирована, когда передатчик передаёт сигнал. Мы советуем вам использовать запирание газа в качестве меры предосторожности против случайного применения газа.

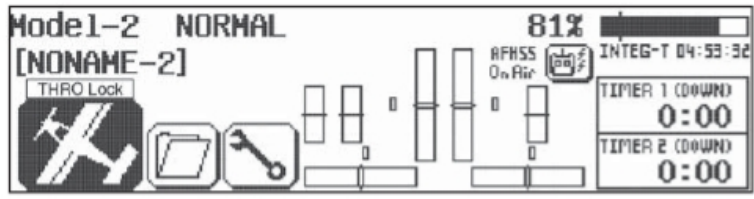

а. Включайте и выключайте запирание газа с домашней страницы, нажимая иконку с изображением модели и удерживая её нажатой в течение 2 сек. Когда запирание газа включено, появляется надпись «THRO Lock».

### Сброс, самая лучшая подсказка

Так как вы программируете модель с помощью компьютерной радиосистемы, особенно, с помощью такой сложной, как Aurora, вы легко можете ошибиться. Если что-то не работает так, как должно, начните сначала. Есть тридцать ячеек памяти для моделей в Aurora. Начните программирование в новой ячейке или сбросьте значения в текущей с помощью меню «System-MDL Sel». Вы потеряете всё программирование, которое уже произвели для этой модели, но начать сначала - это лучшее средство против 90% всех проблем, которые появляются у моделистов в ходе программирования. С очень сложными моделями будет мудро «сохранить» последовательность программирования, периодически используя опцию копирования в меню выбора модели.

### Переключатели

Функции, которые вы программируете в Aurora таким образом, чтобы они были включены всё время. имеют отметку «NULL» в специфическом экране меню свойств. Все эти функции могут включаться и выключаться с помощью двухпозиционного переключателя, либо иметь несколько различных значений, переключаемых трёхпозиционным переключателем. В то время, как другие свойства, например, кривизна профиля, управляются слайдером, так что управление ими пропорционально. Все эти различные методы для выбора и определения переключателей и других ручек управления описаны ранее в инструкции.

# Условия полёта или режимы повышения холостого хода

Режимы повышения оборотов холостого хода (Idle-up) - это функции свойства условий полёта. Программирование Aurora предлагает вам выбирать между «нормальным» режимом, четырьмя режимами повышения холостого хода и режимом «удержания». Используйте свойство условий полёта для создания наборов значений для гироскопа, гувернёра, кривых шага и газа и большинства других критически важных функций. По ходу продвижения в деле изучения Aurora мы советуем вам изучать, как условия полёта/«Idle-up» могут влиять почти на каждое свойство Aurora. Особое внимание следует обратить на совмещённые опции (C) и раздельные опции (S), которые предоставляют вам почти бесконечное число комбинаций программирования.

# Выбор серво или канала для регулировки значения

Есть три способа для выбора серво для регулировки

- Использование джойстика для того, чтобы произвести регулировку. Двигайте его в четырёх направлениях для выбора того из них, которое вы хотите отстроить. Таким образом вы увидите результаты действия ваших управляющих сигналов, если модель будет двигаться.

- Нажмите на иконку с процентным значением для каждого отдельного серво одного направления - Нажмите иконку с названием управляющей поверхности, чтобы произвести регулировку одновременно в обоих направлениях.

### Определение управления по трём осям

В ходе программирования Aurora вы столкнётесь со специальными терминами, касающимися летательных аппаратов с фиксированным крылом, которые соответствуют традиционным функциям управления вертолётом по трём осям.

Elev (руль высоты) = Pitch (шаг)

Aile (элерон) = Roll (крен)

Rudd (руль направления) = Yaw (рыскание) или управление хвостовым ротором.

# Условия полёта, Idle-ups и удержание газа

Когда в качестве активной модели выбран вертолёт, функция условий полёта принимает вид функции режимов повышения холостого хода (idle-up) и удержания газа.

Есть 8 условий полёта:

- нормальные
- Idle-up 1-4
- удержания газа
- 2 открытых для программирования условия, 7 и 8.

Замечание: Вы не обязаны использовать условия полёта/idle-ups для того, чтобы управлять вертолётом.

Следующие функции Aurora поддерживают программирование условий полёта в режиме вертолёта:

Двойные расходы и экспонента

Скорость серво

Программируемые миксы

Кривая газа

Кривая шага

Топливная смесь

Управление игольчатым клапаном

Чувствительность гироскопа

Микс «автомат перекоса-газ»

Микс «руль направления-газ»

Гувернёр

Чтобы показать вам, как настроить и использовать условия полёта, мы приводим следующее

руководство. Вы можете изменить положение переключателя и другие опции, когда захотите, позднее. Мы создадим три набора условий полёта: «idle-up 1», «idle-up 2» и удержания газа.

Когда мы закончим, нормальный режим будет включаться при переключателе «Е» в заднем положении (позиция [0]). Режим Idle-up 1 будет активен при переключателе в средней позиции [1]. Idle-up 2 будет активен при переключателе «Е» в передней позиции [2]. Режим удержания газа будет назначен на переключатель «F».

а. Нажмите «FLT.COND» в меню модели.

б. Нажмите «Insert».

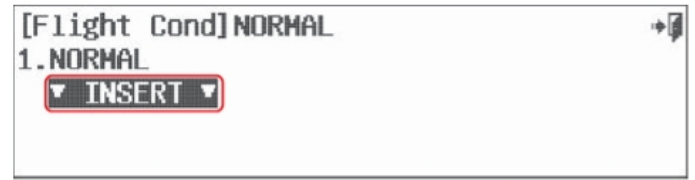

в. Нажмите «Idle-Up-1».

г. Нажмите «SET».

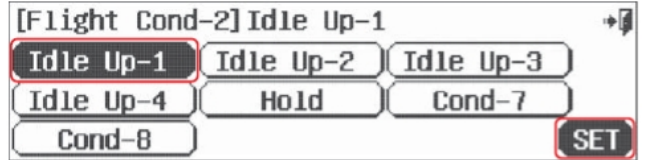

д. Нажмите на «NULL», чтобы выбрать переключатель.

е. Нажмите «SEL» в режиме переключатель Idle-Up-1 (экран не показан), чтобы войти в экран с картой переключателей.

ж. Нажмите на иконку «Е», чтобы выбрать трёхпозиционный переключатель «Е».

з. Нажмите на «назад (Выход)».

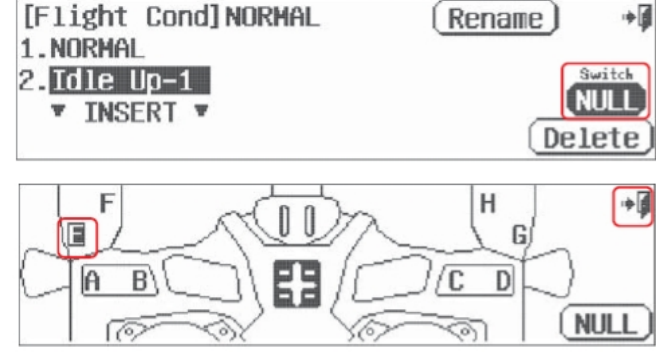

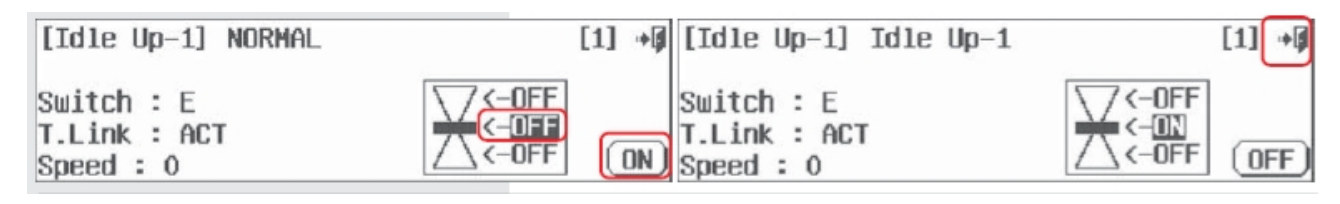

и. Подвигайте переключатель «Е» и понаблюдайте за тем, как изменяется иконка переключателя. При переключателе в средней позиции нажмите на среднюю иконку «OFF».

к. Нажмите на иконку «ON».

л. Нажмите не иконку «назад (Выход)».

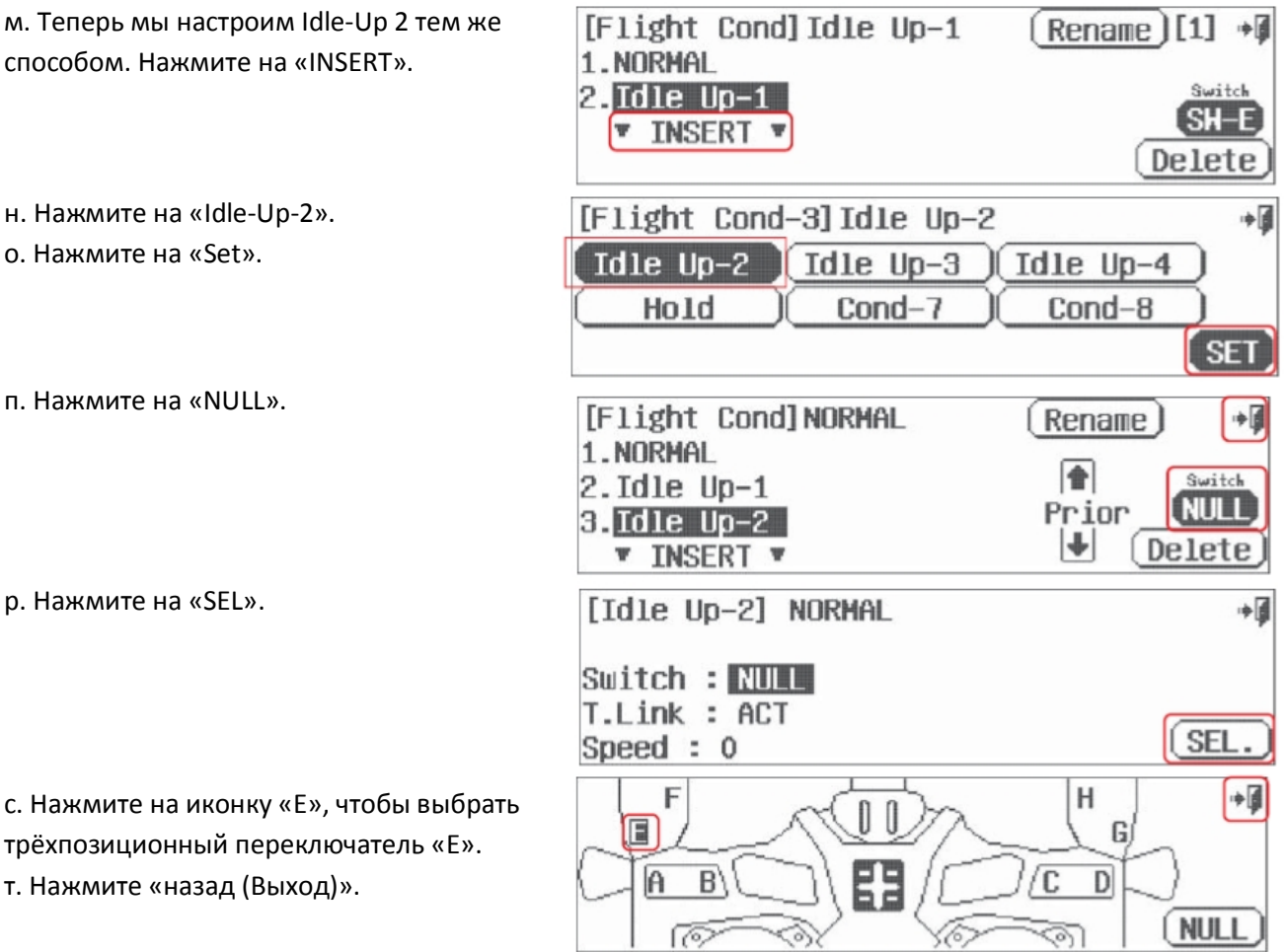

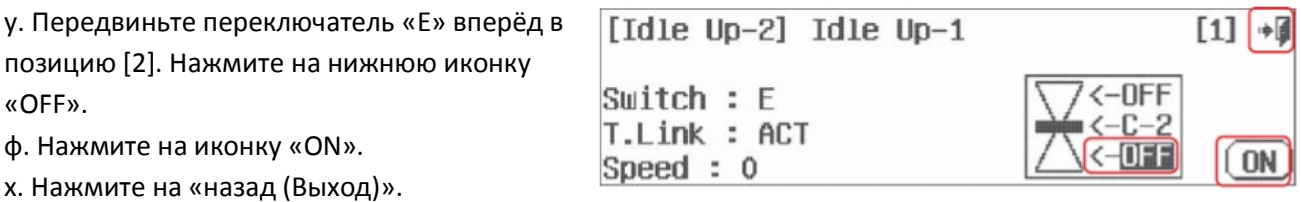

Теперь мы запрограммировали настройки нормального режима и режимов idle-up 1 и idle-up 2 на переключатель «Е». Продолжим процесс настройки, задав функцию удержания газа на переключатель «F».

1. NORMAL

 $2.$  Idle  $Up-1$ 

 $3.$  Idle Up-2

Idle Up-3

 $Cond-7$ 

1.NORMAL

4.Hold

 $2.$  Idle  $Up-1$ 

 $3.$  Idle  $Up-2$ 

**v** INSERT **v** 

[Flight Cond-4]Hold

[Flight Cond] NORMAL

 $\int$  Idle Up-4

Cond-8

**T INSERT T** 

[Flight Cond] Idle Up-1

- а. Нажмите «INSERT».
- в. Нажмите «SET».

б. Нажмите «HOLD».

- г. Нажмите «NULL».
- д. Нажмите «SEL».
- е. Выберите иконку переключателя «F», это будет наш выключатель удержания газа. ж. Нажмите «назад (Выход)».
- з. Нажмите на нижнюю иконку «OFF» на графике переключателя.
- и. Нажмите на иконку «ON».
- к. Нажмите на «назад (Выход)» дважды, чтобы вернуться в меню модели.
- [Hold] NORMAL آ÷ Switch : NUIL T.Link : ACT SEL. Speed  $: 0$ آر⊷ ſF H F G  $\overline{D}$ h Œ.  $B$ **NULL** [Hold] NORMAL **[0]**  $S$ witch :  $F$ -DFF T.Link : ACT -mFF **ON** Speed  $: 0$
- Теперь, когда переключатель «F» находится
- в передней позиции, функция удержания газа включена.
- Чтобы использовать точку удержания газа, посмотрите инструкции по удержанию газа далее.
- Теперь мы можем модифицировать существующие условия полёта, которые мы создали:
- 1. Удалить любые из них.
- 2. Переименовать существующие условия для отражения их цели.
- 3. Добавить ещё условий и назначить их на другие переключатели.
- 4. Изменить приоритетность выбранных условий полёта.

 $[$  Rename  $]$  $[1]$   $\rightarrow$ 

Switch

中国

**SET** 

Switch

NULL

Delete

آ≑

Delete

I the

⊮

Prior

**Hold** 

♠

 $\left| \cdot \right|$ 

Prior

- 5. Решить, хотите ли вы использовать связь триммеров в новых условиях полёта.
- 6. Добавить временную задержку для активации условий полёта.

# **1. Удаление любых условий полёта, которые вы создали.**

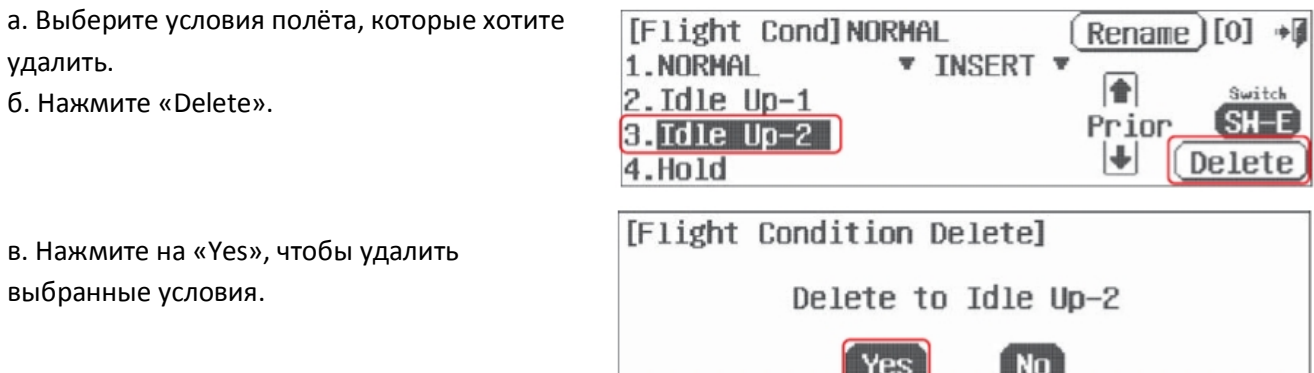

# **2. Переименование существующих условий для того, чтобы название отражало их цель.**

- а. Нажмите на «Idle Up-1».
- б. Выберите «Rename».

в. Назовите условия полёта для обозначения того, «что они делают». Например, если это условия для зависания, назовите их «hover». По окончании нажмите на «Enter».

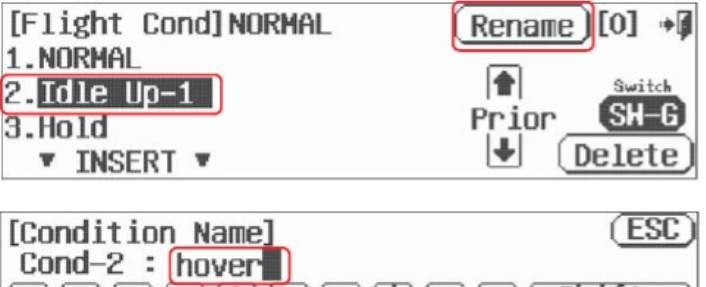

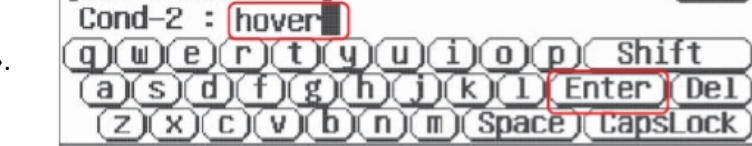

# **3. Добавление новых условий полёта и назначение их на другие переключатели.**

Следуйте инструкциям этого раздела с пункта «б» по пункт «л».

# **4. Изменение приоритетов существующих условий полёта.**

Когда запрограммированы два или более наборов условий полёта, вы можете изменить приоритет одного относительно другого, сперва выбрав один набор условий для изменения, а затем нажав на стрелку рядом с «Рrior».

# **5. Выбор связи триммеров для добавленных условий.**

Чтобы отстроить значения для движений в полётных условиях, вы можете захотеть сделать триммеры изменяемыми или привязанными к другим режимам полёта. Это делается с помощью стрелки рядом с иконкой «Т.LINK: INH». Нажимая на эту стрелку, вы будете переключаться между «INH» и «АСТ», т.е., между деактивацией и активацией функции связи триммеров для выбранных условий полёта.

**Замечание:** Связь триммеров и скорость могут быть отрегулированы в экране списка полётных условий только для НОРМАЛЬНЫХ условий полёта, а для других условий полёта эти параметры изменяются в экранах выбора соответствующих переключателей.

# **6. Добавление временной задержки для активации условий полёта**

Большинство пользователей захотят, чтобы условия полёта применялись и отменялись плавно. Отрегулируйте скорость с помощью иконки «Speed: 0», используя «+RST-».

# **Настройки комбинированного («С») и раздельного («S») «количества движения».**

Когда у вас несколько различных настроек режимов полёта, если вы задаете значения для движений

управляющих поверхностей в каком-либо из следующих свойств, вы можете выбрать, связать эти значения с иконкой «С» или «S». Из этого следует, что:

- Значения, отмеченные «С», будут работать в комбинации со всеми другими свойствами, отмеченными «C»:

- Значения, отмеченные «S», будут работать раздельно с функциями, отмеченными «С».

Подсказка: Применение опции «С или S» к любому свойству с опцией условий полёта умножает возможности Aurora. По умолчанию все свойства отмечены «С». Как и с большинством свойств Aurora, эксперименты приветствуются, так как в действительности опыт – лучший учитель.

### Кривые газа и шага

В Aurora функции кривых газа и шага находятся в одном меню, ЕСЛИ обе эти функции активны. Меню настраиваются аналогичным образом, и, чтобы избежать повторений, мы расскажем об обоих здесь. Если у вас вертолёт с общим шагом, манипуляции с кривыми газа и шага обязательны для достижения максимальной производительности.

Функции кривых газа и шага Aurora позволят вам модифицировать обычное линейное движение, используя семь различных точек, по которым строится кривая, и в которых вы можете задавать значение для движения. Придание кривой экспоненциального вида и свойство ускорения включены в это меню.

Замечание: Такие особенности, как «триммирование шага зависания» и «триммирование газа зависания» описаны в разделе инструкции о регулировочном переключателе ранее. Также информация о них есть в конце этого раздела.

### На эту функцию может влиять свойство условий полёта

Чтобы активировать оба меню кривых газа и шага:

а. Выберите «Р. Curve» в меню модели. б. Нажмите на «АСТ», чтобы активировать меню кривой шага.

Mix: On

Point-4

Rate: 50%

[Pitch Curve]NORMAL

 $EXP: INH \rightarrow \bigoplus$  RST

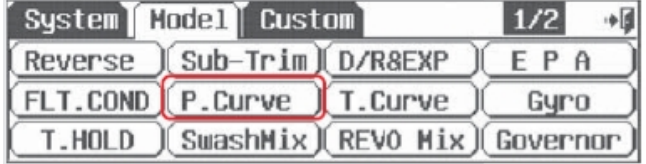

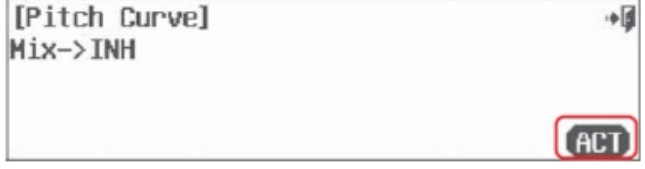

C

٠ī

**INH** 

в. Нажмите «назад (Выход)», чтобы вернуться в меню модели.

г. Нажмите «T.Curve» в меню модели.

д. Нажмите на «АСТ», чтобы активировать меню кривой газа.

 $ACC: 02$ 

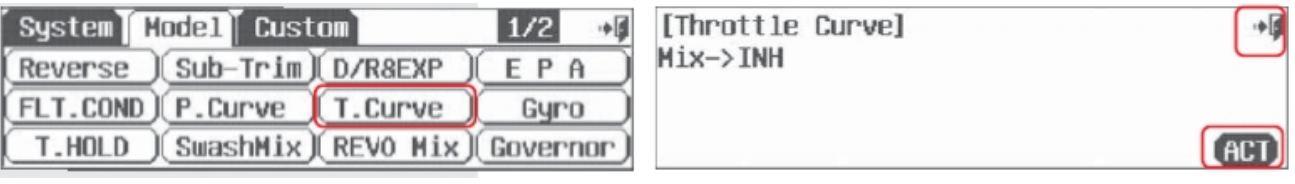

е. Обратите внимание на строчку «THRO > NORMAL» в меню. Нажатие на стрелку переведёт вас в меню кривой газа.

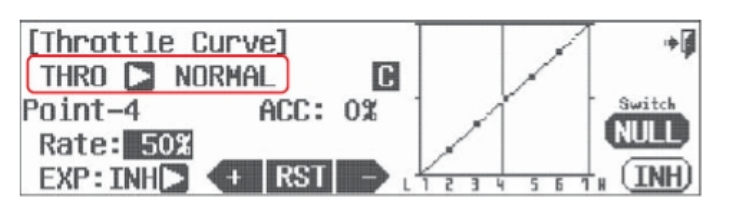

### Опции переключателя и полётная отстройка с помощью переключателя

ж. Чтобы выбрать двух- или трёхпозиционный переключатель, который позволит вам задавать множественные значения кривых, нажмите «NULL» и произведите процесс активации переключателя, описанный ранее. В этом меню также назначаются регулировочные переключатели для триммеров газа и шага зависания.

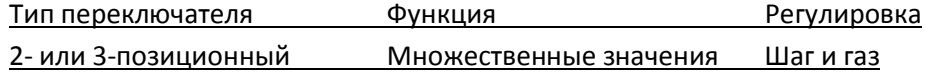

Подсказка: Вам не нужно настраивать переключатель, чтобы иметь множественное значение для кривых. Многие пользователи захотят использовать условия полёта/idle-ups, чтобы выбрать между разными значениями кривой, т.к. функция условий полёта также будет влиять на гироскоп, гувернёр, двойные расходы, экспоненту и многие другие критически важные миксы и функции.

з. Обратите внимание на то, как движение газа отображается на графике, в то время, как изменяется его процентное значение. Если вы захотите изменить одну из точек кривой, используйте газ, чтобы переместить линию графика в нужную точку. Используйте иконку «+RST-», чтобы задать новое значение. Заметьте, как меняется график.

и. Деактивируйте («INH») или активируйте («ACT») точку, используя газ для помещения линии графика в неё. а затем нажав на «RST».

к. Добавьте экспоненциальную кривую от одной точки до другой, нажав на стрелку рядом с иконкой «EXP: INH» и поменяв её на «EXP: ACT». Таким образом между первой и второй точкой активируется функция экспоненты. Используйте иконки «+RST-», чтобы добавить значение при создании кривой. л. Измените скорость активации, нажав на иконку «АСС: 0%». Вновь используйте газ, чтобы поместить линию графика в ту точку, которую вы хотите изменить, используйте иконки «+RST-», чтобы изменить значение для скорости.

м. Нажмите на «назад (Выход)», чтобы вернуться в меню модели.

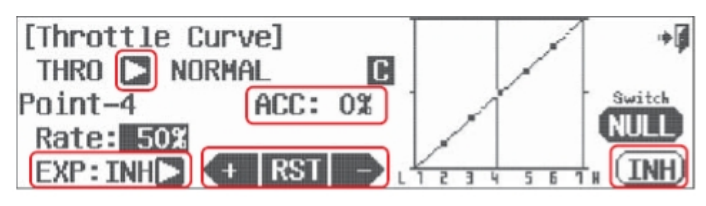

#### Замечание: Свойство регулировки шага и газа

Программируйте регулировочные переключатели «LT», «СТ» и «RT», чтобы они осуществляли настройку в полёте для пяти различных регулировочных свойств кривых газа и шага. Меню для этих регулировок находятся в меню настройки переключателя для шага и газа. Более подробные инструкции были приведены ранее.

Опции регулировки кривой газа включают:

- Регулировка зависания

- Регулировка зависания и шага

Опции регулировки кривой шага:

- Регулировка зависания

Регулировка большого шага

- Регулировка малого шага

# **Управление игольчатым клапаном**

Функция игольчатого клапана на самом деле представляет из себя два свойства: одно – это ручная регулировка иглы, независимо от микса. Она производится с помощью слайдера «LS». Целью её является обеднение и обогащение топливной смеси, соответственно значениям шага лопастей. Второе – это переключаемый, автоматический микс серво управления смесью калильного двигателя или ДВС и шага лопастей.

Есть два способа активации этого микса.

- 1. Использование слайдера. По умолчанию это слайдер «LS».
- 2. Прямой микс с функцией шага, активируемый движением джойстика газа.

# **На эту функцию может влиять свойство условий полёта**

- а. Выберите «Needle» в меню модели.
- б. Нажмите на «АСТ».

[Needle Control]  $Mix \rightarrow TMH$ 

**ACT** 

آ⊫

# **Опции переключателя**

в. Чтобы выбрать двух- или трёхпозиционный переключатель, который позволит вам задавать множественные значения, и назначить регулировочный «полётный» переключатель, нажмите «NULL» и произведите процесс активации переключателя, описанный ранее.

Тип переключателя Функция Функция Регулировка 2- или 3-позиционный Множественные значения Выбор ручки управления для отстройки

# **Метод прямого управления игольчатым клапаном**

г. Первое свойство – это управление иглой с помощью ручки. Передвиньте слайдер «LS» и посмотрите, как линия графика сдвигается на экране. Используйте это, чтобы выделить значение для «Н:» или «L:»

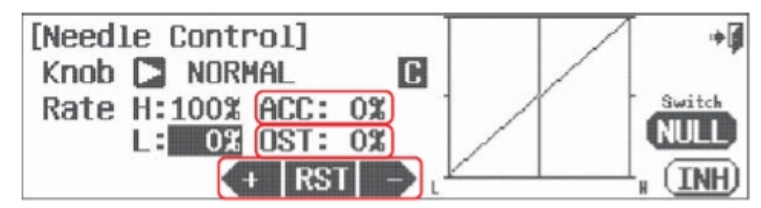

и применяйте иконки «+RST-», чтобы изменить это значение.

д. Испробуйте свойство «АСС» для того, чтобы изменить скорость активации. Нажмите на иконку «АСС: 0%». Экспериментируйте с положительными и отрицательными значениями и наблюдайте за поведением вашей модели.

ж. Используйте свойство отклонения («OST: 0%»), чтобы ещё больше манипулировать кривой.

# **Метод микса с шагом**

з. Здесь мы программируем значения для движения серво больших и малых оборотов соответственно изменению шага лопастей. Передвиньте джойстик газа, чтобы выделить позицию «Н» или «L», и используйте иконку «+RST-», чтобы задать значение для больших и малых оборотов.

и. Испробуйте свойство «АСС» для того, чтобы изменить скорость активации. Нажмите на иконку «АСС: 0%». Экспериментируйте с положительными и отрицательными значениями и наблюдайте за поведением вашей модели.

к. Используйте свойство отклонения («OST: 0%»), чтобы ещё больше манипулировать кривой.

л. Нажмите «назад(Выход)», чтобы вернуться в меню модели.
## Микс «автомат перекоса - газ»

Этот микс обычно используется для того, чтобы увеличить частоту вращения ротора, когда производится управление автоматом перекоса. Увеличенная частота компенсирует потерю подъёмной силы диска ротора, которая является результатом наклона диска.

## На эту функцию может влиять свойство условий полёта

а. Выберите «SWH-THR» в меню модели.

б. Нажмите на «АСТ», чтобы активировать свойство.

[Swash to THRO Mix] 山区  $Mix \rightarrow TMH$ 

## Опции переключателя и полётная отстройка с помощью переключателя

Функция

в. Чтобы выбрать двух-или трёхпозиционный переключатель, который позволит вам задавать множественные значения микса, и выбрать регулировочный «полётный» переключатель, нажмите «NULL» и произведите процесс активации переключателя, описанный ранее.

Тип переключателя

Регулировка

2-или 3-позиционный Множественные значения Выбор ручки управления для отстройки

г. Используйте иконку со стрелкой, чтобы выбрать направление автомата перекоса. «AILE» или «ELEV», для которого вы хотите добавить компенсацию газом.

д. Двигайте джойстик управления и

используйте иконки «+RST-», чтобы задать значение хода для направления движения автомата перекоса.

е. Используйте свойство «АСС», чтобы изменить скорость микса. Нажмите на иконку «АСС: 0%».

Экспериментируйте с положительными и отрицательными значениями, наблюдая за поведением модели.

ж. Дополнительная регулировка может быть применена с помощью свойства отклонения («OST: 0%»).

з. Повторите процесс для всех направлений движения автомата перекоса.

и. Нажмите на «назад (Выход)», чтобы вернуться в меню модели.

# Микс «хвостовой ротор - газ»

Этот микс связывает руль направления с газом. Обычно он используется для того, чтобы слегка увеличить или уменьшить частоту вращения ротора для компенсации динамики хвостового ротора.

# На эту функцию может влиять свойство условий полёта

а. Выберите «RUD-THRO» в меню модели.

б. Нажмите на «АСТ», чтобы войти в экран меню микса.

[RUDD to THRO Mix]  $Mix \rightarrow TMH$ 

آ⇔

# Опции переключателя и полётная отстройка с помощью переключателя

в. Чтобы выбрать двух- или трёхпозиционный переключатель, который позволит вам задавать множественные значения микса, и выбрать регулировочный «полётный» переключатель, нажмите

Перевод ООО «Планета Хобби», © 2009, http://www.planetahobby.ru

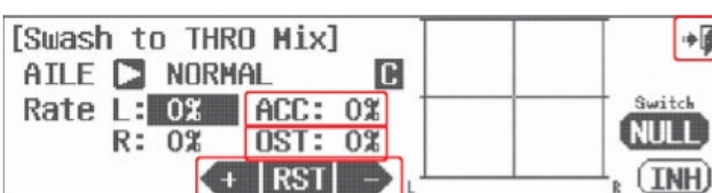

AC.

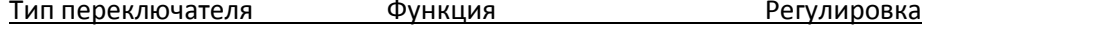

2-или 3-позиционный Множественные значения Выбор ручки управления для отстройки

г. Подвигайте джойстик руля направления из стороны в сторону, чтобы выделить значение, которое вы хотите

отрегулировать.

д. Используйте иконки «+RST-», чтобы

добавить значение хода для газа для

каждой стороны движения руля направления. Обратите внимание, как значения для газа отображаются на графике.

е. Используйте свойство «АСС», чтобы изменить скорость микса. Нажмите на иконку «АСС: 0%».

Экспериментируйте с положительными и отрицательными значениями и наблюдайте за моделью.

ж. Дополнительные регулировки могут быть произведены в миксе с помощью свойства отклонения, т.е., изменения значения параметра «ОST: 0%».

з. Нажмите на «назад (Выход)», чтобы выйти в меню модели.

# Удержание газа

Удержание газа используется для того, чтобы поместить газ в запрограммированную позицию, когда функция включается. Она часто используется для того, чтобы облегчить манёвры авторотации.

# На эту функцию может влиять свойство условий полёта

Для того, чтобы использовать свойство удержания газа Aurora:

В нашей инструкции мы назначили переключатель «F» переключателем удержания.

Предупреждение: Свойство удержания газа не будет работать до тех пор, пока вы не зададите позицию удержания на определённый переключатель с использованием функции условий полёта/idle-ups (см. ранее).

а. Выберите «T.HOLD» в меню модели.

б. Нажмите на «АСТ», чтобы активировать меню удержания газа.

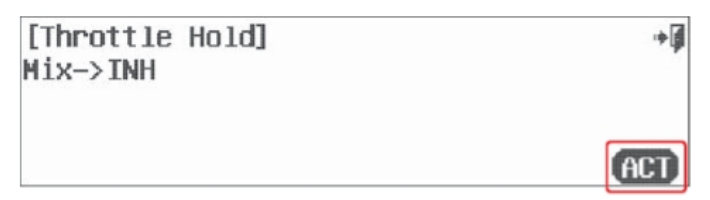

Подсказка: В этом месте мы можем выбрать переключатель, чтобы поместить на него несколько позиций удержания. Хотя это не является необходимым, и вы можете сделать это позднее в меню переключателя, если захотите.

в. Нажмите на иконку «Rate1: 0%».

г. Используйте иконки «+RST-», чтобы задать значение для позиции удержания, в которую вы хотите поместить газ, когда переключатель удержания занимает позицию «вкл».

[Throttle Hold]NORMAL  $\blacktriangleright$ Rate1: 0%  $Delay: 0$ **TNH** 

д. Для того, чтобы задать отсрочку активации

свойства, нажмите на «Delay: 0» и задайте значение с помощью «+RST-».

е. Нажмите на «назад(Выход)», чтобы вернуться в меню модели.

Подсказка: Исследуйте возможности для регулировки позиции отсечки газа, как показано на стр. 69-70

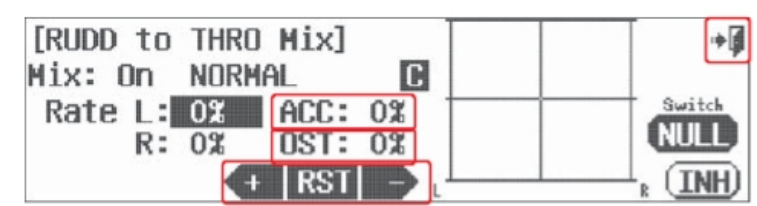

# **Микс автомата перекоса**

Используйте это свойство для окончательных регулировок хода тарелки автомата перекоса. Для максимальной точности мы рекомендуем использовать инструменты для выравнивания тарелки. **Замечание:** Так как это свойство настройки, микс автомата перекоса – одна из немногих функций, на которую НЕ влияют условия полёта/idle-ups/удержание.

В нашем примере мы используем автомат 120ССРМ.

а. Выберите «SwashMix» из меню модели.

б. В этом экране мы можем задать ход для каждого серво общего шага, используя иконки «+RST-».

в. Мы также можем реверсировать

направление с помощью иконки «REV».

г. Вы уверены? Нажмите «Yes» либо «No».

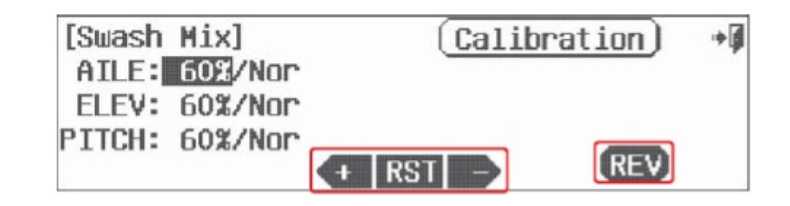

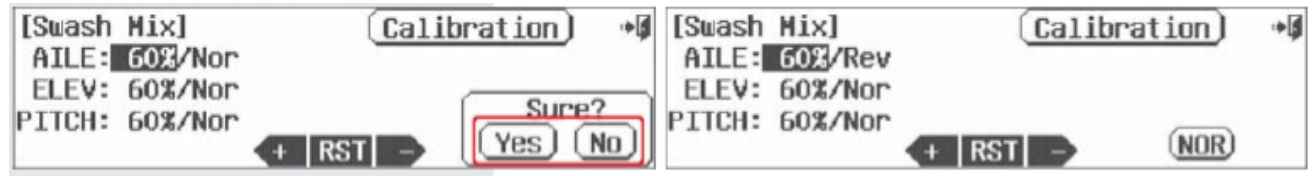

\*Для большинства пользователей такая степень точности является подходящей. Для дальнейшей регулировки автомата перекоса обратитесь к следующему меню «калибровка».

# **Меню калибровки**

Использование инструмента для выравнивания тарелки автомата перекоса обязательно для конечной отстройки, производимой в этом меню.

д. Нажмите на иконку «Calibration».

е. В этом промежуточном меню выберите функцию для регулировки. Для нашего примера выберите «Pitch» (шаг).

ж. Нажмите «АСТ» в меню калибровки шага.

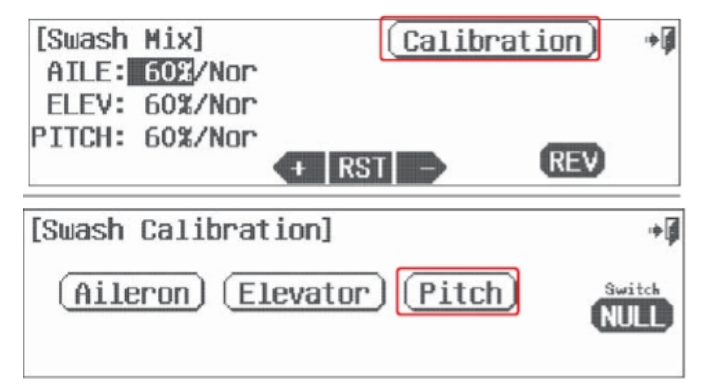

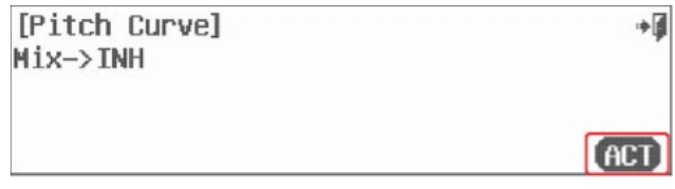

з. В этом меню мы можем модифицировать

значения и для элеронов, и для руля высоты, в соответствие с функцией шага.

и. Нажмите на стрелку рядом с «AILE», чтобы перейти в меню руля высоты.

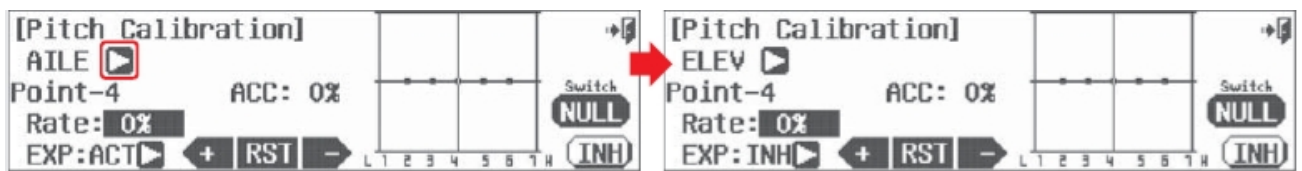

к. Подвигайте джойстик руля высоты вверх-вниз, чтобы понаблюдать, как на графике руль высоты

Перевод ООО «Планета Хобби», © 2009, http://www.planetahobby.ru

движется относительно линии, обозначающей шаг (горизонтальная линия посередине с маленькими точками). Передвигайте джойстик руля высоты по точкам, чтобы изменять значение в них с помощью иконок «+RST-».

л. Деактивируйте или активируйте точки, используя джойстик газа, чтобы переместиться в определённую точку на графике, и нажимая на «RST».

м. Задавайте кривую экспоненциального вида между одной точкой и другой, нажимая на стрелку рядом с «EXP: INH» и меняя её на «EXP: ACT». Это активирует опцию экспоненты между первой и второй точками.

н. Используйте «+RST-», чтобы изменять значение при создании кривой.

о. Измените скорость активации с помощью иконки «АСС: 0%» или свойства ускорения. Снова используйте газ, чтобы поместить линию графика в ту точку, которую вы хотите изменить, и нажимайте на иконки «+RST-», чтобы поменять значение ускорения.

# Опции переключателя

п. Чтобы выбрать двух- или трёхпозиционный переключатель, на который будут назначены множественные значения микса, нажмите на «NULL» и выполните процесс активации переключателя, описанный ранее.

Тип переключателя Функция

2-или 3-позиционный Множественные значения

р. Когда вы закончите программирование значений для элеронов и руля высоты, нажмите «назад

(Выход)», чтобы вернуться в меню калибровки серво автомата перекоса.

с. Регулируйте свойства всех серво общего шага, как это необходимо для того, чтобы достичь желаемого эффекта.

т. Нажмите «назад (Выход)» дважды, чтобы вернуться в меню модели.

# Микс вращения

Этот микс используется для того, чтобы уменьшить крутящий момент, создаваемый скоростью основного ротора и изменениями шага во время полёта.

Подсказка: Микс вращения не используется, если на вертолёт установлен современный гироскоп курсовой стабилизации. Функция удержания курса такого гироскопа сама исправит ситуацию.

# На эту функцию может влиять свойство условий полёта

а. Выберите «REVO Mix» в меню модели.

б. Нажмите на «АСТ», чтобы активировать меню микса.

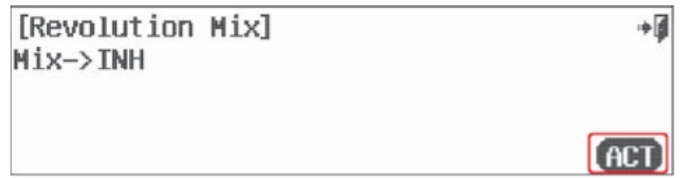

# Опции переключателя

в. Чтобы выбрать двух- или трёхпозиционный переключатель, на который будут назначены множественные значения микса, нажмите на «NULL» и выполните процесс активации переключателя, описанный ранее.

Тип переключателя Функция

2-или 3-позиционный Множественные значения г. По умолчанию значении для микса равно 30%. Измените значение, убавляя и прибавляя газ, чтобы выделять значения для «Н:» или «L:».

д. Меняйте значение с помощью иконок «+RST-

». Обратите внимание на то, как изменения отображаются на графике.

е. Чтобы отстроить газ, задайте экспоненциальную функцию с помощью «EXP: 0%».

ж. Дополнительная регулировка может быть использована для микса с помощью функции отклонения, «OST: 0%».

[Revolution Mix]

[Gyro Sensitivity]

 $Mix \rightarrow TMH$ 

Rate H:+30% EXP: 0%

L: 80% OST: 0%

 $+$  RST

 $\mathbf{C}$ 

Mix: On NORMAL

з. Нажмите на «назад (Выход)», чтобы вернуться в меню модели.

#### Функции гироскопа

Почти все современные вертолёты используют гироскоп для управления хвостовым ротором. Aurora предлагает вам возможность использования переключателя, чтобы пользоваться тремя различными «степенями чувствительности» для каждого набора условий полёта/idle-up и состояния удержания газа. Существуют дюжины производителей, выпускающих сотни моделей гироскопов. Чтобы эффективно настроить функцию гироскопа, вы должны держать под руками инструкцию к нему от производителя. Мы обсудим два основных типа гироскопов, с единной и двойной чувствительностью.

#### На эту функцию может влиять свойство условий полёта

а. Выберите «Gvro» в меню модели.

б. Нажмите на «АСТ», чтобы активировать меню гироскопа.

Не выбрав переключатель для гироскопа, вы будете иметь один вариант чувствительности для каждого набора условий полёта/idle-up и

состояния удержания. Если вы назначите функцию гироскопа на переключатель, вы сможете пользоваться новой настройкой чувствительности для каждого положения переключателя. Мы упростим задачу и не будем назначать переключатель сейчас. Позже, если вы захотите, вы сможете сделать это сами.

# Настройка гироскопа с единой чувствительностью

в. По умолчанию значение для

чувствительности равно 50%. Согласно рекомендациям производителя гироскопа, задайте процентное значение с помощью иконок «+RST-» для каждого режима

повышения холостого хода и режима удержания из тех, что у вас настроены.

#### Настройка гироскопа с двойной чувствительностью

г. Многие современные гироскопы являются гироскопами курсовой стабилизации с двойной чувствительностью. Чтобы использовать такой гироскоп, нажмите на стрелку рядом с «Mode: Single», чтобы эта

надпись поменялась на «Mode: Dual», и нажмите на «Yes», когда вас спросят «Sure?» («Уверены?»). д. Изучите инструкцию производителя гироскопа, чтобы определить, какое значение чувствительности должно быть применено. Нажимайте на иконки «+RST-», чтобы задать процентное значение для

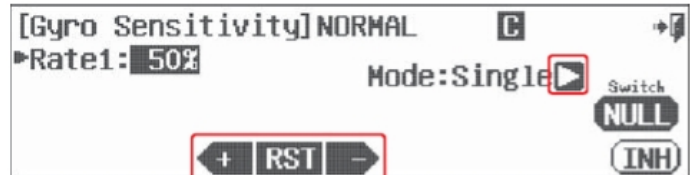

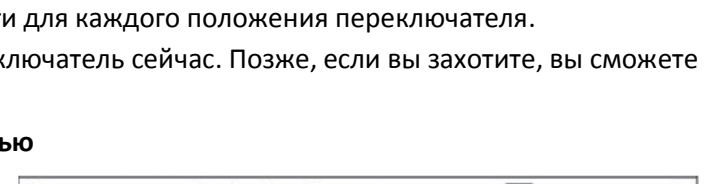

֯

**NULL** 

 $(IMH)$ 

آ÷

**ACT** 

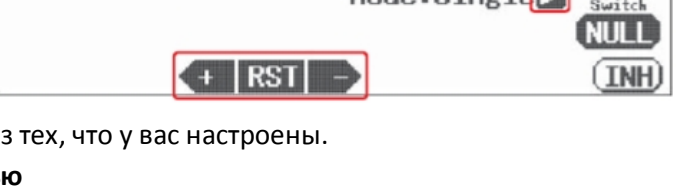

D

**G** 

п

.<br>Switch

NH I

 $(TMH)$ 

Mode:Dual

[Gyro Sensitivity]NORMAL

 $+$  RST

▶Rate1: **197** Nor

каждого режима повышения холостого хода.

е. Нажмите на стрелку рядом с «Rate1: 0%/Nor», чтобы переключаться между нормальным режимом и свойством запирания газа «T.lock». Он используется для тестирования чувствительности гироскопа. ж. Нажмите «назад (Выход)», чтобы вернуться в меню модели.

#### **Замечание:**

- Большинство гироскопов с единичной чувствительностью будут в режиме удержания курса, когда значение для чувствительности будет равно примерно 50% или больше. Значения меньше 50% используются для «свободного курса».

- Используйте функцию регулировочного переключателя в меню переключателя, чтобы применять «полётные» корректировки настроек вашего гироскопа.

- Убедитесь, что вы задали значение чувствительности для каждого режима повышения холостого хода, который вы запрограммировали. Обратите внимание на свойство «С и S» и то, как они могут быть использованы.

# **Опция переключателя**

Как ранее упомянуто в инструкциях для гироскопа, если вы хотите назначить переключатель, который будет использоваться для различных настроек чувствительности, произведите процесс выбора переключателя, описанный ранее.

# **Гувернёр**

Aurora включает до трёх значений для функции гувернёра и переключателя управления на каждую модель из памяти.

**Замечание:** Для того, чтобы эффективно настроить функцию гувернёра, вы должны иметь под руками инструкцию от производителя гувернёра.

а. Выберите «Governor» из меню модели.

б. Нажмите «АСТ», чтобы активировать меню гувенёра.

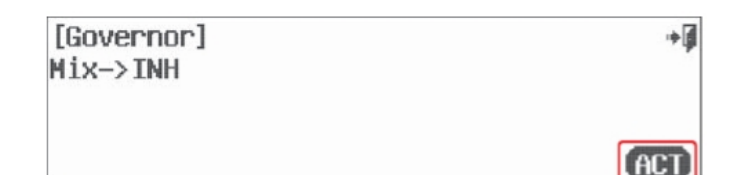

**Подсказка:** Без выбора переключателя настройка гувернёра может быть разной для всех условий полёта/idle-ups и режима удержания. Если вы выберите задать функцию гувернёра на переключатель, у вас будут различные значения для каждого положения переключателя, и экран будет отображать опции настройки для каждого из них – «Rate1», «Rate2» или «Rate3». Для того, чтобы упростить этот пример, мы будем настраивать гувернёр без переключателя.

# **Единицы измерения, RPM или %**

а. Есть две единицы измерения в меню гувернёра. Вы можете изменять их в меню гувернёра с RPM на % и обратно с помощью нажатия на стрелку рядом с «Unit: %». Пока производитель вашего гувернёра специально не требует настроек в RPM, мы рекомендуем вам использовать процентное значение.

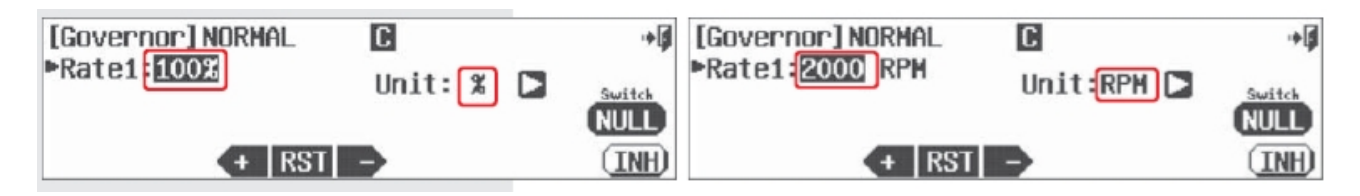

#### **Работа с процентными значениями**

б. Заданное по умолчанию значение чувствительности - 50% (1500RPM), а максимальное значение – 110% (2100RPM). Согласно рекомендациям производителя гувернёра задайте соответствующее значение в процентах с помощью иконок «+RST-». Задайте значения для каждой позиции переключателя режимов повышения холостого хода и удержания.

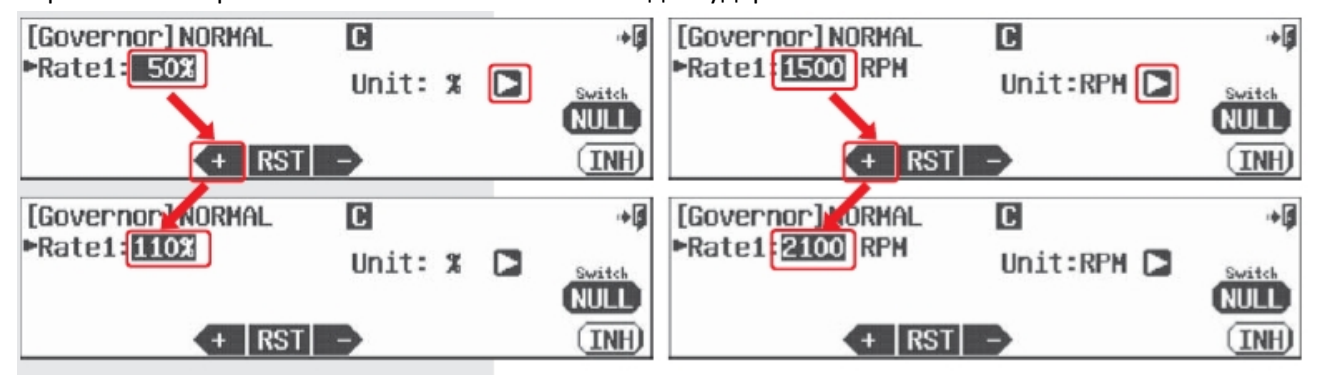

## **Опции переключателя**

в. Как отмечалось ранее в инструкциях для гувернёра, мы можем выбрать двух- или трёхпозиционный переключатель для того, чтобы задать множественные значения. Произведите процесс выбора

переключателя, как описано ранее.

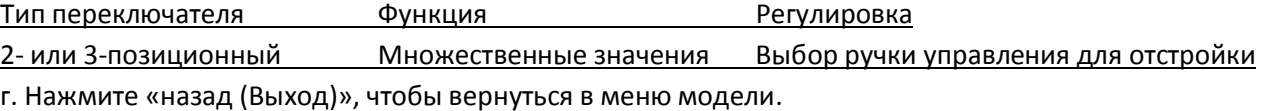

## **Подсказка:**

- Используйте функцию регулировочного переключателя в меню переключателя, чтобы применять «полётные» корректировки настроек вашего гувернёра.

- Убедитесь, что вы задали значение для каждого режима повышения холостого хода и удержания газа, который вы запрограммировали. Обратите внимание на свойства «С» и «S» и то, как они могут быть использованы.

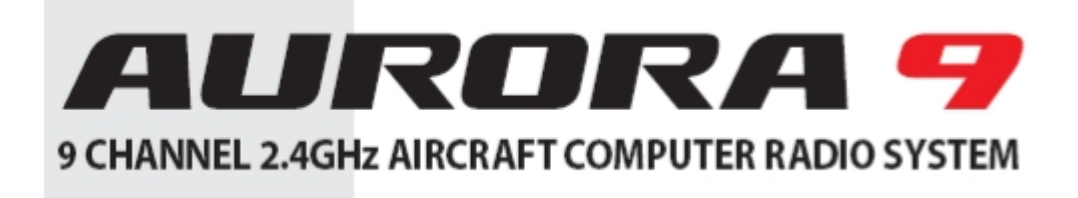